# $\frac{d\ln\ln}{d}$

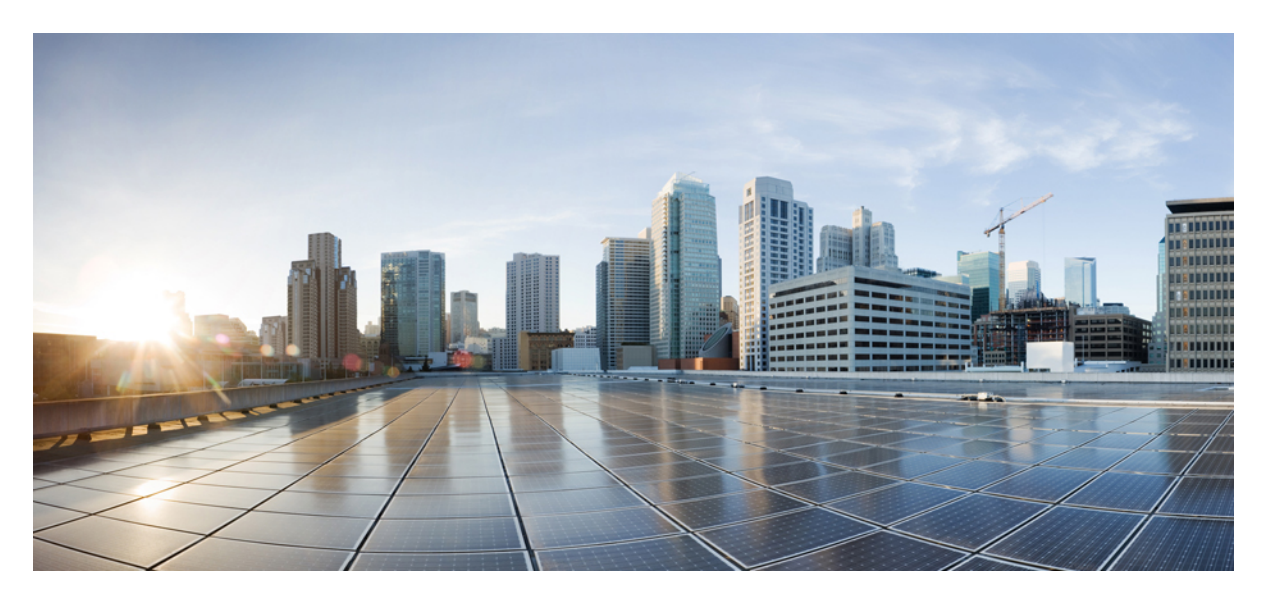

## **Configuration Model for Cisco Catalyst 9800 Series Wireless Controller**

**First Published:** 2021-11-01

### **Americas Headquarters**

Cisco Systems, Inc. 170 West Tasman Drive San Jose, CA 95134-1706 USA http://www.cisco.com Tel: 408 526-4000 800 553-NETS (6387) Fax: 408 527-0883

THE SPECIFICATIONS AND INFORMATION REGARDING THE PRODUCTS IN THIS MANUAL ARE SUBJECT TO CHANGE WITHOUT NOTICE. ALL STATEMENTS, INFORMATION, AND RECOMMENDATIONS IN THIS MANUAL ARE BELIEVED TO BE ACCURATE BUT ARE PRESENTED WITHOUT WARRANTY OF ANY KIND, EXPRESS OR IMPLIED. USERS MUST TAKE FULL RESPONSIBILITY FOR THEIR APPLICATION OF ANY PRODUCTS.

THE SOFTWARE LICENSE AND LIMITED WARRANTY FOR THE ACCOMPANYING PRODUCT ARE SET FORTH IN THE INFORMATION PACKET THAT SHIPPED WITH THE PRODUCT AND ARE INCORPORATED HEREIN BY THIS REFERENCE. IF YOU ARE UNABLE TO LOCATE THE SOFTWARE LICENSE OR LIMITED WARRANTY, CONTACT YOUR CISCO REPRESENTATIVE FOR A COPY.

The Cisco implementation of TCP header compression is an adaptation of a program developed by the University of California, Berkeley (UCB) as part of UCB's public domain version of the UNIX operating system. All rights reserved. Copyright © 1981, Regents of the University of California.

NOTWITHSTANDING ANY OTHER WARRANTY HEREIN, ALL DOCUMENT FILES AND SOFTWARE OF THESE SUPPLIERS ARE PROVIDED "AS IS" WITH ALL FAULTS. CISCO AND THE ABOVE-NAMED SUPPLIERS DISCLAIM ALL WARRANTIES, EXPRESSED OR IMPLIED, INCLUDING, WITHOUT LIMITATION, THOSE OF MERCHANTABILITY, FITNESS FOR A PARTICULAR PURPOSE AND NONINFRINGEMENT OR ARISING FROM A COURSE OF DEALING, USAGE, OR TRADE PRACTICE.

IN NO EVENT SHALL CISCO OR ITS SUPPLIERS BE LIABLE FOR ANY INDIRECT, SPECIAL, CONSEQUENTIAL, OR INCIDENTAL DAMAGES, INCLUDING, WITHOUT LIMITATION, LOST PROFITS OR LOSS OR DAMAGE TO DATA ARISING OUT OF THE USE OR INABILITY TO USE THIS MANUAL, EVEN IF CISCO OR ITS SUPPLIERS HAVE BEEN ADVISED OF THE POSSIBILITY OF SUCH DAMAGES.

Any Internet Protocol (IP) addresses and phone numbers used in this document are not intended to be actual addresses and phone numbers. Any examples, command display output, network topology diagrams, and other figures included in the document are shown for illustrative purposes only. Any use of actual IP addresses or phone numbers in illustrative content is unintentional and coincidental.

All printed copies and duplicate soft copies of this document are considered uncontrolled. See the current online version for the latest version.

Cisco has more than 200 offices worldwide. Addresses and phone numbers are listed on the Cisco website at www.cisco.com/go/offices.

The documentation set for this product strives to use bias-free language. For purposes of this documentation set, bias-free is defined as language that does not imply discrimination based on age, disability, gender, racial identity, ethnic identity, sexual orientation, socioeconomic status, and intersectionality. Exceptions may be present in the documentation due to language that is hardcoded in the user interfaces of the product software, language used based on standards documentation, or language that is used by a referenced third-party product.

Cisco and the Cisco logo are trademarks or registered trademarks of Cisco and/or its affiliates in the U.S. and other countries. To view a list of Cisco trademarks, go to this URL: <https://www.cisco.com/c/en/us/about/legal/trademarks.html>. Third-party trademarks mentioned are the property of their respective owners. The use of the word partner does not imply a partnership relationship between Cisco and any other company. (1721R)

© 2021 Cisco Systems, Inc. All rights reserved.

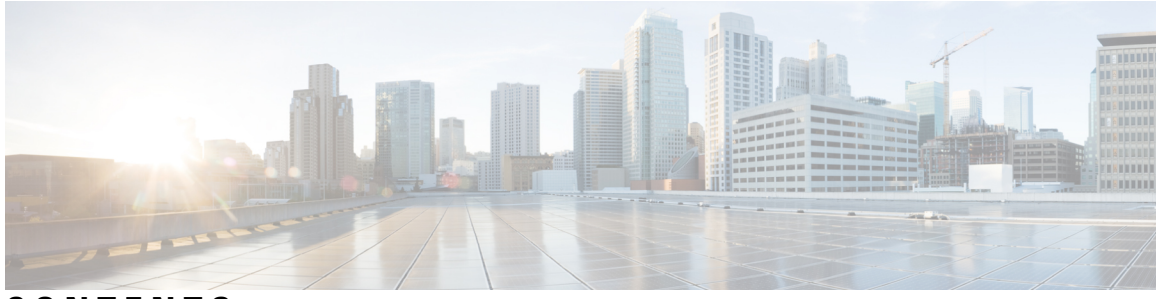

## **CONTENTS**

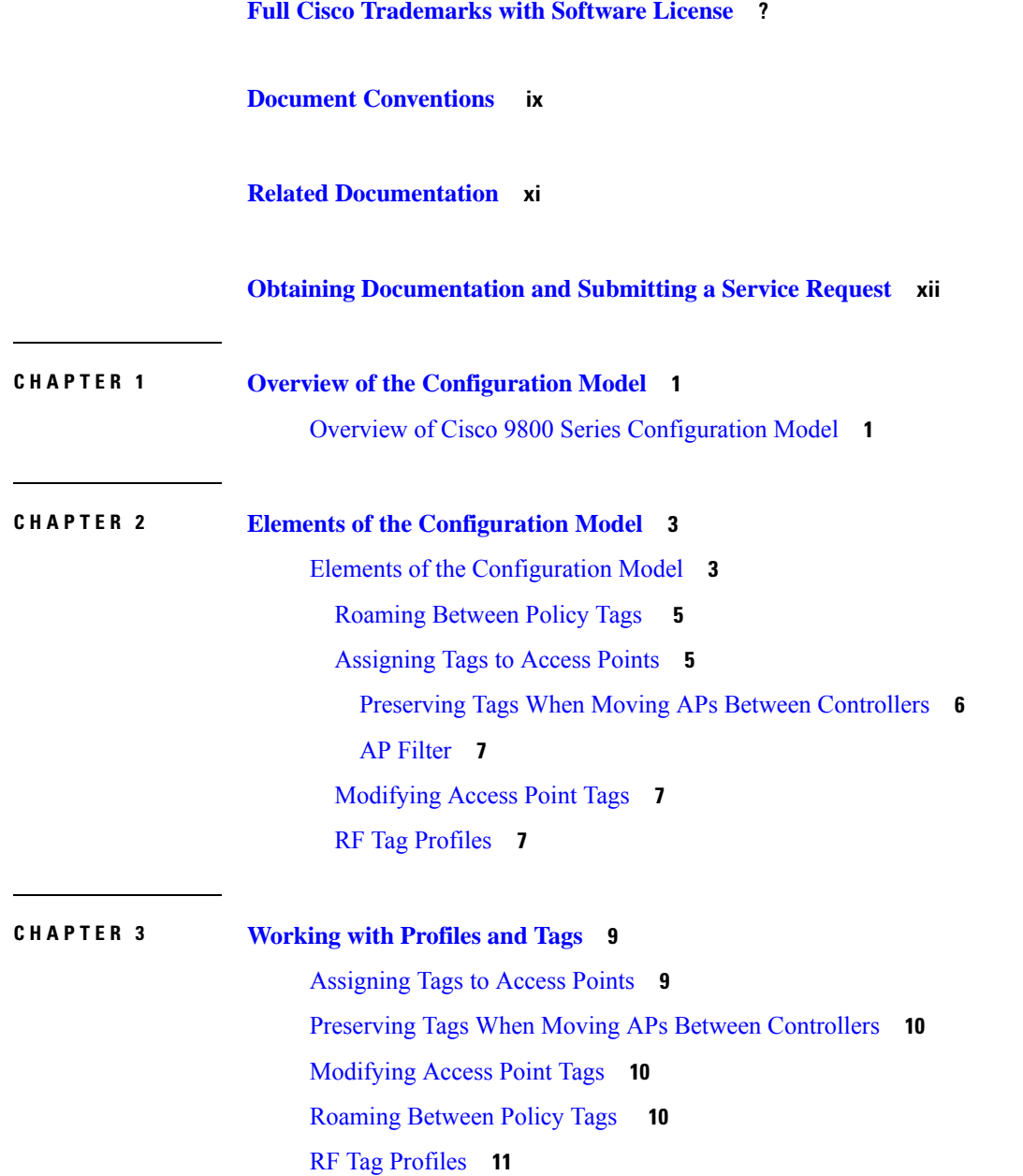

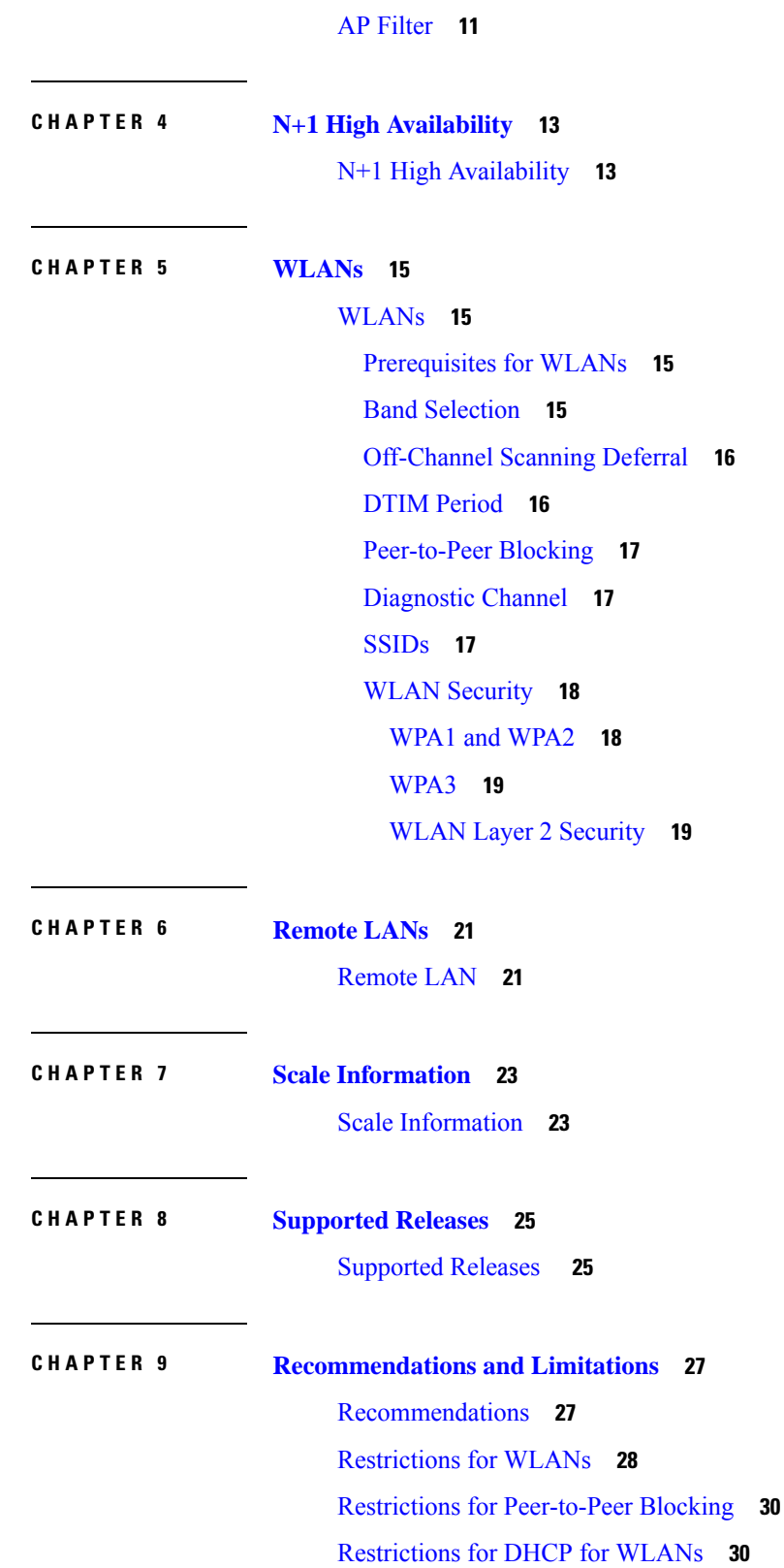

Г

 $\mathbf I$ 

i.

### [Topic](#page-41-2) 2.1 **30**

 $\blacksquare$ 

I

#### Restrictions for FlexConnect [DHCP-Required](#page-41-3) **30**

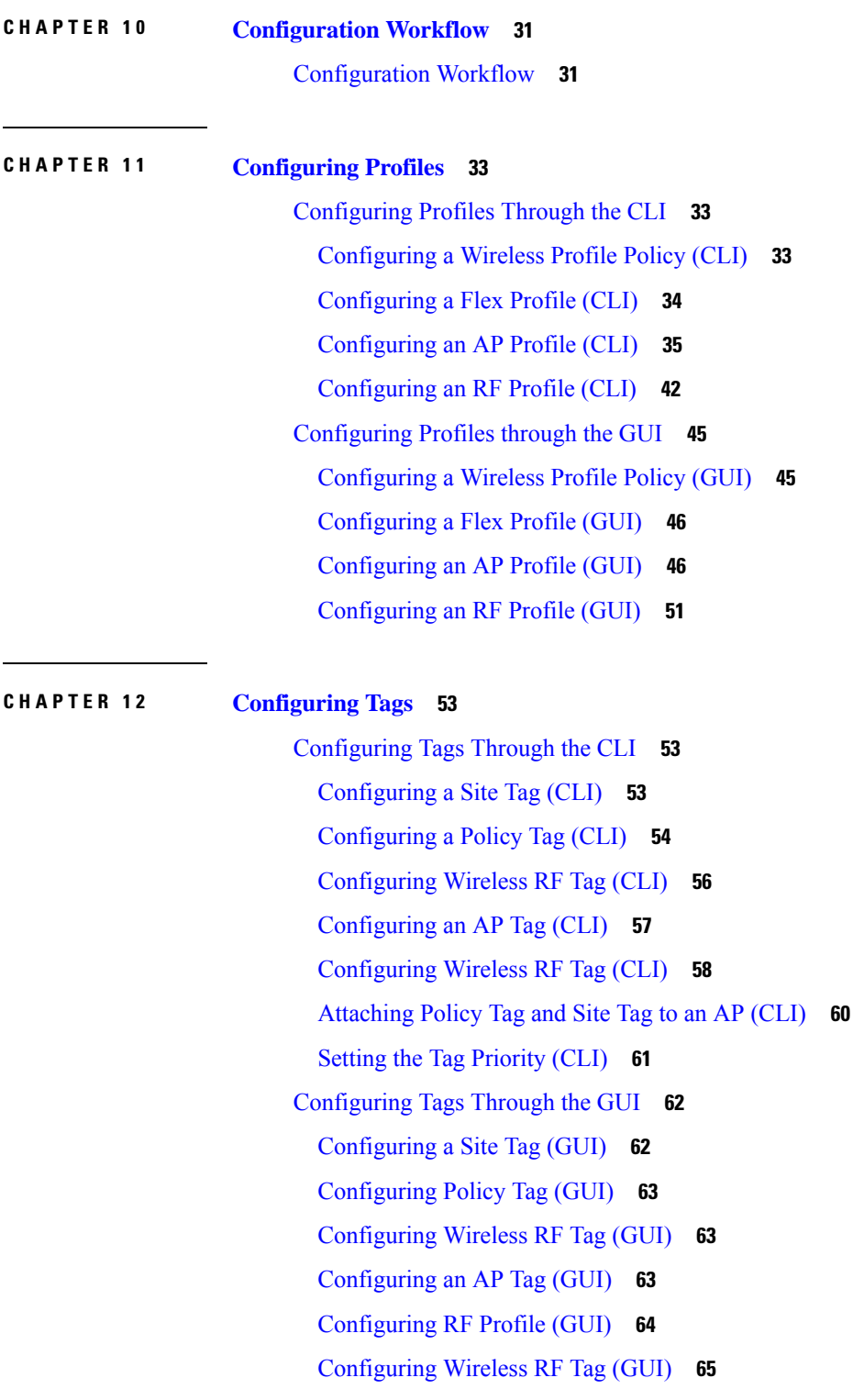

### Set Tag [Priority](#page-77-0) (GUI) **66**

Г

I

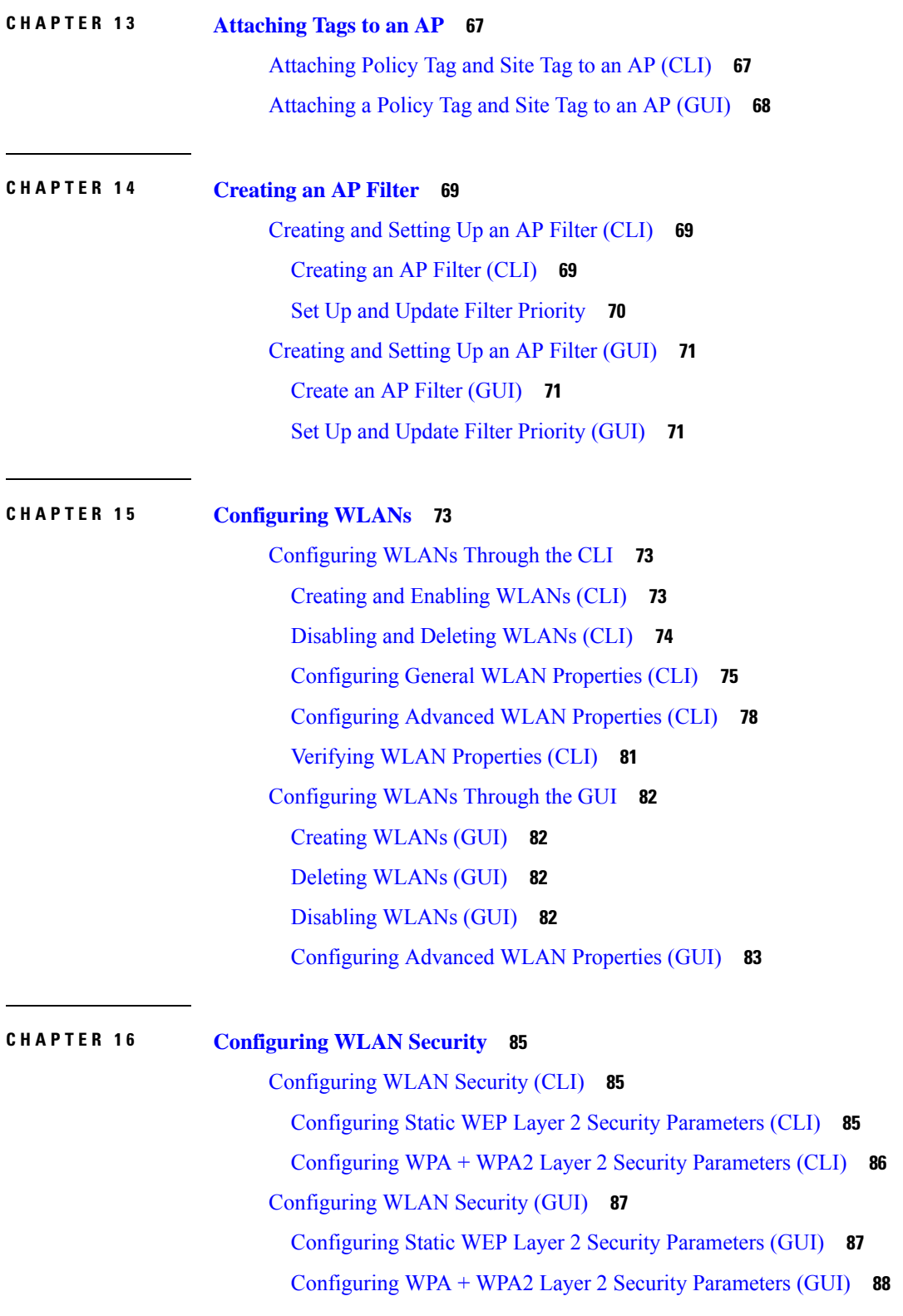

### **CHAPTER 1 7 [Configuring](#page-100-0) Policy Profile Features 89** [Configuring](#page-100-1) AAA Override **89** [Configuring](#page-101-0) Override VLAN for Central Switching **90** [Configuring](#page-101-1) Override VLAN for Local Switching **90** Verifying VLAN Override on Layer 3 Web [Authentication](#page-102-0) **91** [Configuring](#page-103-0) DHCP for WLANS (CLI) **92** [Configuring](#page-103-1) DHCP Scopes (CLI) **92**

[Configuring](#page-103-2) the Internal DHCP Server Under Client VLAN SVI (CLI) **92** [Configuring](#page-107-0) the Internal DHCP Server Under a Wireless Policy Profile **96** [Configuring](#page-110-0) the Internal DHCP Server Globally (CLI) **99** Verifying Internal DHCP [Configuration](#page-112-0) **101** Configuring FlexConnect [DHCP-Required](#page-114-0) (CLI) **103** Verifying FlexConnect [DHCP-Required](#page-114-1) **103** [Configuring](#page-115-0) DHCP for WLANs (GUI) **104** [Configuring](#page-115-1) DHCP Scopes (GUI) **104** [Configuring](#page-116-0) the Internal DHCP Server Under Client VLAN SVI (GUI) **105** [Configuring](#page-116-1) the Internal DHCP Server Under a Wireless Policy Profile (GUI) **105** [Configuring](#page-116-2) the Internal DHCP Server Globally (GUI) **105**

Configuring FlexConnect [DHCP-Required](#page-117-0) (GUI) **106**

#### **CHAPTER 1 8 [Configuring](#page-118-0) Remote LANs 107**

[Configuring](#page-118-1) Remote LANs (CLI) **107** [Creating](#page-118-2) an RLAN Profile (CLI) **107** [Configuring](#page-119-0) RLAN Profile Parameters (CLI) **108** [Creating](#page-121-0) an RLAN Policy Profile (CLI) **110** [Configuring](#page-122-0) RLAN Policy Profile Parameters (CLI) **111** [Configuring](#page-125-0) a Policy Tag and Mapping an RLAN Policy Profile to an RLAN Profile (CLI) **114** [Attaching](#page-126-0) an RLAN Policy Tag to an Access Point (CLI) **115** [Configuring](#page-127-0) Remote LANs (GUI) **116** [Creating](#page-127-1) RLAN Profile (GUI) **116** [Configuring](#page-127-2) RLAN Profile Parameters (GUI) **116** [Creating](#page-128-0) RLAN Policy Profile (GUI) **117** [Configuring](#page-128-1) RLAN Policy Profile Parameters (GUI) **117**

### [Attaching](#page-129-0) Policy Tag to an Access Point (GUI) **118**

I

I

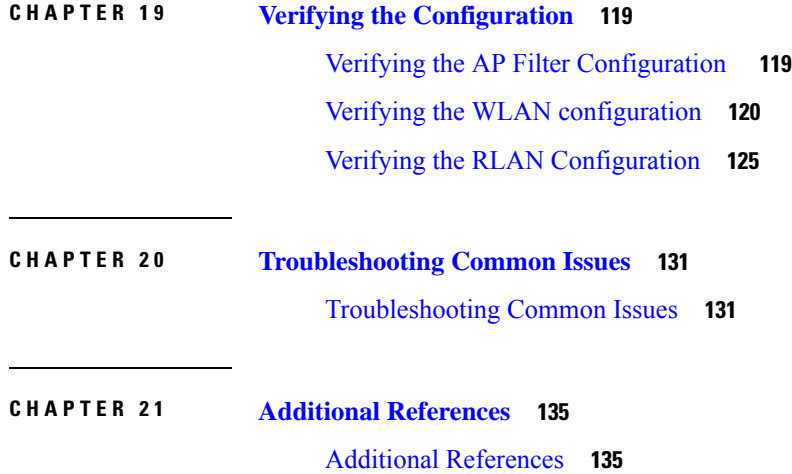

# <span id="page-8-0"></span>**Document Conventions**

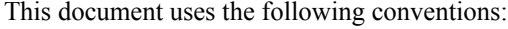

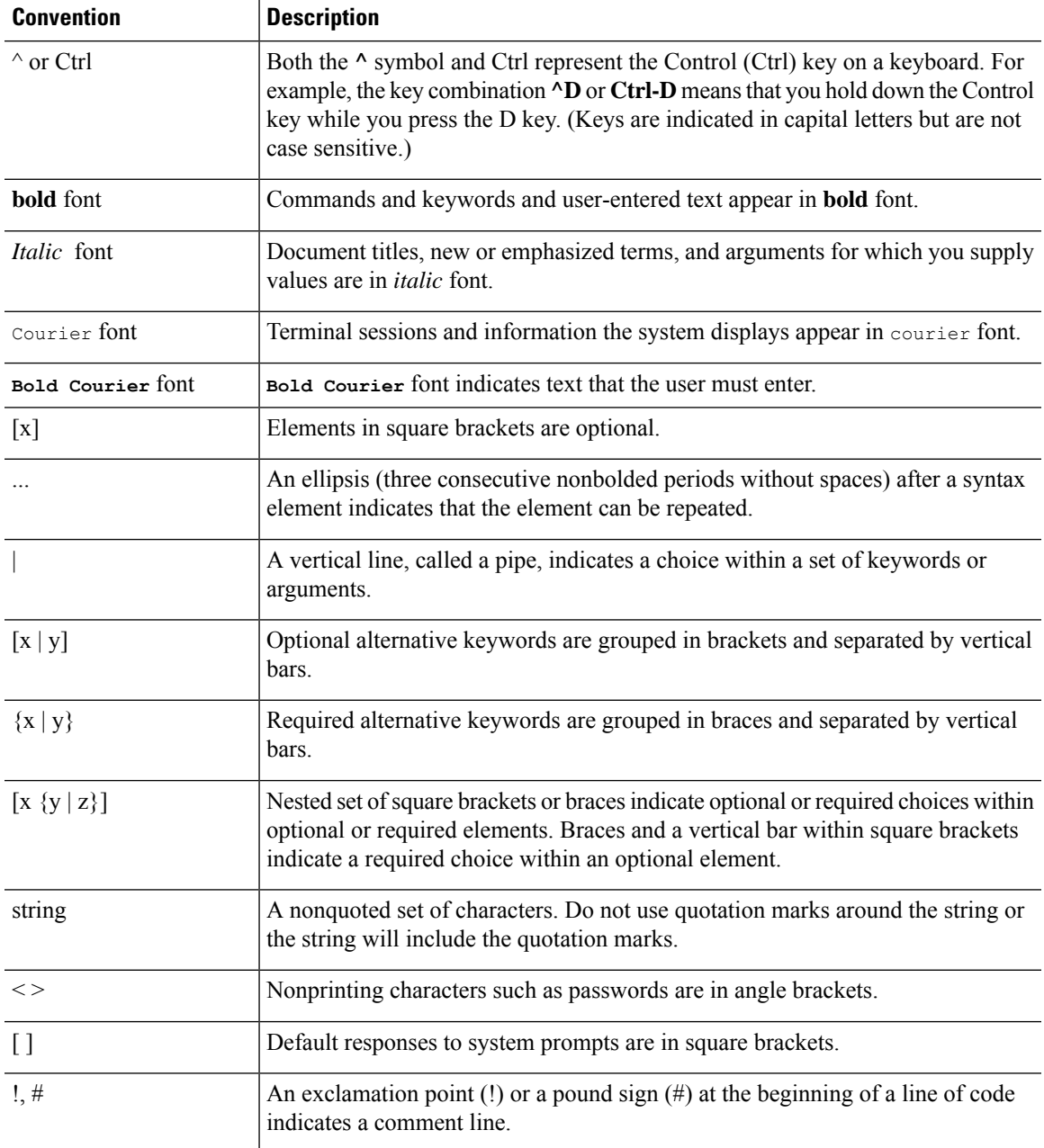

#### **Reader Alert Conventions**

This document may use the following conventions for reader alerts:

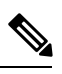

**Note** Means *reader take note*. Notes contain helpful suggestions or references to material not covered in the manual.

 $\mathbf I$ 

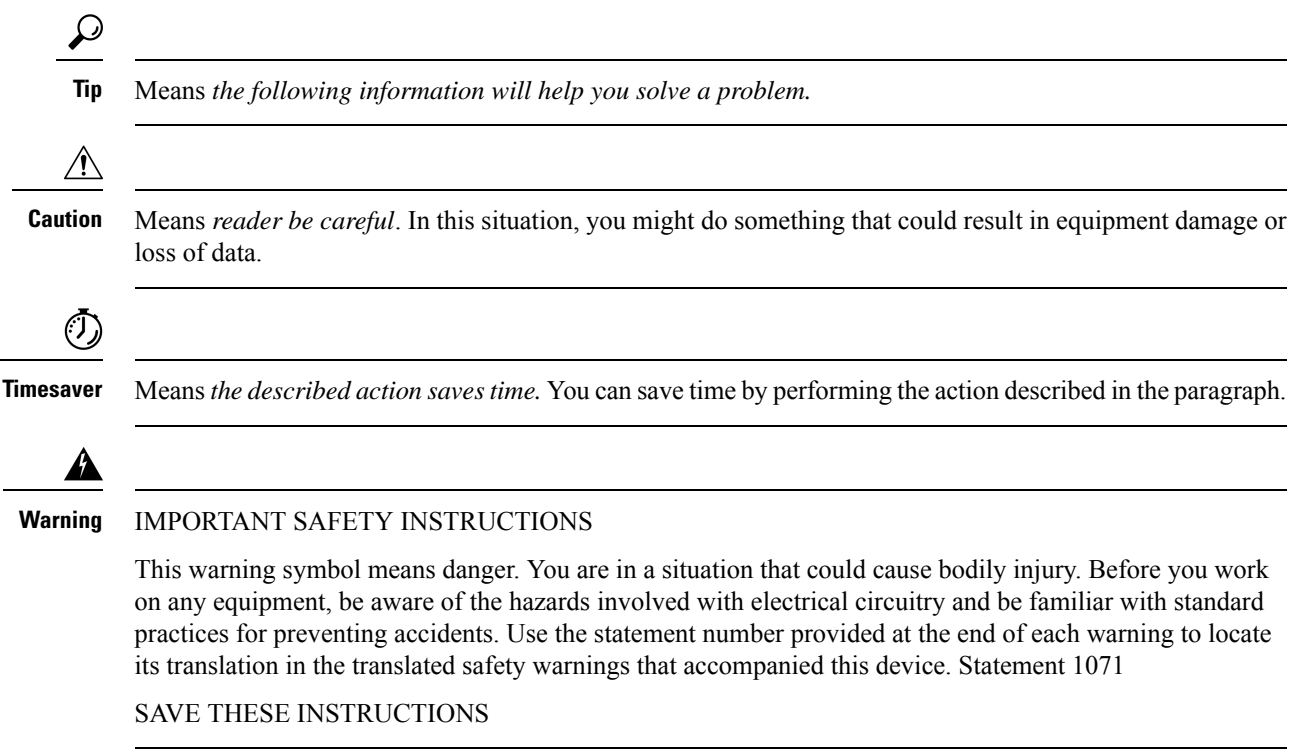

# <span id="page-10-0"></span>**Related Documentation**

I

# <span id="page-11-0"></span>**Obtaining Documentation and Submitting a Service Request**

For information on obtaining documentation, submitting a service request, and gathering additional information, see the monthly *What's New in Cisco Product Documentation*, which also lists all new and revised Cisco technical documentation, at:

<http://www.cisco.com/c/en/us/td/docs/general/whatsnew/whatsnew.html>

Subscribe to the *What's New in Cisco Product Documentation* as a Really Simple Syndication (RSS) feed and set content to be delivered directly to your desktop using a reader application. The RSS feeds are a free service and Cisco currently supports RSS version 2.0.

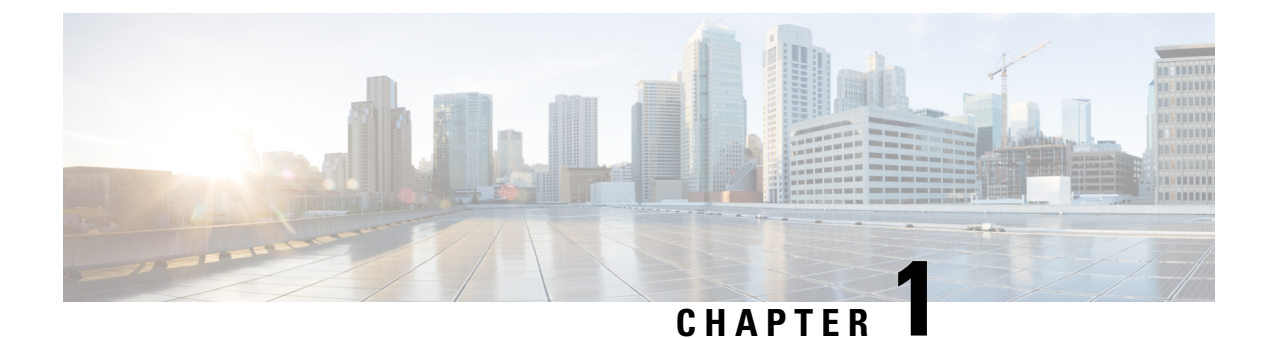

# <span id="page-12-0"></span>**Overview of the Configuration Model**

• Overview of Cisco 9800 Series [Configuration](#page-12-1) Model, on page 1

# <span id="page-12-1"></span>**Overview of Cisco 9800 Series Configuration Model**

Cisco Catalyst 9800 Series Wireless Controllers are the next generation of wireless controllers built for intent-based networking.

These controllers can be deployed in physical and virtual (private and public cloud) form factors and can be managed through Cisco Digital Networking Architecture (DNA) Center, NETCONF-YANG, Cisco Prime Infrastructure, web-based GUI, or CLI.

The Cisco Catalyst 9800 Series configuration model is based on profiles and tags. Profiles group a set of features and functionalities, and tags allow you to assign these features and functionalities to access points  $(APs)$ .

This model helps the client or AP devices to derive their configurations from the profiles that are contained within the tags. AP devices can be mapped to the tags either statically or as part of a rule engine that runs on the controller and comes into effect during the AP join process. Configuration objects are modularized as objects that help in the reuse of the configuration. In addition, a flat tag-based configuration model eliminates the complexities associated with inheritance and container-based grouping, leading to a simpler and flexible configuration that can ease change management.

I

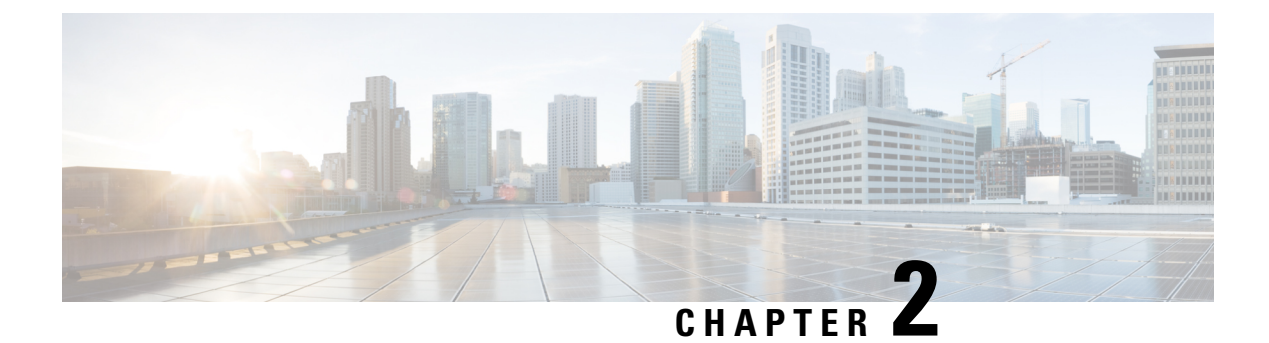

# <span id="page-14-0"></span>**Elements of the Configuration Model**

• Elements of the [Configuration](#page-14-1) Model, on page 3

# <span id="page-14-1"></span>**Elements of the Configuration Model**

This section describes profiles and tags that constitute the configuration model.

**Figure 1: Elements of the Configuration Model**

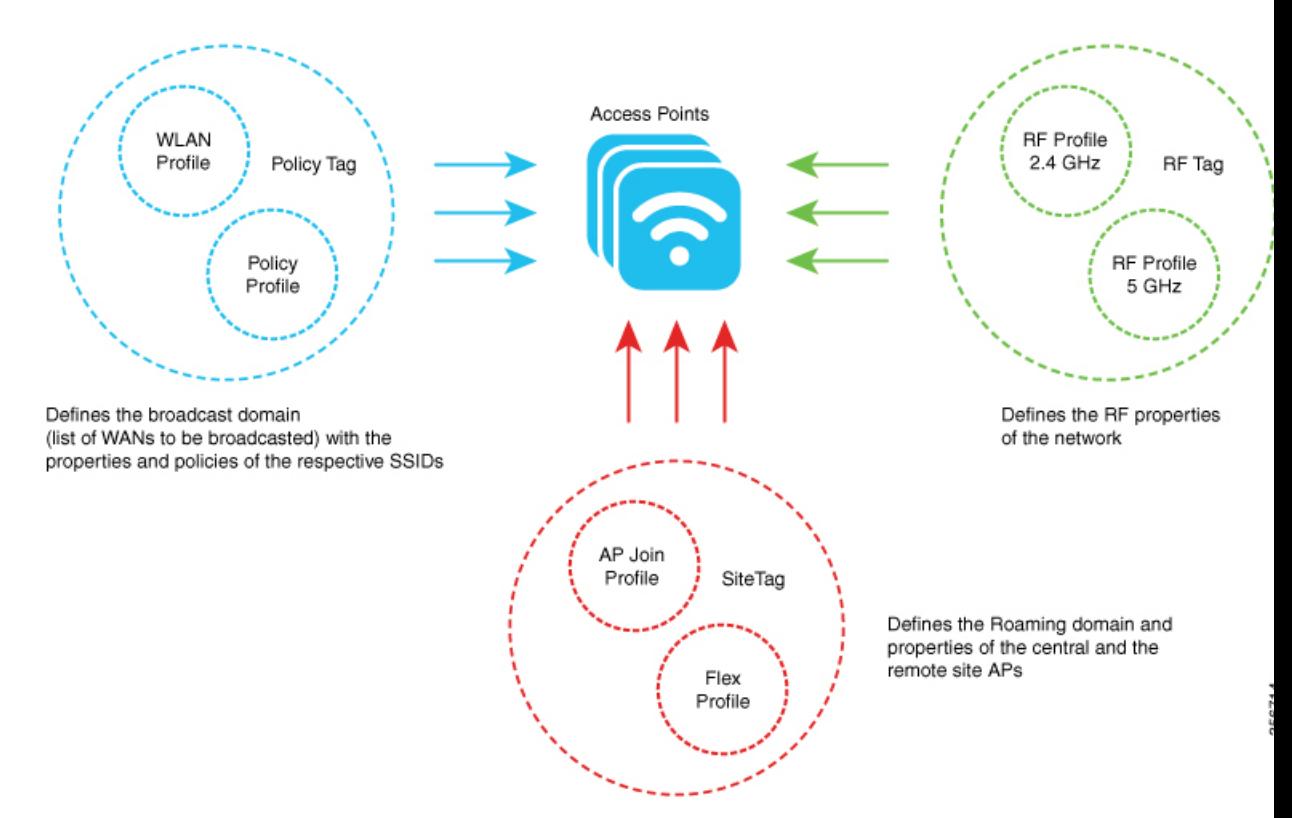

#### **Profiles**

Profiles define the properties of the AP or the associated clients. Profiles are reusable entities that can be used across tags. By default, WLAN profile, Policy profile, AP Join profile, Flex profile, and 2.4/5GHz RF profiles are available on the wireless controller during boot up.

Other kinds of profiles are also available, depending on the characteristic of the network they define. These profiles are part of a larger construct called a Tag.

There are five types of profiles:

• WLAN Profile: Defines the properties of a Wireless LAN (WLAN) such as the profile name, status, WLAN ID, layer 2 and layer 3 security parameters, Authentication, Authorization, and Accounting (AAA) server associated with the service set identifiers (SSIDs), and other parameters that are specific to a particular WLAN.

AnSSID identifiesthe specific wireless network for the controller to access. WLAN profiles are configured with same or different SSID. Creating WLANs with the same SSID allows the assignment of different layer 2 security policies within the same wireless LAN.

To distinguish WLANs having the same SSID, create a unique profile name for each WLAN. WLANs with the same SSID must have unique layer 2 security policies so that clients can select a WLAN based on the information advertised in the beacon and probe responses. The switching and network policies are not part of the WLAN profile.

• Policy Profile: Defines the network policies and the switching policies for a client with the exception of quality of service (QoS), which constitute the AP policies. Policy profile is a reusable entity across tags. Anything that is a policy for the client that is applied on the AP or controller is moved to the policy profile. For example, VLAN, access control list (ACL), QoS, session timeout, idle timeout, Application Visibility and Control (AVC) profile, Bonjour profile, local profiling, device classification and so on. Switching policies define central switching or local switching attributes of a WLAN.

The WLAN profile and Policy profile are both part a Policy Tag and define the characteristics and policy definitions of a set of WLANs.

- AP Join Profile: Consists of the following parameters, Control and Provisioning of Wireless Access Points(CAPWAP) IPv4 or IPv6 , UDP Lite, high availability, retransmit configuration parameters, global AP failover, hyperlocation configuration parameters, Telnet or SSH, 11u parameters, and so on. The default AP join profile values have the global AP parameters and the AP group parameters. Some AP join profile changes require the CAPWAP connection to be reset, because these parameters pertain to the characteristics of the AP.
- Flex Profile: Groups all settings to be assigned to a Flex AP, native VLAN, ACL mapping, and so on. It contains policy attributes and remote site-specific parameters.For example, the Extensible Authentication Protocol (EAP) profiles that can be used when the AP acts as an authentication server.

The AP Join profile and Flex profile are both part of a Site Tag and define the characteristics of a local or remote site.

• Radio Frequency (RF) Profile: Contains the common radio configuration for APs. RF profiles are applied to all the APs that belong to an AP group, where all the APs in that group have the same profile settings. By default, there exists two default RF profiles, one for 802.11a and one for 802.11b.

#### **Tags**

A tag is defined by the policies associated with it. The properties of the tag is in turn inherited by an associated client or AP. There are various types of tags, each associated with different profiles. No two types of tags include profiles having common properties. Each tag has a default that is created when the system boots up.

• Policy Tag: Defines network and switching policies for the client. QoS is an exception, which constitutes AP policies as well. Policy tag maps the WLAN profile to the policy profile.

This tag contains the map of the WLAN policy profile. There are 16 entries per policy tag. Changes to the map entries are based on the status of the WLAN profile and policy profile. For example, if a map is added to the policy tag, and both the WLAN profile and the policy profile are enabled, the definitions are pushed to APs using the policy tag. However, if one of them is in the disabled state, the definition is not pushed to the AP. Similarly, if a WLAN profile is already being broadcast by an AP, it can be deleted through the CLI in the policy tag.

• Site Tag: Assigns the AP Join profile settings to the AP. The site tag defines the properties of a site, both central and remote (FlexConnect) site. The attributes of a site that are common across central and remote site are part of the AP Join profile. The attributes that are specific to flex or remote site are part of the Flex profile. The default Site Tag constitutes of the default AP Join profile. There is no default Flex profile.

Apart from the Flex profile, the site tag also comprises of attributes that are specific to the physical site (and hence cannot be a part of the profile that is a reusable entity).

If a Flex profile name or an AP profile name is changed in the site tag, the AP is forced to rejoin the controller by disconnecting the Datagram Transport Layer Security (DTLS) session. When a site tag is created, the AP and Flex profiles are set to the default values, default-ap-profile and default-flex-profile.

• RF Tag: Contains the 2.4 GHz and 5 GHz RF profiles. The default RF tag contains the global configuration. Both these profiles contain the same default values for global RF profiles for the respective radios.

An access point is always assigned three tags, one for each type. If a tag is not explicitly defined, the AP will get the default policy, site, or RF tag.

### <span id="page-16-0"></span>**Roaming Between Policy Tags**

Policy tags are used to verify the SSID that is being broadcast by an AP, and the type of policy, so that policy tags define the broadcast domain for a group of APs.

Roaming across two different policy tags (the sameSSID, but different policy profile name) or intra-controller roaming will force a client to go through the full authentication and DHCP process to renew its IP address. The process is to prevent clients from jumping from one policy to another without a full reauthentication.

<span id="page-16-1"></span>

If a policy profile associated to an SSID is the same (same name and content) in different policy tags, then roaming for that SSID is seamless. The slow roam happens if there is a change in the policy profile associated to the SSID. **Note**

### **Assigning Tags to Access Points**

You can assign tags from the following sources. The sources are listed in the order of priority.

- Static: You select an AP and assign tags. This configuration is saved on the controller based on the AP's Ethernet MAC address. When an APjoins the specific controller, it is always assigned the specified tags.
- Location: This is a configuration construct internal to the Cisco Catalyst 9800 Series Wireless Controller (It is not the AP location that you can configure on each AP.), and is used primarily in the basic setup flow. A location allows you to create a group of three tags (policy, site, and RF) and assign APs to it.
- Filter: You can use a regular expression to assign tags to APs as they join the controller. You can set a filter based only on the AP name, so that this method cannot be used for out-of-the-box APs.
- AP: The AP itself carries the tag information learned through Plug-and-Play (PnP) or pushed from the controller.
- Default: This is the default tag source.

The first two methods of assigning tags (static and location) are static mapping configurations, and hence have the highest priorities. Filter allow you to define a dynamic mapping of APs-to-tags based on regular expressions. When the source is an AP, it means that this information is saved on the AP itself and will be presented to the controller when the APjoins it. If there is no tag mapping configuration on the Cisco Catalyst 9800 Series Wireless Controller, and if APs do not carry any tag information, these APs are assigned default tags.

Access Points are tagged based on the broadcast domain, the site it belongs to, and the desired RF characteristics. Once tagged, the AP gets a list of WLANs to be broadcast along with the properties of the respective SSIDs, properties of the APs on the local or remote site, and the RF properties of the network. By default, an AP is tagged with the default policy, site, and RF tag unless changed. When a tag associated with an AP is changed, the AP resets its CAPWAP connection.

APs are identified by the Ethernet MAC address, and the association to AP and tag is stored in the controller configuration.

Each AP is assigned three unique tags: a policy, site, and RF tag. By default, when an AP joins the controller, it gets default tags; the default policy tag, default site tag, and default RF tag. You can change to the default tags or create custom tags. Use the WebUI to view the tags configured on each AP.

#### <span id="page-17-0"></span>**Preserving Tags When Moving APs Between Controllers**

The following conditions must be met when moving APs between controllers:

- If the AP does not have any tag information and there is no mapping configured for that AP on the controller to be joined, the AP is assigned default tags when moved to the controller.
- The AP retains the tag information when moving between the controllers, if both the controllers have the same mapping of AP to the tags. This can be done through static configuration, by assigning the AP to a location, or through filters.
- The AP retains its tag when moved between the two controllers if the tags are saved to the AP and the tags are defined on both controllers.
- If the AP has a saved tag assigned and joins a controller where these tags are not present, the AP is assigned default tags (assuming that no other mapping is configured on the controller that the AP is joining).
- If the AP retains its tag name assignment, but the settings within the tag are different on the two controllers, the AP is configured based on the settings present on the currently joined controller.

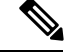

**Note** The above information also applies to N+1 redundancy.

#### <span id="page-18-0"></span>**AP Filter**

AP filters are similar to the ACLs used in the controller, and are applied at the global level. You can add AP names as filters, and other attributes can be added as required. You can also add the filter criteria as part of the discovery requests.

The AP Filter feature organizes tag sources with the right priority, based on the configuration.

You cannot disable the AP filter feature. However, the relative priority of a tag source can be configured using **ap filter-priority** *priority filter-name* command.

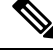

**Note**

You can configure tag names at the Plug-n-Play (PnP) server (similar to the Flex group and AP group), and the AP stores and send the tag name as part of the discovery and join requests.

### <span id="page-18-2"></span><span id="page-18-1"></span>**Modifying Access Point Tags**

Modifying an AP tag results in the DTLS connection being reset, forcing the AP to rejoin the controller. If only one tag is specified in the configuration, default tags are used for other types.For example, if only policy tag is specified, the default site tag, and default RF tag are used for the site and RF tags.

### **RF Tag Profiles**

RF Profiles allows you to group set of APs that share a common coverage zone together and selectively change how RRM operates the APs within that coverage zone. For example, a university might deploy a high density of APs in an area where a high number of users congregate or meet. This situation requires that you manipulate both data rates and power to address the cell density while managing the co-channel interference. In adjacent areas, normal coverage is provided and such manipulation would result in a loss of coverage.

Using RF profiles and RF tags allows you to optimize the RF settings for set of APs that operate in different environments or coverage zones. RF profiles are created for the IEEE 802.11 radios and are applied to all APs that are mapped to an RF tag, where all APs with that RF tag have the same profile settings.

 $\mathbf I$ 

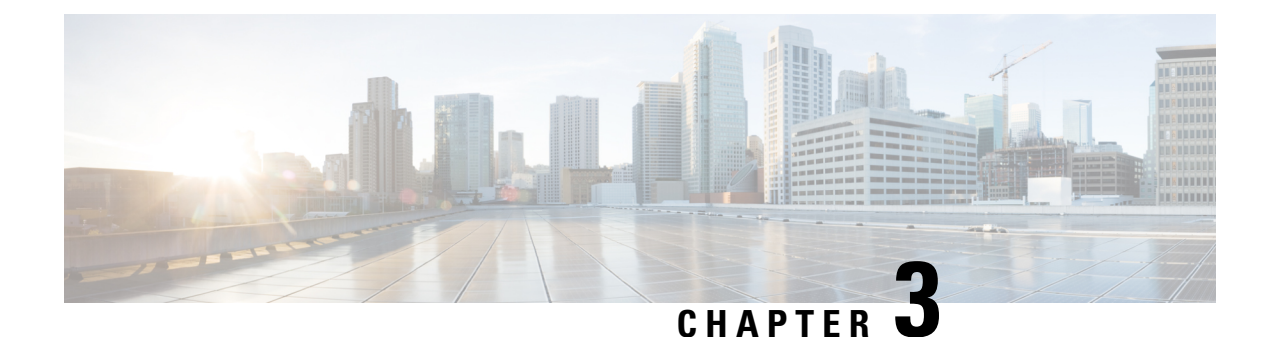

# <span id="page-20-0"></span>**Working with Profiles and Tags**

- [Assigning](#page-20-1) Tags to Access Points, on page 9
- Preserving Tags When Moving APs Between [Controllers,](#page-21-0) on page 10
- [Modifying](#page-21-1) Access Point Tags, on page 10
- [Roaming](#page-21-2) Between Policy Tags , on page 10
- RF Tag [Profiles,](#page-22-0) on page 11
- AP [Filter,](#page-22-1) on page 11

## <span id="page-20-1"></span>**Assigning Tags to Access Points**

You can assign tags from the following sources. The sources are listed in the order of priority.

- Static: You select an AP and assign tags. This configuration is saved on the controller based on the AP's Ethernet MAC address. When an APjoins the specific controller, it is always assigned the specified tags.
- Location: This is a configuration construct internal to the Cisco Catalyst 9800 Series Wireless Controller (It is not the AP location that you can configure on each AP.), and is used primarily in the basic setup flow. A location allows you to create a group of three tags (policy, site, and RF) and assign APs to it.
- Filter: You can use a regular expression to assign tags to APs as they join the controller. You can set a filter based only on the AP name, so that this method cannot be used for out-of-the-box APs.
- AP: The AP itself carries the tag information learned through Plug-and-Play (PnP) or pushed from the controller.
- Default: This is the default tag source.

The first two methods of assigning tags (static and location) are static mapping configurations, and hence have the highest priorities. Filter allow you to define a dynamic mapping of APs-to-tags based on regular expressions. When the source is an AP, it means that this information is saved on the AP itself and will be presented to the controller when the APjoins it. If there is no tag mapping configuration on the Cisco Catalyst 9800 Series Wireless Controller, and if APs do not carry any tag information, these APs are assigned default tags.

Access Points are tagged based on the broadcast domain, the site it belongs to, and the desired RF characteristics. Once tagged, the AP gets a list of WLANs to be broadcast along with the properties of the respective SSIDs, properties of the APs on the local or remote site, and the RF properties of the network. By default, an AP is tagged with the default policy, site, and RF tag unless changed. When a tag associated with an AP is changed, the AP resets its CAPWAP connection.

APs are identified by the Ethernet MAC address, and the association to AP and tag is stored in the controller configuration.

Each AP is assigned three unique tags: a policy, site, and RF tag. By default, when an AP joins the controller, it gets default tags; the default policy tag, default site tag, and default RF tag. You can change to the default tags or create custom tags. Use the WebUI to view the tags configured on each AP.

## <span id="page-21-0"></span>**Preserving Tags When Moving APs Between Controllers**

The following conditions must be met when moving APs between controllers:

- If the AP does not have any tag information and there is no mapping configured for that AP on the controller to be joined, the AP is assigned default tags when moved to the controller.
- The AP retains the tag information when moving between the controllers, if both the controllers have the same mapping of AP to the tags. This can be done through static configuration, by assigning the AP to a location, or through filters.
- The AP retains its tag when moved between the two controllers if the tags are saved to the AP and the tags are defined on both controllers.
- If the AP has a saved tag assigned and joins a controller where these tags are not present, the AP is assigned default tags (assuming that no other mapping is configured on the controller that the AP is joining).
- If the AP retains its tag name assignment, but the settings within the tag are different on the two controllers, the AP is configured based on the settings present on the currently joined controller.

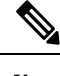

**Note** The above information also applies to N+1 redundancy.

## <span id="page-21-2"></span><span id="page-21-1"></span>**Modifying Access Point Tags**

Modifying an AP tag results in the DTLS connection being reset, forcing the AP to rejoin the controller. If only one tag is specified in the configuration, default tags are used for other types.For example, if only policy tag is specified, the default site tag, and default RF tag are used for the site and RF tags.

# **Roaming Between Policy Tags**

Policy tags are used to verify the SSID that is being broadcast by an AP, and the type of policy, so that policy tags define the broadcast domain for a group of APs.

Roaming across two different policy tags (the sameSSID, but different policy profile name) or intra-controller roaming will force a client to go through the full authentication and DHCP process to renew its IP address. The process is to prevent clients from jumping from one policy to another without a full reauthentication.

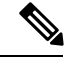

**Note**

If a policy profile associated to an SSID is the same (same name and content) in different policy tags, then roaming for that SSID is seamless. The slow roam happens if there is a change in the policy profile associated to the SSID.

## <span id="page-22-0"></span>**RF Tag Profiles**

RF Profiles allows you to group set of APs that share a common coverage zone together and selectively change how RRM operates the APs within that coverage zone. For example, a university might deploy a high density of APs in an area where a high number of users congregate or meet. This situation requires that you manipulate both data rates and power to address the cell density while managing the co-channel interference. In adjacent areas, normal coverage is provided and such manipulation would result in a loss of coverage.

Using RF profiles and RF tags allows you to optimize the RF settings for set of APs that operate in different environments or coverage zones. RF profiles are created for the IEEE 802.11 radios and are applied to all APs that are mapped to an RF tag, where all APs with that RF tag have the same profile settings.

## <span id="page-22-1"></span>**AP Filter**

AP filters are similar to the ACLs used in the controller, and are applied at the global level. You can add AP names as filters, and other attributes can be added as required. You can also add the filter criteria as part of the discovery requests.

The AP Filter feature organizes tag sources with the right priority, based on the configuration.

You cannot disable the AP filter feature. However, the relative priority of a tag source can be configured using **ap filter-priority** *priority filter-name* command.

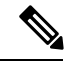

**Note**

You can configure tag names at the Plug-n-Play (PnP) server (similar to the Flex group and AP group), and the AP stores and send the tag name as part of the discovery and join requests.

 $\mathbf I$ 

i.

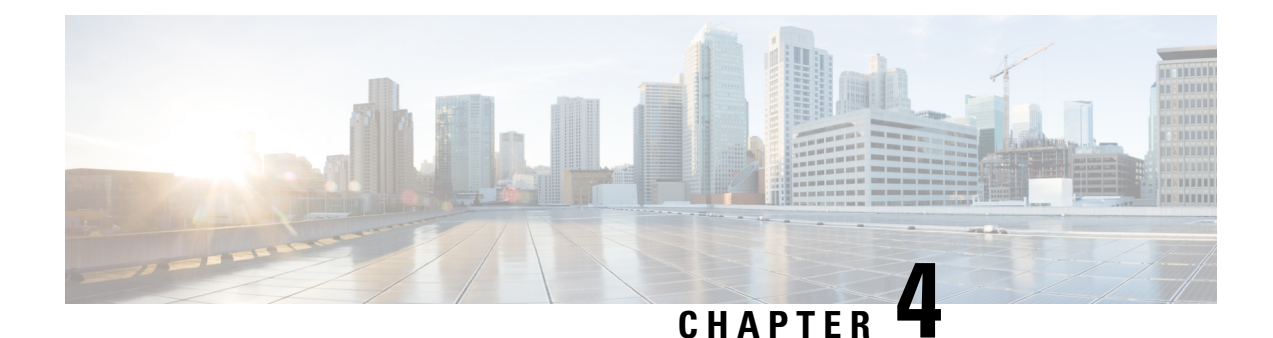

# <span id="page-24-0"></span>**N+1 High Availability**

• N+1 High [Availability,](#page-24-1) on page 13

# <span id="page-24-1"></span>**N+1 High Availability**

N+1 mode of high availability in Cisco Catalyst 9800 Series Wireless Controllers allows a single wireless controller (WLC) to be used as a backup controller for 'N' primary controllers. This solution allows high availability to be configured on controllers that are geographically on separate Layer 3 networks or across WAN links.

A single backup controller can be used to provide backup for multiple primary WLCs. These WLCs are independent of each other and do not share configuration or IP addresses on any of their interfaces. Each of these controllers need to be managed separately, and can run a different hardware and a different software version.

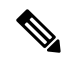

#### **Note**

If the software version is different between the primary and secondary controllers, the AP will download the software upon joining the secondary controller, which can result in a higher failover time.

N+1 high availability is stateless, no state information about APs and clients is shared between controllers. As a result, the AP CAPWAP state machine is restarted when the primary controller fails. If the fallback option is enabled, APs fall back from the backup WLC to the primary WLC automatically when the primary WLC resumes operation. APs with the highest priority on the primary connect first to the backup controller.

N+1 mode of high availability can be configured in combination with AP Stateful Switchover (SSO), where the primary and/or secondary controllers are their own SSO pair.

We recommend that you have the same configuration in terms of WLANs, profiles, mobility group, policy, RF and site tags, as well as AP-to-tag mappings on the primary, secondary, and tertiary controllers to avoid AP flaps and service disruptions during failovers.

For more information, see the Cisco Catalyst 9800 Wireless Controller N+1 High [Availability](https://www.cisco.com/c/dam/en/us/td/docs/wireless/controller/9800/17-4/deployment-guide/c9800-n-plus-1-high-availability-wp.pdf) White Paper.

 $\mathbf I$ 

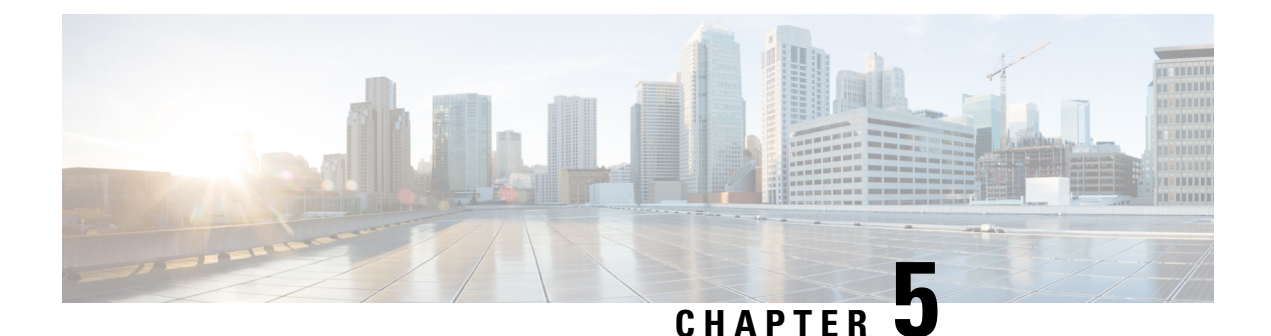

## <span id="page-26-0"></span>**WLANs**

•

• [WLANs,](#page-26-1) on page 15

## <span id="page-26-1"></span>**WLANs**

The WLANs feature enables you to control WLANs for lightweight access points. Each WLAN has a separate WLAN ID, a separate profile name, and a WLAN SSID. All access points can advertise up to 16 WLANs. However, you can create up to 4096 WLANs, and selectively advertise these WLANs (using profiles and tags) to different access points for better manageability.

You can configure WLANs with different SSIDs or with the same SSID. An SSID identifies the specific wireless network that you want the device to access.

### <span id="page-26-2"></span>**Prerequisites for WLANs**

- You can associate up to 16 WLANs with each access point group, and assign specific access points to each group. Each access point advertises only the enabled WLANs that belong to its access point group. The AP does not advertise disabled WLANs in its access point group or WLANs that belong to another group.
- We recommend that you assign one set of VLANs for WLANs and a different set of VLANs for management interfaces to ensure that devices properly route VLAN traffic.

### <span id="page-26-3"></span>**Band Selection**

Band selection enables client radios that are capable of dual-band (2.4 and 5-GHz) operations to move to a less congested 5-GHz AP. The 2.4-GHz band is often congested. Clients on this band typically experience interference from Bluetooth devices, microwave ovens, and cordless phones as well as co-channel interference from other access points because of the 802.11b/g limit of 3 non-overlapping channels. To prevent these sources of interference and improve overall network performance, configure band selection on the device.

### <span id="page-27-0"></span>**Off-Channel Scanning Deferral**

A lightweight access point, in normal operational conditions, periodically goes off-channel and scans another channel. This is in order to perform RRM operations such as the following:

- Transmitting and receiving Neighbor Discovery Protocol (NDP) packets with other APs.
- Detecting rogue APs and clients.
- Measuring noise and interference.

During the off-channel period, which normally is about 70 milliseconds, the APis unable to transmit or receive data on its serving channel. Therefore, there is a slight impact on its performance and some client transmissions might be dropped.

While the AP is sending and receiving important data, it is possible to configure off-channel scanning deferral so that the AP does not go off-channel and its normal operation is not impacted. You can configure off-channel scanning deferral on a per-WLAN basis, per WMM UP class basis, with a specified time threshold in milliseconds. If the AP sends or receives, on a particular WLAN, a data frame marked with the given UP class within the specified threshold, the AP defers its next RRM off-channel scan. For example, by default, off-channel scanning deferral is enabled for UP classes 4, 5, and 6, with a time threshold of 100 milliseconds. Therefore, when RRM is about to perform an off-channel scan, a data frame marked with UP 4, 5, or 6 is received within the last 100 milliseconds, RRM defers going off-channel. The APradio does not go off-channel when a voice call sending and receiving audio samples are marked as UP class 6 for every active 20 milliseconds.

Off-channel scanning deferral does come with a tradeoff. Off-channel scanning can impact throughput by 2 percent or more, depending on the configuration, traffic patterns, and so on. Throughput can be slightly improved if you enable off-channel scanning deferral for all traffic classes and increase the time threshold. However, by not going off-channel, RRM can fail to identify AP neighbors and rogues, resulting in negative impact to security, DCA, TPC, and 802.11k messages.

### <span id="page-27-1"></span>**DTIM Period**

In the 802.11 networks, lightweight access points broadcast a beacon at regular intervals, which coincides with the Delivery Traffic Indication Map (DTIM). After the AP broadcasts the beacon, it transmits any buffered broadcast and multicast frames based on the value set for the DTIM period. This feature allows power-saving clients to wake up at the appropriate time if they are expecting broadcast or multicast data.

Typically, the DTIM value is set to 1 (to transmit broadcast and multicast frames after every beacon) or 2 (to transmit broadcast and multicast frames after every other beacon). For instance, if the beacon period of the 802.11 network is 100 ms and the DTIM value is set to 1, the access point transmits buffered broadcast and multicast frames for 10 times every second. If the beacon period is 100 ms and the DTIM value is set to 2, the AP transmits buffered broadcast and multicast frames for 5 times every second. Either of these settings are suitable for applications, including VoIP, that expect frequent broadcast and multicast frames.

However, the DTIM value can be set as high as 255 (to transmit broadcast and multicast frames after every 255th beacon). The recommended DTIM values are 1 and 2; higher DTIM values will likely cause communications problems.

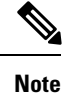

A beacon period, which is specified in milliseconds on the device, is converted internally by the software to 802.11 Time Units (TUs), where  $1 \text{ TU} = 1.024$  milliseconds. Depending on the AP model, the actual beacon period may vary slightly; for example, a beacon period of 100 ms may in practice equate to 104.448 ms.

### <span id="page-28-0"></span>**Peer-to-Peer Blocking**

Peer-to-peer blocking is applied to individual WLANs, and each client inherits the peer-to-peer blocking setting of the WLAN to which it is associated. Peer-to-Peer enables you to have more control over how traffic is directed. For example, you can choose to have traffic bridged locally within the device, dropped by the device, or forwarded to the upstream VLAN.

You can also block the peer-to-peer traffic if any two clients do not share the same pre-shared key (PSK). This is supported on local and flex-connect modes.

Peer-to-peer blocking can be configured at three levels: allow, drop, and pre-shared key.

- Allow-private-group: Enables the blocking of peer-to-peer traffic with the same tag value. If allow-private-group is disabled, then all peer-to-peer traffic with different tag values are dropped.
- Drop: Drops all peer-to-peer traffic.
- Forward-upstream: Blocks all peer-to-peer traffic and forwards the traffic to the next-hop device.

Peer-to-peer blocking is supported for clients that are associated with local and central switching WLANs.

### <span id="page-28-1"></span>**Diagnostic Channel**

You can choose a diagnostic channel to troubleshoot why the client is having communication problems with a WLAN. You can test the client and APs to identify the difficulties that the client is experiencing and allow corrective measures to be taken to make the client operational on the network. You can use the device GUI or CLI to enable the diagnostic channel, and use the **diag-channel** CLI to run the diagnostic tests.

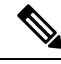

**Note**

We recommend that you enable the diagnostic channel feature only for nonanchored SSIDs that use the management interface.

### <span id="page-28-2"></span>**SSIDs**

The SSID is a unique identifier that wireless networking devices use to establish and maintain wireless connectivity. Multiple APs or bridges on a network or subnet can use the same SSID. SSIDs are case sensitive, and can contain up to 32 alphanumeric characters. Do not include spaces in your SSID.

When configuring an SSID, assign these following configuration settings to the SSID:

- VLAN
- RADIUS accounting for traffic using the SSID
- APs or bridge authentication method

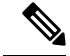

**Note**

VLAN and RADIUS accounting can only be configured for policy profiles. AP or bridge authentication can only be configured for WLANs.

You can assign an username and password to the SSID to allow the AP or bridge to authenticate to your network using LEAP authentication.

If your network uses VLANs, you should assign the access point or bridge SSID to your network's native VLAN.

### <span id="page-29-1"></span><span id="page-29-0"></span>**WLAN Security**

This section describes the WLAN security methods.

#### **WPA1 and WPA2**

Wi-Fi Protected Access (WPA or WPA1) and WPA2 are standards-based security solutions from the Wi-Fi Alliance that provide data protection and access control for wireless LAN systems. WPA1 is compatible with the IEEE 802.11i standard but was implemented prior to the standard's ratification; WPA2 is the Wi-Fi Alliance's implementation of the ratified IEEE 802.11i standard.

By default, WPA1 uses Temporal Key Integrity Protocol (TKIP) and Message Integrity Check (MIC) for data protection while WPA2 uses the stronger Advanced Encryption Standard encryption algorithm using Counter Mode with Cipher Block Chaining Message Authentication Code Protocol (AES-CCMP). By default, both WPA1 and WPA2 use the 802.1X for authenticated key management. However, the following options are also available:

- PSK: When you choose PSK (also known as WPA preshared key or WPA passphrase), you need to configure a preshared key (or a passphrase). This key is used as the Pairwise Master Key (PMK) between clients and the authentication server.
- Cisco Centralized Key Management: uses a fast rekeying technique that enables clients to roam from one AP to another without going through the controller, typically in under 150 milliseconds (ms). Cisco Centralized Key Management reduces the time required by the client to mutually authenticate with the new AP and derive a new session key during re-association. Cisco Centralized Key Management fast secure roaming ensures that there is no perceptible delay in time-sensitive applications, such as wireless VoIP, Enterprise Resource Planning (ERP), or Citrix-based solutions. Cisco Centralized Key Management is a Cisco Compatible Extensions v4-compliant feature. If Cisco Centralized Key Management isselected, only Cisco Centralized Key Management clients are supported.

When Cisco Centralized Key Management is enabled, the behavior of APS differ from that of the controller for fast roaming in the following ways:

- If an association request sent by a client has Cisco Centralized Key Management enabled in a Robust Secure Network Information Element (RSN IE), but Cisco Centralized Key Management IE is not encoded and only PMKID is encoded in RSN IE, then the controller does not do a full authentication. Instead, the controller validates the PMKID and does a four-way handshake.
- If an association request sent by a client has Cisco Centralized Key Management enabled in RSN IE and Cisco Centralized Key Management IE is encoded and only PMKID is present in the RSN IE, then the AP does a full authentication. The AP does not use PMKID sent with the association request when Cisco Centralized Key Management is enabled in RSN IE.

• 802.1X+Cisco Centralized Key Management: During normal operation, 802.1X-enabled clients mutually authenticate with a new access point by performing a complete 802.1X authentication, including communication with the main RADIUS server. However, when you configure your WLAN for 802.1X and Cisco Centralized Key Management fastsecure roaming, Cisco Centralized Key Management-enabled clients securely roam from one AP to another without the need to reauthenticate to the RADIUS server. 802.1X+Cisco Centralized Key Management is considered as an optional Cisco Centralized Key Management because both Cisco Centralized Key Management and non-Cisco Centralized Key Management clients are supported when this option is selected.

On a single WLAN, you can allow WPA1, WPA2, and 802.1X/PSK/Cisco Centralized Key Management/802.1X+Cisco Centralized Key Management clients to join. All the APs on such a WLAN advertise WPA1, WPA2, and 802.1X/PSK/Cisco Centralized Key Management/802.1X+Cisco Centralized Key Management information elementsin their beacons and probe responses. When you enable WPA1 and/or WPA2, you can also enable one or two ciphers, or cryptographic algorithms, designed to protect data traffic. Specifically, you can enable AES and/or TKIP data encryption for WPA1 and/or WPA2. TKIP is the default value for WPA1, and AES is the default value for WPA2.

#### <span id="page-30-0"></span>**WPA3**

WPA3 is a replacement to WPA2, as announced by the Wi-Fi Alliance. The new standard has two modes:

• WPA3-Personal with 128-bit encryption: The WPA3 standard provides a replacement to the WPA2 preshared key (PSK) with Simultaneous Authentication of Equals (SAE), as defined in the IEEE 802.11-2016 standard. With SAE, the user experience is the same (choose a passphrase to connect), but SAE automatically adds a step to the *handshake*, which makes brute force attacks ineffective. WithSAE, the passphrase is not exposed, making it impossible for attackers to find the passphrase through brute force dictionary attacks.

The Protected Management Frames (PMF) should be used for all WPA3-Personal connections. Previously, PMF was an optional capability, which you could configure. With WPA3, PMF must be negotiated for all WPA3 connectionsthat provide an additional layer of protection from de-authentication and dissociation attacks.

• WPA3-Enterprise with 192-bit encryption: This WPA3 standards is aligned with the recommendations from the Commercial National Security Algorithm (CNSA) Suite, which is commonly in place in high-security Wi-Fi networks in verticals such as government, defense, finance, and so on.

#### <span id="page-30-1"></span>**WLAN Layer 2 Security**

WLAN supports Layer 2 and Layer 3 security methods. WLANs with the sameSSID must have unique Layer 2 security policies so that clients can make a WLAN selection based on the information advertised in beacon and probe responses.

The available Layer 2 security policies are as follows:

- None (open WLAN)
- WPA+WPA2

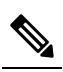

Although WPA and WPA2 cannot be used by multiple WLANs with **Note** the same SSID, you can configure two WLANs with the same SSID with WPA/TKIP with PSK and Wi-Fi Protected Access (WPA)/Temporal Key Integrity Protocol (TKIP) with 802.1X, or with WPA/TKIP with 802.1X or WPA/AES with 802.1X.

A WLAN configured with TKIP support will not be enabled on an RM3000AC module.

- Static Wired Equivalent Privacy (WEP) (not supported on Wave 2 APs)
- WPA2+WPA3

• Enhanced Open

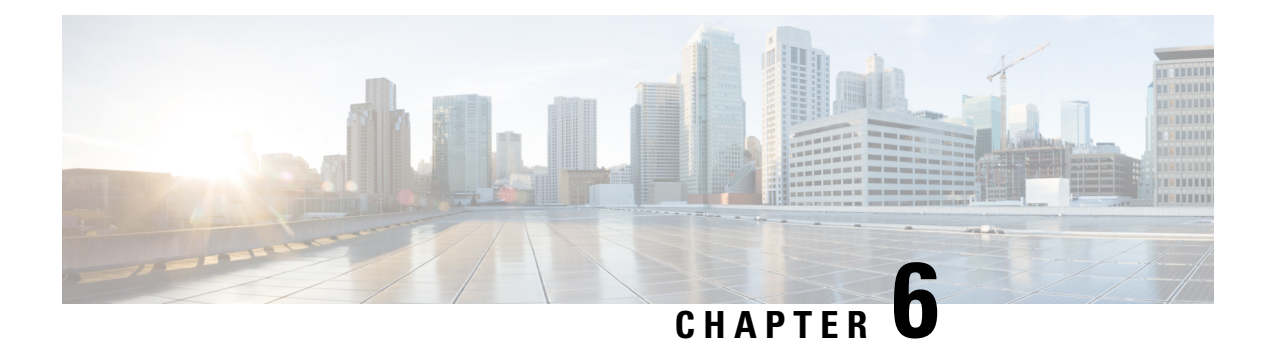

# <span id="page-32-0"></span>**Remote LANs**

•

• [Remote](#page-32-1) LAN, on page 21

## <span id="page-32-1"></span>**Remote LAN**

A Remote LAN (RLAN) is used for authenticating wired clients using the controller. Once the wired client successfully joins the controller, the LAN ports switch the traffic between central or local switching modes. The traffic from wired client is treated as wireless client traffic.

The RLAN in an AP sends the authentication request to authenticate the wired client. The authentication of wired client in RLAN is similar to the central authenticated wireless client.

 $\mathscr{D}$ 

**Note** RLAN is supported in APs that have more than one Ethernet port.

 $\mathbf I$ 

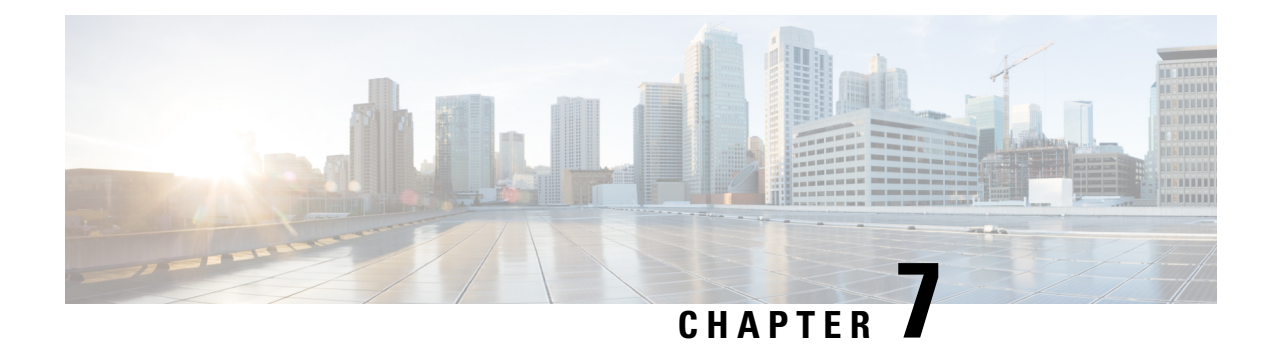

# <span id="page-34-0"></span>**Scale Information**

• Scale [Information,](#page-34-1) on page 23

# <span id="page-34-1"></span>**Scale Information**

For scale information, see the [FlexConnect](https://www.cisco.com/c/dam/en/us/td/docs/wireless/controller/9800/17-3/deployment-guide/flexconnect_catalyst_wirelss_branch_controller_dg.pdf) Catalyst Wireless Branch Deployment Guide.

 $\mathbf I$ 

i.
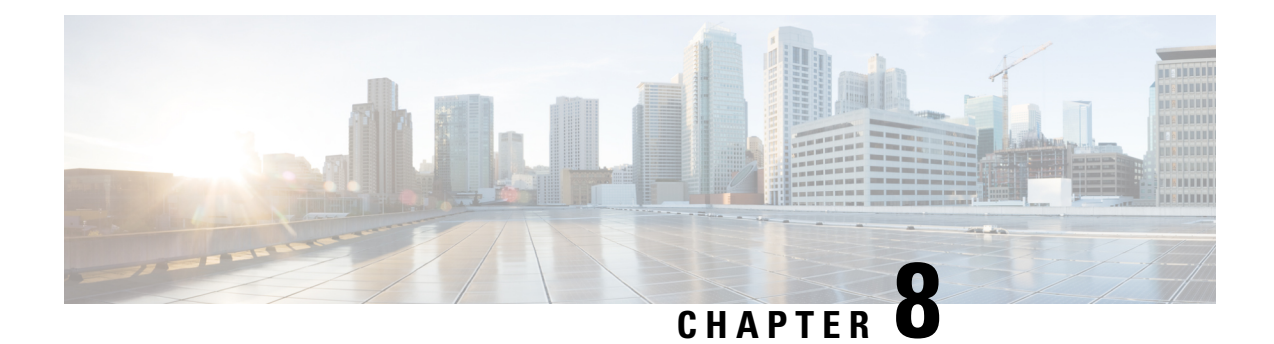

# **Supported Releases**

• [Supported](#page-36-0) Releases , on page 25

# <span id="page-36-0"></span>**Supported Releases**

• Cisco IOS XE Gibraltar 16.10.1 and later releases

 $\mathbf I$ 

i.

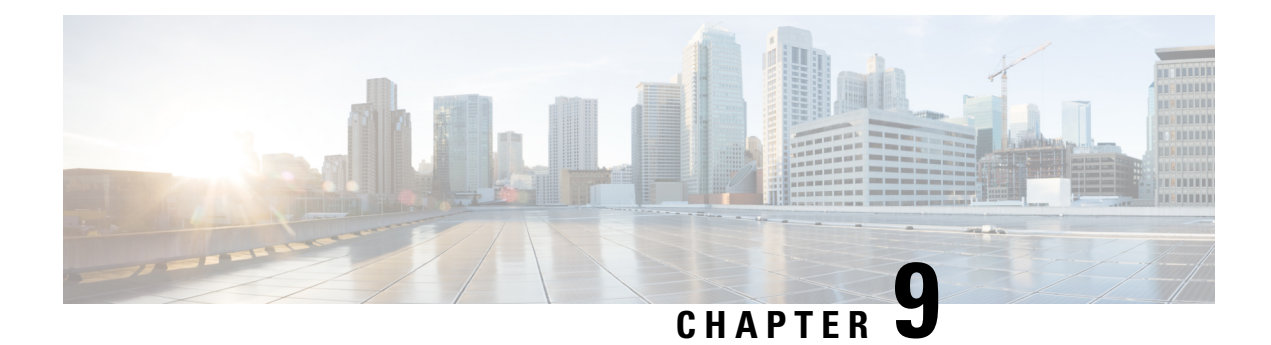

## **Recommendations and Limitations**

- [Recommendations,](#page-38-0) on page 27
- [Restrictions](#page-39-0) for WLANs, on page 28
- Restrictions for [Peer-to-Peer](#page-41-0) Blocking, on page 30
- [Restrictions](#page-41-1) for DHCP for WLANs, on page 30
- Restrictions for FlexConnect [DHCP-Required,](#page-41-2) on page 30

## <span id="page-38-0"></span>**Recommendations**

•

This section provides some recommendations that you can keep in mind while using the Cisco Catalyst 9800 Series Wireless Controller configuration model.

- When you design your Cisco Catalyst wireless network, it is important to consider site tags and the way these are mapped to APs. For the best performance of your Cisco Catalyst 9800 Series Wireless Controller, it is recommended that you:
	- Use custom site tags and not the default site tag.
	- Assign the same site tag to all the APs in the same roaming domain.
	- Limit the number of APs to 500 per site tag whenever possible.
	- Do not exceed the following maximum number of APs per site tag:

#### **Table 1: Maximum Number of APs per Site Tag**

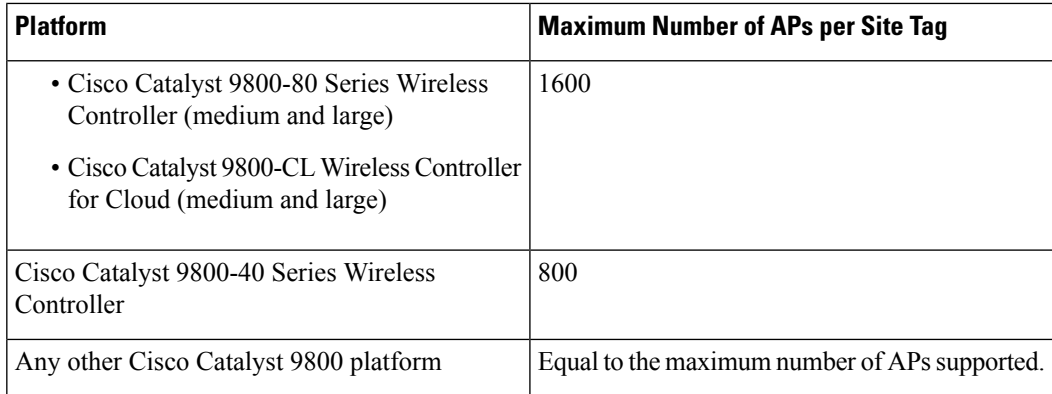

- When designing your policy tag assignment, ensure that all APs in the same roaming domain should have the same policy profile. In case you need to assign different policies, then we recommend that you use Cisco IOS XE Amsterdam 17.3.x and later releases.
- We recommend that you limit the number of SSIDs configured on the controller. You can configure 16 simultaneous WLANs or SSIDs (per radio on each AP). Because each WLAN or SSID needs separate probe responses and beacons transmitted at the lowest mandatory rate, the RF pollution increases as more SSIDs are added.

Also, some smaller wireless stations such as PDAs, Wi-Fi phones, and barcode scanners cannot cope with a high number of Basic SSIDs (BSSIDs) over the air. This results in lockups, reloads, or association failures. It is recommended that you have one to three SSIDs for an enterprise, and one SSID for high-density designs. By using the AAA override feature, you can reduce the number of WLANs or SSIDs while assigning individual per-user VLAN/settings in a single-SSID scenario.

• Because you can modify the existing tags, create new ones, and attach these tags to APs in different ways, we recommend that you validate the tag configuration using the following command:

Device# **wireless config validate**

- Do not mix clients with DHCP and static IP address on the same SSID when associating with a VLAN group.
- To enhance security, ensure that all clients obtain their IP addresses from the DHCP server. The DHCP-Required option in the Policy profile settings forces clients to request or renew a DHCP address every time they associate with a WLAN, before they are allowed to send or receive other traffic in the network. The DHCP-Required option allows for strict control over the IP addresses in use.
- Set the per-WLAN user idle timeout to 3600 seconds (60 minutes) to reduce the likelihood of client getting deleted when moving out of coverage areas or when the client is battery-operated and may go to sleep frequently.
- If you have devices that are still using Cisco Centralized Key Management, ensure that you change Cisco Centralized Key Management validation to 5 seconds to avoid roaming issues when using Cisco-based clients.

## <span id="page-39-0"></span>**Restrictions for WLANs**

- Do not configure pre-shared key (PSK) and Cisco Centralized Key Management in a WLAN, because this configuration is not supported.
- Ensure that the Temporal Key Integrity Protocol (TKIP) or Advanced Encryption Standard (AES) ciphers are enabled with Wi-Fi Protected Access (WPA1) configuration, else In-Service Software Upgrade (ISSU) may break during the upgrade process.
- When you change the WLAN profile name, the FlexConnect APs (using AP-specific VLAN mapping) will become WLAN-specific. If FlexConnect groups are configured, the VLAN mapping will become group-specific.
- Do not enable IEEE 802.1X Fast Transition on Flex local-authentication enabled WLAN, because the client association is not supported with Fast Transition 802.1X key management.
- Peer-to-peer blocking does not apply to multicast traffic.
- In FlexConnect, peer-to-peer blocking configuration cannot be applied only to a particular FlexConnect AP or a subset of APs. It is applied to all the FlexConnect APs that broadcast the SSID.
- The WLAN name and SSID can have up to 32 characters.
- WLAN and SSID names support only the following ASCII characters:
	- Numerals: 48 through 57 hex (0 to 9)
	- Alphabets (uppercase): 65 through 90 hex (A to Z)
	- Alphabets (lowercase): 97 through 122 hex (a to z)
	- ASCII space: 20 hex
	- Printable special characters: 21 through 2F, 3A through 40, and 5B through 60 hex, that is: ! " # \$ % & '( ) \* + , - . / : ; < = > ? @ [ \ ] ^ \_ ` { | } ~
- WLAN name cannot be a keyword; for example, if you try to create a WLAN with the name as 's' by entering the **wlan s** command, it results in the shutting down of all WLANs because 's' is used as a keyword for shutdown.
- You cannot map a WLAN to VLAN 0. Similarly, you cannot map a WLAN to VLANs 1002 to 1006.
- Dual stack clients with a static-IPv4 address are not supported.
- In a dual-stack (with IPv4 and IPv6 configured) Cisco Catalyst 9800 Series Wireless Controller, if an AP tries to join the controller with the IPv6 tunnel before the IPv4 tunnel gets cleared, you will see a traceback, and the AP join will fail.
- When creating a WLAN with the same SSID, you must create a unique profile name for each WLAN.
- When multiple WLANs with the same SSID is assigned to the same AP radio, you must have a unique Layer 2 security policy so that clients can safely select between these WLANs.
- The SSID that is sent as part of the user profile works only if the **aaa override** command is configured.
- RADIUS server overwrite is not configured on a per WLAN basis, but rather on a per AAA server-group basis.
- Downloadable ACL (DACL) is not supported in FlexConnect mode or local mode.
- You cannot mix open configuration models with CLI-based, GUI-based, or DNA Center-based configurations. However, if you decide to use multiple model types, these must remain independent of each other. For example, in open configuration models, you can only manage configurations that have been created using an open configuration model, not a CLI-based or GUI-based model. Configurations that are created using open configuration models cannot be modified using a GUI-based model, or CLI-based model, or any other model.

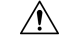

**Caution**

Some clients might not be able to connect to WLANs properly if they detect the same SSID with multiple security policies. Use this WLAN feature with care.

## <span id="page-41-0"></span>**Restrictions for Peer-to-Peer Blocking**

- Peer-to-peer blocking does not apply to multicast traffic.
- Peer-to-peer blocking is not enabled by default.
- In FlexConnect, peer-to-peer blocking configuration cannot be applied only to a particular FlexConnect AP or a subset of APs. It is applied to all the FlexConnect APs that broadcast the SSID.
- Unified solution for central switching clients supports peer-to-peer upstream-forward. However, this is not supported in the FlexConnect solution; it is treated as peer-to-peer drop, and client packets are dropped.

## <span id="page-41-1"></span>**Restrictions for DHCP for WLANs**

- If you override the DHCP server in a WLAN, you must ensure that you configure the underlying Cisco IOS configuration in such a way that the DHCP server is reachable.
- WLAN DHCP override works only if DHCP service is enabled on the device.

You can configure DHCP service in either of the following ways:

- Configuring the DHCP pool on the device.
- Configuring a DHCP relay agent on the SVI. Note that the VLAN of the SVI must be mapped to the WLAN where DHCP override is configured.

### <span id="page-41-2"></span>**Topic 2.1**

## **Restrictions for FlexConnect DHCP-Required**

The following are the restrictions and limitations for the FlexConnect DHCP-Required feature:

- The DHCP-Required feature is applicable for IPv4 addresses only.
- The IP-MAC binding can be pushed to other APs only through the custom policy profile. IP-MAC binding is not available in the default policy. The mapping is propagated to all the APs in the same custom policy profile.
- The DHCP-Required feature works on IP-MAC binding basis and is not supported with the third-party work group bridge (WGB), where WGB wired client information is not shared to AP by the WGB.

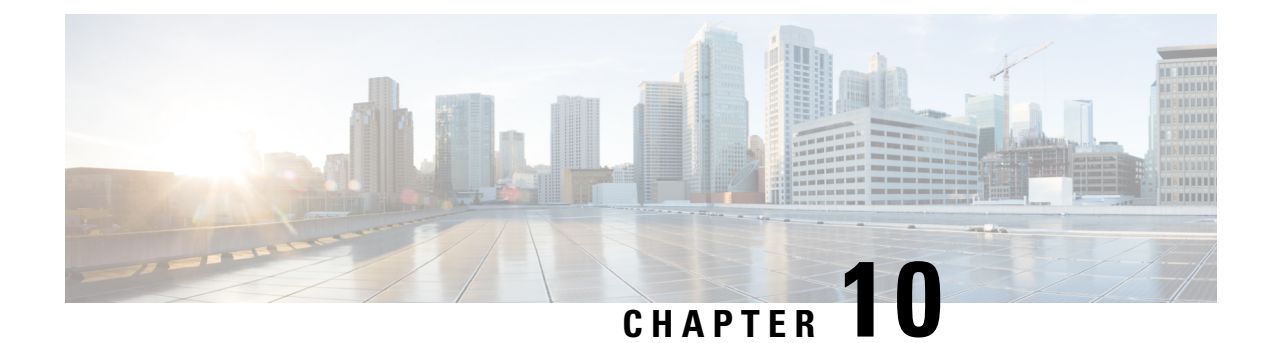

# **Configuration Workflow**

• [Configuration](#page-42-0) Workflow, on page 31

## <span id="page-42-0"></span>**Configuration Workflow**

The following set of steps defines the logical order of configuration. Apart from the WLAN profile, all the profiles and tags have a default object associated with it.

You can configure an AP to operate in either the FlexConnect mode or local mode.

- FlexConnect: To operate in FlexConnect mode, assign the AP to a site tag that is configured to be the remote site, and Cisco Catalyst 9800 Series Wireless Controllers will automatically move to FlexConnect mode. The AP will not reboot but will go for a CAPWAP restart and rejoin in less than 30 seconds. The default flex profile is selected. For more information, see the *[FlexConnect](https://www.cisco.com/c/en/us/td/docs/wireless/controller/9800/17-5/config-guide/b_wl_17_5_cg/m_vewlc_flex_connect.html?bookSearch=true)* chapter.
- Local: Local switching on the WLAN provides resiliency against WAN failures and reduces the amount of data going over the WAN, thus reducing the WAN bandwidth usage. Local switching is useful in deployments where resources are local to the branch site and data traffic does not need to be sent back to the controller over the WAN link.

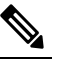

**Note** FlexConnect is not supported in local mode.

- **1.** Create the following profiles:
	- WLAN
	- Policy
	- AP Join
	- Flex: Not supported in local mode.
	- RF
- **2.** Create the following tags:
	- Policy
	- Site

• RF

**3.** Associate tags to an AP.

#### **Figure 2: Configuration Workflow**

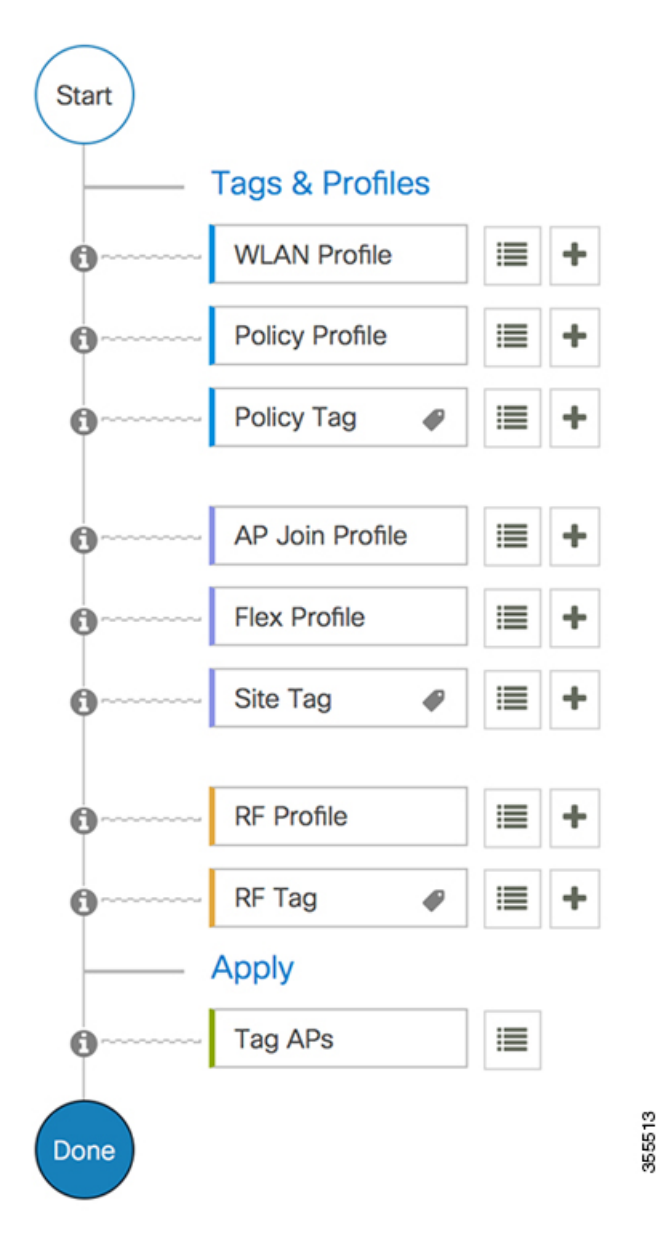

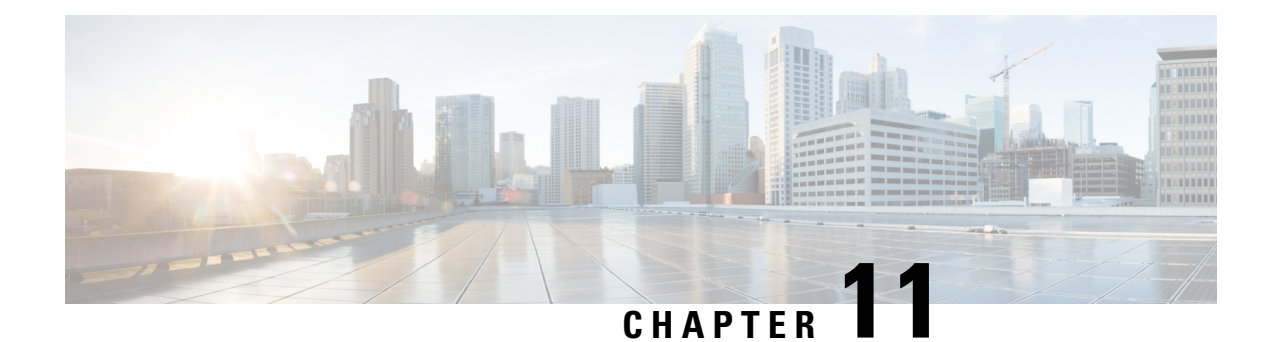

# **Configuring Profiles**

- [Configuring](#page-44-0) Profiles Through the CLI, on page 33
- [Configuring](#page-56-0) Profiles through the GUI, on page 45

## <span id="page-44-0"></span>**Configuring Profiles Through the CLI**

### **Configuring a Wireless Profile Policy (CLI)**

Follow the procedure given below to configure a wireless profile policy:

**Note**

When a client moves from an old controller to a new controller (managed by Cisco Prime Infrastructure), the old IP address of the client is retained, if the IP address is learned by ARP or data gleaning. To avoid this scenario, ensure that you enable **ipv4 dhcp required** command in the policy profile. Otherwise, the IP address gets refreshed only after a period of 24 hours.

### **SUMMARY STEPS**

- **1. configure terminal**
- **2. wireless profile policy** *profile-policy*
- **3. idle-timeout** *timeout*
- **4. vlan** *vlan-id*
- **5. no shutdown**
- **6. show wireless profile policy summary**

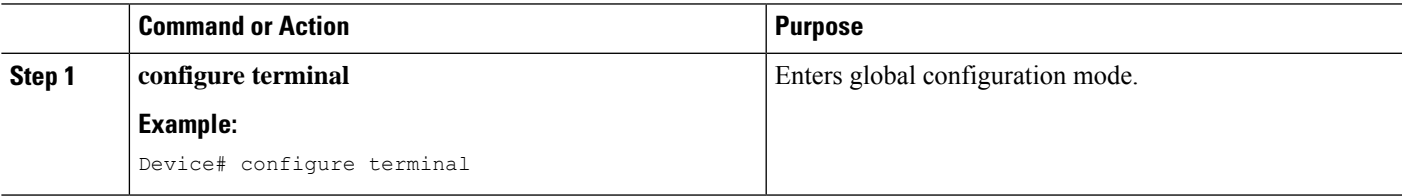

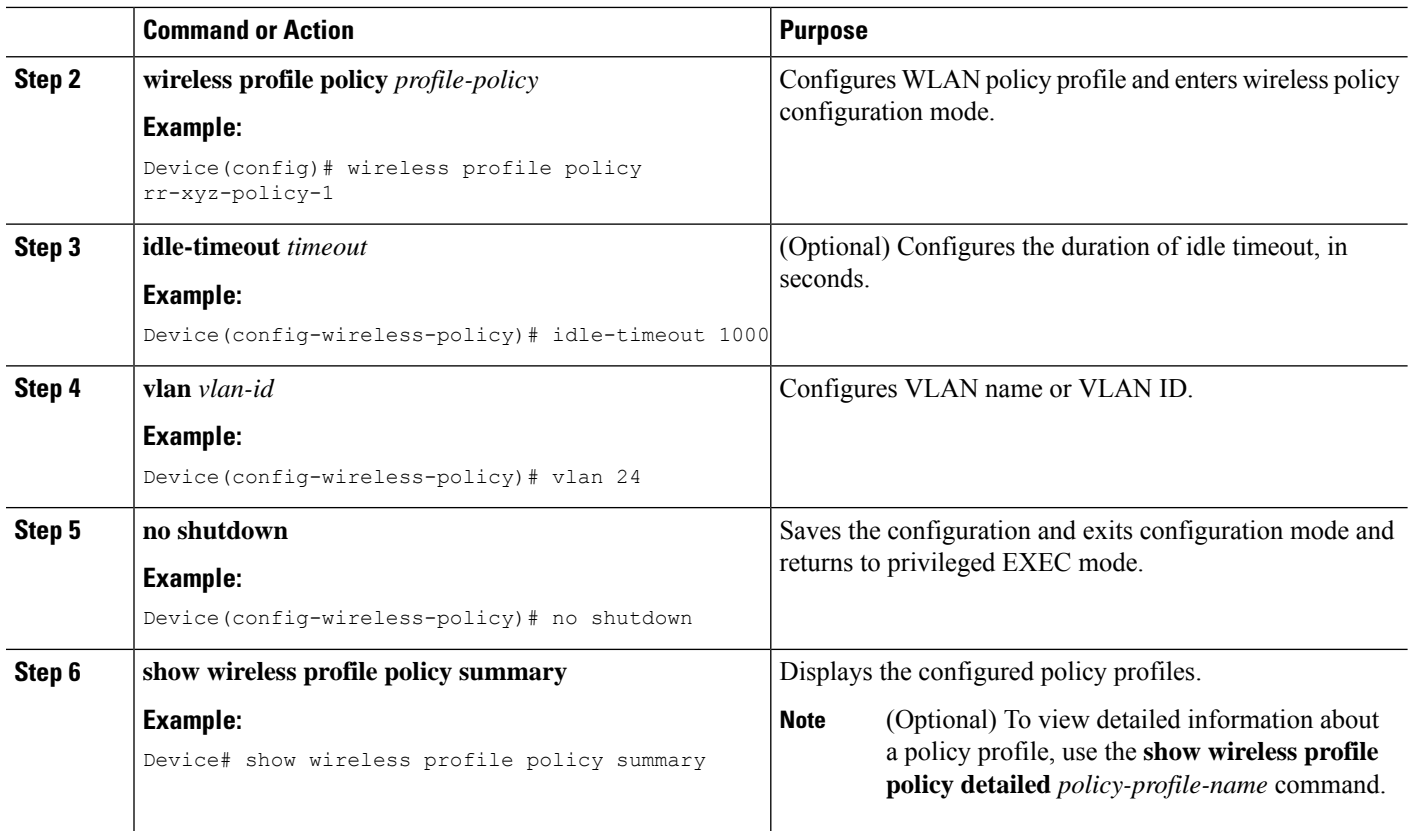

### **Configuring a Flex Profile (CLI)**

Follow the procedure given below to set a flex profile:

### **SUMMARY STEPS**

- **1. configure terminal**
- **2. wireless profile flex** *flex-profile*
- **3. description**
- **4. arp-caching**
- **5. end**
- **6. show wireless profile flex summary**

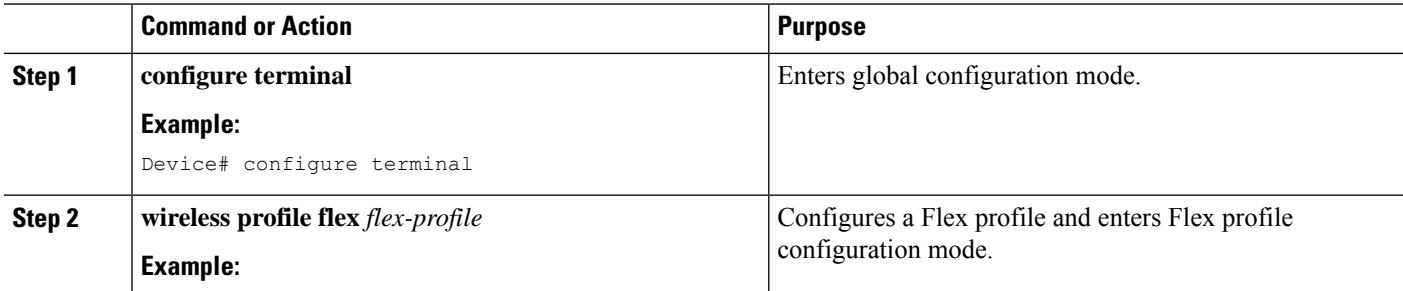

Ш

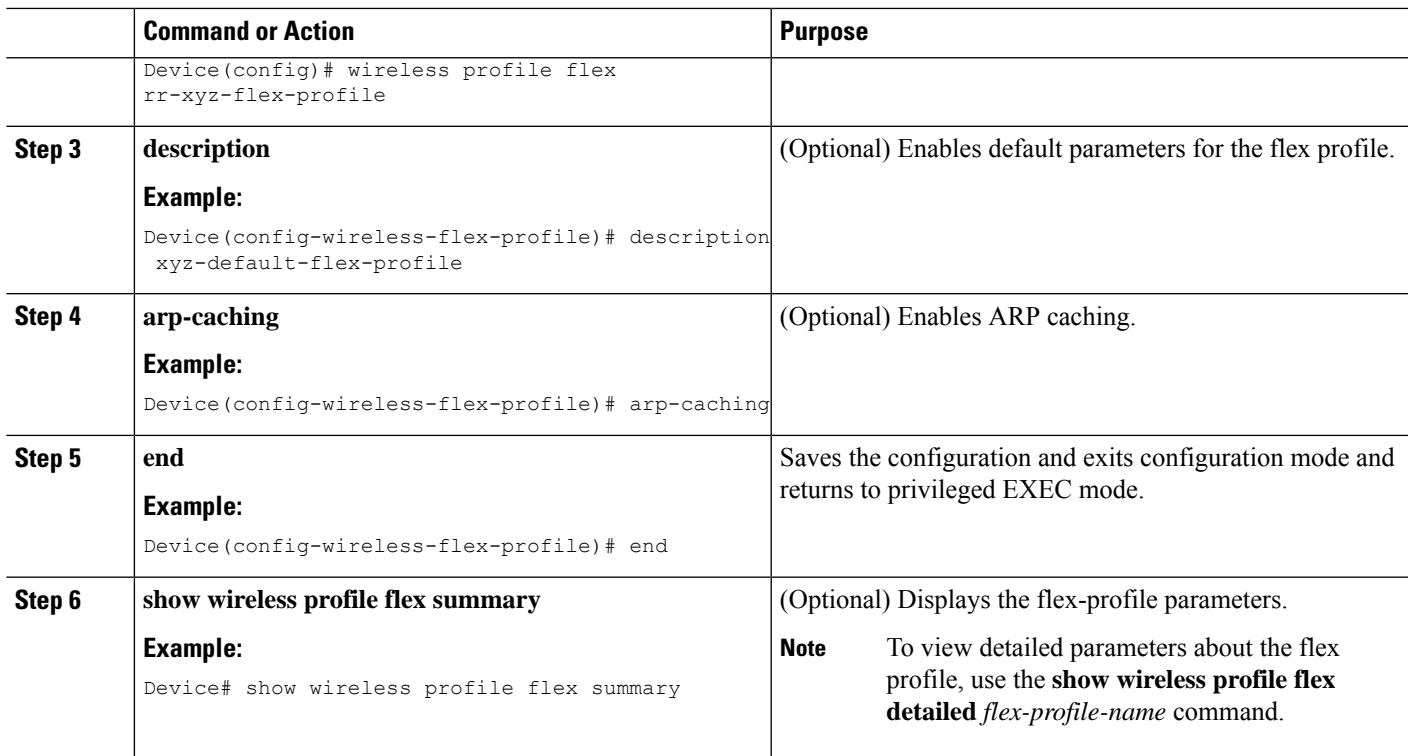

### **Configuring an AP Profile (CLI)**

When you modify an AP join profile in the controller, the Network Time Protocol (NTP) server IP is not pushed to the AP. This is because, the AP profile-specific NTP server IP is introduced to address the time sensitivity of the Hyperlocation feature and is pushed to the AP only when the operational status of Hyperlocation is Up. This behavior is applicable to all Hyperlocation-related TLVs (trigger threshold, reset threshold, and detection threshold) as well.

Configure the options that are required. Not all options are mandatorily required.

### **SUMMARY STEPS**

- **1. enable**
- **2. configure terminal**
- **3. ap profile** *ap-profile*
- **4. description** *ap-profile-name*
- **5. accounting method-list***method-list-name*
- **6. antenna monitoring**
- **7. apphost**
- **8. auxiliary-client interface vlan** *vlan-ID*
- **9. awips forensic**
- **10. bssid-neighbor-stats interval** *interval*
- **11. bssid-stats bssid-stats-frequency** *seconds*
- **12. capwap** {**backup** | **fallback** | **retransmit** | **timers** | **udplite** | **window**}
- **13. capwap-discovery** {**private** | **public**}
- **14. cdp**
- **15. cisco-dna grpc**
- **16. client-rssi-stats interval** *interval*
- **17. core-dump tftp-server** *ipv4/ipv6* **filename** *filename* {**compress** | **uncompress**}
- **18. dhcp-server**
- **19. dot11** {**24ghz** | **5ghz**} **reporting-interval** *interval*
- **20. dot1x** {**eap-type** | **5ghz** | **lsc-ap-auth-state** | **max-sessions** *sessions* | **username**}
- **21. ext-module**
- **22. gas-ap-rate-limit** *maximum-requests-allowed request-limit-interval*
- **23. hyper-location**
- **24. icap subscription ap rf spectrum enable**
- **25. ip dhcp fallback**
- **26. jumbo-mtu**
- **27. lag**
- **28. ledflash** {**duration** *duration* | **indefinite**}
- **29. link-encryption**
- **30. link-latency**
- **31. mesh-profile** *name*
- **32. mgmtuser username** *username* **password** {**0** | **8**} *password***secret** {**0** | **8** } *secret*
- **33. ntp ip**{*ipv4-address* | *ipv6-address* }
- **34. oeap** {**link-encryption** | **local-access** | **provisioning-ssid** | **rogue-detection**}
- **35. packet-capture** *profile-name*
- **36. pakseq-jump-delba**
- **37. power** {**injector** {**installed** | **override** | **switch-mac-address**} | **pre-standard**}
- **38. preferred-mode** {**disable** | **ipv4** | **ipv6**}
- **39. qos-map action-frame**
- **40. rogue detection report-interval** *interval*
- **41. ssh**
- **42. ssid broadcast persistent**
- **43. statistics traffic-distribution interval** *interval*
- **44. stats-timer** *duration*
- **45. syslog level** {**alerts** | **critical** | **debugging** | **emergencies** | **errors** | **informational** | **notifications** | **warnings** }
- **46. tcp-adjust-mss** {**enable** | **size** *mss-value*
- **47. telnet**
- **48. trace** *profile-name*
- **49. usb-enable**
- **50. end**
- **51. show ap profile name***profile-name* **detailed**

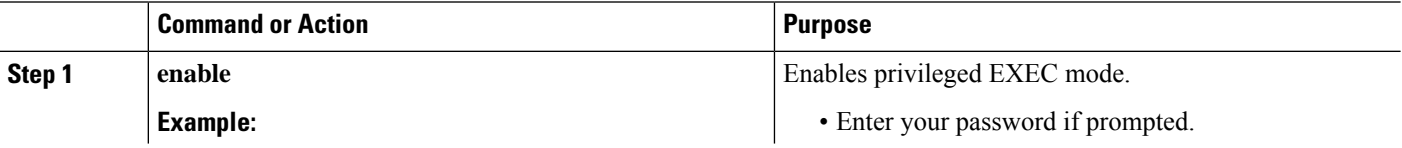

 $\mathbf l$ 

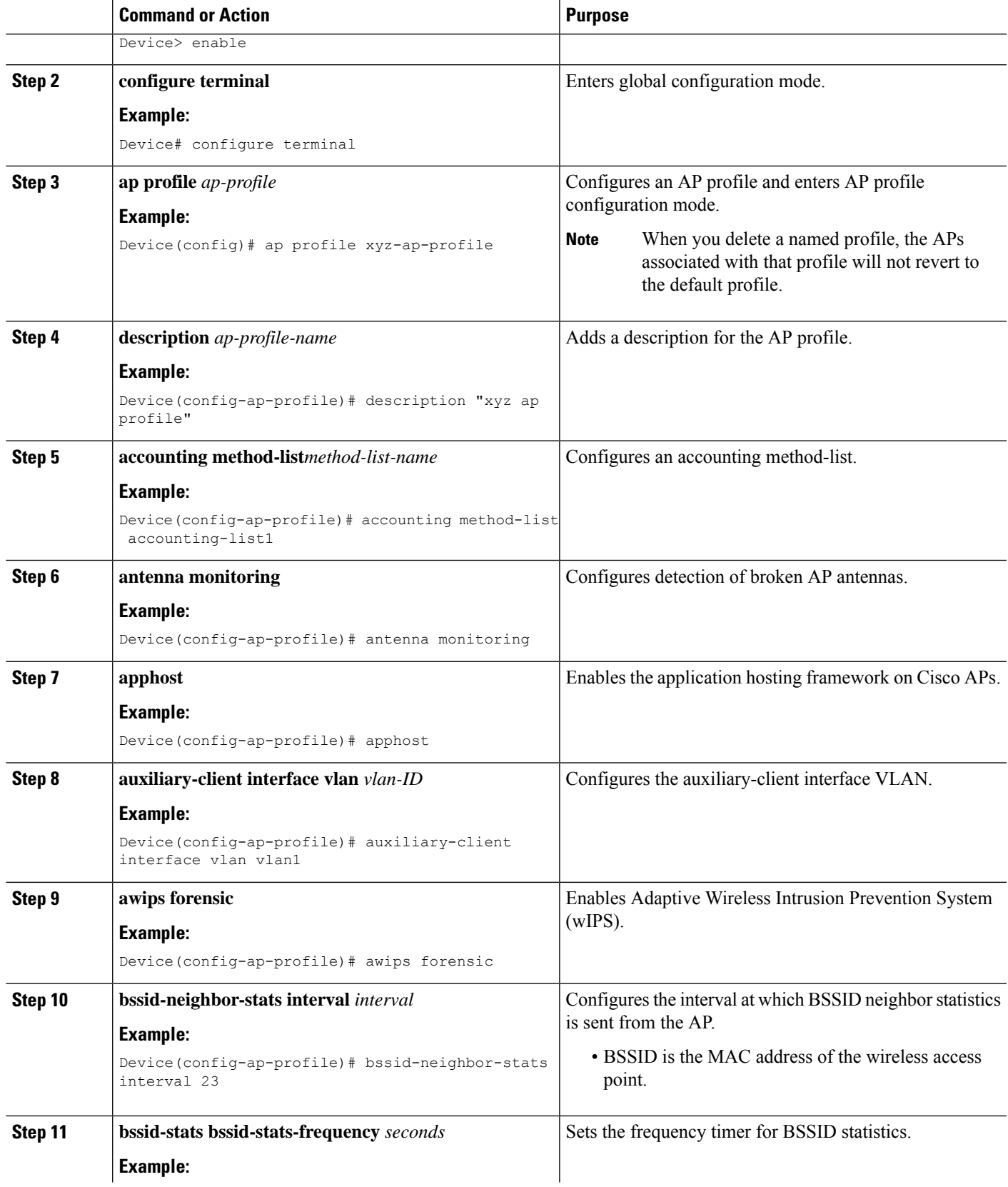

 $\mathbf I$ 

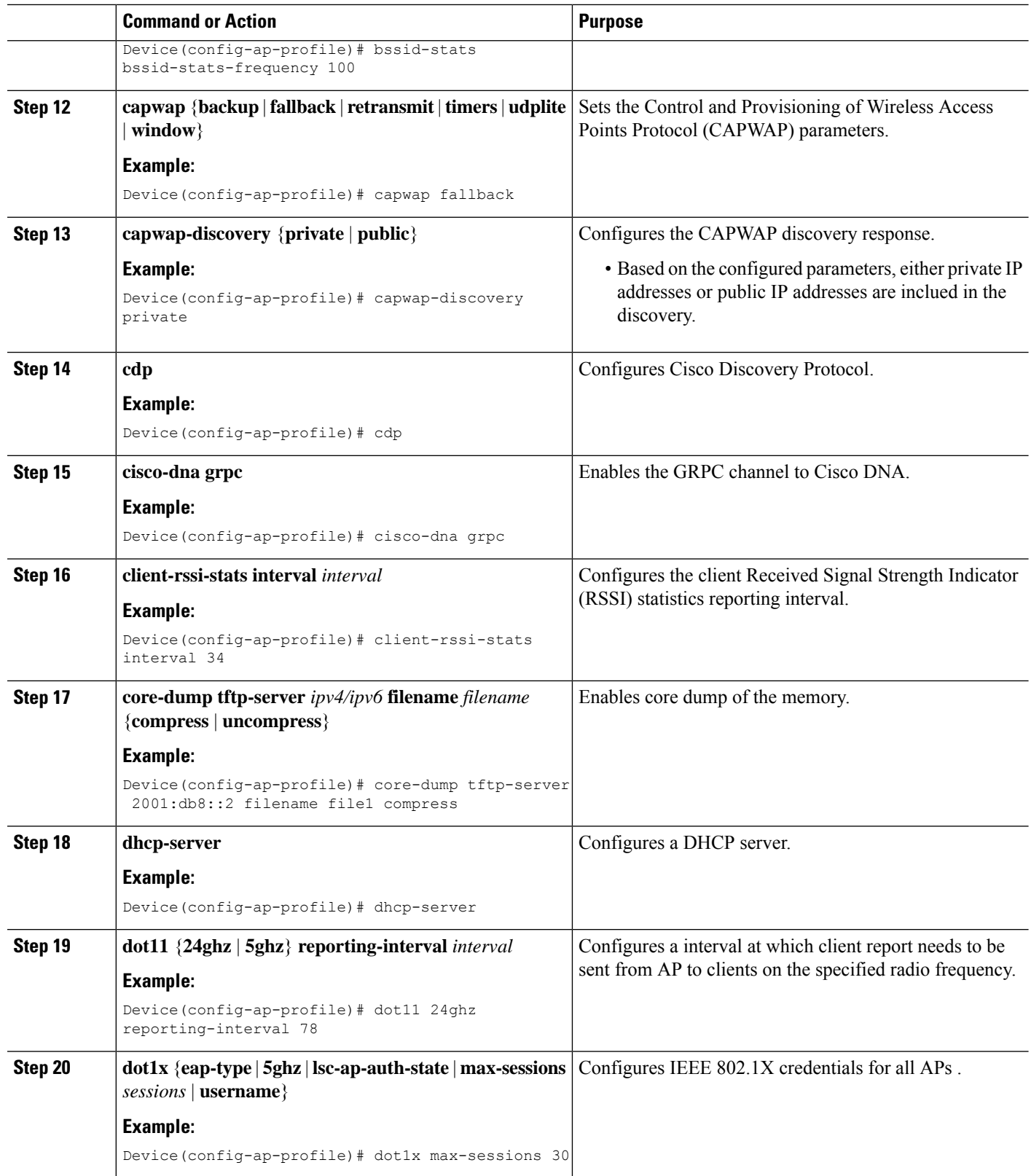

i.

 $\mathbf l$ 

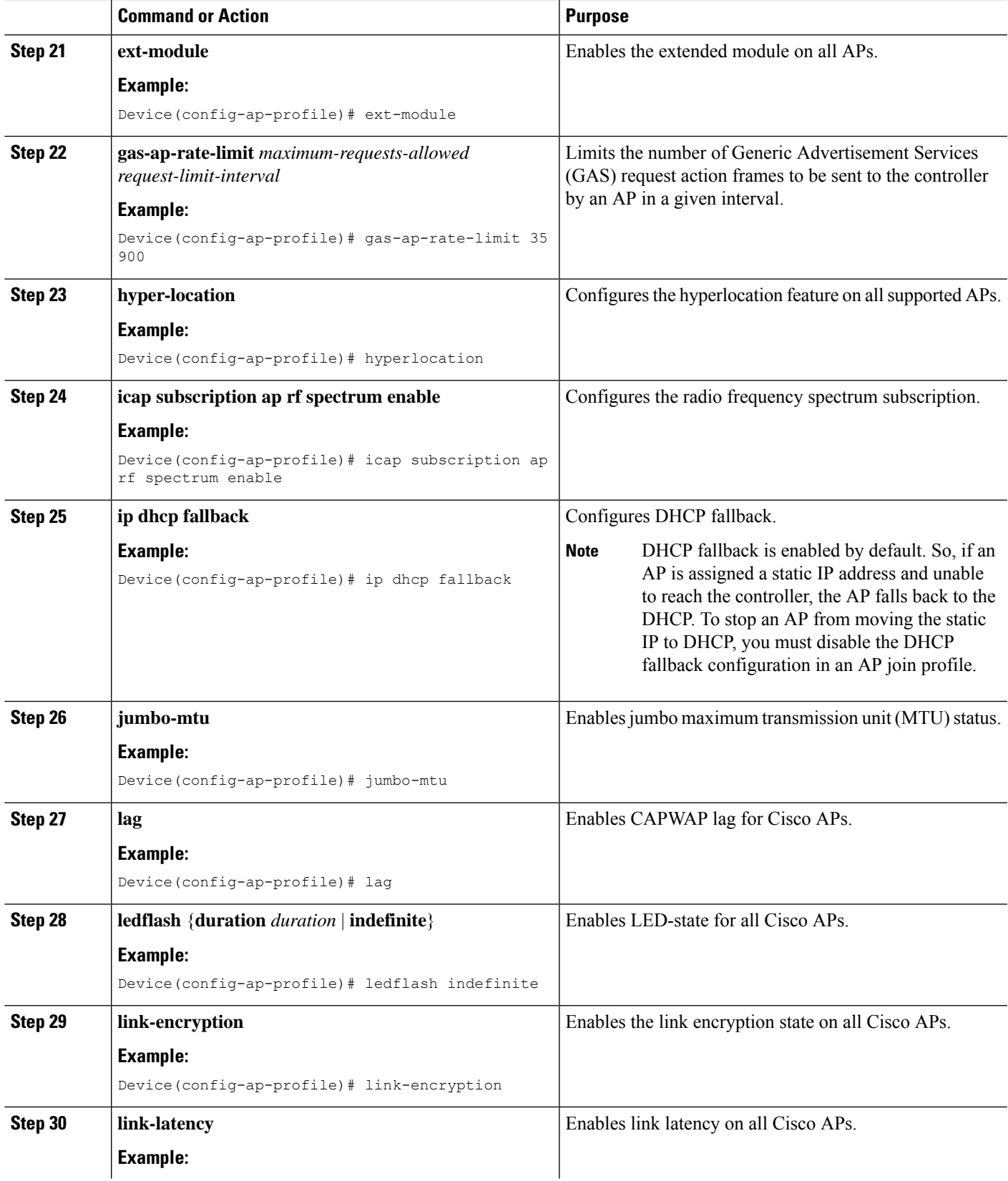

L

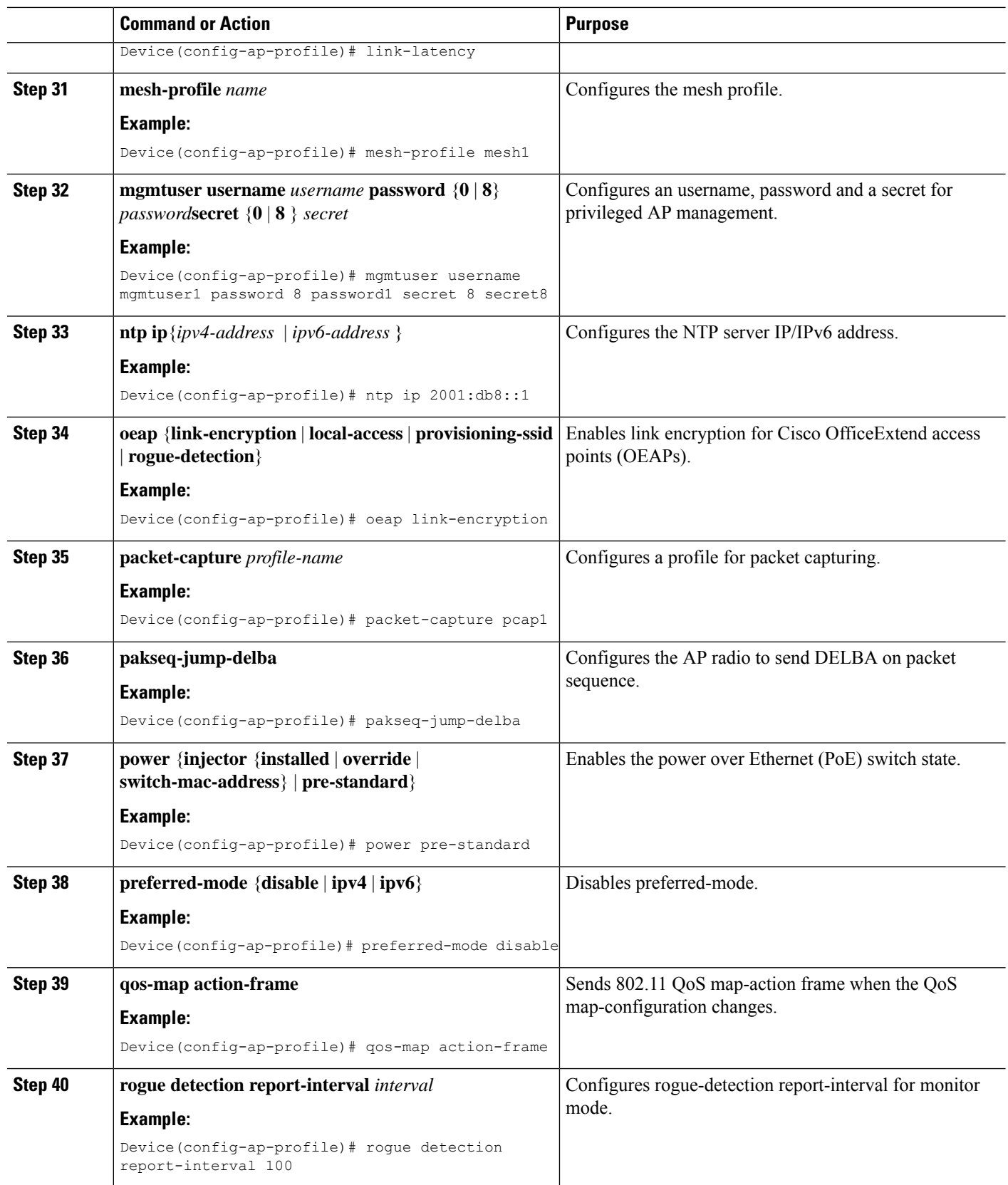

 $\mathbf{l}$ 

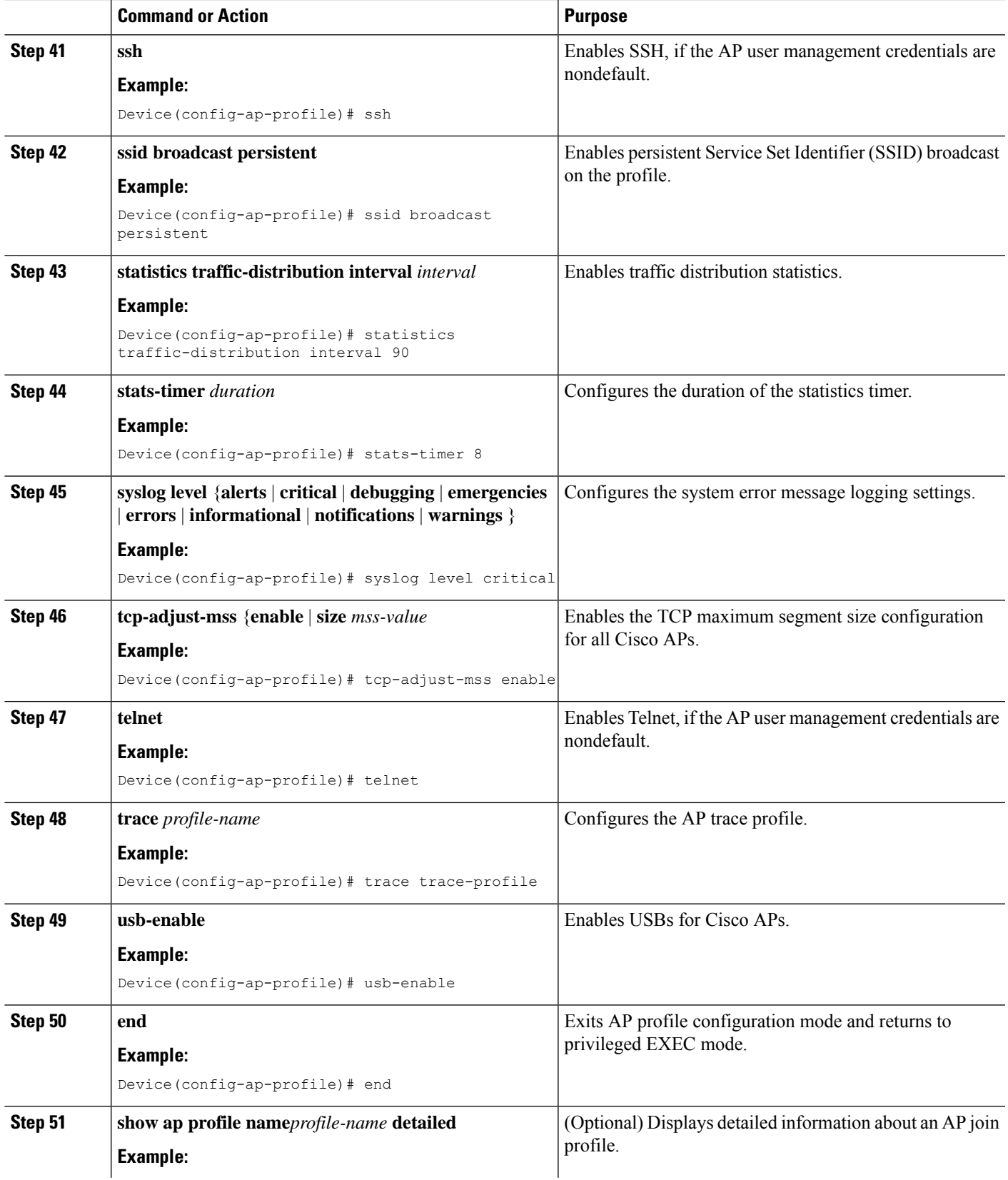

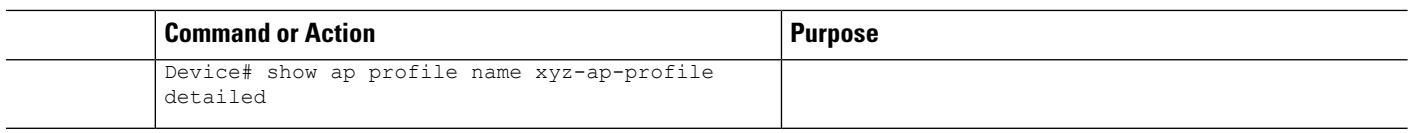

### **Configuring an RF Profile (CLI)**

All steps given in this task may not be required for your configuration, use the ones that are required.

#### **Before you begin**

Ensure that you use the same RF profile name that you create here, when you configure the wireless RF tag. If there is a mismatch in the RF profile name (for example, if the RF tag contains an RF profile that does not exist), the corresponding radios will not come up.

#### **SUMMARY STEPS**

- **1. enable**
- **2. configure terminal**
- **3. ap dot11 24ghz rf-profile** *rf-profile*
- **4. default**
- **5. airtime** {**bridge-client-access airtime-allocation** *allocation-percentage* | **mode** {**enforce-policy** | **monitor**} | **optimization**}
- **6. band-select cycle** {**count** *cycles-not-responding* | **threshold** *threshold-value*}
- **7. channel** {**add** *channel-number* | **foreign** | **remove** *channel-number*}
- **8. client-network-preference** {**connectivity** | **default** | **throughput**}
- **9. coverage** {**data rssi threshold** *threshold-value* | **exception** *exception-level* | **level** *exception-level* | **voice rssi threshold** *threshold-value*}
- **10. description** *description*
- **11. dot11ax spatial-reuse obss-pd** [**non-srg-max** *tnon-SRG-value*]
- **12. high-density** {**clients count** *maximum-client-connections*| **multicastdata-rate** *options*| **rx-sopthreshold** {**auto** | **custom** *RX-SOP-value* | **high** | **low** | **medium**}
- **13. hsr-mode** [**neighbor-timeout** *neighbor-timeout*]
- **14. load-balancing** {**denial** *denial-count* | **window** *number-of-clients* }
- **15. ndp-mode** {**auto** | **off-channel**}
- **16. rate** {*options* {**disable** | **mandatory** | **supported** } | **mcs** *index-number*}
- **17. trap threshold** {**clients** | **interference** | **noise** | **utilization** } *threshold*
- **18. tx-power** {**max** | **min** | **v1 threshold** } *threshold*
- **19. no shutdown**
- **20. end**
- **21. show ap rf-profile summary**
- **22. show ap rf-profile name** *rf-profile* **detail**

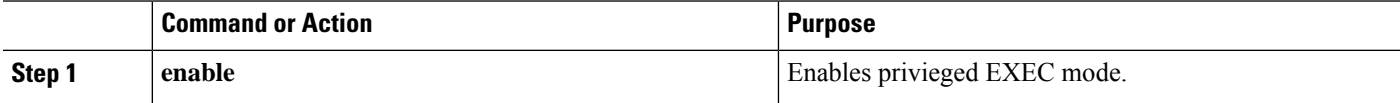

 $\mathbf l$ 

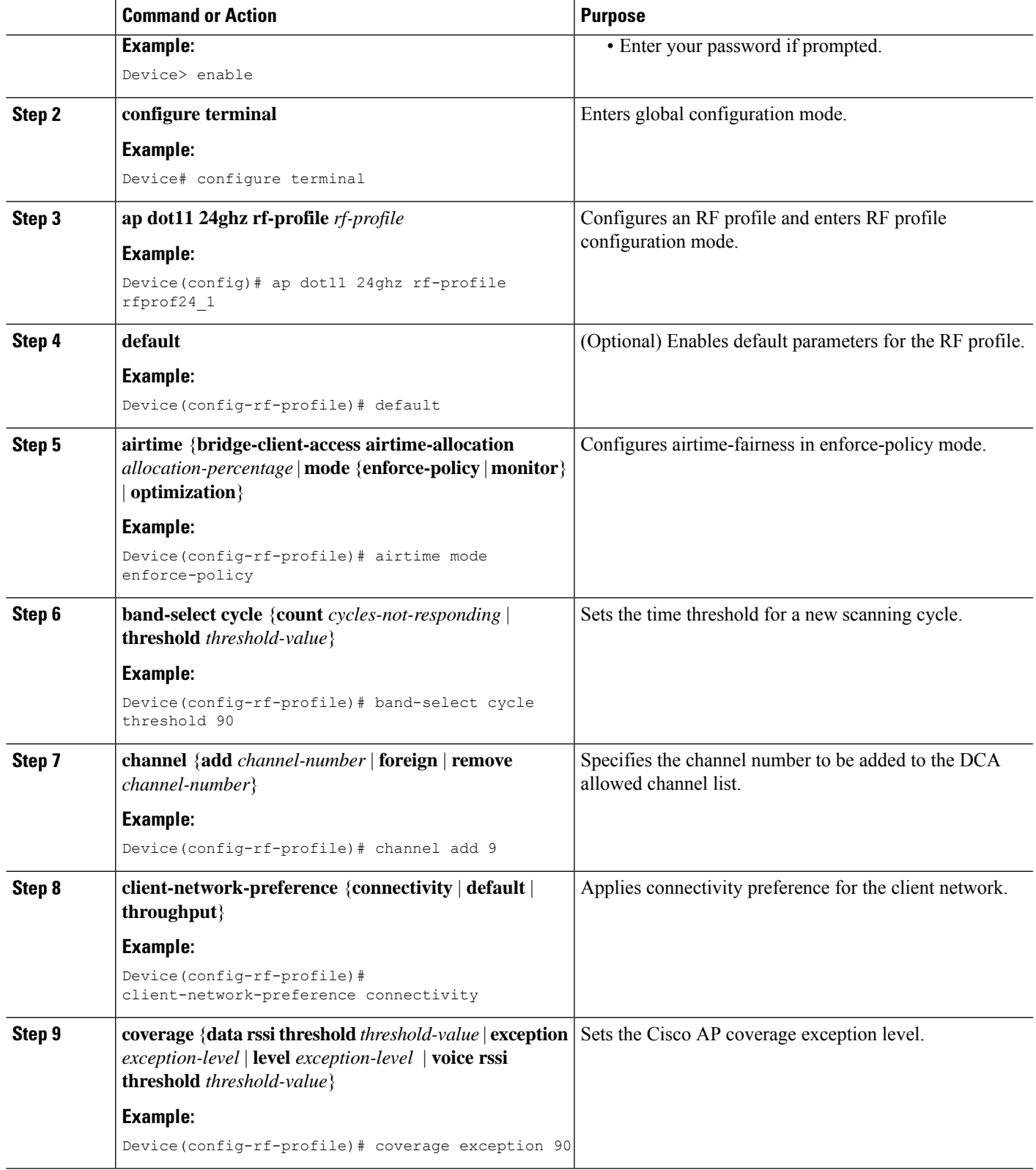

 $\mathbf I$ 

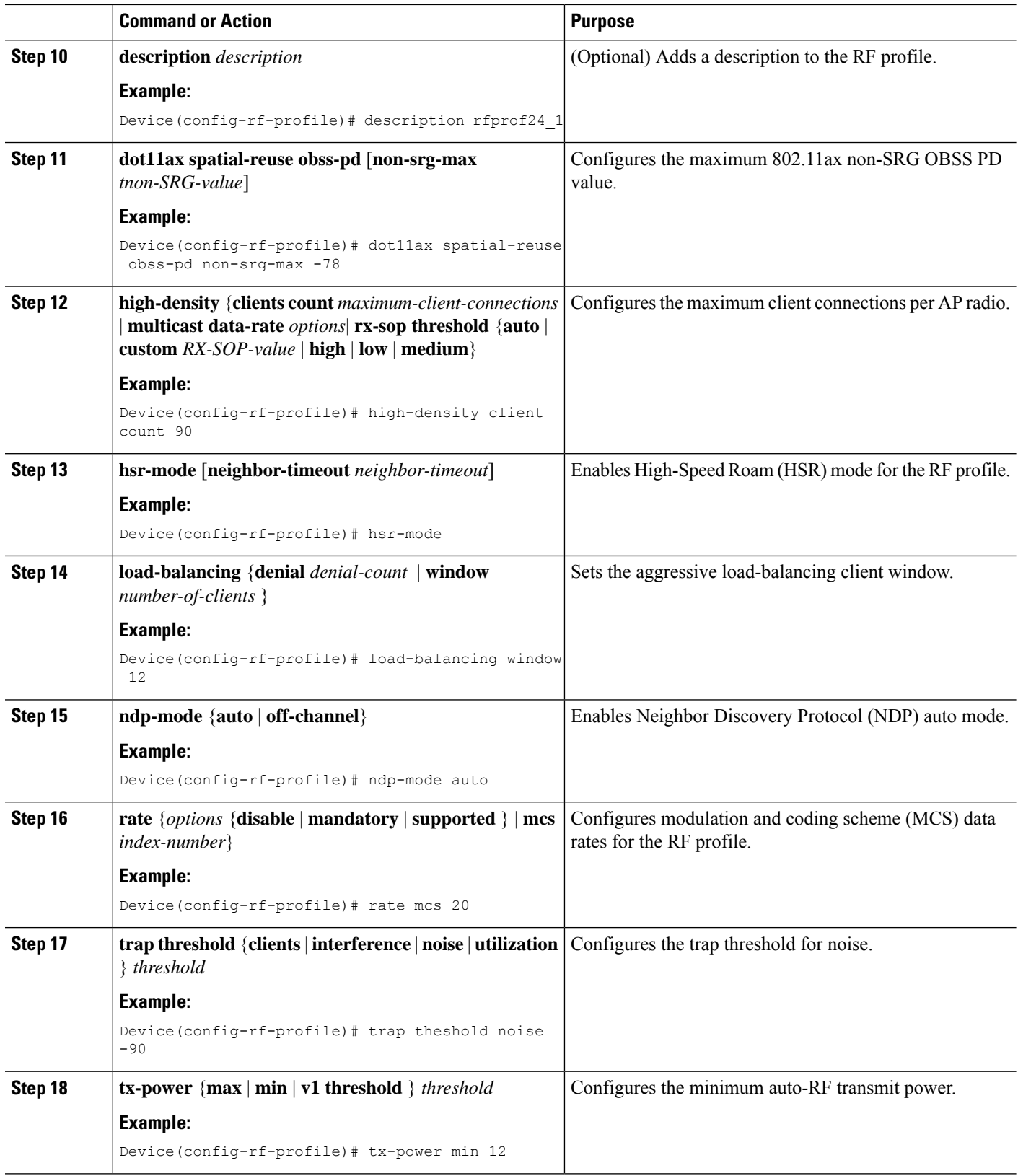

i.

Ш

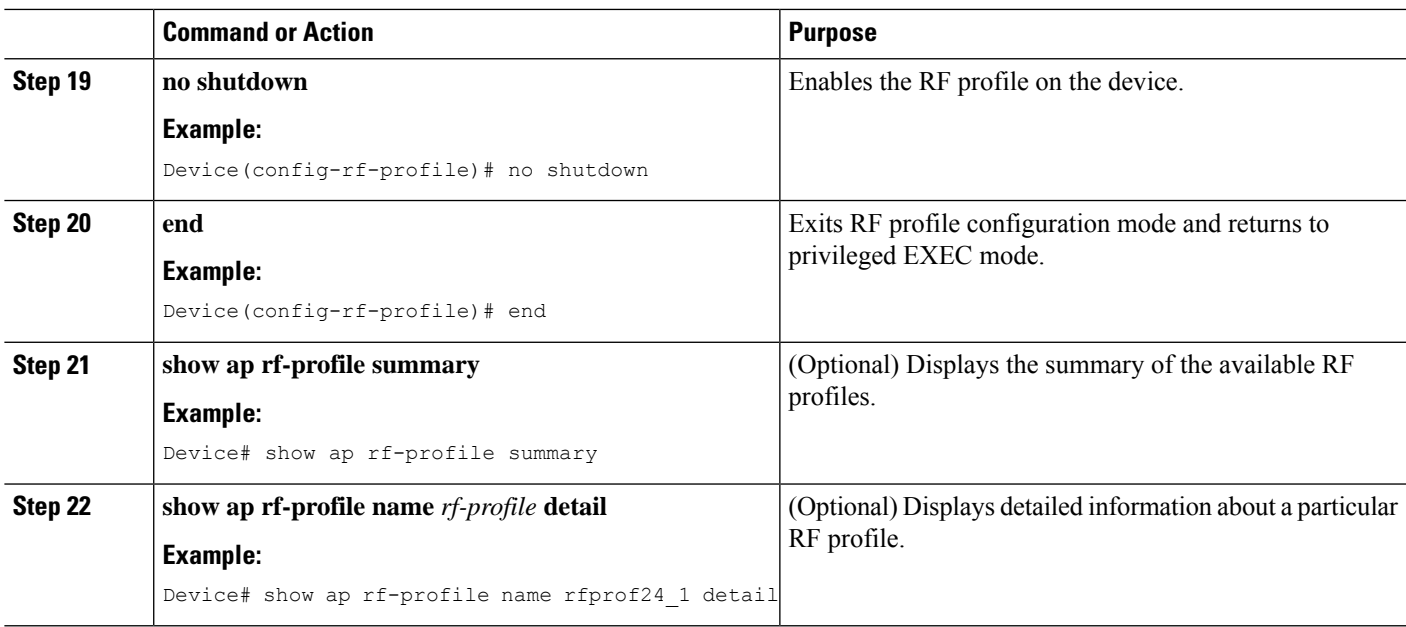

## <span id="page-56-0"></span>**Configuring Profiles through the GUI**

### **Configuring a Wireless Profile Policy (GUI)**

- **Step 1** Choose **Configuration** > **Tags & Profiles** > **Policy**.
- **Step 2** On the **Policy Profile** page, click **Add**.

•

- **Step 3** In the **Add Policy Profile** window, in **General** tab, enter a name and description for the policy profile. The name can be ASCII characters from 32 to 126, without leading and trailing spaces. Do not use spaces as it causes system instability.
- **Step 4** To enable the policy profile, set **Status** as **Enabled**.
- **Step 5** Use the slider to enable or disable **Passive Client** and **Encrypted Traffic Analytics**.
- **Step 6** In the **CTS Policy** section, choose the appropriate status for the following:
	- Inline Tagging—a transport mechanism using which a controller or access point understands the source SGT.
	- SGACL Enforcement
- **Step 7** Specify a default **SGT**. The valid range is from 2 to 65519.
- **Step 8** In the WLAN Switching Policy section, choose the following, as required:
	- Central Switching: Tunnels both the wireless user traffic and all control traffic via CAPWAP to the centralized controller where the user traffic is mapped to a dynamic interface/VLAN on the controller. This is the normal CAPWAP mode of operation.
	- Central Authentication: Tunnels client data to the controller, as the controller handles client authentication.
- Central DHCP: The DHCP packets received from AP are centrally switched to the controller and then forwarded to the corresponding VLAN based on the AP and the SSID.
- Central Association Enable: When central association is enabled, all switching is done on the controller.
- Flex NAT/PAT: Enables Network Address Translation(NAT) and Port Address Translation (PAT) mode.

**Step 9** Click **Save & Apply to Device**.

### **Configuring a Flex Profile (GUI)**

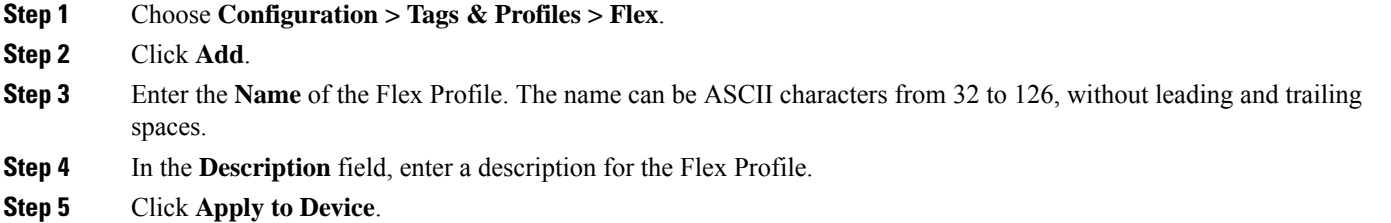

### **Configuring an AP Profile (GUI)**

#### **Before you begin**

The default AP join profile values will have the global AP parameters and the AP group parameters. The AP join profile contains attributes that are specific to AP, such as CAPWAP, IPv4/IPv6, UDP Lite, High Availability, retransmit configuration parameters, global APfailover, Hyperlocation configuration parameters, Telnet/SSH, 11u parameters, and so on.

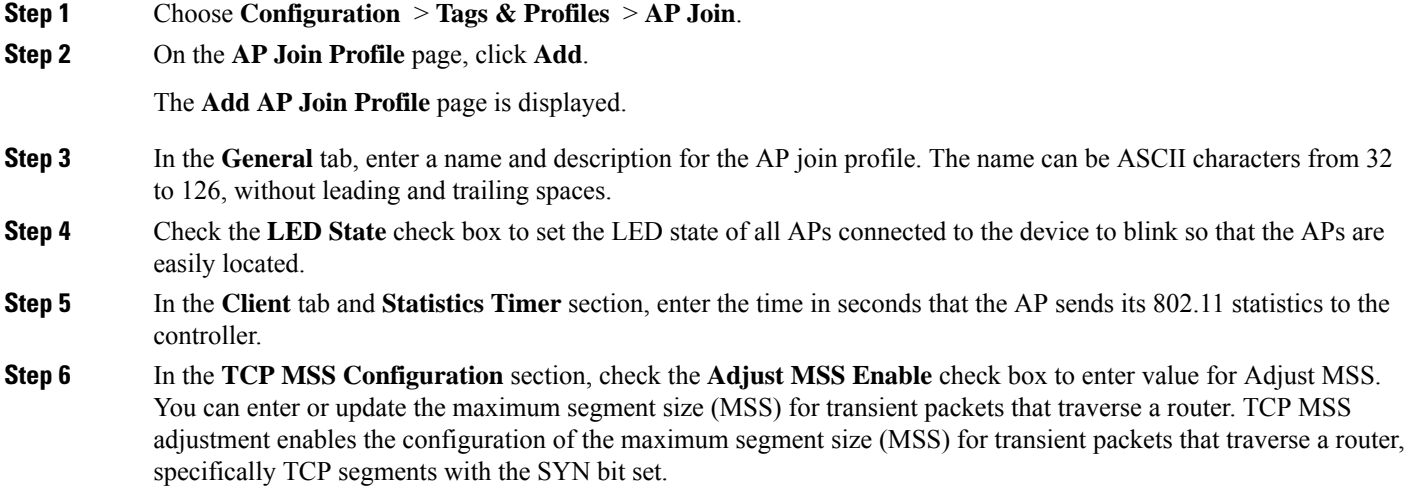

In a CAPWAP environment, a lightweight access point discovers a device by using CAPWAP discovery mechanisms, and then sends a CAPWAP join request to the device. The device sends a CAPWAP join response to the access point that allows the access point to join the device.

When the access point joins the device, the device manages its configuration, firmware, control transactions, and data transactions.

- **Step 7** In the **CAPWAP** tab, you can configure the following:
	- High Availability

You can configure primary and secondary backup controllers for all access points (which are used if primary, secondary, or tertiary controllers are not responsive) in this order: primary, secondary, tertiary, primary backup, and secondary backup. In addition, you can configure various timers, including heartbeat timers and discovery request timers. To reduce the controller failure detection time, you can configure the fast heartbeat interval (between the controller and the access point) with a smaller timeout value. When the fast heartbeat timer expires (at every heartbeat interval), the access point determines if any data packets have been received from the controller within the last interval. If no packets have been received, the access point sends a fast echo request to the controller.

- a) In the **High Availability** tab, enter the time (in seconds) in the **Fast Heartbeat Timeout** field to configure the heartbeat timer for all access points. Specifying a small heartbeat interval reduces the amount of time it takes to detect device failure.
- b) In the **Heartbeat Timeout** field, enter the time (in seconds) to configure the heartbeat timer for all access points. Specifying a small heartbeat interval reduces the amount of time it takes to detect device failure.
- c) In the **Discovery Timeout** field, enter a value between 1 and 10 seconds (inclusive) to configure the AP discovery request timer.
- d) In the **Primary Discovery Timeout** field, enter a value between 30 and 3000 seconds (inclusive) to configure the access point primary discovery request timer.
- e) In the **PrimedJoin Timeout** field, enter a value between 120 and 43200 seconds(inclusive) to configure the access point primed join timeout.
- f) In the **Retransmit Timers Count** field, enter the number of times that you want the AP to retransmit the request to the device and vice-versa. Valid range is between 3 and 8.
- g) In the **Retransmit Timers Interval** field, enter the time duration between retransmission of requests. Valid range is between 2 and 5.
- h) Check the **Enable Fallback** check box to enable fallback.
- i) Enter the **Primary Controller** name and IP address.
- j) Enter the **Secondary Controller** name and IP address.
- k) Click **Save & Apply to Device**.
	- The primary and secondary settings in the AP join profile are not used for AP fallback. This means that the AP will not actively probe for those controllers (which are a part of the AP join profile), when it has joined one of them. **Note**

This setting is used only when the AP loses its connection with the controller, and then prioritizes which other controller it should join. These controllers have a priority of 4 and 5, following APs in the **High Availability** tab of the AP page.

The APs that are added as the primary, secondary, and tertiary APs in the **High Availability** tab of the AP configuration page, are actively probed and are used for the AP fallback option.

- Advanced
- a) In the **Advanced** tab, check the **Enable VLAN Tagging** check box to enable VLAN tagging.
- b) Check the **Enable Data Encryption**check box to enable Datagram Transport LayerSecurity (DTLS) data encryption.
- c) Check the **Enable Jumbo MTU** to enable big maximum transmission unit (MTU). MTU is the largest physical packet size, measured in bytes, that a network can transmit. Any messages larger than the MTU are divided into smaller packets before transmission. Jumbo frames are frames that are bigger than the standard Ethernet frame size, which is 1518 bytes (including Layer 2 (L2) header and FCS). The definition of frame size is vendor-dependent, as these are not part of the IEEE standard.
- d) Use the **Link Latency** drop-down list to select the link latency. Link latency monitors the round-trip time of the CAPWAP heartbeat packets (echo request and response) from the AP to the controller and back.
- e) From the **Preferred Mode** drop-down list, choose the mode.
- f) Click **Save & Apply to Device**.
- **Step 8** In the **AP** tab, you can configure the following:

• General

- a) In the **General** tab, check the **Switch Flag** check box to enable switches.
- b) Check the **Power Injector State** check box if power injector is being used. Power Injector increases wireless LAN deployment flexibility of APs by providing an alternative powering option to local power, inline power-capable multiport switches, and multiport power patch panels.

Power Injector Selection parameter enables you to protect your switch port from an accidental overload if the power injector is inadvertently bypassed.

- c) From the **Power Injector Type** drop-down list, choose power injector type from the following options:
	- Installed—This option examines and remembers the MAC address of the currently connected switch port and assumes that a power injector is connected. Choose this option if your network contains older Cisco 6-Watt switches and you want to avoid possible overloads by forcing a double-check of any relocated access points.

If you want to configure the switch MAC address, enter the MAC addressin the InjectorSwitch MAC Address text box. If you want the access point to find the switch MAC address, leave the InjectorSwitch MAC Address text box blank.

- Each time an access point is relocated, the MAC address of the new switch port fails to match the remembered MAC address, and the access point remains in low-power mode. You must then physically verify the existence of a power injector and reselect this option to cause the new MAC address to be remembered. **Note**
- Override—This option allows the access point to operate in high-power mode without first verifying a matching MAC address. You can use this option if your network does not contain any older Cisco 6-W switches that could be overloaded if connected directly to a 12-W access point. The advantage of this option is that if you relocate the access point, it continues to operate in high-power mode without any further configuration. The disadvantage of this option is that if the access point is connected directly to a 6-W switch, an overload occurs.
- d) In the **Injector Switch MAC** field, enter the MAC address of the switch.
- e) From the **EAP Type** drop-down list, choose the EAP type as *EAP-FAST*, *EAP-TLS*, or *EAP-PEAP*.
- f) From the **AP Authorization Type** drop-down list, choose the type as either *CAPWAP DTLS +* or *CAPWAP DTLS*.
- g) In the **Client Statistics Reporting Interval** section, enter the interval for 5 GHz and 2.4 GHz radios in seconds.
- h) Check the **Enable** check box to enable extended module.
- i) From the **Profile Name** drop-down list, choose a profile name for mesh.
- j) Click **Save & Apply to Device**.
	- Hyperlocation: Cisco Hyperlocation is a location solution that allows to track the location of wireless clients with the accuracy of one meter. Selecting this option disables all other fields in the screen, except NTP Server.
- a) In the **Hyperlocation** tab, check the **Enable Hyperlocation** check box.
- b) Enter the **Detection Threshold** value to filter out packets with low RSSI. The valid range is –100 dBm to –50 dBm.
- c) Enter the **Trigger Threshold** value to set the number of scan cycles before sending a BAR to clients. The valid range is 0 to 99.
- d) Enter the **Reset Threshold** value to reset value in scan cycles after trigger. The valid range is 0 to 99.
- e) Enter the **NTP Server** IP address.
- f) Click **Save & Apply to Device**.
	- BLE: If your APs are Bluetooth Low Energy (BLE) enabled, they can transmit beacon messages that are packets of data or attributestransmitted over a low energy link. These BLE beacons are frequently used for health monitoring, proximity detection, asset tracking, and in-store navigation. For each AP, you can customize BLE Beacon settings configured globally for all APs.
- a) In the **BLE** tab, enter a value in the **Beacon Interval** field to indicate how often you want your APs to send out beacon advertisements to nearby devices. The range is from 1 to 10, with a default of 1.
- b) In the **Advertised Attenuation Level** field, enter the attenuation level. The range is from 40 to 100, with a default of 59.
- c) Click **Save & Apply to Device**.
	- Packet Capture: Packet Capture feature allows to capture the packets on the AP for the wireless client troubleshooting. The packet capture operation is performed on the AP by the radio drivers on the current channel on which it is operational, based on the specified packet capture filter.
- a) In the **Packet Capture** tab, choose an **AP Packet Capture Profile** from the drop-down list.
- b) You can also create a new profile by clicking the **+** sign.
- c) Enter a name and description for the AP packet capture profile.
- d) Enter the **Buffer Size**.
- e) Enter the **Duration**.
- f) Enter the **Truncate Length** information.
- g) In the **Server IP** field, enter the IP address of the TFTP server.
- h) In the **File Path** field, enter the directory path.
- i) Enter the username and password details.
- j) From the **Password Type** drop-down list, choose the type.
- k) In the **Packet Classifiers** section, use the option to select or enter the packets to be captured.
- l) Click **Save**.
- m) Click **Save & Apply to Device**.

**Step 9** In the **Management** tab, you can configure the following:

• Device

- a) In the **Device** tab, enter the **IPv4/IPv6 Address** of the TFTP server, **TFTP Downgrade** section.
- b) In the **Image File Name** field, enter the name of the software image file.
- c) From the **Facility Value** drop-down list, choose the appropriate facility.
- d) Enter the IPv4 or IPv6 address of the host.
- e) Choose the appropriate **Log Trap Value**.
- f) Enable Telnet and/or SSH configuration, if required.
- g) Enable core dump, if required.
- h) Click **Save & Apply to Device**.
- User
- a) In the **User** tab, enter username and password details.
- b) Choose the appropriate password type.
- c) In the **Secret** field, enter a custom secret code.
- d) Choose the appropriate secret type.
- e) Choose the appropriate encryption type.
- f) Click **Save & Apply to Device**.
	- Credentials
- a) In the **Credentials** tab, enter local username and password details.
- b) Choose the appropriate local password type.
- c) Enter 802.1x username and password details.
- d) Choose the appropriate 802.1x password type.
- e) Enter the time in seconds after which the session should expire.
- f) Enable local credentials and/or 802.1x credentials as required.
- g) Click **Save & Apply to Device**.
	- CDP Interface
- a) In the **CDP Interface** tab, enable the CDP state, if required.
- b) Click **Save & Apply to Device**.
- **Step 10** In the **Rogue AP** tab, check the **Rogue Detection** check box to enable rogue detection.
- **Step 11** In the **Rogue Detection Minimum RSSI** field, enter the RSSI value.

This field specifies the minimum RSSI value for which a Rogue AP should be reported. All Rogue APs with RSSI lower than what is configured will not be reported to controller.

**Step 12** In the **Rogue Detection Transient Interval** field, enter the transient interval value.

This field indicates how long the Rogue AP should be seen before reporting the controller.

**Step 13** In the **Rogue Detection Report Interval** field, enter the report interval value.

This field indicates the frequency (in seconds) of Rogue reports sent from AP to controller.

**Step 14** Check the **Rogue Containment Automatic Rate Selection** check box to enable rogue containment automatic rate selection.

Here, the AP selects the best rate for the target Rogue, based on its RSSI.

**Step 15** Check the **Auto Containment on FlexConnect Standalone** check box to enable the feature.

Here, the AP will continue containment in case it moves to flexconnect standalone mode.

**Step 16** Click **Save & Apply to Device**.

### **Configuring an RF Profile (GUI)**

- **Step 1** Choose **Configuration** > **Tags & Profiles** > **RF**.
- **Step 2** On the **RF Profile** page, click **Add**.
- **Step 3** In the **General** tab, enter a name for the RF profile. The name can be ASCII characters from 32 to 126, without leading and trailing spaces.
- **Step 4** Choose the appropriate **Radio Band**.
- **Step 5** To enable the profile, set the status as **Enable**.
- **Step 6** Enter a **Description** for the RF profile.
- **Step 7** Click **Save & Apply to Device**.

 $\mathbf I$ 

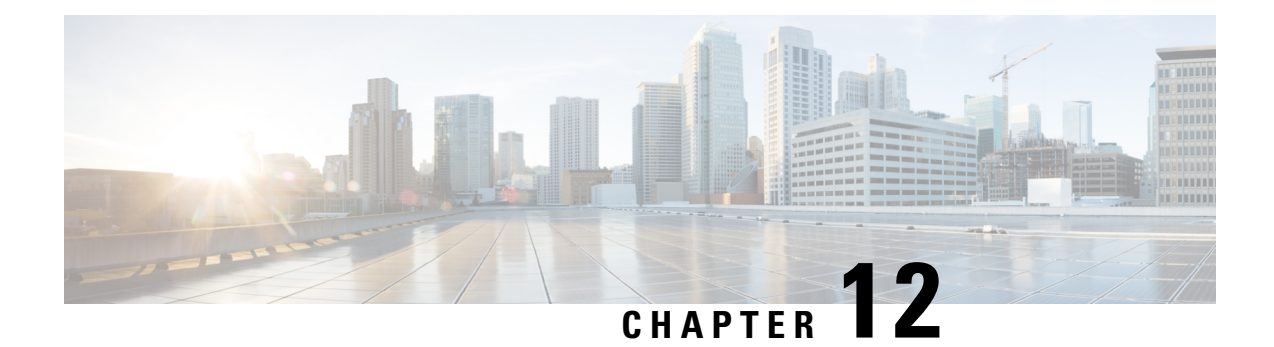

# **Configuring Tags**

- [Configuring](#page-64-0) Tags Through the CLI, on page 53
- [Configuring](#page-73-0) Tags Through the GUI, on page 62

# <span id="page-64-0"></span>**Configuring Tags Through the CLI**

### **Configuring a Site Tag (CLI)**

Follow the procedure given below to configure a site tag:

### **SUMMARY STEPS**

- **1. enable**
- **2. configure terminal**
- **3. wireless tag site** *site-name*
- **4. flex-profile** *flex-profile-name*
- **5. description** *site-tag-name*
- **6. end**
- **7. show wireless tag site summary**

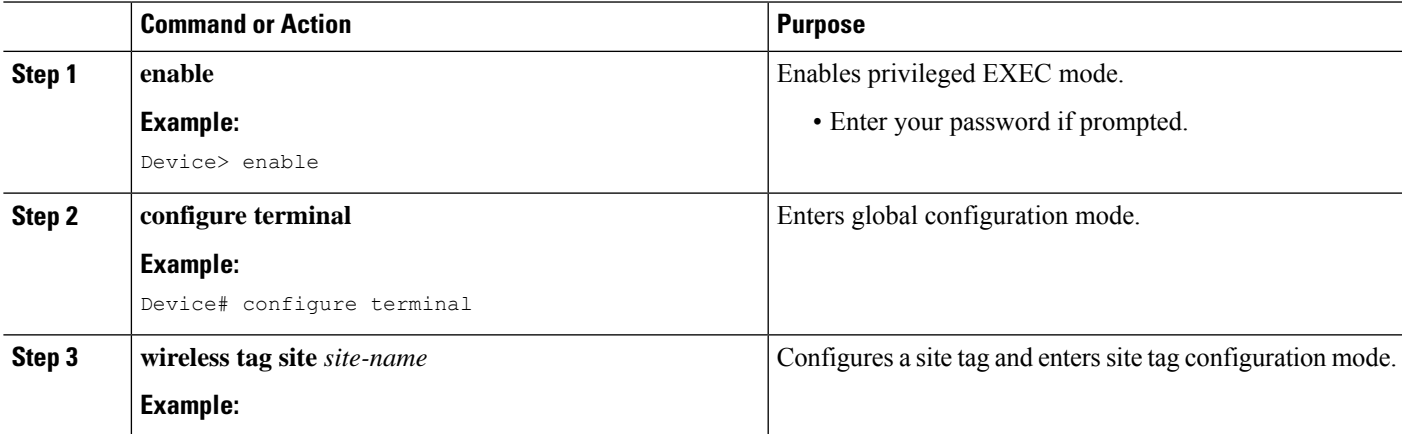

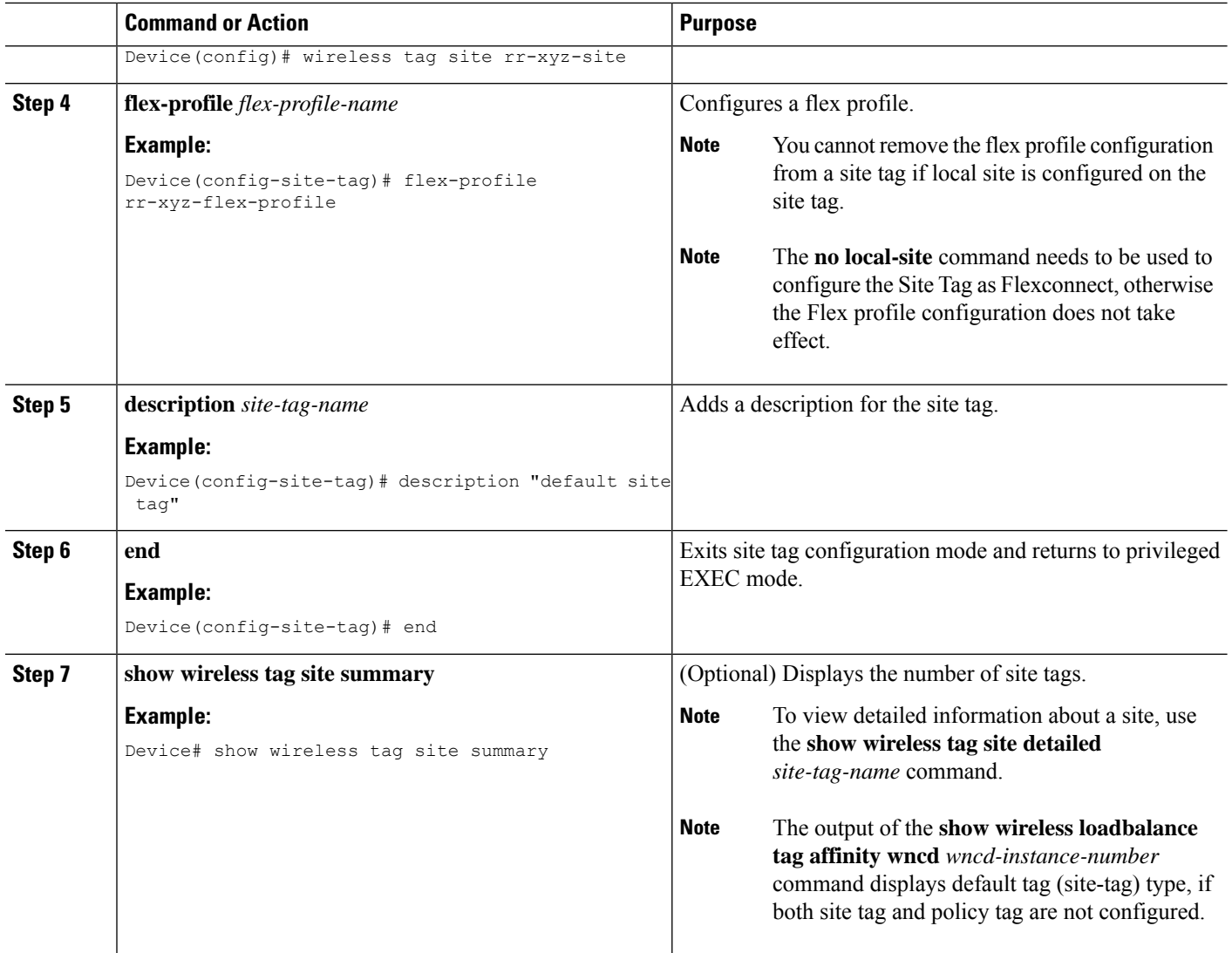

### **Configuring a Policy Tag (CLI)**

### **SUMMARY STEPS**

- **1. enable**
- **2. configure terminal**
- **3. wireless tag policy** *policy-tag-name*
- **4. description** *description*
- **5. remote-lan** *name* **policy** *profile-policy-name* {**ext-module** | **port-id** *name*}
- **6. wlan** *wlan-name* **policy** *profile-policy-name*
- **7. end**
- **8. show wireless tag policy summary**

### **DETAILED STEPS**

 $\mathbf l$ 

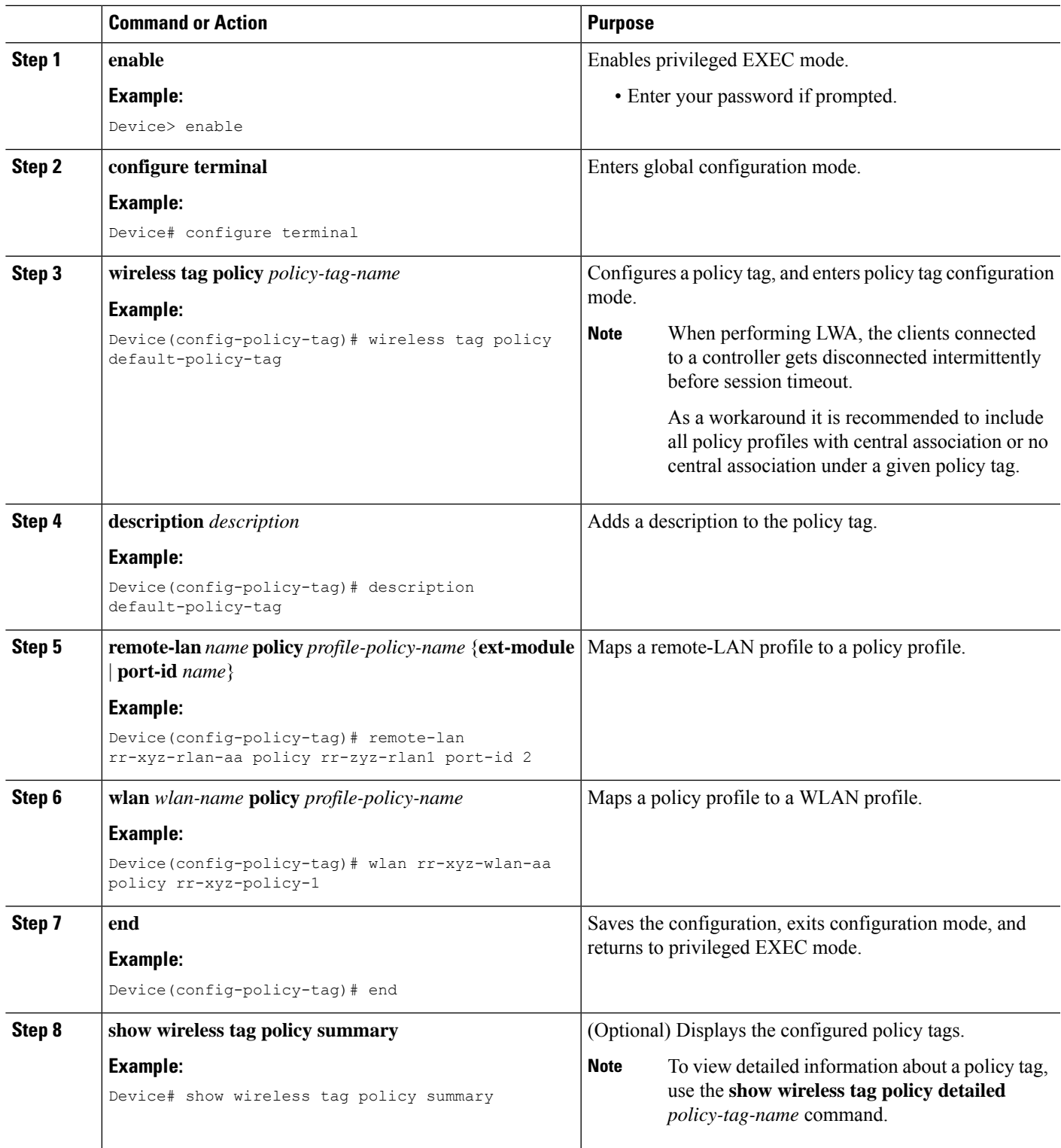

### **Configuring Wireless RF Tag (CLI)**

Follow the procedure given below to configure a wireless RF tag:

#### **Before you begin**

- You can use only two profiles (IEEE 802.11a and IEEE 802.11b) in an RF tag .
- Ensure that you use the same AP tag name that you created when configuring the AP tag task too.

### **SUMMARY STEPS**

- **1. enable**
- **2. configure terminal**
- **3. wireless tag rf** *rf-tag*
- **4. 24ghz-rf-policy** *rf-policy*
- **5. 5ghz-rf-policy** *rf-policy*
- **6. description** *policy-description*
- **7. end**
- **8. show wireless tag rf summary**
- **9. show wireless tag rf detailed** *rf-tag*

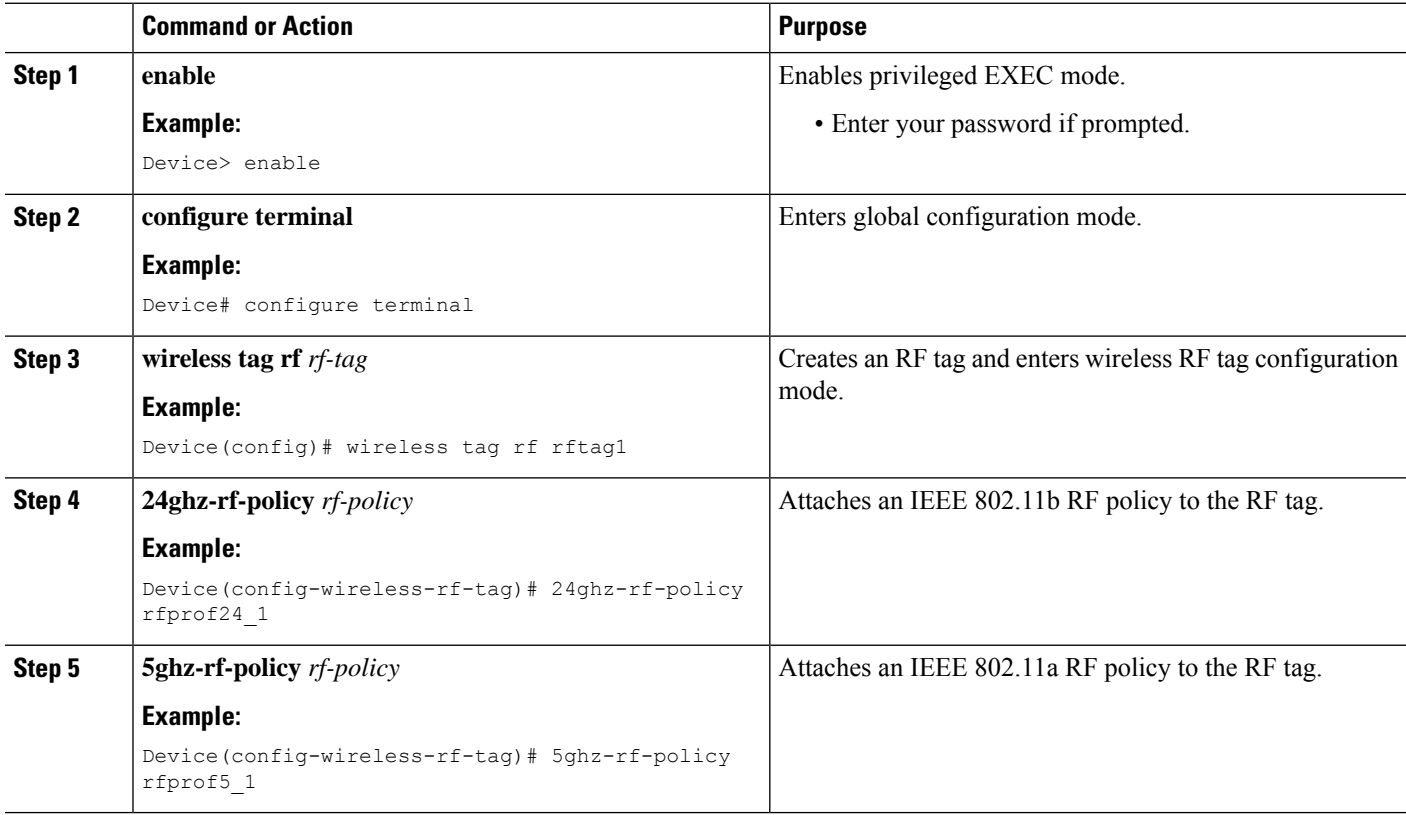

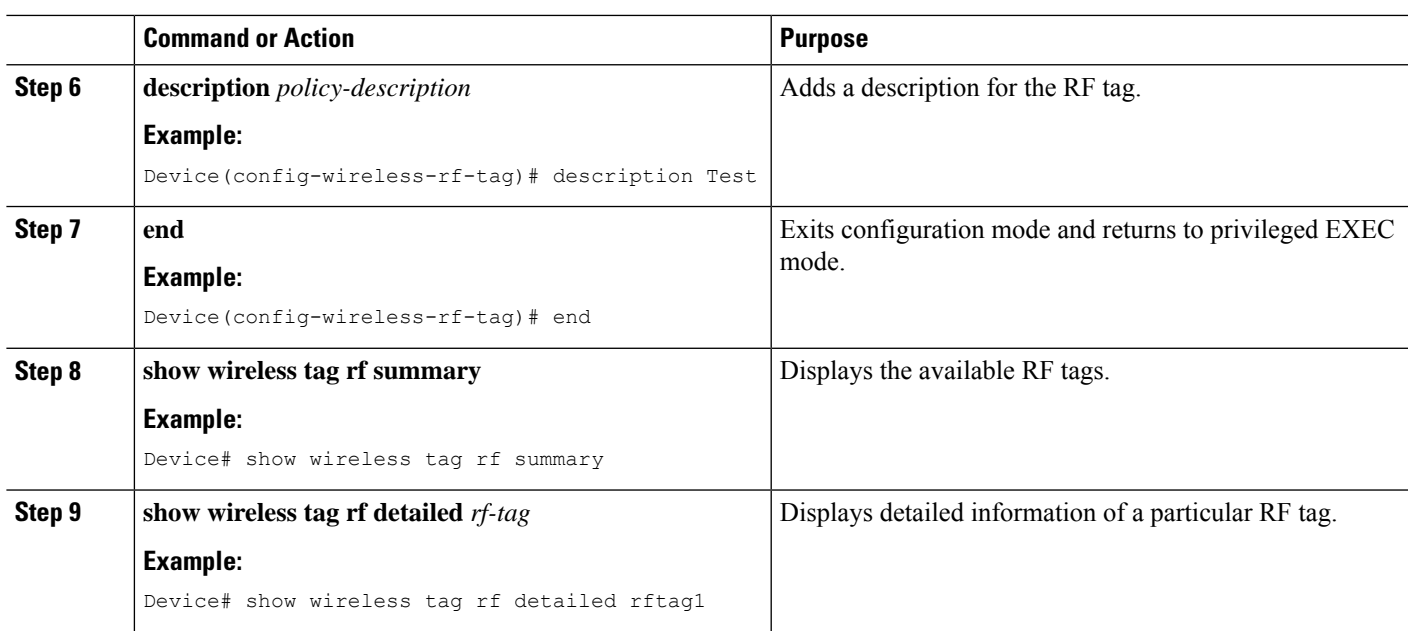

### **Configuring an AP Tag (CLI)**

### **Before you begin**

Ensure that you use the same AP tag that is configured here in the Wireless RF tag.

### **SUMMARY STEPS**

- **1. enable**
- **2. configure terminal**
- **3. ap** *mac-address*
- **4. policy-tag** *policy-tag*
- **5. rf-tag** *rf-tag*
- **6. site-tag** *site-tag*
- **7. end**
- **8. show ap tag summary**

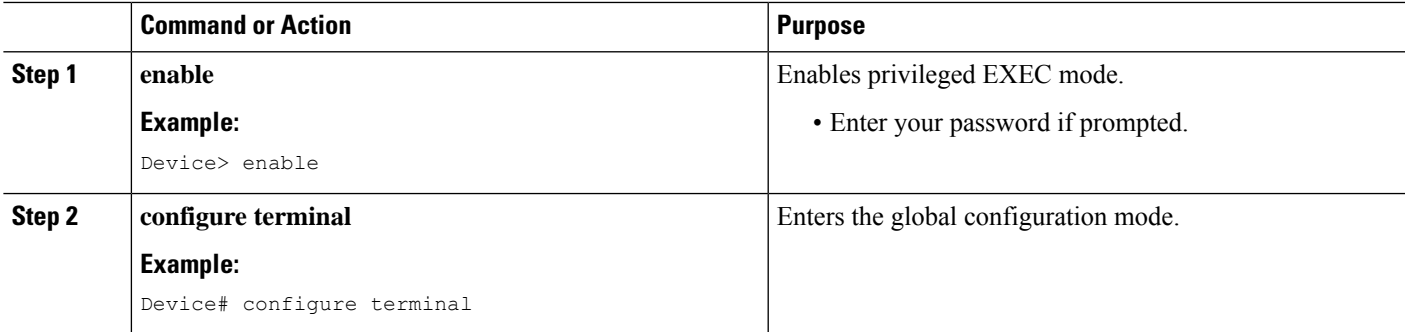

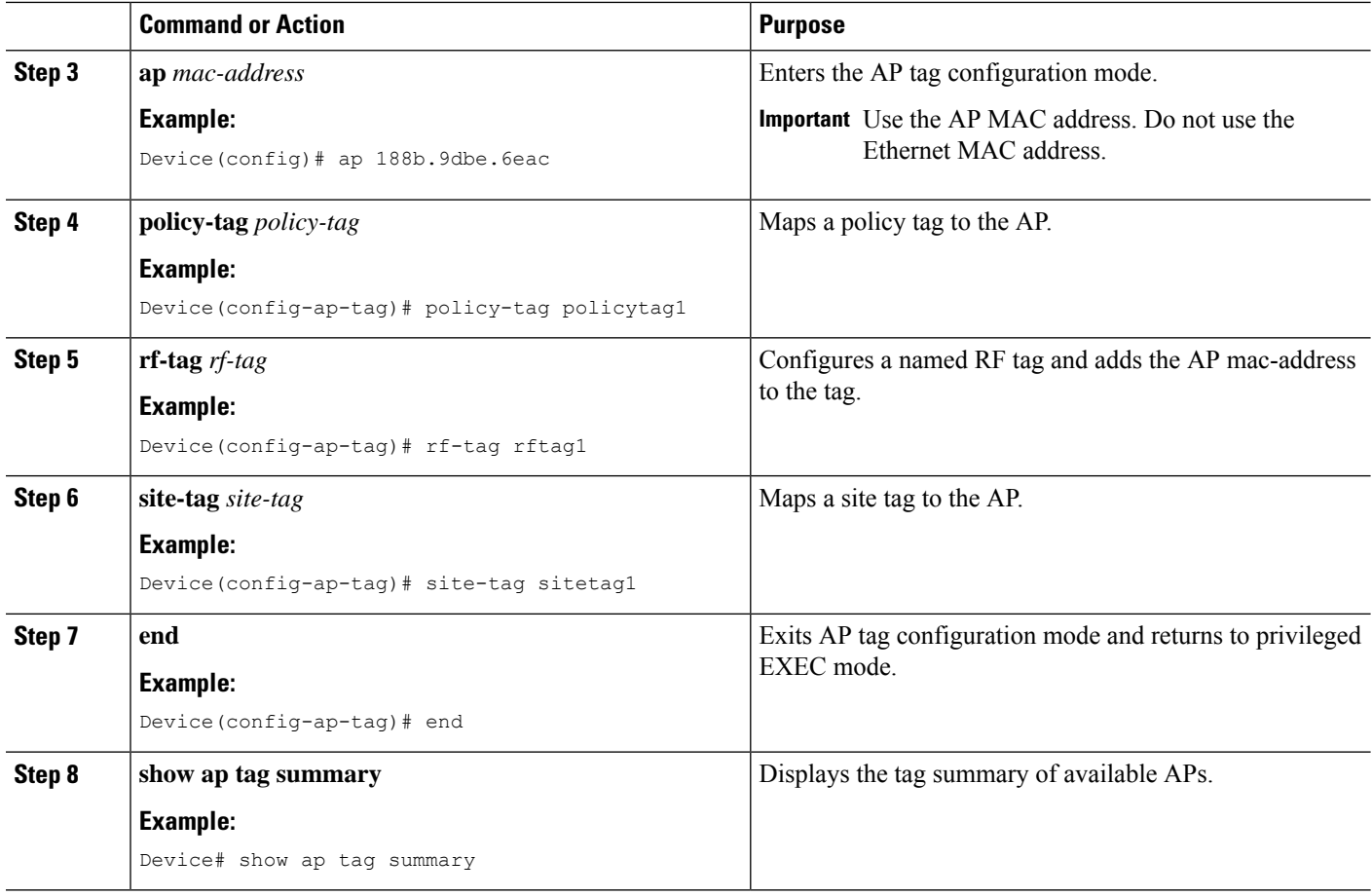

### **What to do next**

Configure Wireless RF tag.

### **Configuring Wireless RF Tag (CLI)**

Follow the procedure given below to configure a wireless RF tag:

#### **Before you begin**

- You can use only two profiles (IEEE 802.11a and IEEE 802.11b) in an RF tag .
- Ensure that you use the same AP tag name that you created when configuring the AP tag task too.

### **SUMMARY STEPS**

- **1. enable**
- **2. configure terminal**
- **3. wireless tag rf** *rf-tag*
- **4. 24ghz-rf-policy** *rf-policy*
- **5. 5ghz-rf-policy** *rf-policy*
- **6. description** *policy-description*
- **7. end**
- **8. show wireless tag rf summary**
- **9. show wireless tag rf detailed** *rf-tag*

#### **DETAILED STEPS**

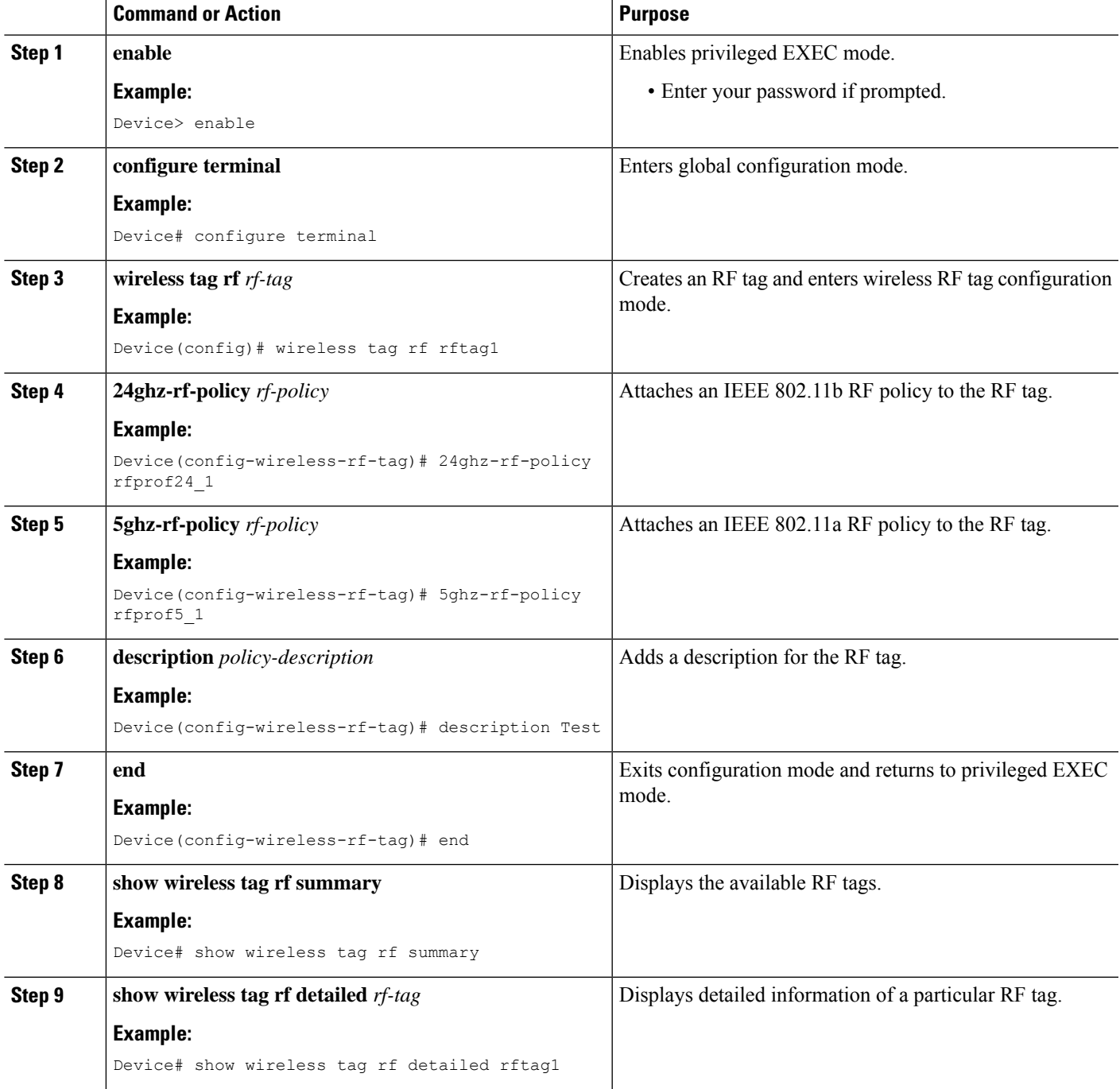

### **Attaching Policy Tag and Site Tag to an AP (CLI)**

Follow the procedure given below to attach a policy tag and a site tag to an AP:

### **SUMMARY STEPS**

- **1. enable**
- **2. configure terminal**
- **3. ap** *mac-address*
- **4. policy-tag** *policy-tag-name*
- **5. site-tag** *site-tag-name*
- **6. rf-tag** *rf-tag-name*
- **7. end**
- **8. show ap tag summary**
- **9. show ap name** *ap-name* **tag info**
- **10. show ap name** *ap-name* **tag detail**

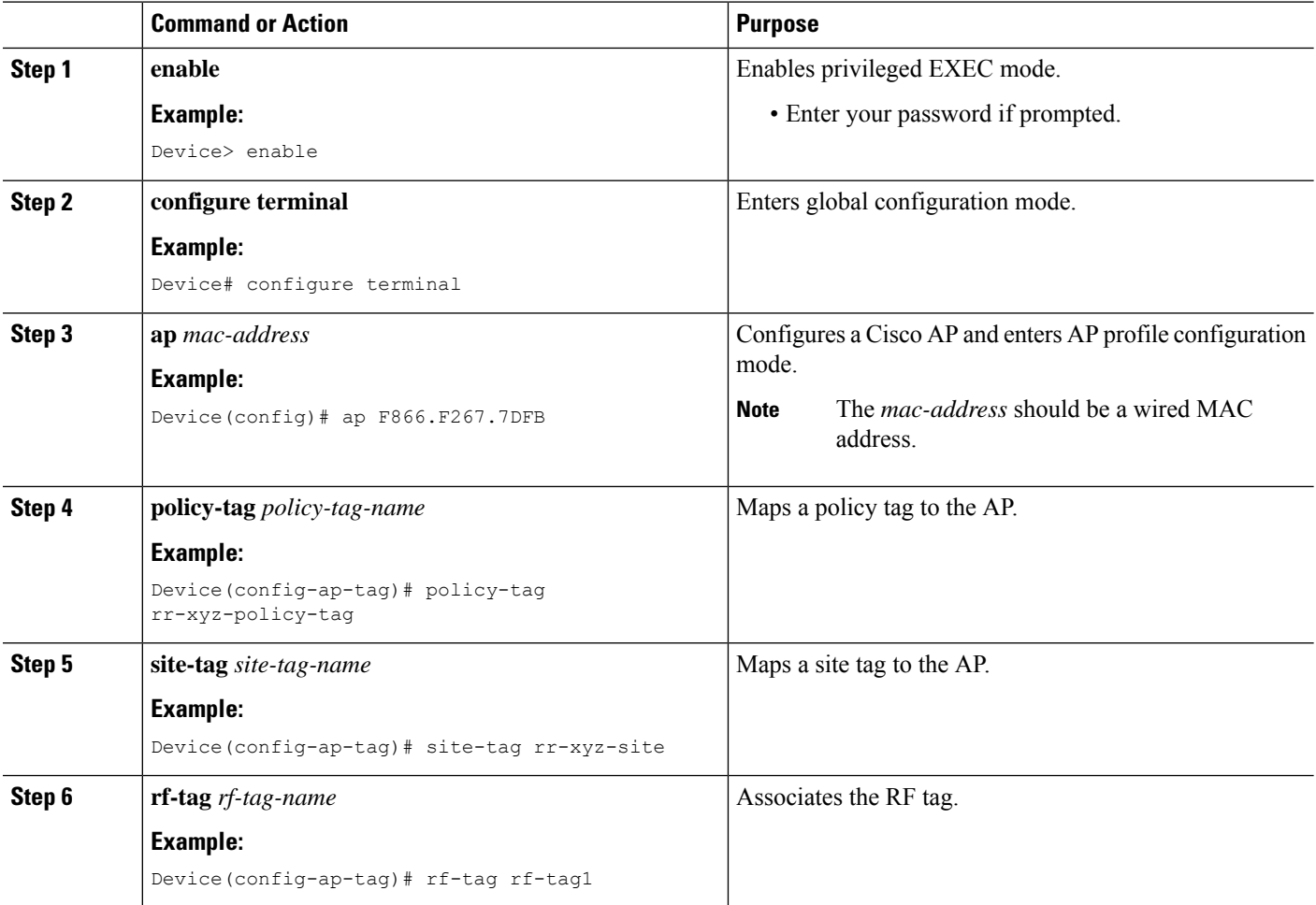
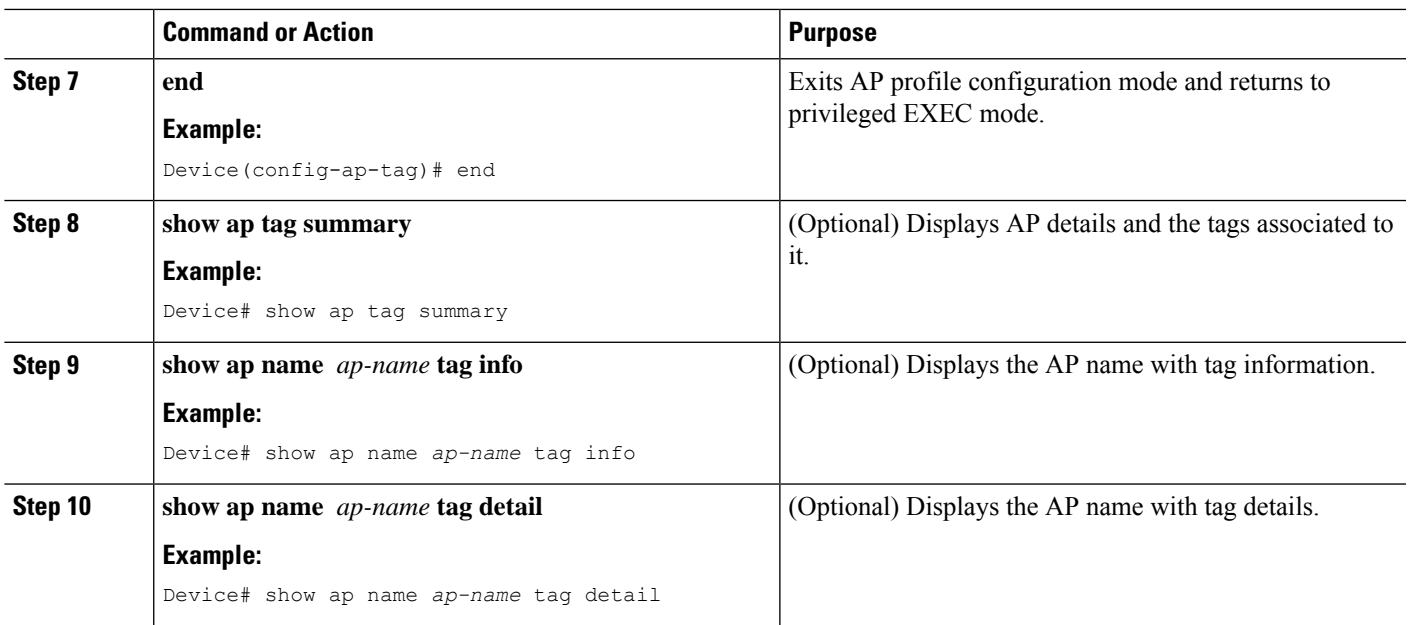

### **Setting the Tag Priority (CLI)**

Multiple tag sources might result in ambiguity for network administrators. To address this, you can define priority for tags. When an AP joins the controller, the tags are selected based on the priority. If precedence is not set, the default is used.

Use the following procedure to set the tag priority:

### **SUMMARY STEPS**

- **1. enable**
- **2. configure terminal**
- **3. ap tag-source-priority** *source-priority* **source** {**ap** | **filter**}
- **4. ap tag-source-priority** *source-priority* **source** {**ap** | **filter**}
- **5. end**
- **6. ap tag-sources revalidate**

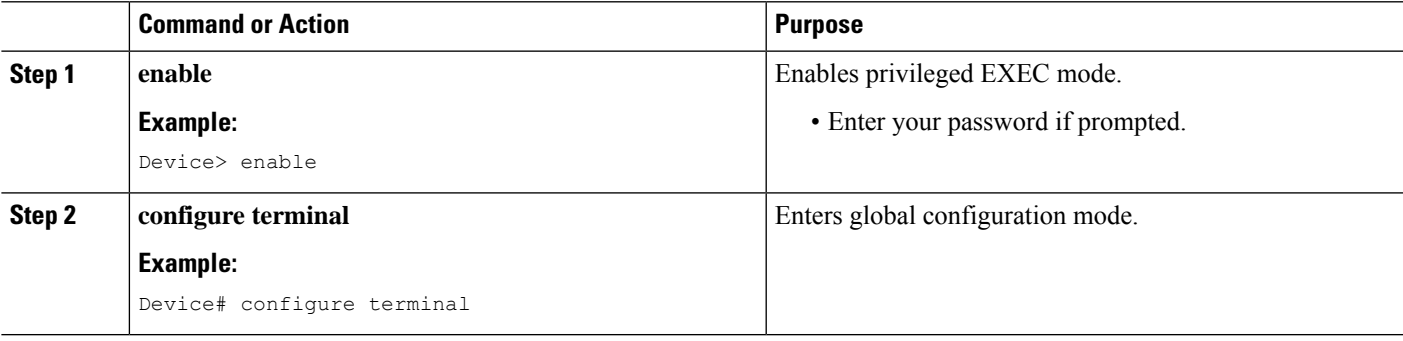

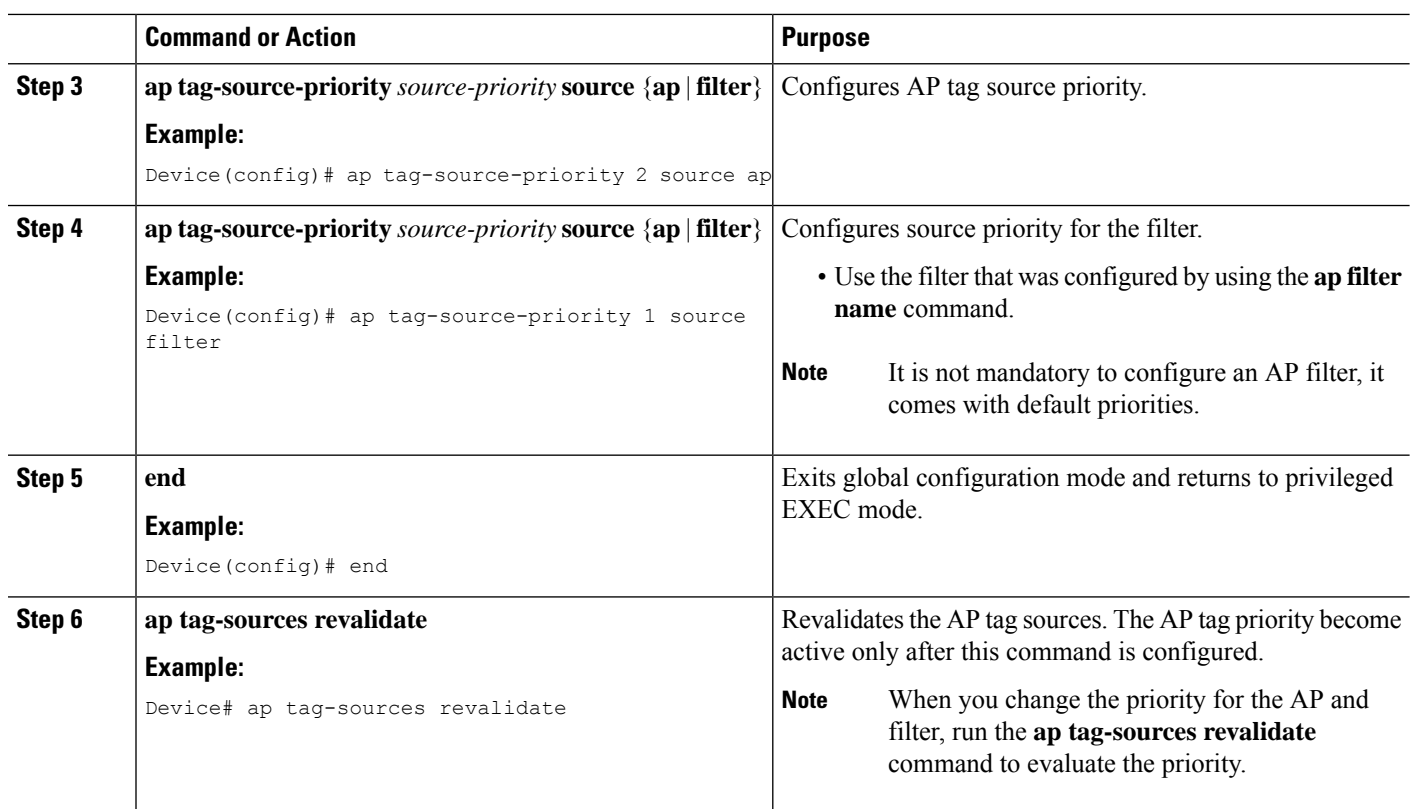

# **Configuring Tags Through the GUI**

## **Configuring a Site Tag (GUI)**

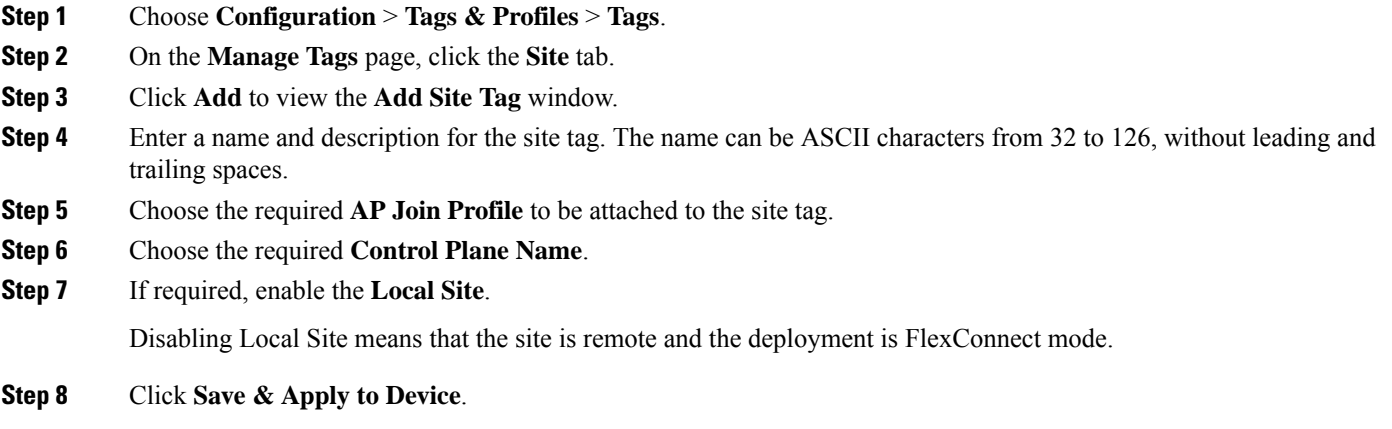

### **Configuring Policy Tag (GUI)**

- **Step 1** Choose **Configuration** > **Tags & Profiles** > **Tags** > **Policy**.
- **Step 2** Click **Add** to view the **Add Policy Tag** window.
- **Step 3** Enter a name and description for the policy tag. The name can be ASCII characters from 32 to 126, without leading and trailing spaces.
- **Step 4** Click **Add** to map WLAN and policy.
- **Step 5** Choose the WLAN profile to map with the appropriate policy profile, and click the tick icon.
- **Step 6** Click **Save & Apply to Device**.

### **Configuring Wireless RF Tag (GUI)**

**Step 1** a) Choose **Configuration**  $\geq$  **Tags**  $\&$  **Profiles**  $\geq$  **Tags**  $\geq$  **PF** 

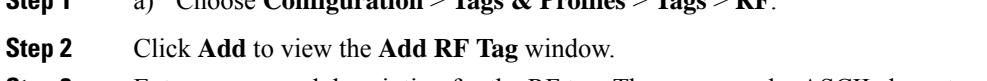

- **Step 3** Enter a name and description for the RF tag. The name can be ASCII characters from 32 to 126, without leading and trailing spaces.
- **Step 4** Choose the required **5 GHz Band RF Profile** and **2.4 GHz Band RF Profile** to be associated with the RF tag.
- **Step 5** Click **Update & Apply to Device**.

### **Configuring an AP Tag (GUI)**

#### **Before you begin**

Ensure that you have configured an AP Join Profile prior to configuring the primary and backup controllers.

- **Step 1** Choose **Configuration** > **Tags & Profiles** > **Tags**.
- **Step 2** On the **Manage Tags** page, click the AP tab.
- **Step 3** In the **Tag Source** tab, drag and drop the tag sources to change priorities.
- **Step 4** Check the **Revalidate Tag Sources on APs** check box, if required.
- **Step 5** Click **Apply**.
- **Step 6** In the **Static** tab, click **Add**.
- **Step 7** In the **Associate Tags to AP** window, enter a MAC address.
- **Step 8** Choose the appropriate **Policy Tag Name**, **Site Tag Name**, and **RF Tag Name**.
- **Step 9** Click **Save & Apply to Device**.
- **Step 10** In the **Filter** tab, click **Add**.
- **Step 11** In the **Associate Tags to AP** window, enter a rule and AP name regex.
- **Step 12** Use the slider to enable **Active**.

 $\mathbf I$ 

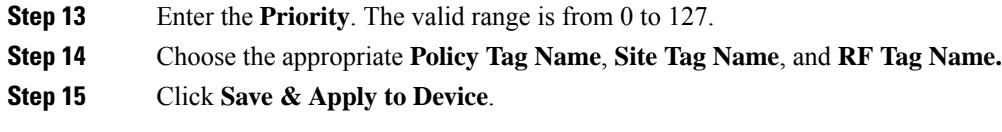

## **Configuring RF Profile (GUI)**

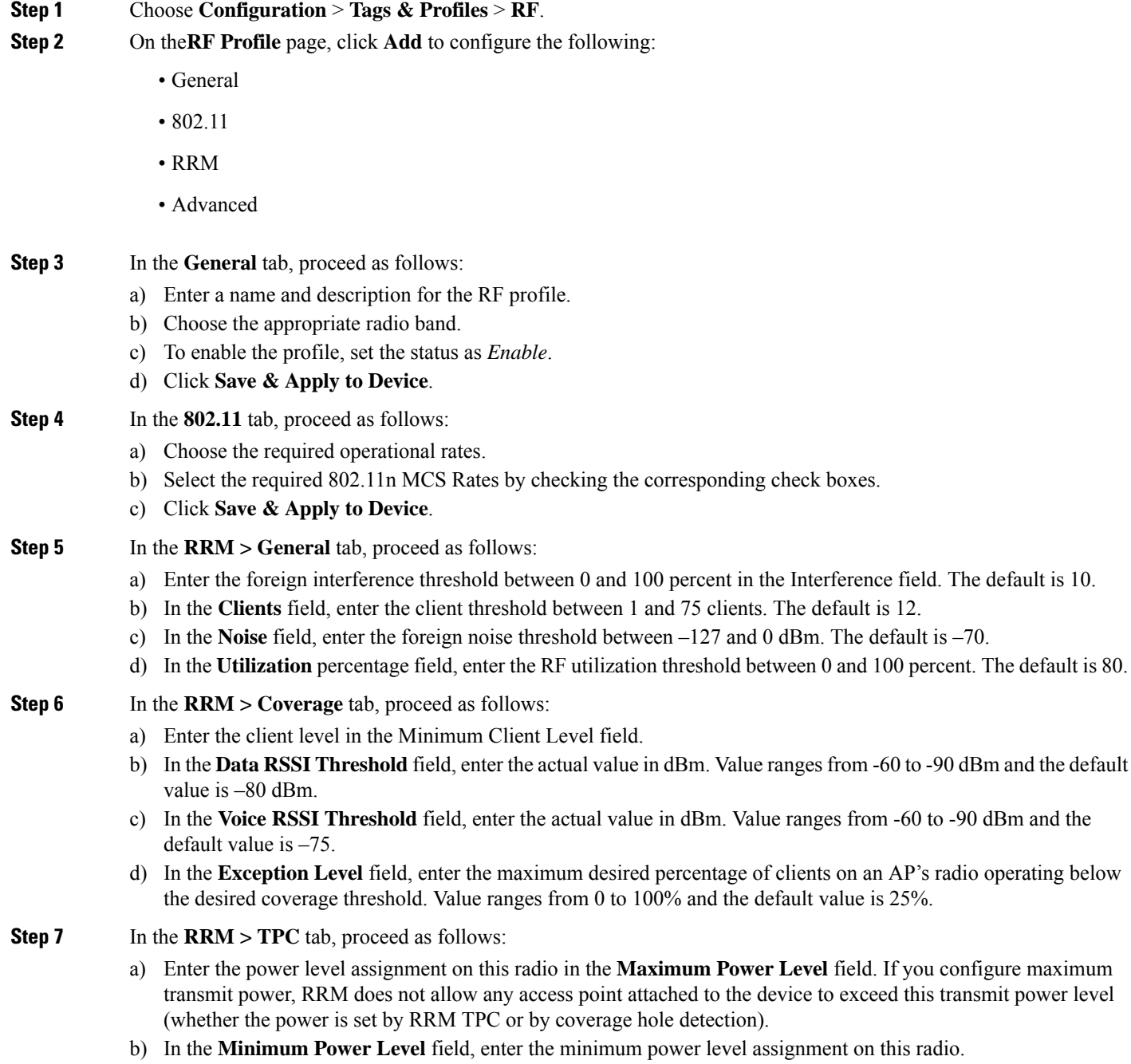

c) In the **Power Threshold V1** field, enter the cutoff signal level used by RRM when determining whether to reduce an access point's power.

**Step 8** In the **RRM > DCA** tab, proceed as follows:

- a) Check the **Avoid AP Foreign AP Interference** check box to cause the controller's RRM algorithms to consider 802.11 traffic from foreign access points (those not included in your wireless network) when assigning channels to lightweight access points, or unselect it to disable this feature. For example, RRM may adjust the channel assignment to have access points avoid channels close to foreign access points. The default value is selected.
- b) Choose the appropriate channel width.
- c) In the **DCA Channels** section, the DCA Channels field shows the channels that are currently selected. To choose a channel, select the appropriate check box. Extended UNII-2 channels in the 802.11a/n/ac band do not appear in the channel list: 100, 104, 108, 112, 116, 132, 136, and 140. To include these channels in the channel list, select the Extended UNII-2 Channels check box.
- d) Click **Save & Apply to Device**.

**Step 9** In the **Advanced** tab, enter the following information in the **High Density Parameters** section:

- a) In the **Max Clients** field, set the maximum number of clients allowed globally.
- b) Use the **Multicast Data Rate** drop-down to choose the data rate for multicast traffic.

Choose auto to configure the device to use the radio's default data rate.

- c) Use the **Rx SOP Threshold** drop-down to set the Receiver Start of Packet Detection Threshold (Rx SOP) to determine the Wi-Fi signal level in dBm at which AP radios will demodulate and decode a packet. The higher the RXSOP level, the less sensitive the radio is and the smaller the receiver cell size will be. Reducing the cell size ensures that clients connect to the nearest access point using highest possible data rates. Choose auto to configure the device to use the radio's default threshold.
- **Step 10** In the **Client Distribution** section, enter the following:
	- **Load Balancing Window**—Enter a value between 1 and 20 to specify the load-balancing window and the number of client associations on the AP with the lightest load.
	- **Load Balancing Denial Count**—Enter a value between 0 and 10 to specify the number of times the client associations will be rejected for a particular AP.
- **Step 11** In the **High Speed Roam** section, check the **Mode Enable** check box to enable the mode.
- **Step 12** In the **Neighbor Timeout** field, enter the neighbor timeout value.
- **Step 13** From the **Client Network Preference** drop-down list, choose the client network preference.
- **Step 14** In the **ATF Configuration** section, use the slider to enable or disable **Status** and **Bridge Client Access**.
- **Step 15** Click **Save & Apply to Device**.

### **Configuring Wireless RF Tag (GUI)**

- **Step 1** a) Choose **Configuration** > **Tags & Profiles** > **Tags** > **RF**.
- **Step 2** Click **Add** to view the **Add RF Tag** window.
- **Step 3** Enter a name and description for the RF tag. The name can be ASCII characters from 32 to 126, without leading and trailing spaces.
- **Step 4** Choose the required **5 GHz Band RF Profile** and **2.4 GHz Band RF Profile** to be associated with the RF tag.

**Step 5** Click **Update & Apply to Device**.

## **Set Tag Priority (GUI)**

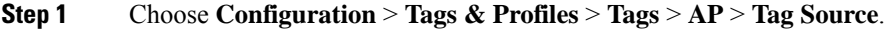

**Step 2** Drag and Drop the Tag Sources to change priorities.

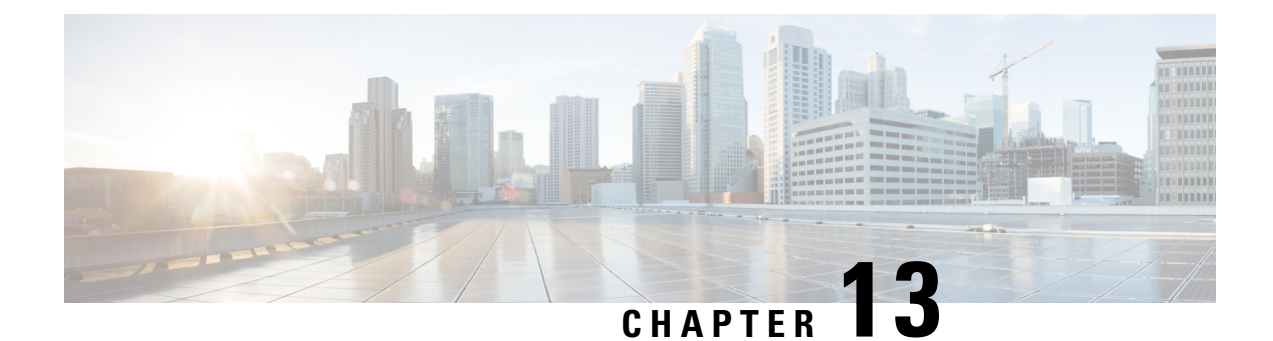

# **Attaching Tags to an AP**

- [Attaching](#page-78-0) Policy Tag and Site Tag to an AP (CLI), on page 67
- [Attaching](#page-79-0) a Policy Tag and Site Tag to an AP (GUI), on page 68

# <span id="page-78-0"></span>**Attaching Policy Tag and Site Tag to an AP (CLI)**

Follow the procedure given below to attach a policy tag and a site tag to an AP:

### **SUMMARY STEPS**

- **1. configure terminal**
- **2. ap** *mac-address*
- **3. policy-tag** *policy-tag-name*
- **4. site-tag** *site-tag-name*
- **5. rf-tag** *rf-tag-name*
- **6. end**
- **7. show ap tag summary**
- **8. show ap name** *<ap-name>* **tag info**
- **9. show ap name** *<ap-name>* **tag detail**

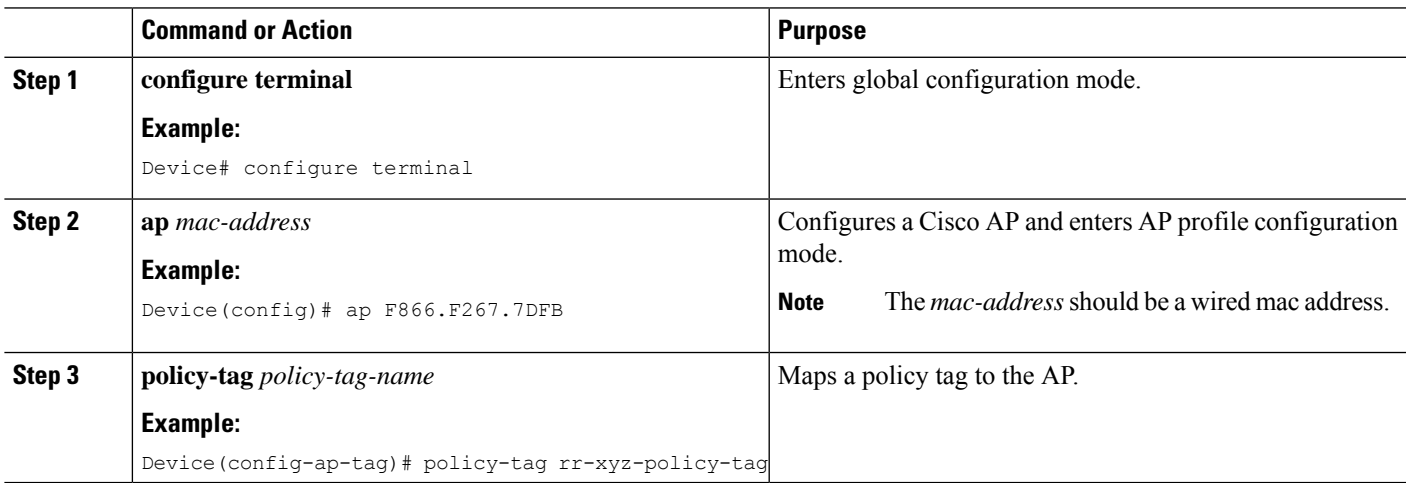

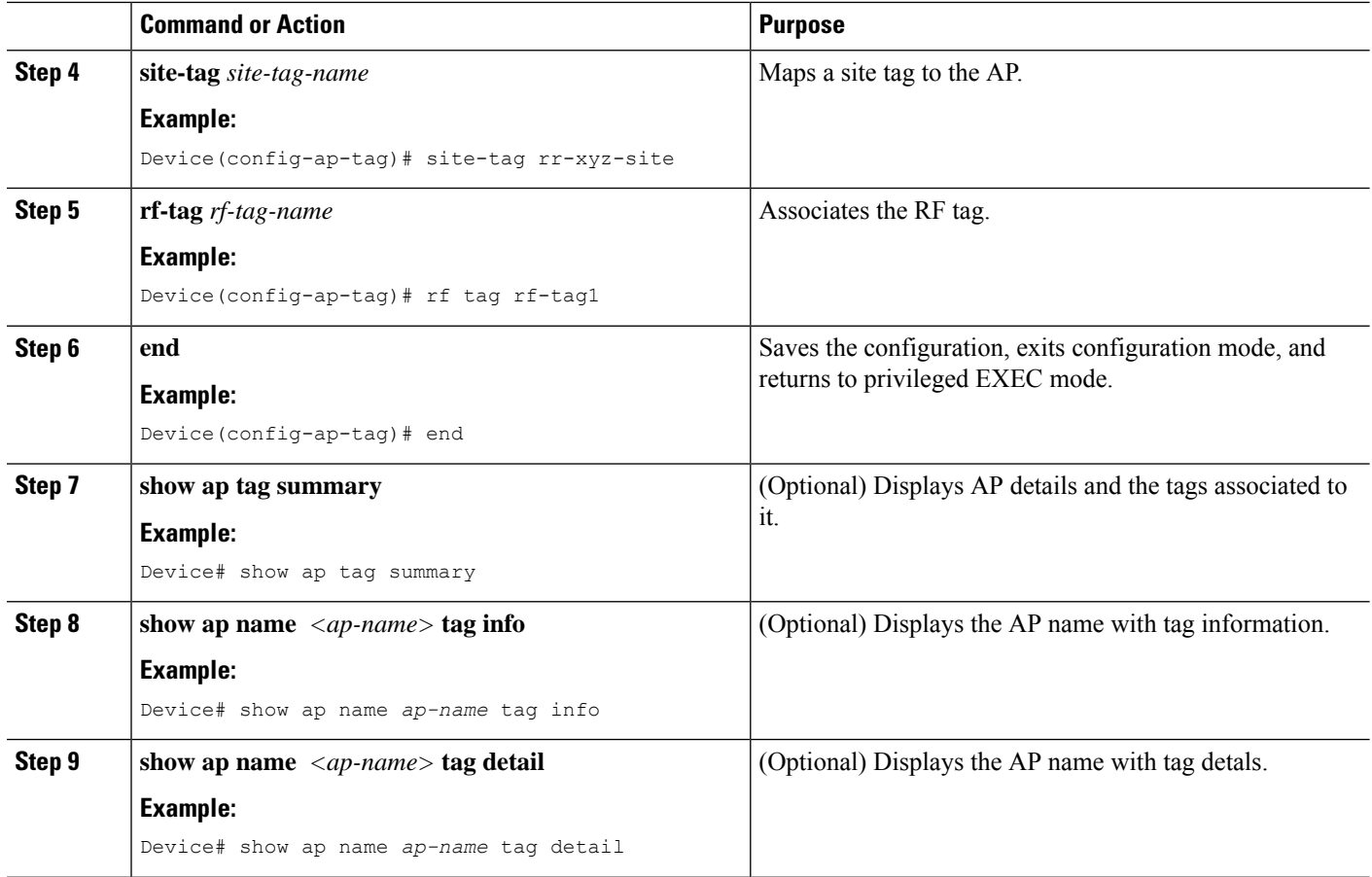

# <span id="page-79-0"></span>**Attaching a Policy Tag and Site Tag to an AP (GUI)**

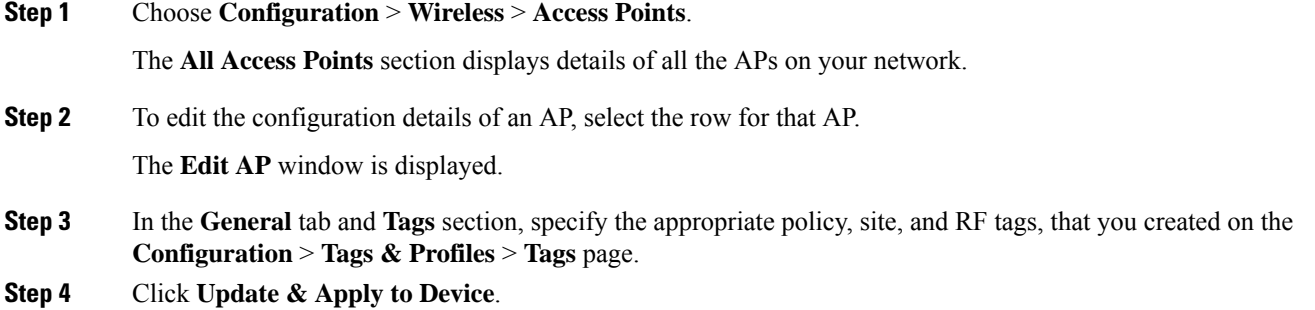

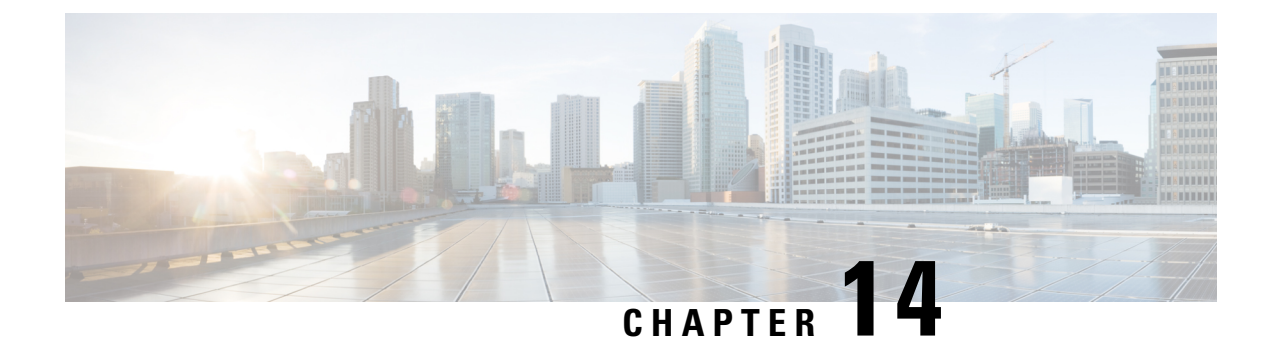

# **Creating an AP Filter**

- [Creating](#page-80-0) and Setting Up an AP Filter (CLI), on page 69
- [Creating](#page-82-0) and Setting Up an AP Filter (GUI), on page 71

# <span id="page-80-0"></span>**Creating and Setting Up an AP Filter (CLI)**

## **Creating an AP Filter (CLI)**

### **SUMMARY STEPS**

- **1. enable**
- **2. configure terminal**
- **3. ap filter name** *filter-name*
- **4. ap name-regex** *regular-expression*
- **5. tag policy** *policy-tag*
- **6. tag rf** *rf-tag*
- **7. tag site** *site-tag*
- **8. end**

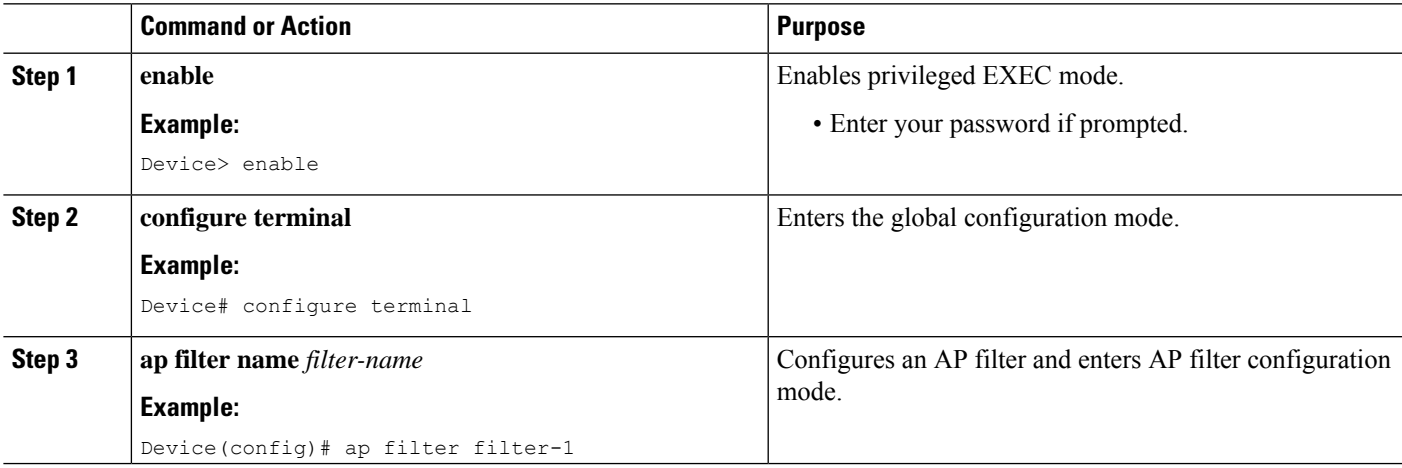

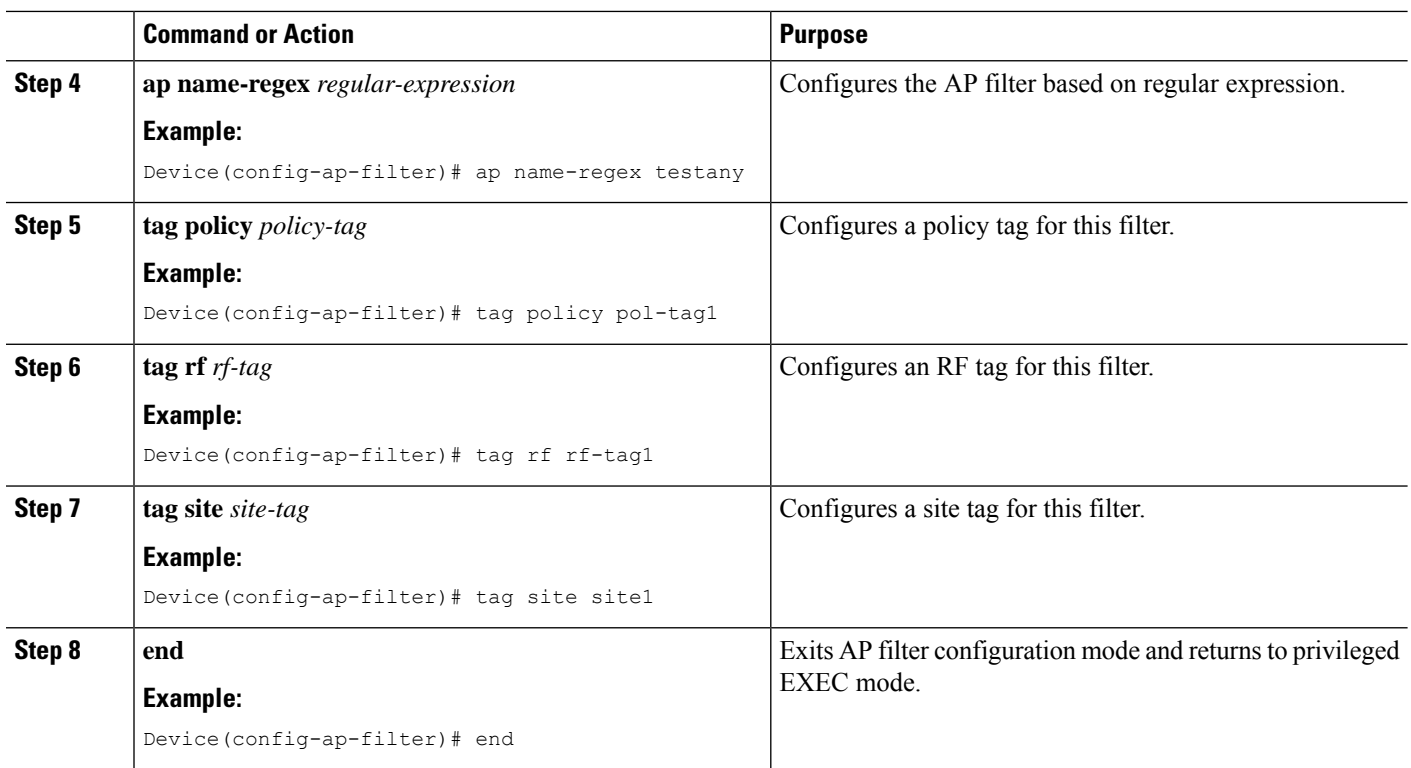

# **Set Up and Update Filter Priority**

### **SUMMARY STEPS**

- **1. enable**
- **2. configure terminal**
- **3. ap filter priority** *priority* **filter-name** *filter-name*
- **4. end**

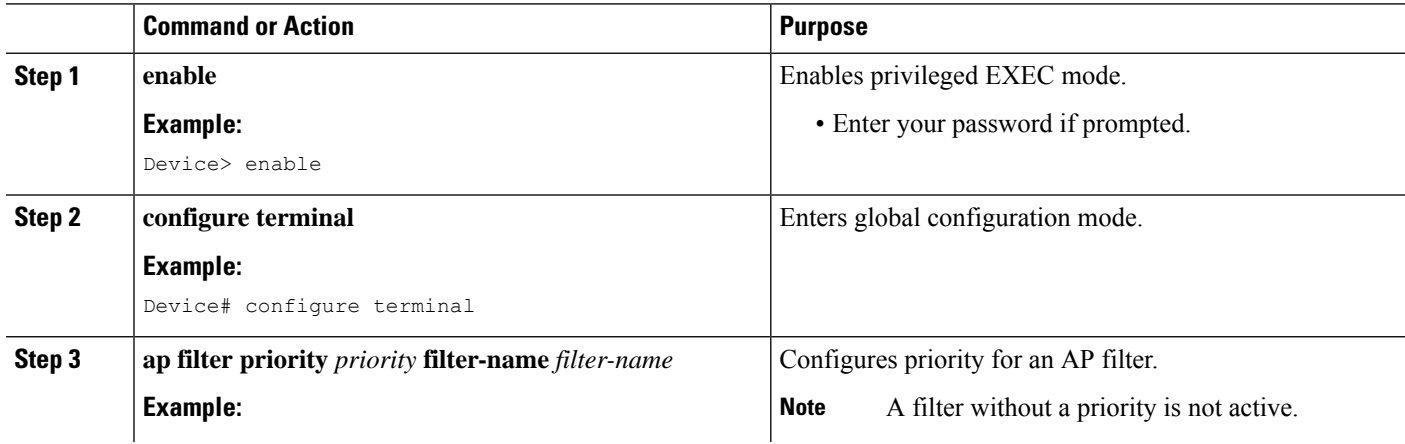

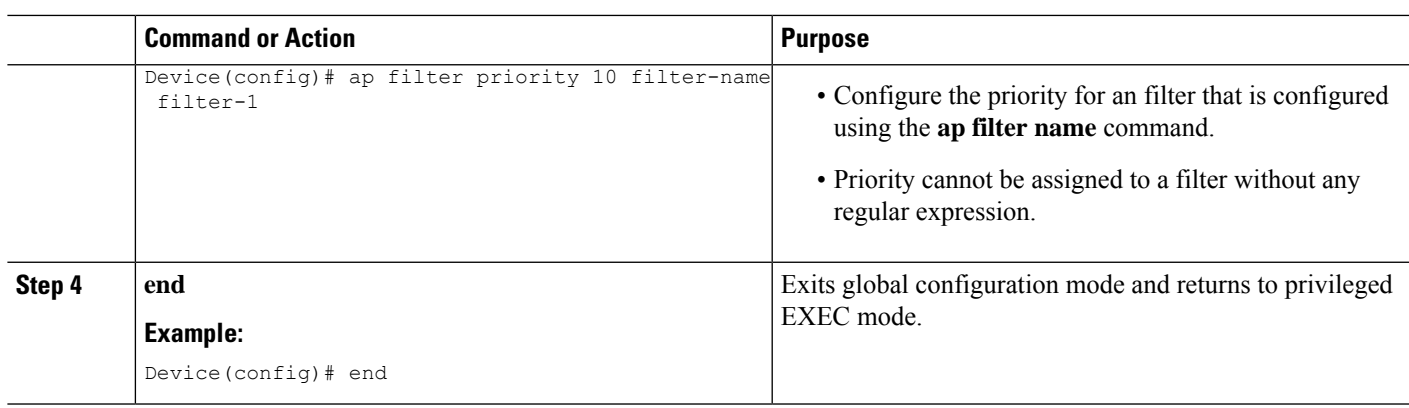

## <span id="page-82-0"></span>**Creating and Setting Up an AP Filter (GUI)**

### **Create an AP Filter (GUI)**

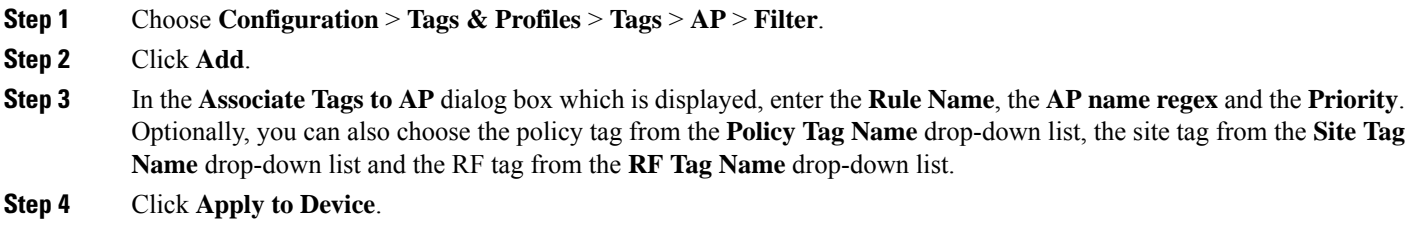

## **Set Up and Update Filter Priority (GUI)**

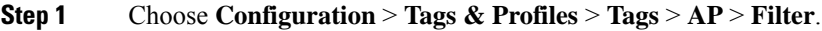

- **Step 2** a) If you want to setup a new AP filter, then click **Add**. In the **Associate Tags to AP** dialog box which is displayed, enter the **Rule Name**, the **AP name regex** and the **Priority**. Optionally, you can also select the **Policy Tag Name**, the **Site Tag Name** and the **RF Tag Name**. Click **Apply to Device**.
	- b) If you want to update the priority of an existing AP filter, click on the Filter and in the **Edit Tags** dialog box and change the **Priority**. In case the Filter is Inactive, no priority can be set to it. Click **Update and Apply to Device**.

I

i.

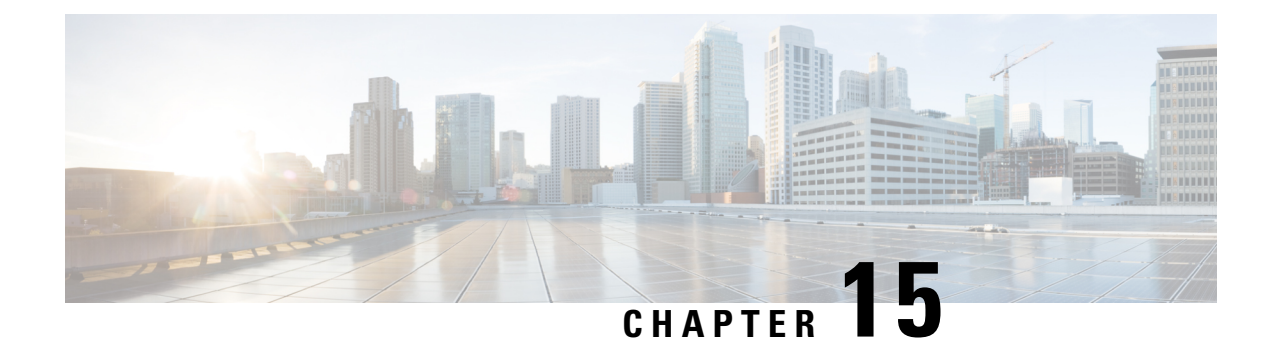

# **Configuring WLANs**

- [Configuring](#page-84-0) WLANs Through the CLI, on page 73
- [Configuring](#page-93-0) WLANs Through the GUI, on page 82

# <span id="page-84-0"></span>**Configuring WLANs Through the CLI**

## **Creating and Enabling WLANs (CLI)**

### **SUMMARY STEPS**

- **1. enable**
- **2. configure terminal**
- **3. wlan** *profile-name wlan-id* [*ssid*]
- **4. no shutdown**
- **5. end**

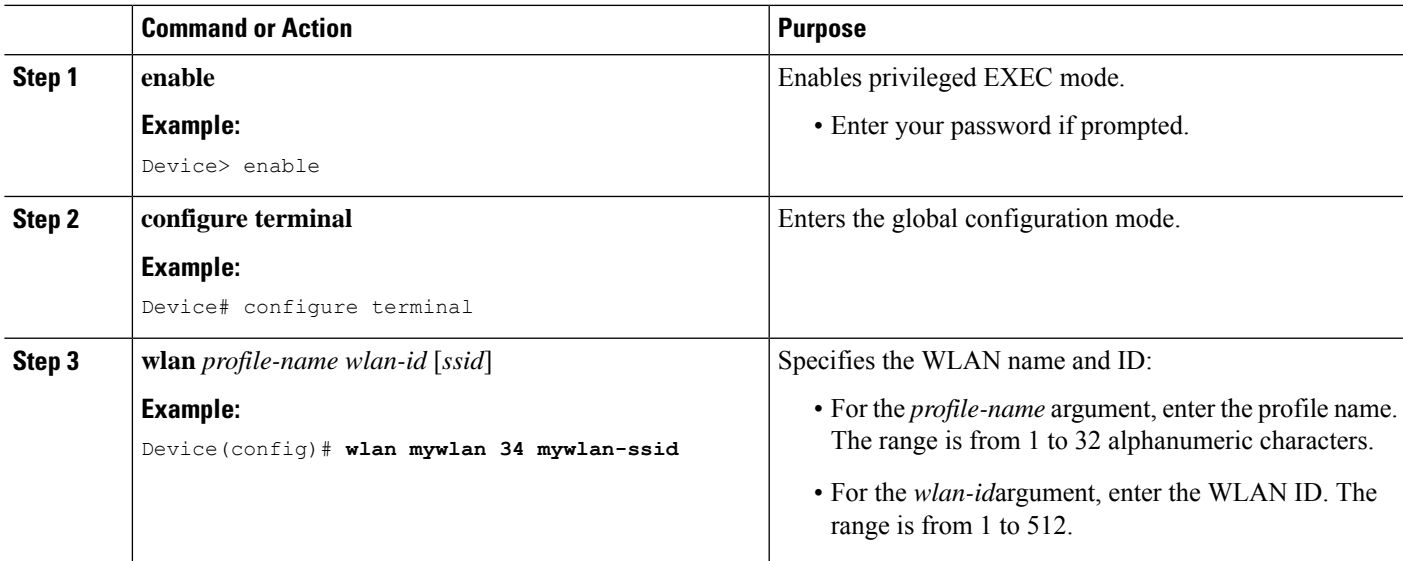

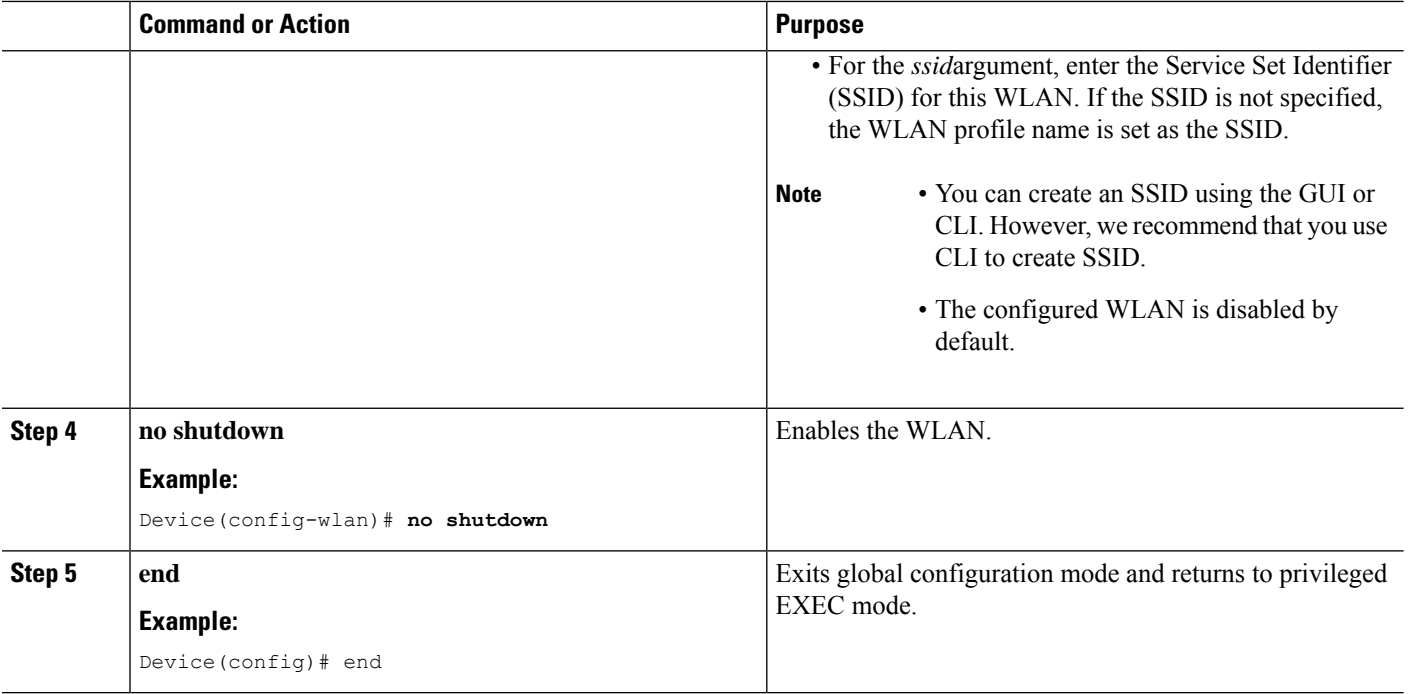

## **Disabling and Deleting WLANs (CLI)**

### **SUMMARY STEPS**

- **1. enable**
- **2. configure terminal**
- **3. wlan** *profile-name*
- **4. shutdown**
- **5. exit**
- **6. no wlan** *wlan-name wlan-id ssid*
- **7. show wlan summary**

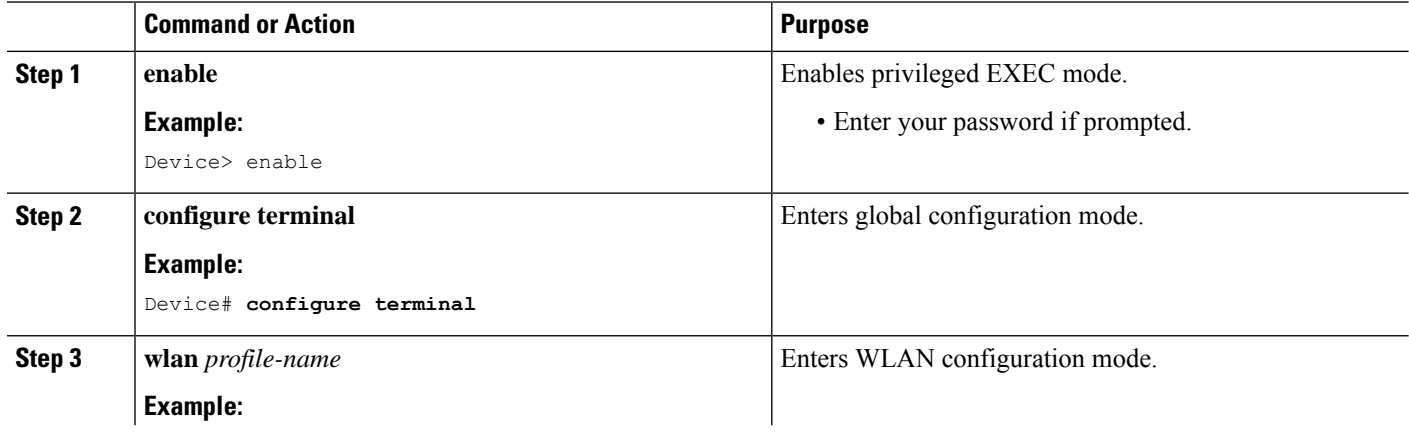

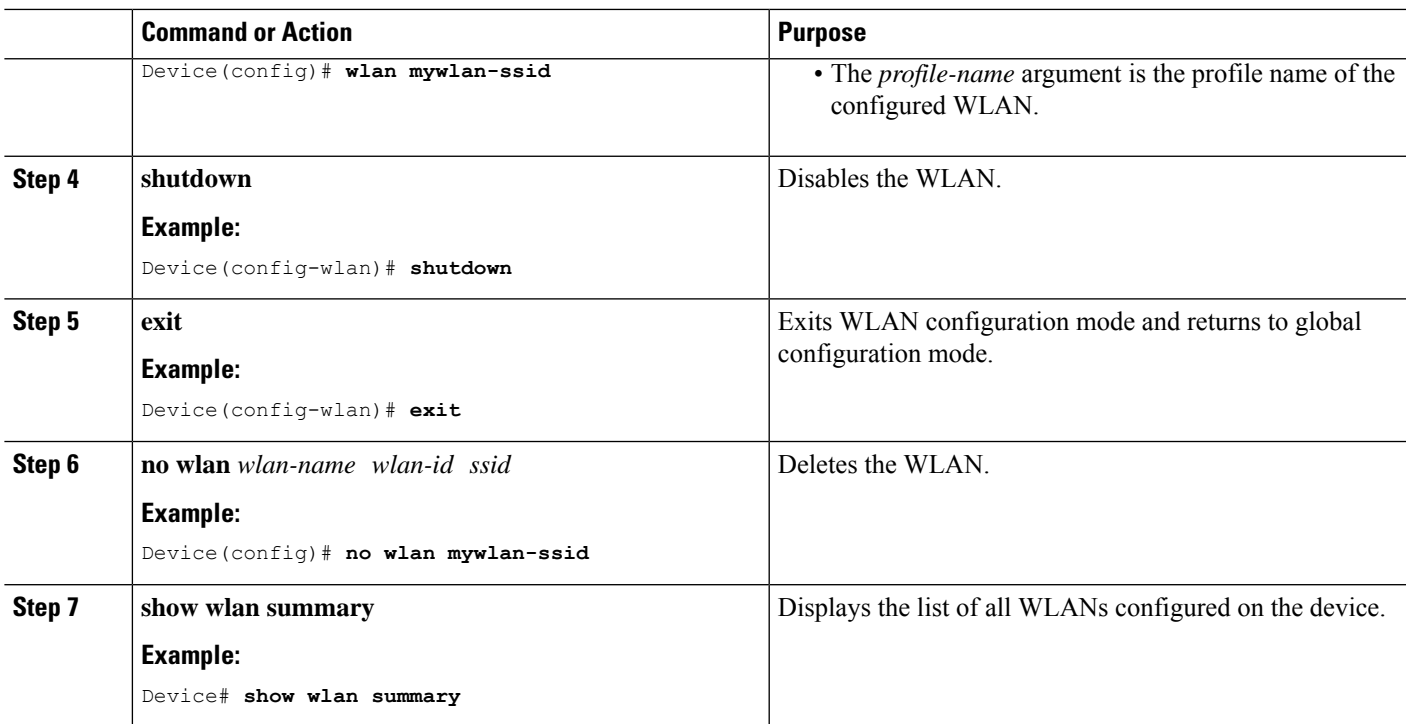

## **Configuring General WLAN Properties (CLI)**

### **SUMMARY STEPS**

- **1. enable**
- **2. configure terminal**
- **3. wlan** *profile-name*
- **4. shutdown**
- **5. broadcast-ssid**
- **6. radio** {**dot11a** | **dot11ag** | **dot11bg** | **dot11ag**}
- **7. media-stream multicast-direct**
- **8. assisted-roaming** {**dual-list** | **neighbor-list** | **prediction**}
- **9. band-select**
- **10. bss-transition**
- **11. bssmaxidle** [**protected-mode**]
- **12. device-analytics** [**export**]
- **13. dms**
- **14. dot11ax**
- **15. dtim dot11** {**24ghs** | **5ghz** } *DTIM-period*
- **16. ignore-rsn-ie-len**
- **17. ipv6 traffic-filter web** *ipv6-acl-name*
- **18. load-balance**
- **19. local-auth** *EAP-profile*
- **20. no shutdown**

I

**21. end**

### **DETAILED STEPS**

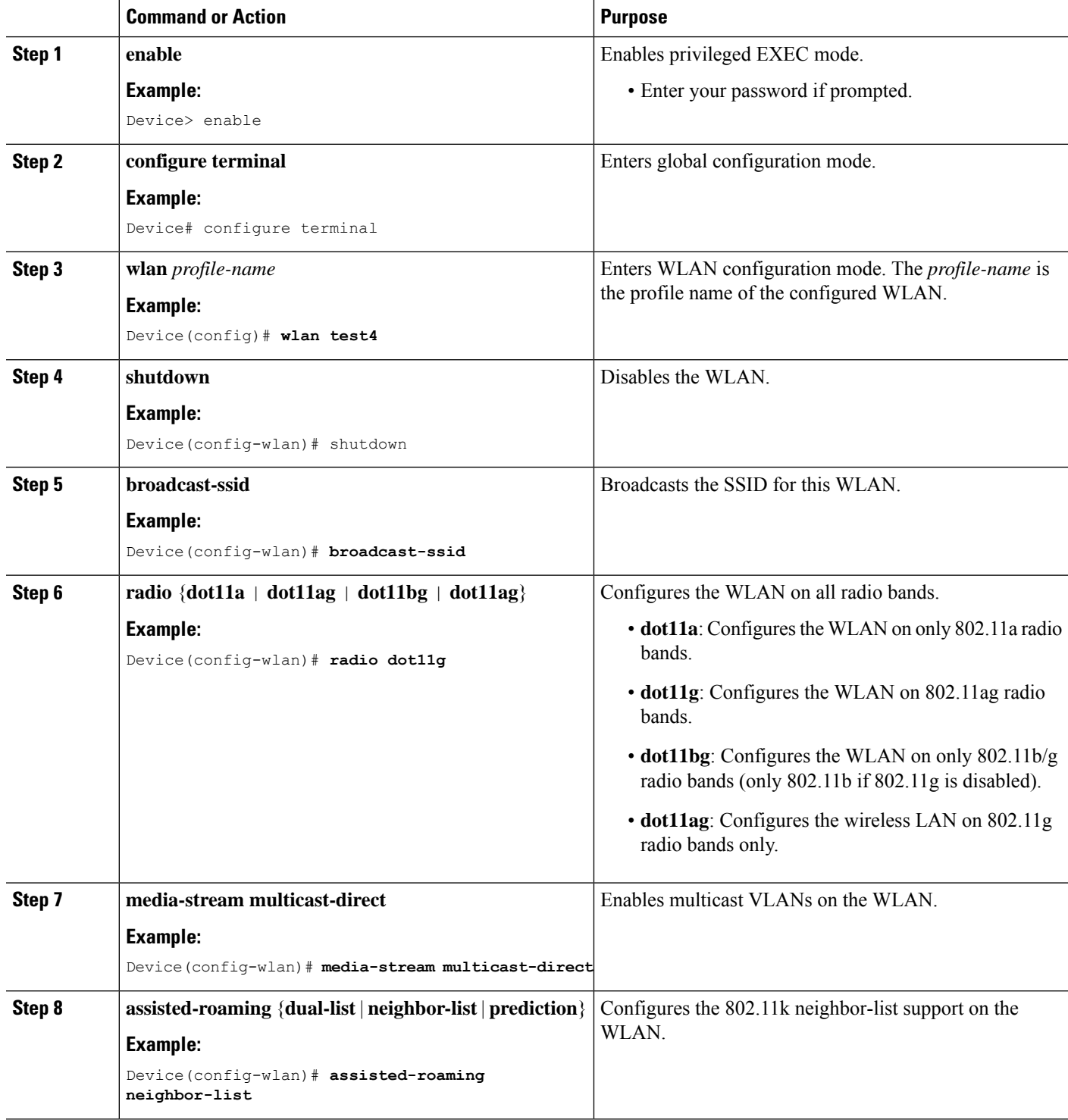

i.

 $\mathbf l$ 

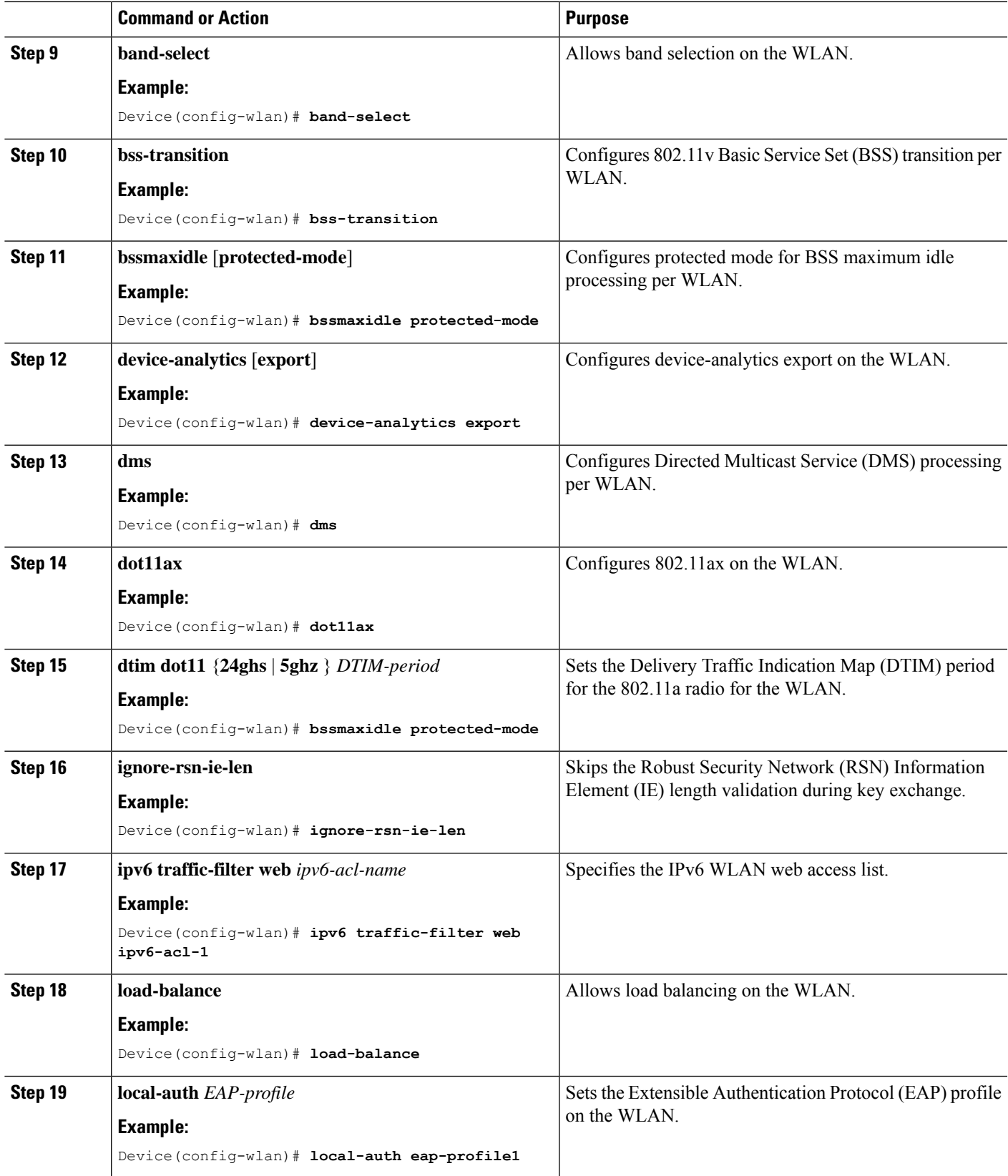

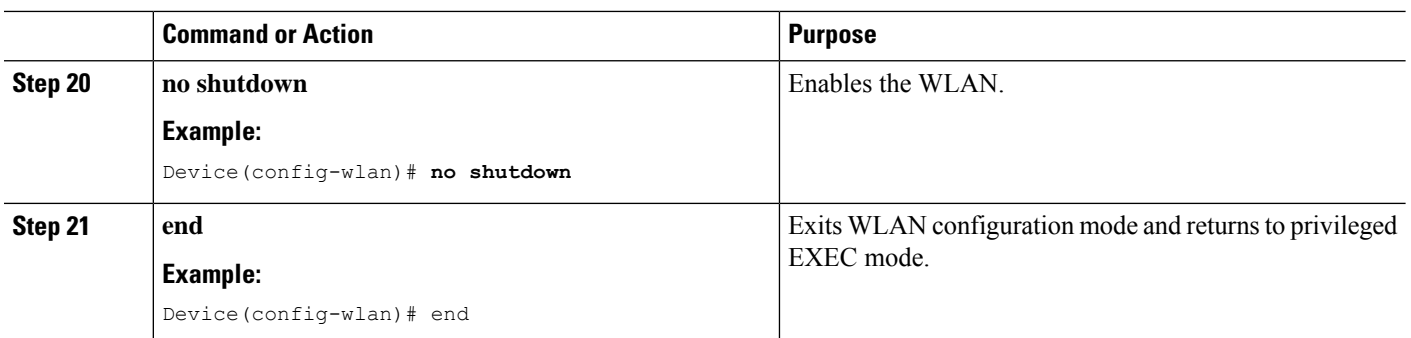

### **Configuring Advanced WLAN Properties (CLI)**

#### **SUMMARY STEPS**

- **1. configure terminal**
- **2. wlan** *profile-name*
- **3. chd**
- **4. ccx aironet-iesupport**
- **5. client association limit** {*clients-per-wlan* |**ap** *clients-per-ap-per-wlan* |**radio***clients-per-ap-radio--per-wlan*}
- **6. ip access-group web** *acl-name*
- **7. peer-blocking** [**allow-private-groupdrop** | **forward-upstream**]
- **8. channel-scan** {**defer-priority 0-7** | **defer-time 0 6000**}
- **9. mac-filtering** [*authorization-list* **authorization-override**]
- **10. mbo**
- **11. mdns-sd-interface** {**drop** | **gateway**}
- **12. mu-mimo**
- **13. multicast buffer** *multicast-buffers*
- **14. roamed-voice-client re-anchor**
- **15. scan-report** {**association** | **roam**}
- **16. scheduler asr**
- **17. static-ip tunneling**
- **18. tfs**
- **19. uapsd compliant-client**
- **20. universal-ap-admin**
- **21. wifi-direct policy** {**allow** | **not-allow** | **xconnect-not-allow**}
- **22. wifi-to-cellular**
- **23. wmm** {**allowed** | **require**}
- **24. wnm-sleep-mode**
- **25. end**

### **DETAILED STEPS**

I

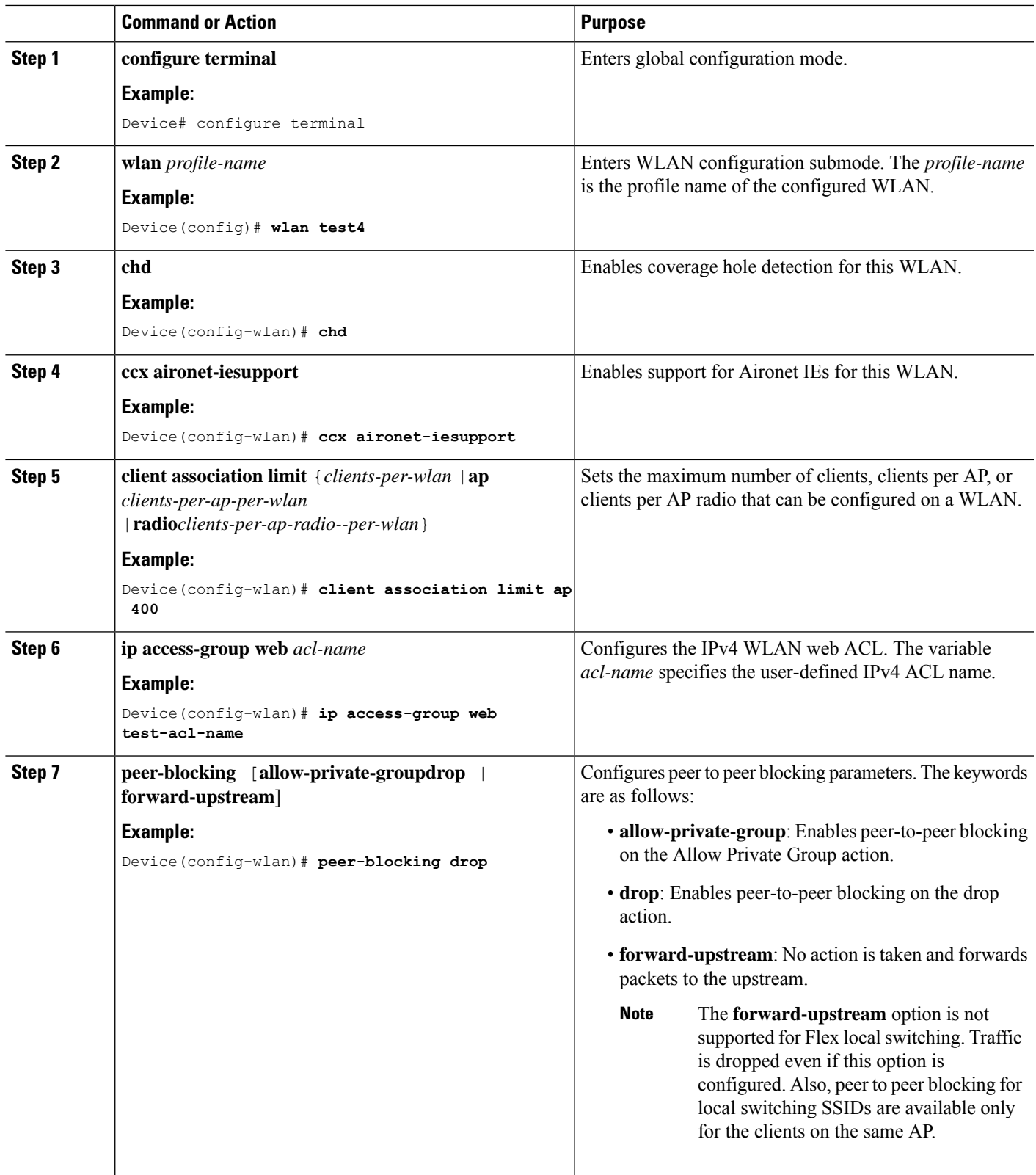

I

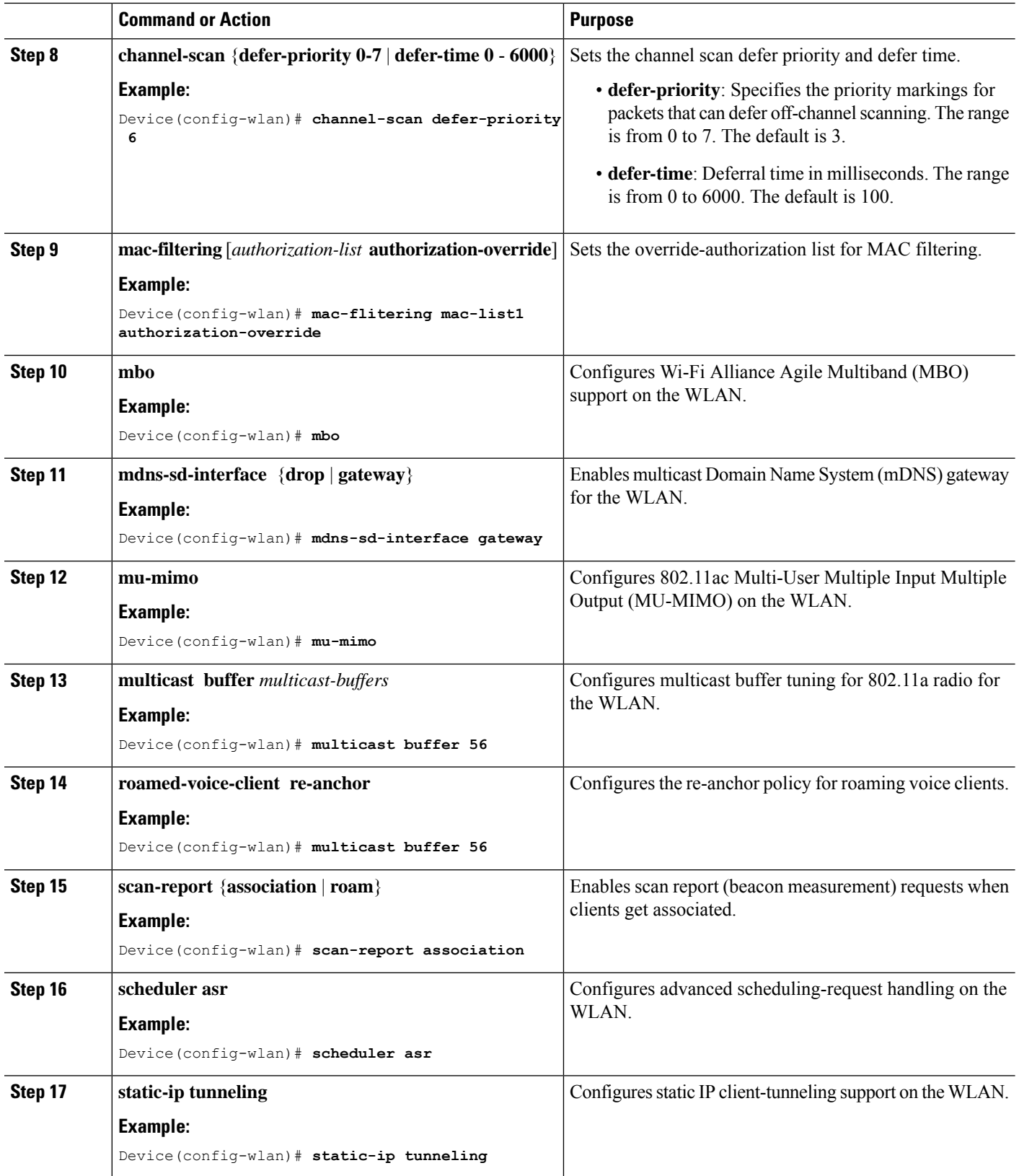

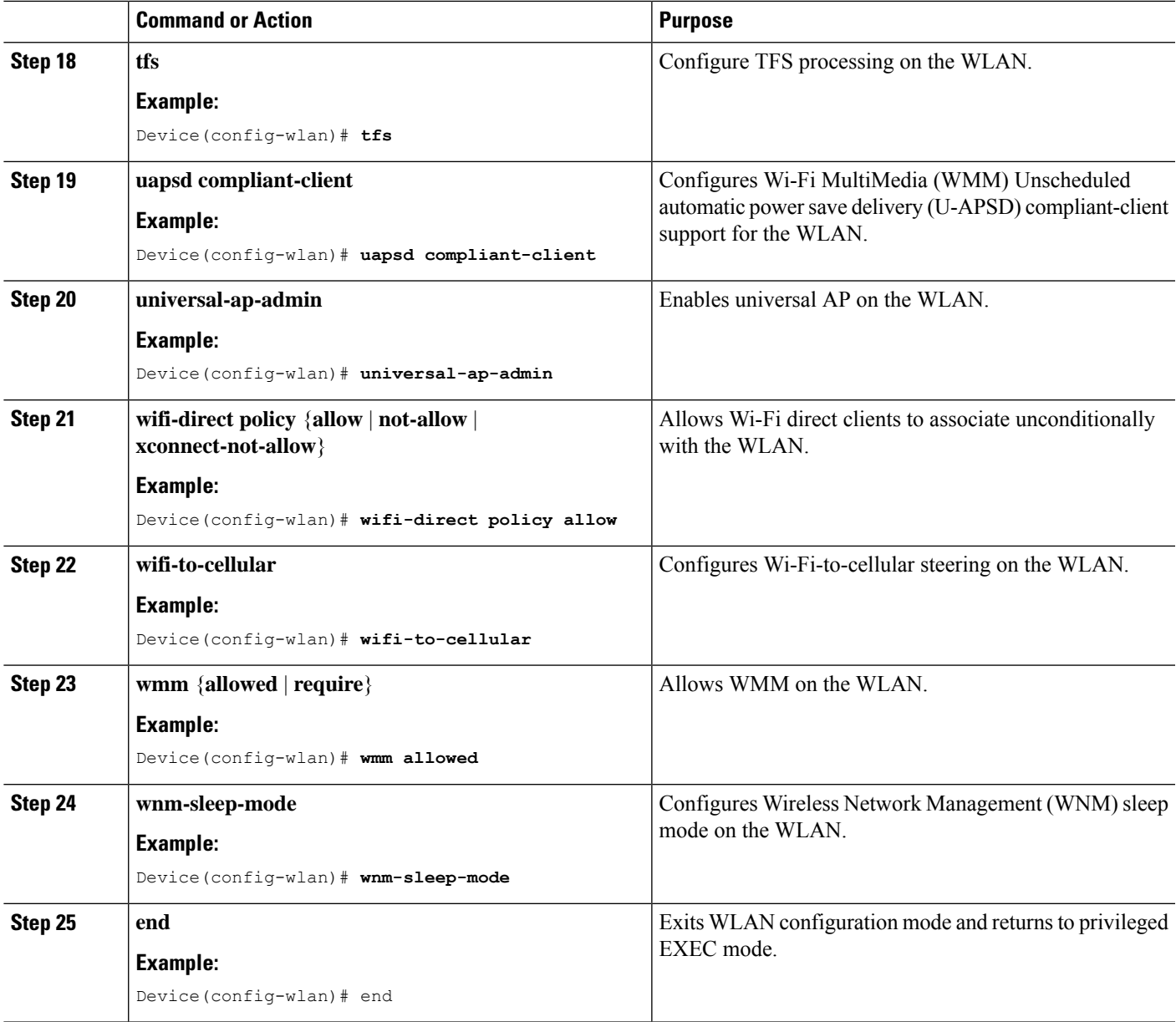

## **Verifying WLAN Properties (CLI)**

To verify the WLAN properties based on the WLAN ID, use the following show command:

Device# show wlan id wlan-id

To verify the WLAN properties based on the WLAN name, use the following show command:

Device# show wlan name wlan-name

To verify the WLAN properties of all the configured WLANs, use the following show command:

Device# show wlan all

To verify the summary of all WLANs, use the following show command:

Device# show wlan summary To verify the running configuration of a WLAN based on the WLAN name, use the following show command: Device# show running-config wlan wlan-name To verify the running configuration of all WLANs, use the following show command: Device# show running-config wlan

## <span id="page-93-0"></span>**Configuring WLANs Through the GUI**

### **Creating WLANs (GUI)**

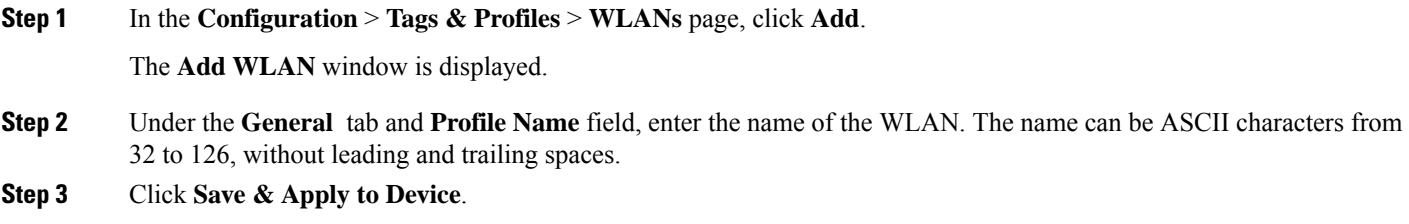

## **Deleting WLANs (GUI)**

**Step 1** In the **Configuration** > **Tags & Profiles** > **WLANs** page, check the checkbox adjacent to the WLAN you want to delete. To delete multiple WLANs, select multiple WLANs checkboxes. **Step 2** Click **Delete**.

**Step 3** Click **Yes** on the confirmation window to delete the WLAN.

### **Disabling WLANs (GUI)**

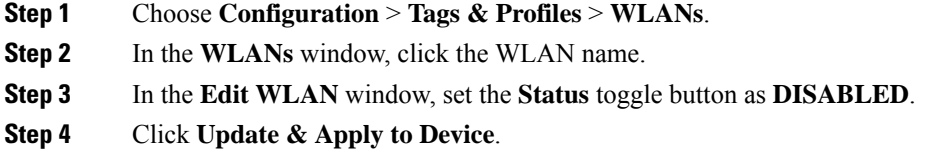

## **Configuring Advanced WLAN Properties (GUI)**

### **Before you begin**

Ensure that you have configured an AP Join Profile prior to configuring the primary and backup controllers.

- **Step 1** Choose **Configuration** > **Wireless** > **WLANs** > **Wireless Networks**.
- **Step 2** In the **Wireless Networks** window, click **Add**.
- **Step 3** Under the **Advanced** tab, check the **Coverage Hole Detection** check box.
- **Step 4** Check the **Aironet IE** check box to enable Aironet IE on the WLAN.
- **Step 5** Check the **Diagnostic Channel** check box to enable diagnostic channel on the WLAN.
- **Step 6** From the **P2P Blocking Action** drop-down list, choose the required value.
- **Step 7** Set the **Multicast Buffer** toggle button as enabled or diabled.
- **Step 8** Check the **Media Stream Multicast-Direct** check box to enable the feature.
- **Step 9** In the **Max Client Connections** section, specify the maximumui number of client connections for the following:
	- In the **Per WLAN** field, enter a value. The valid range is between 0 and 10000.
	- In the **Per AP Per WLAN** field, enter a value. The valid range is between 0 and 400.
	- In the **Per AP Radio Per WLAN** field, enter a value. The valid range is between 0 and 200.

**Step 10** In the **11v BSS Transition Support** section, perform the following configuration tasks:

- a) Check the BSS Transition check box to enable 802.11v BSS Transition support.
- b) In the **Disassociation Imminent** field, enter a value. The valid range is between 0 and 3000.
- c) In the **Optimized Roaming Disassociation Timer** field, enter a value. The valid range is between 0 and 40.
- d) Select the check box to enable the following:
	- BSS Max Idle Service
	- BSS Max Idle Protected
	- Disassociation Imminent Service
	- Directed Multicast Service
	- Universal Admin
	- Load Balance
	- Band Select
	- IP Source Guard
- **Step 11** From the **WMM Policy** drop-down list, choose the policy as Allowed, Disabled, or Required. By default, the WMM policy is Allowed.
- **Step 12** In the **Off Channel Scanning Defer** section, choose the appropriate **Defer Priority** values and then specify the required Scan Defer Time value in milliseconds.
- **Step 13** In the **Assisted Roaming** (11k) section, choose the appropriate status for the following:
	- Prediction Optimization
- Neighbor List
- Dual-Band Neighbor List
- **Step 14** In the **DTIM Period (in beacon intervals)** section, specify a value for 802.11a/n and 802.11b/g/n radios. The valid range is from 1 to 255.
- **Step 15** Click **Save & Apply to Device**.

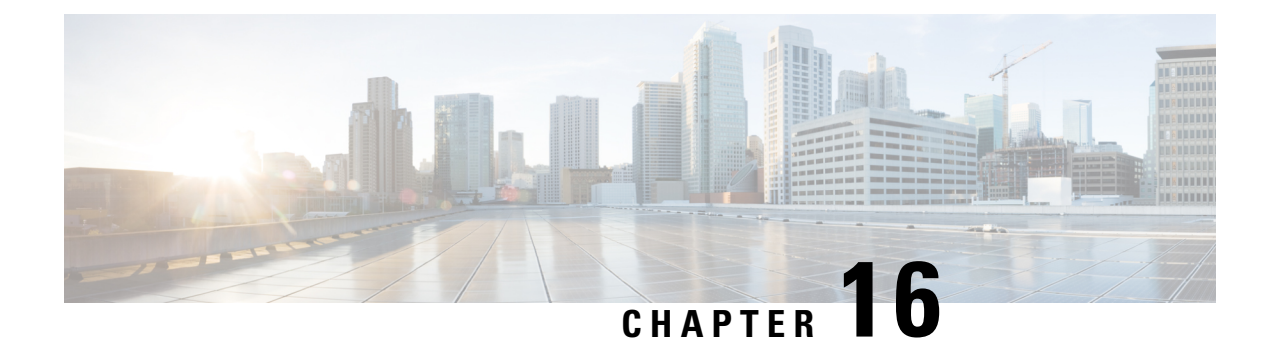

# **Configuring WLAN Security**

- [Configuring](#page-96-0) WLAN Security (CLI), on page 85
- [Configuring](#page-98-0) WLAN Security (GUI), on page 87

# <span id="page-96-0"></span>**Configuring WLAN Security (CLI)**

## **Configuring Static WEP Layer 2 Security Parameters (CLI)**

### **Before you begin**

You must have administrator privileges.

### **SUMMARY STEPS**

- **1. configure terminal**
- **2. wlan** *profile-name*
- **3. security static-wep-key** [**authentication** {**open** | **shared**} | **encryption** {**104** | **40**} {**ascii** | **hex**} [**0** | **8**]]
- **4. end**

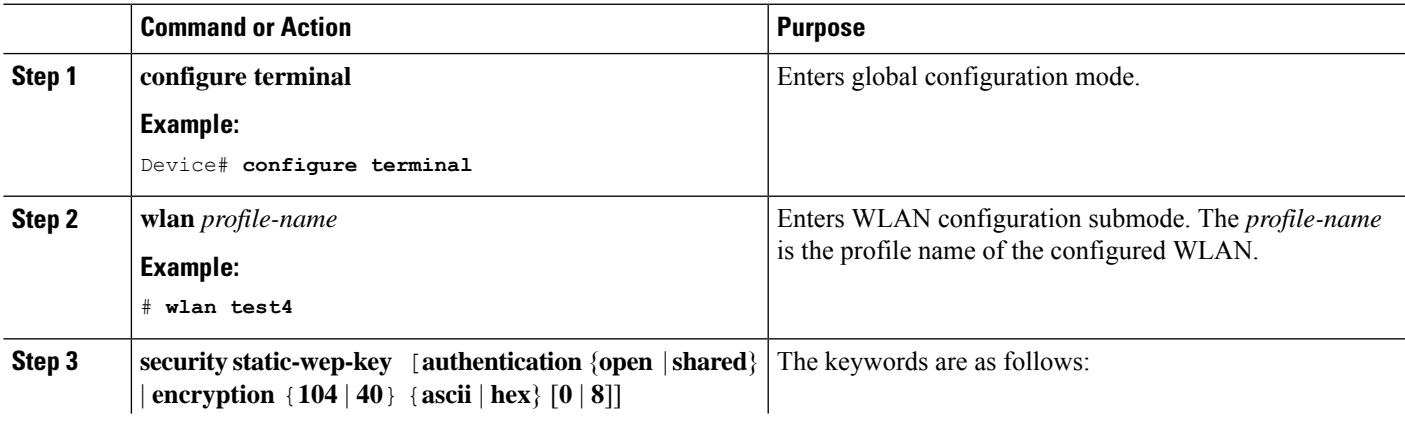

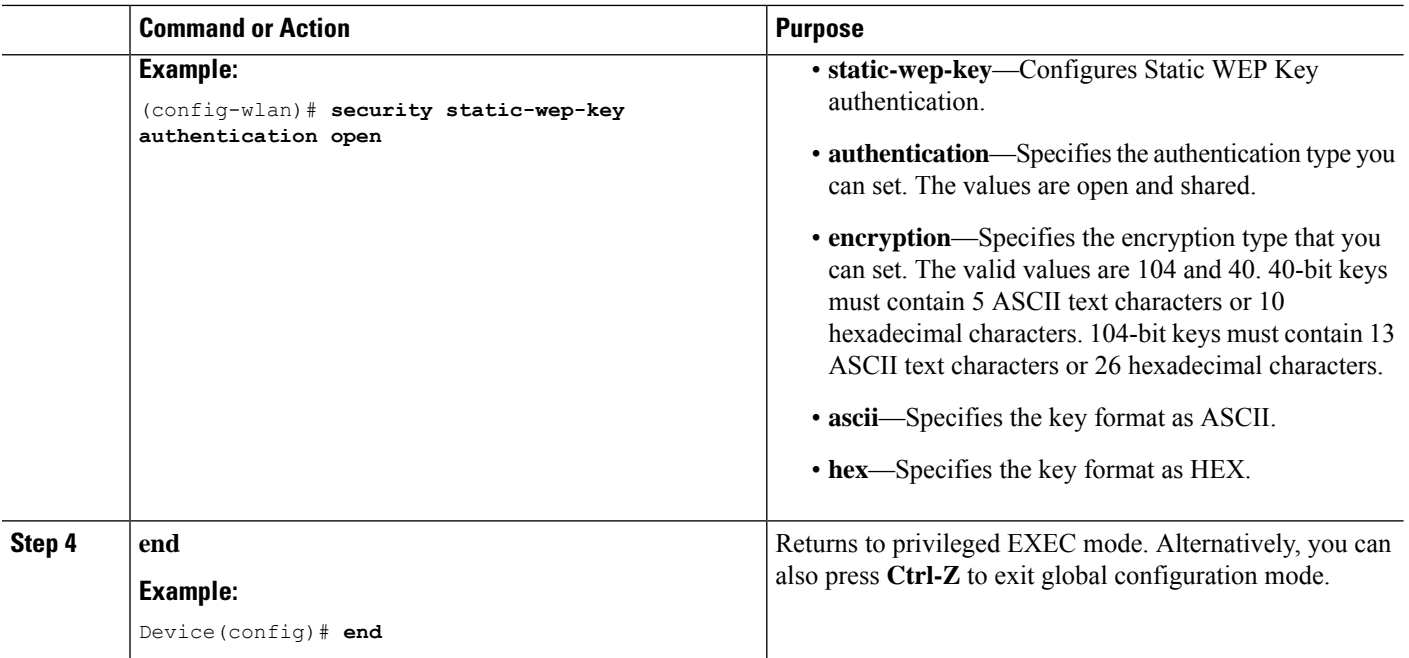

## **Configuring WPA + WPA2 Layer 2 Security Parameters (CLI)**

**Note** The default security policy is WPA2.

#### **Before you begin**

You must have administrator privileges.

### **SUMMARY STEPS**

- **1. configure terminal**
- **2. wlan** *profile-name*
- **3. security wpa**
- **4. security wpa wpa1**
- **5. security wpa wpa1 ciphers** [**aes** | **tkip**]
- **6. security wpa wpa2**
- **7. security wpa wpa2 ciphers** [**aes** | **tkip**]
- **8. end**

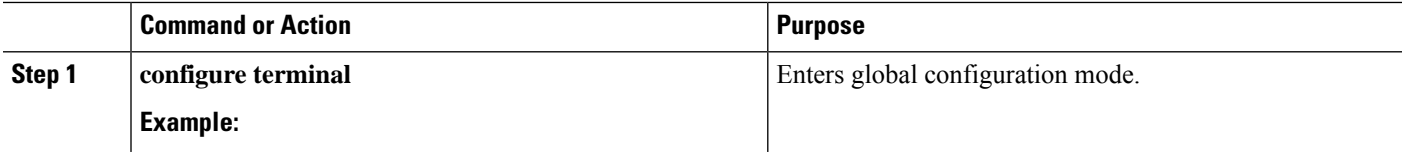

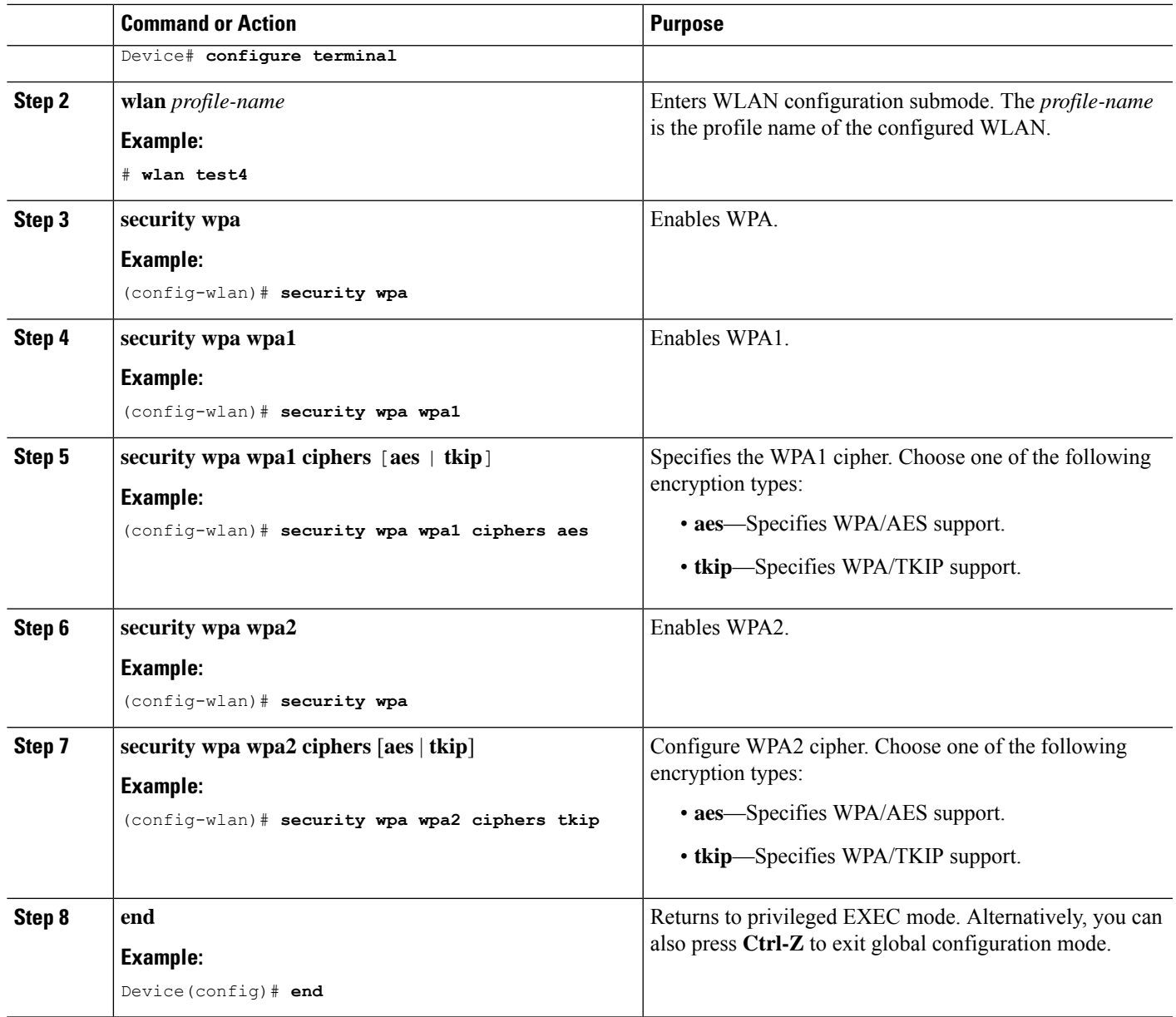

# <span id="page-98-0"></span>**Configuring WLAN Security (GUI)**

## **Configuring Static WEP Layer 2 Security Parameters (GUI)**

- **Step 1** Choose **Configuration** > **Tags & Profiles** > **WLANs**.
- **Step 2** On the **WLANs** page, click the name of the WLAN.
- **Step 3** In the **Edit WLAN** window, click the **Security** tab.

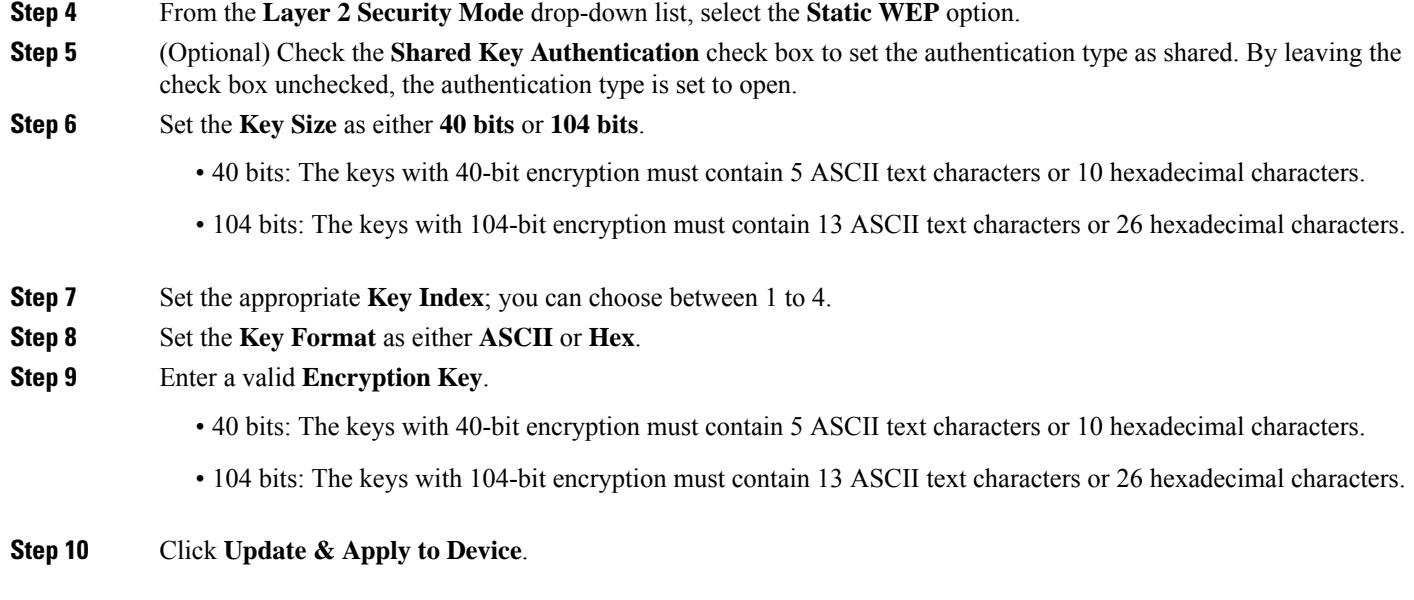

## **Configuring WPA + WPA2 Layer 2 Security Parameters (GUI)**

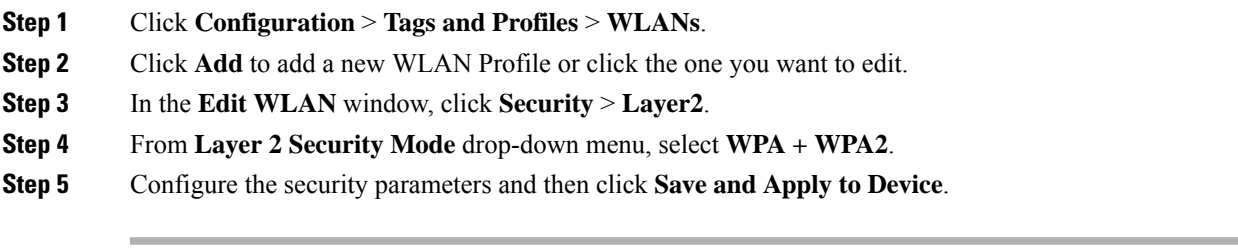

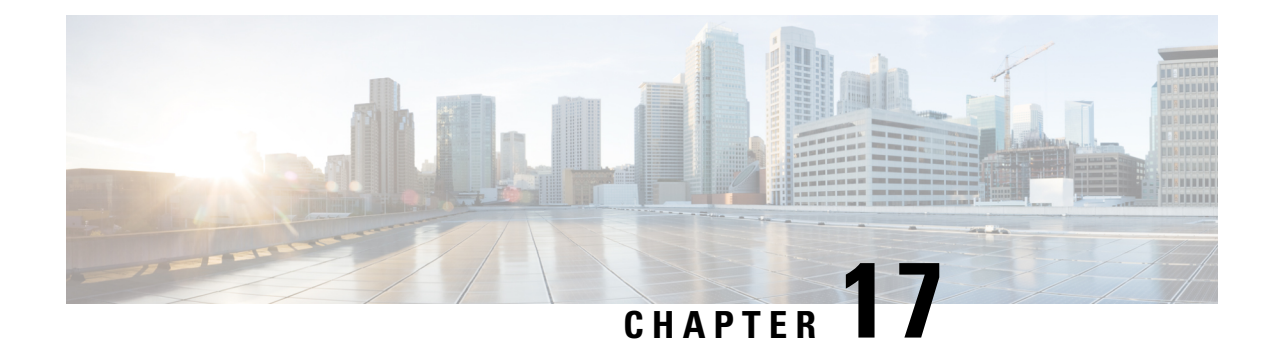

# **Configuring Policy Profile Features**

- [Configuring](#page-100-0) AAA Override, on page 89
- [Configuring](#page-101-0) Override VLAN for Central Switching, on page 90
- [Configuring](#page-101-1) Override VLAN for Local Switching, on page 90
- Verifying VLAN Override on Layer 3 Web [Authentication,](#page-102-0) on page 91
- [Configuring](#page-103-0) DHCP for WLANS (CLI), on page 92
- [Configuring](#page-115-0) DHCP for WLANs (GUI), on page 104

# <span id="page-100-0"></span>**Configuring AAA Override**

### **SUMMARY STEPS**

- **1. configure terminal**
- **2. wireless profile policy** *profile-policy*
- **3. aaa-override**
- **4. end**

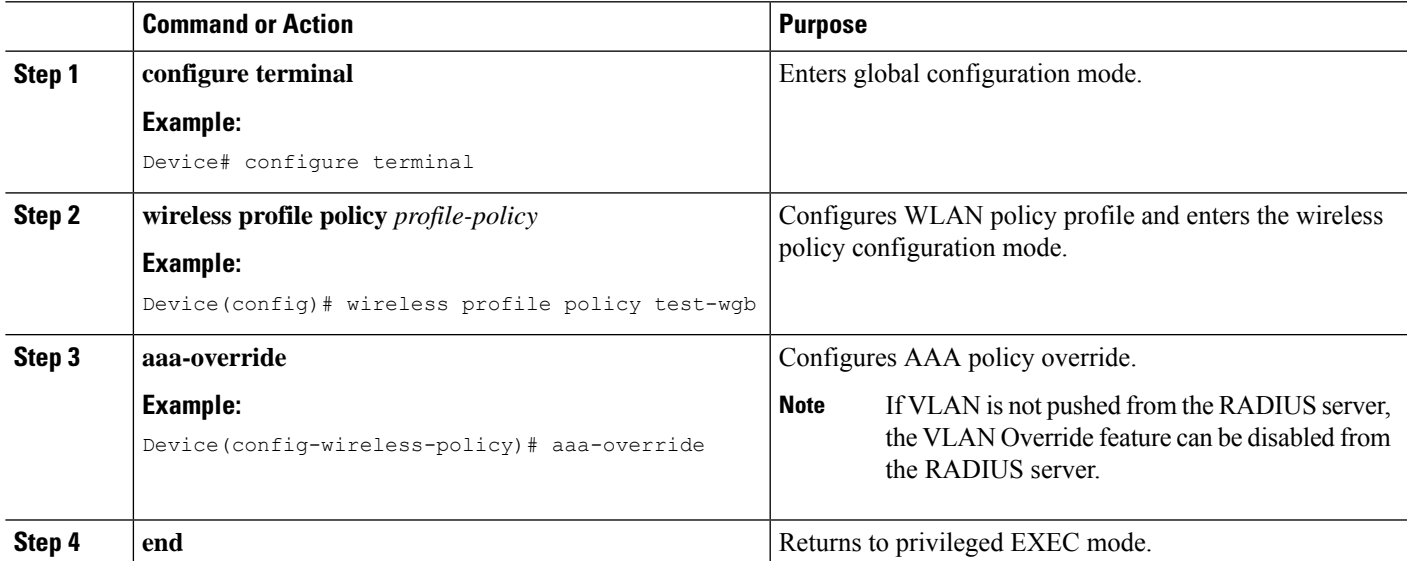

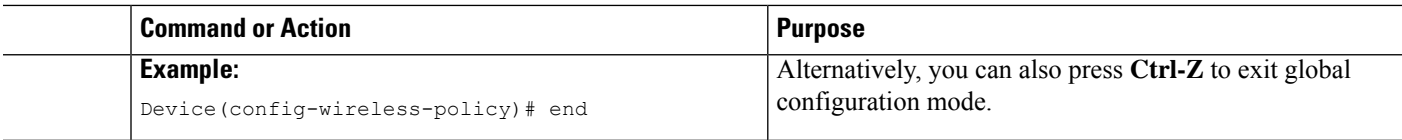

## <span id="page-101-0"></span>**Configuring Override VLAN for Central Switching**

### **SUMMARY STEPS**

- **1. configure terminal**
- **2. vlan** *vlan-id*
- **3. name** *vlan-name*
- **4. end**

#### **DETAILED STEPS**

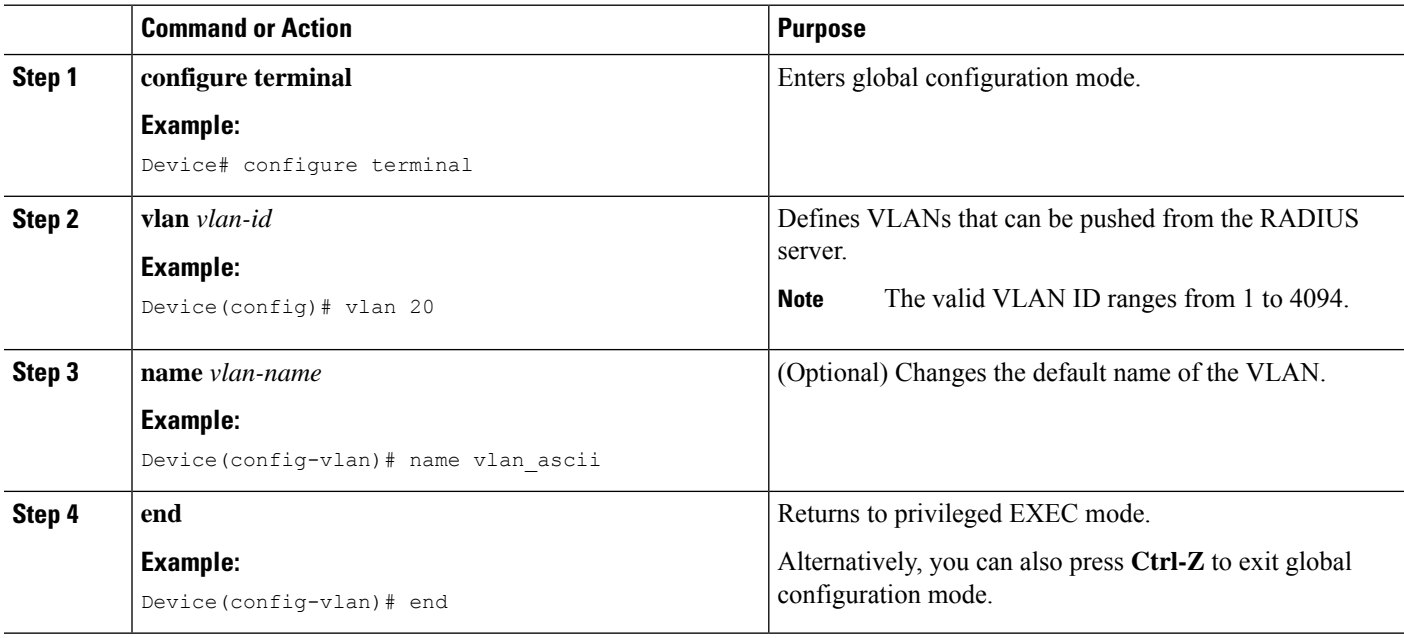

## <span id="page-101-1"></span>**Configuring Override VLAN for Local Switching**

### **SUMMARY STEPS**

- **1. configure terminal**
- **2. wireless profile flex** *flex\_profile\_name*
- **3. vlan-name** *vlan\_name*
- **4. vlan-id** *vlan\_id*
- **5. end**

#### **DETAILED STEPS**

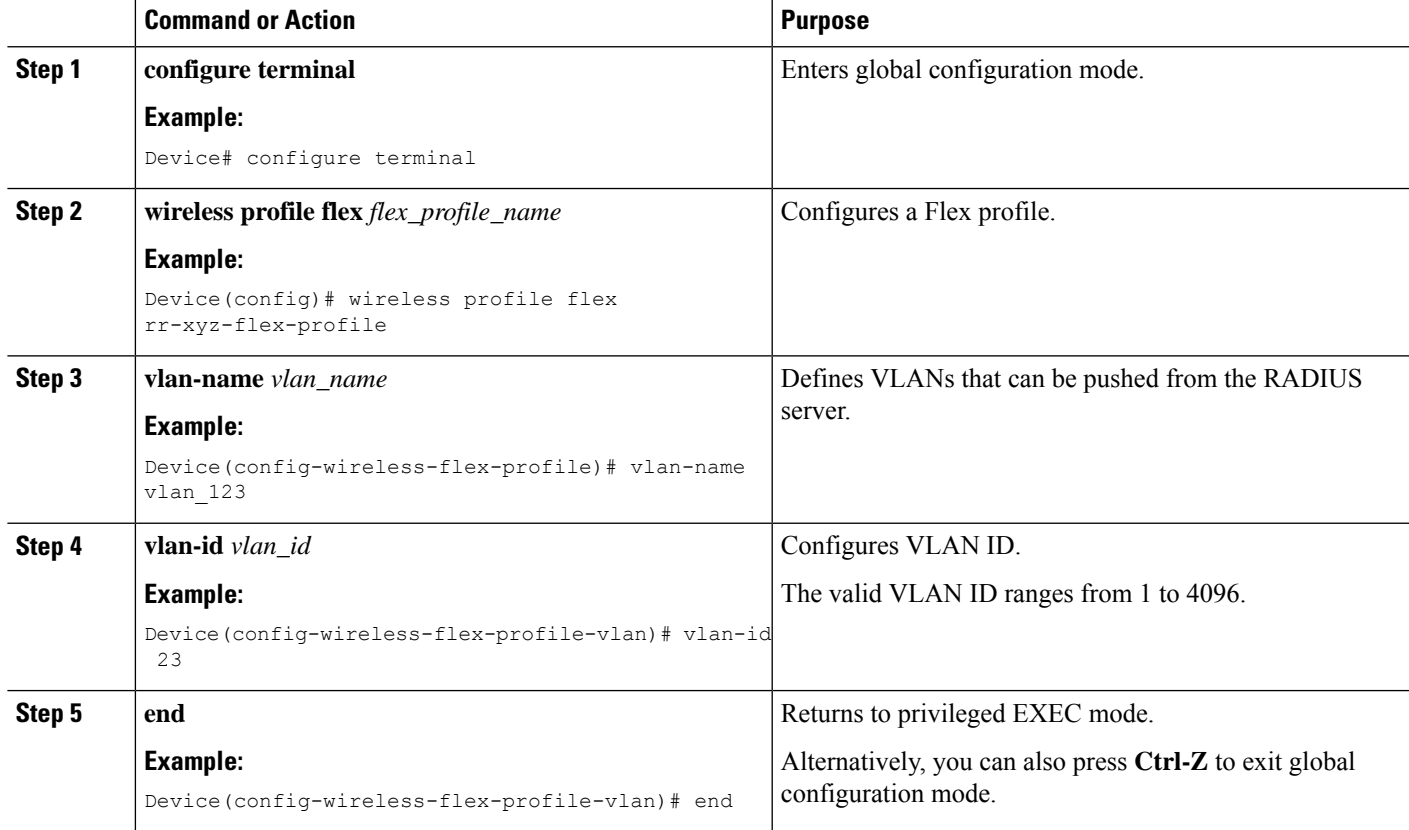

## <span id="page-102-0"></span>**Verifying VLAN Override on Layer 3 Web Authentication**

To display the VLAN override after L3 authentication, use the following command:

Device# show wireless client mac <mac> detail […] Vlan Override after L3 Auth: True

To display the statistics about client, use the following command:

```
Device# show wireless stats client detail
[…]
    Total L3 VLAN Override vlan change received : 1
    Total L3 VLAN Override disassociations sent : 1
    Total L3 VLAN Override re-associations received : 1
    Total L3 VLAN Override successful VLAN change : 1
     […]
    L3 VLAN Override connection timeout : 0
```
# <span id="page-103-0"></span>**Configuring DHCP for WLANS (CLI)**

## **Configuring DHCP Scopes (CLI)**

### **SUMMARY STEPS**

- **1. configure terminal**
- **2. ip dhcp pool** *pool-name*
- **3. network** *network-name mask-address*
- **4. dns-server** *hostname*
- **5. end**

### **DETAILED STEPS**

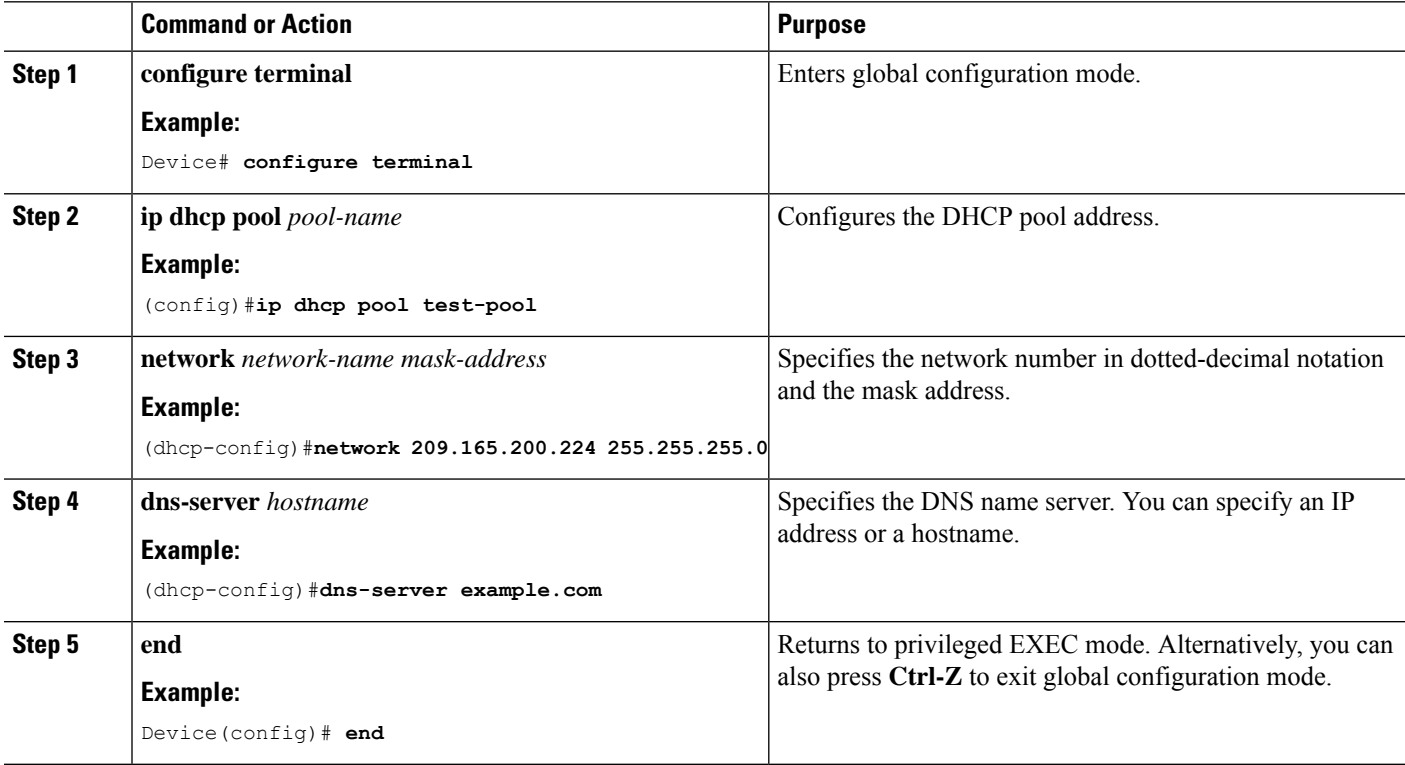

### **Configuring the Internal DHCP Server Under Client VLAN SVI (CLI)**

#### **Before you begin**

- To use the internal DHCP server for both wireless and wired client VLAN, an IP address must be configured under the client VLAN SVI.
- For wireless clients, the IP address of the internal DHCP server must be different from the address of the wireless client VLAN SVI (in the DHCP helper address configuration).

• For wireless clients, the internal DHCP server can be configured under the client VLAN SVI or under the wireless policy profile.

#### **SUMMARY STEPS**

- **1. configure terminal**
- **2. interface loopback** *interface-number*
- **3. ip address** *ip-address*
- **4. exit**
- **5. interface vlan** *vlan-id*
- **6. ip address** *ip-address*
- **7. ip helper-address** *ip-address*
- **8. no mop enabled**
- **9. no mop sysid**
- **10. exit**
- **11. ip dhcp excluded-address** *ip-address*
- **12. ip dhcp excluded-address** *ip-address*
- **13. ip dhcp pool** *pool-name*
- **14. network** *network-name mask-address*
- **15. default-router** *ip-address*
- **16. exit**
- **17. wireless profile policy** *profile-policy*
- **18. central association**
- **19. central dhcp**
- **20. central switching**
- **21. description** *policy-proile-name*
- **22. vlan** *vlan-name*
- **23. no shutdown**

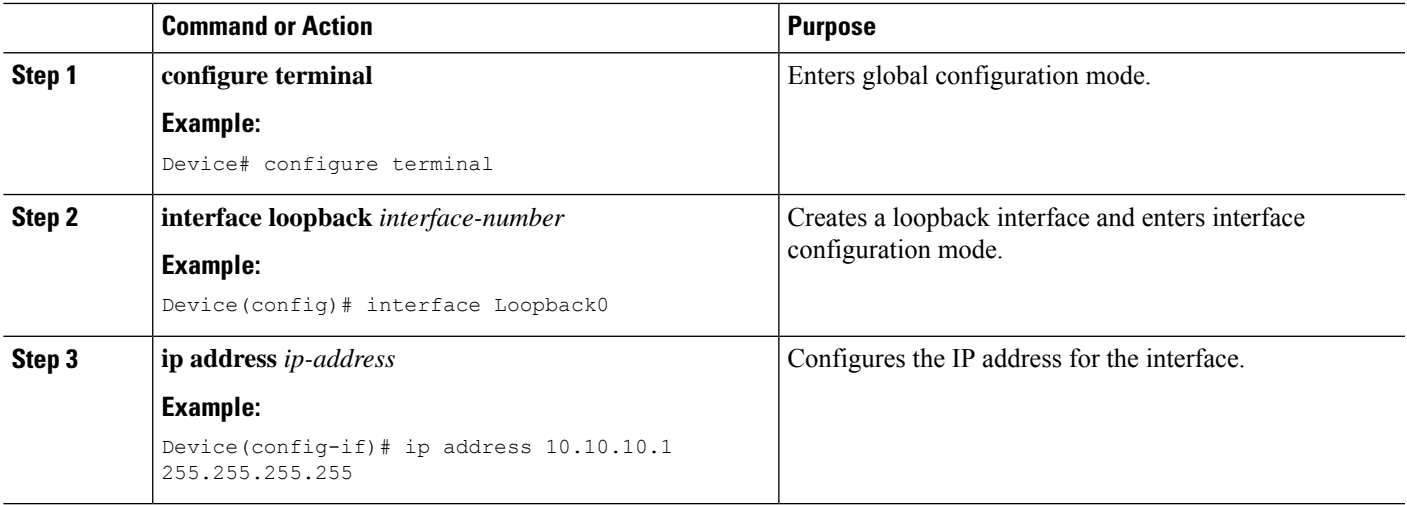

I

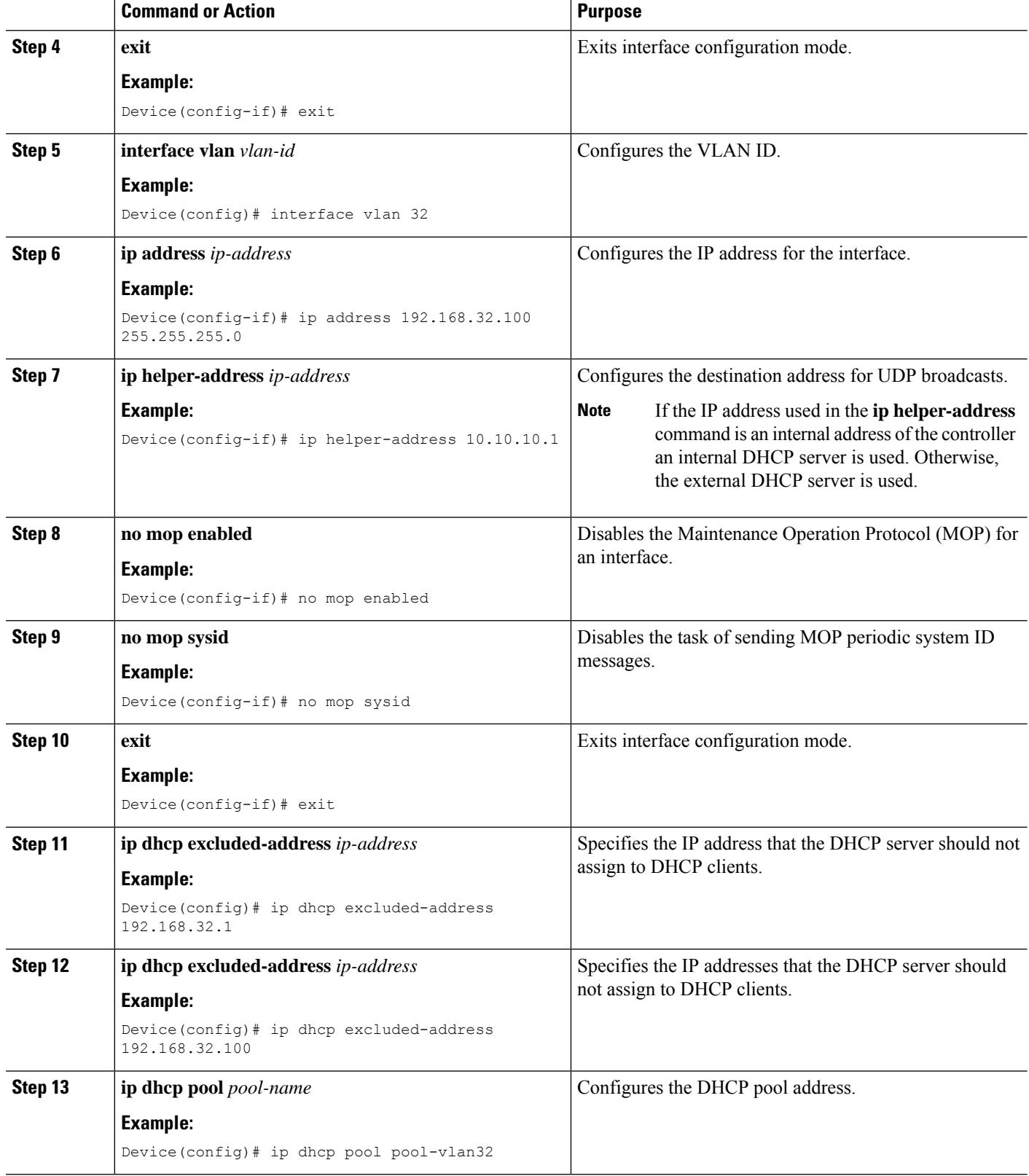

 $\mathbf l$ 

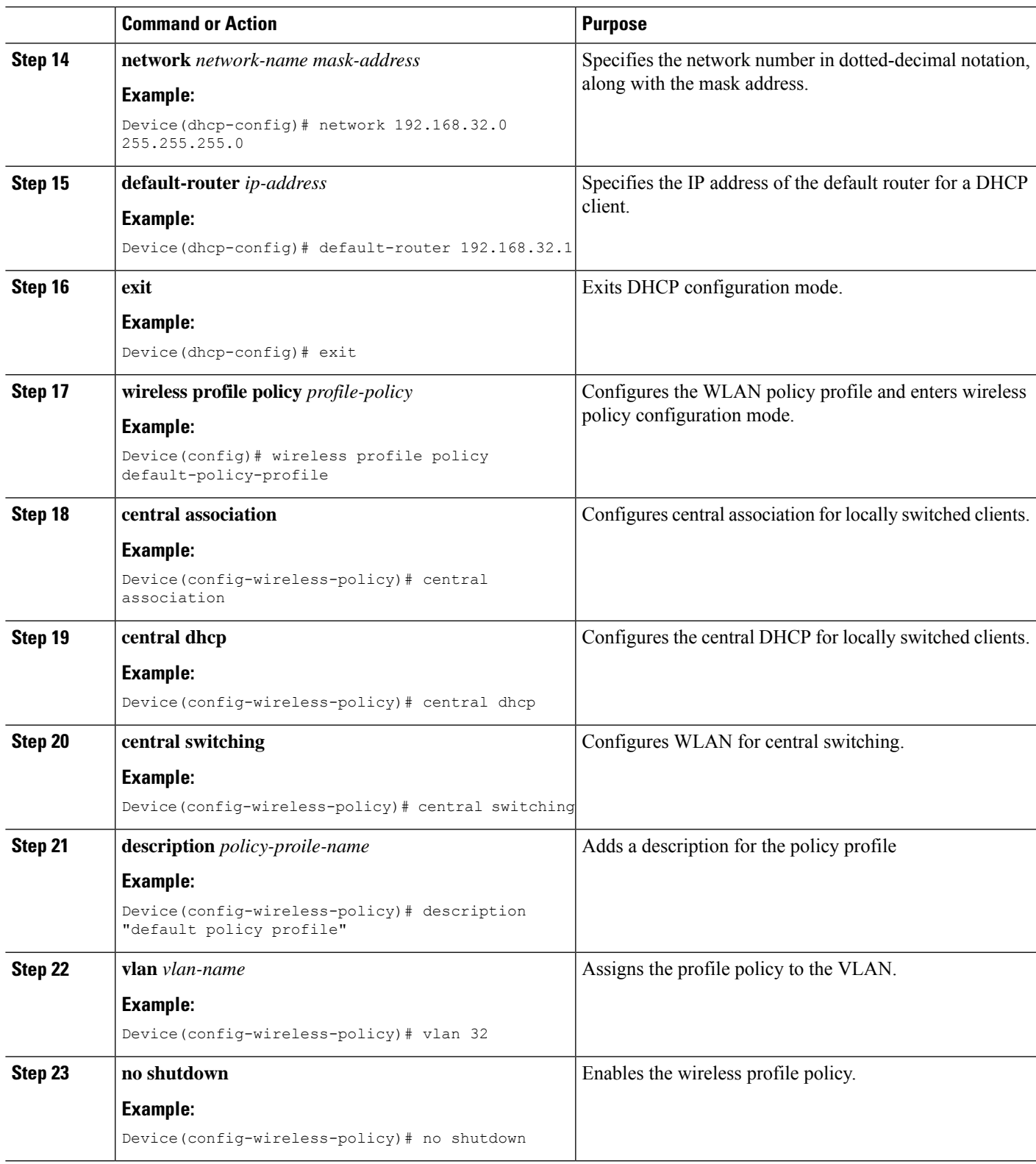

## **Configuring the Internal DHCP Server Under a Wireless Policy Profile**

### **SUMMARY STEPS**

- **1. configure terminal**
- **2. interface loopback** *interface-number*
- **3. ip address** *ip-address*
- **4. exit**
- **5. interface vlan** *vlan-id*
- **6. ip address** *ip-address*
- **7. no mop enabled**
- **8. no mop sysid**
- **9. exit**
- **10. ip dhcp excluded-address** *ip-address*
- **11. ip dhcp pool** *pool-name*
- **12. network** *network-name mask-address*
- **13. default-router** *ip-address*
- **14. exit**
- **15. wireless profile policy** *profile-policy*
- **16. central association**
- **17. central switching**
- **18. description** *policy-proile-name*
- **19. ipv4 dhcp opt82**
- **20. ipv4 dhcp opt82 ascii**
- **21. ipv4 dhcp opt82 format vlan\_id**
- **22. ipv4 dhcp opt82 rid** *vlan\_id*
- **23. ipv4 dhcp server** *ip-address*
- **24. vlan** *vlan-name*
- **25. no shutdown**

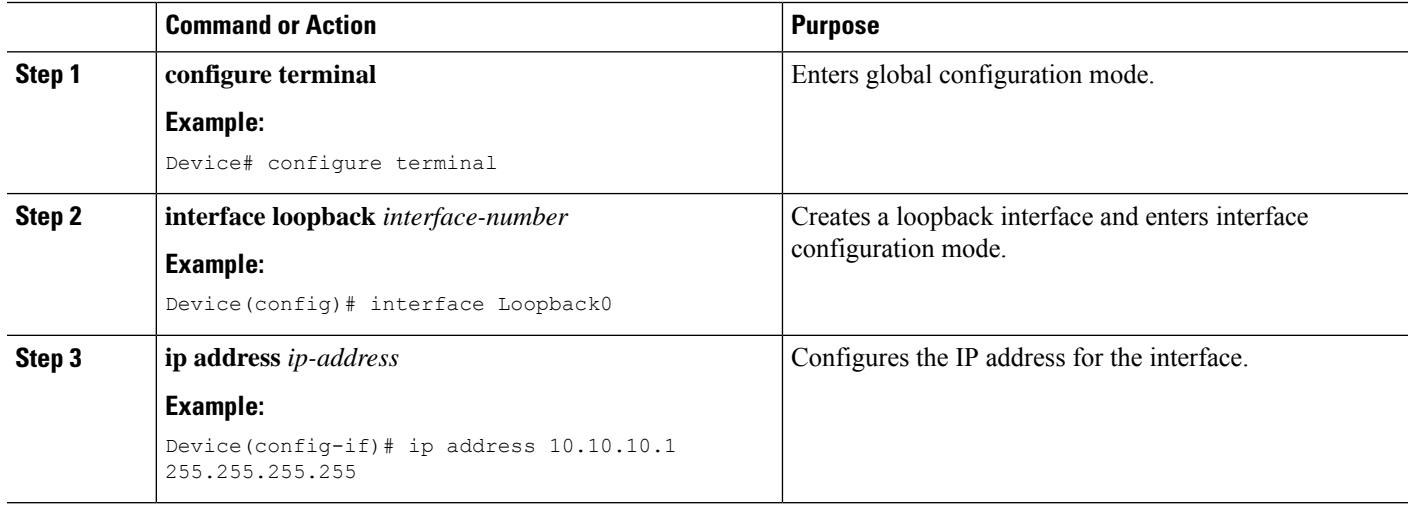
$\mathbf I$ 

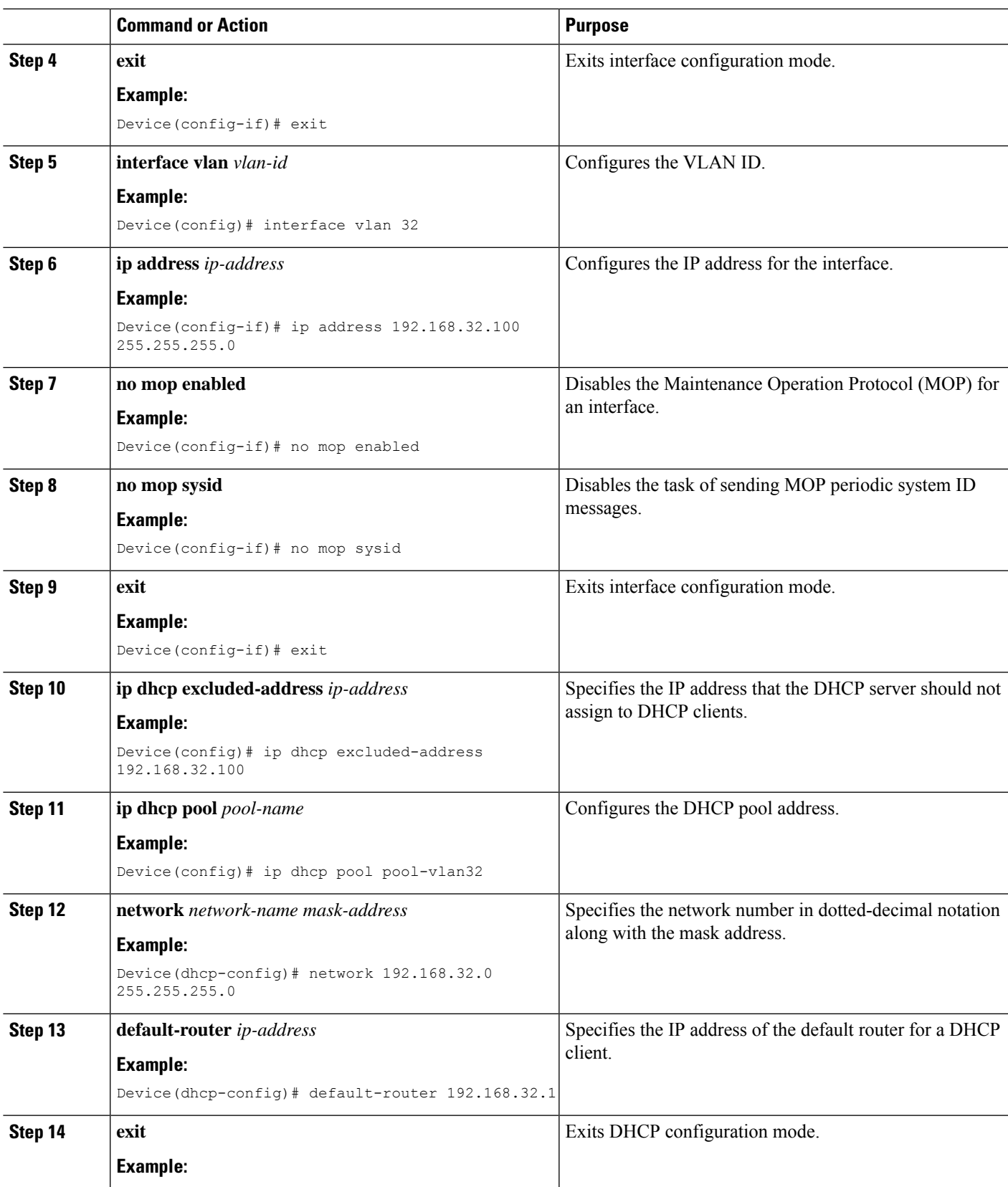

I

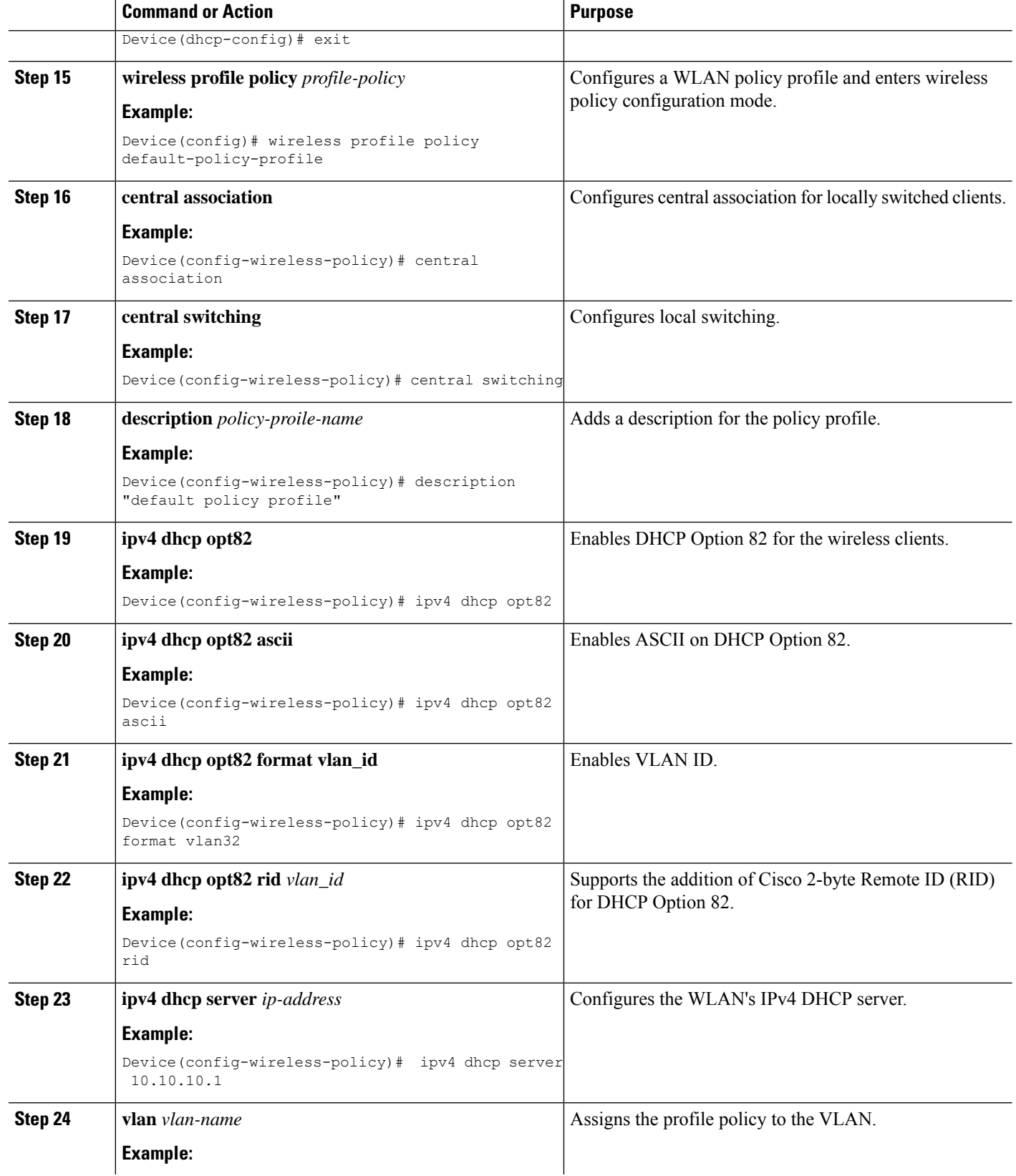

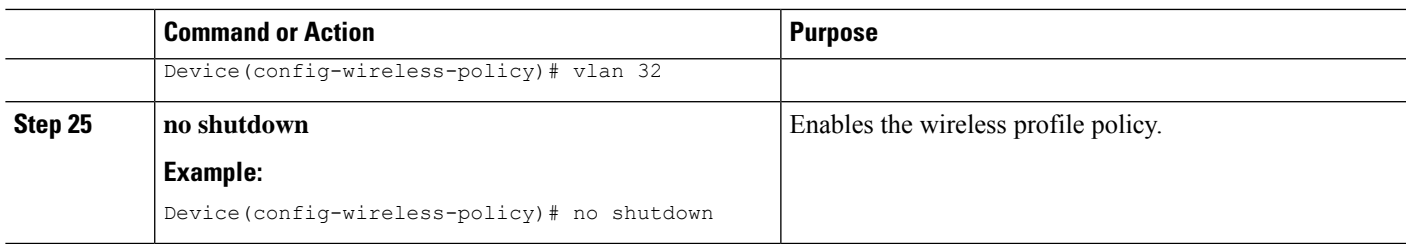

### **Configuring the Internal DHCP Server Globally (CLI)**

#### **SUMMARY STEPS**

- **1. configure terminal**
- **2. interface loopback** *interface-num*
- **3. ip address** *ip-address*
- **4. exit**
- **5. interface vlan***vlan-id*
- **6. ip address** *ip-address*
- **7. no mop enabled**
- **8. no mop sysid**
- **9. exit**
- **10. ip dhcp-server** *ip-address*
- **11. ip dhcp excluded-address** *ip-address*
- **12. ip dhcp pool** *pool-name*
- **13. network** *network-name mask-address*
- **14. default-router** *ip-address*
- **15. exit**
- **16. wireless profile policy** *profile-policy*
- **17. central association**
- **18. central dhcp**
- **19. central switching**
- **20. description** *policy-proile-name*
- **21. vlan** *vlan-name*
- **22. no shutdown**

#### **DETAILED STEPS**

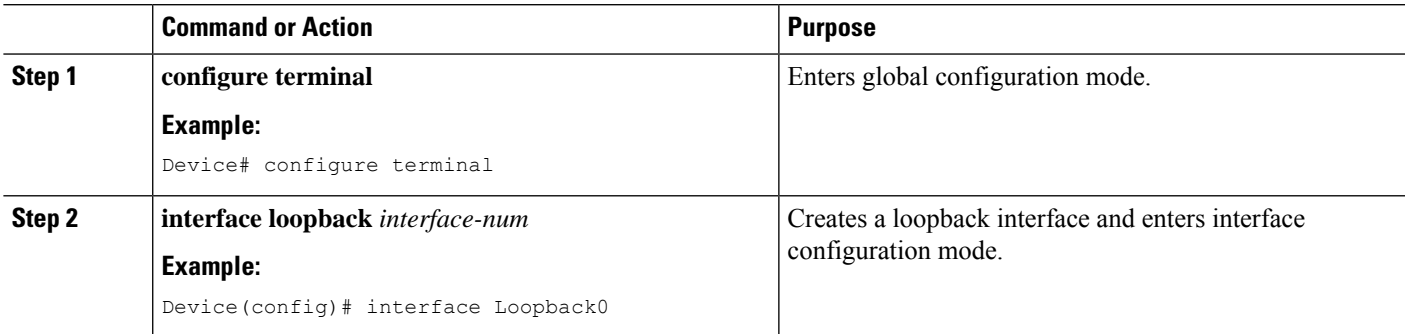

L

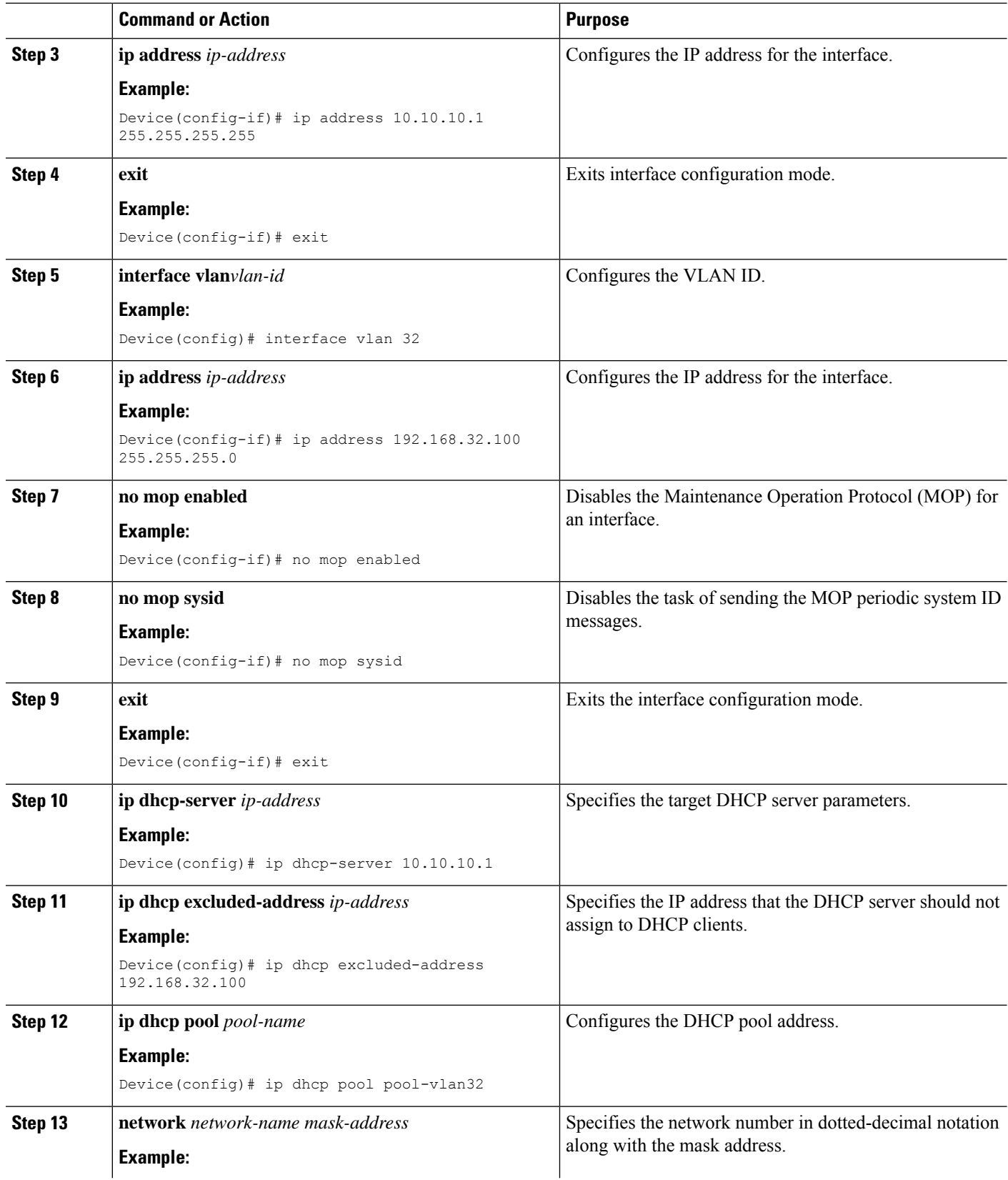

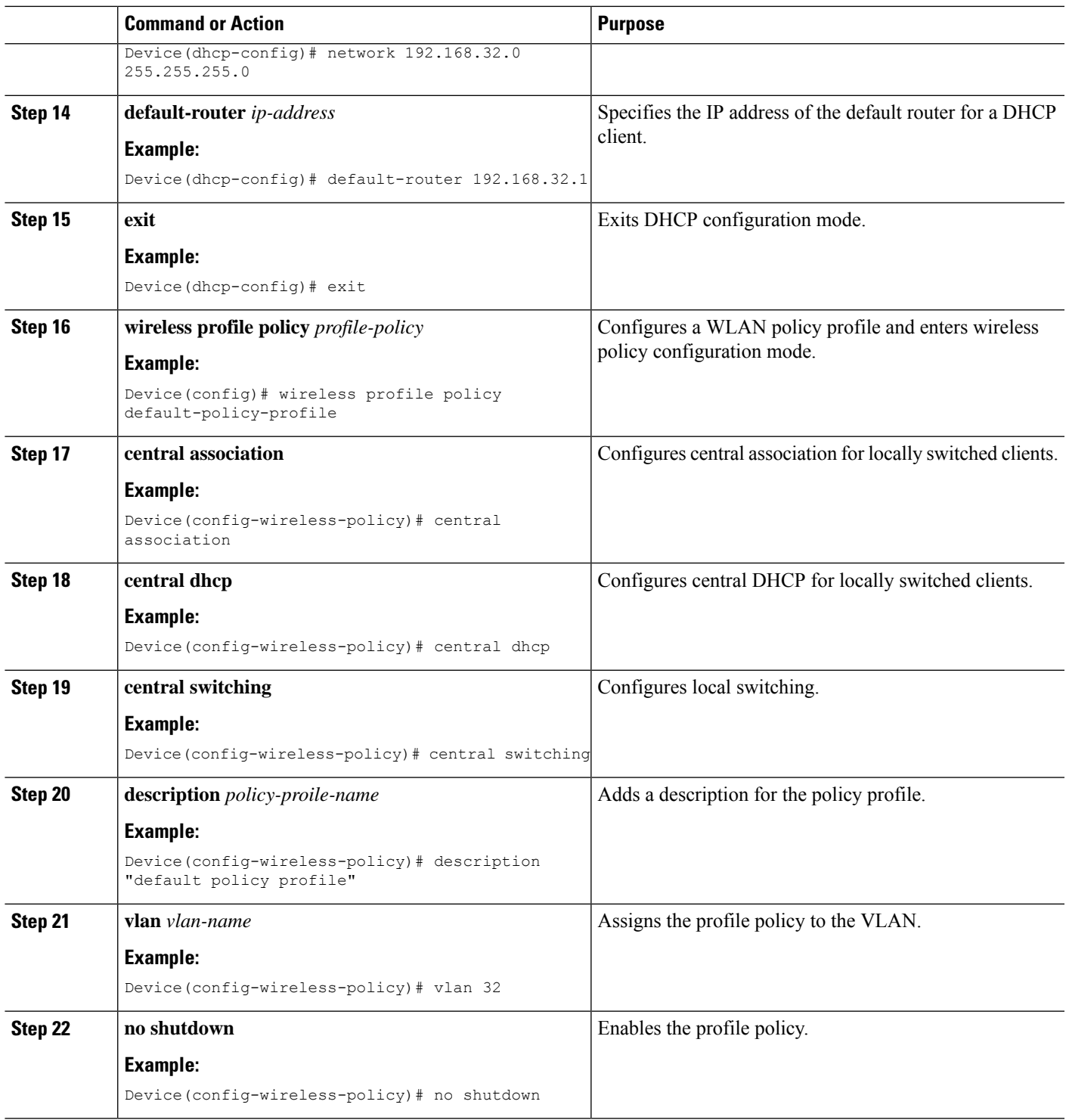

# **Verifying Internal DHCP Configuration**

I

To verify client binding, use the following command:

#### Device# **show ip dhcp binding**

```
Bindings from all pools not associated with VRF:
IP address Client-ID/ Lease expiration Type State
Interface
             Hardware address/
User name<br>192.168.32.3 0130.b49e.491a.53
                                Mar 23 2018 06:42 PM Automatic Active
Loopback0
```
To verify the DHCP relay statistics for a wireless client, use the following command:

```
Device# show wireless dhcp relay statistics
```
DHCP Relay Statistics --------------------- DHCP Server IP : 10.10.10.1 Message Count --------------------------

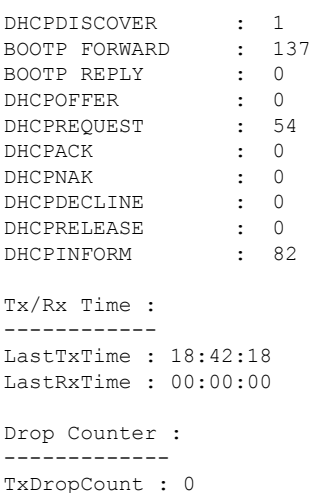

To verify the DHCP packet punt statistics in CPP, use the following command:

Device# **show platform hardware chassis active qfp feature wireless punt statistics**

```
CPP Wireless Punt stats:
```
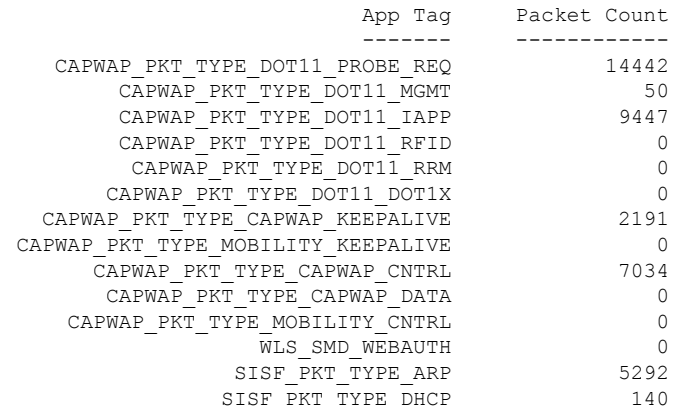

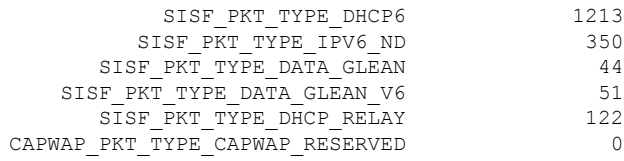

### **Configuring FlexConnect DHCP-Required (CLI)**

Perform the procedure given below to configure FlexConnect DHCP-Required through the CLI:

#### **SUMMARY STEPS**

- **1. configure terminal**
- **2. wireless profile policy** *profile-policy*
- **3. ipv4 dhcp required**
- **4. no shutdown**

#### **DETAILED STEPS**

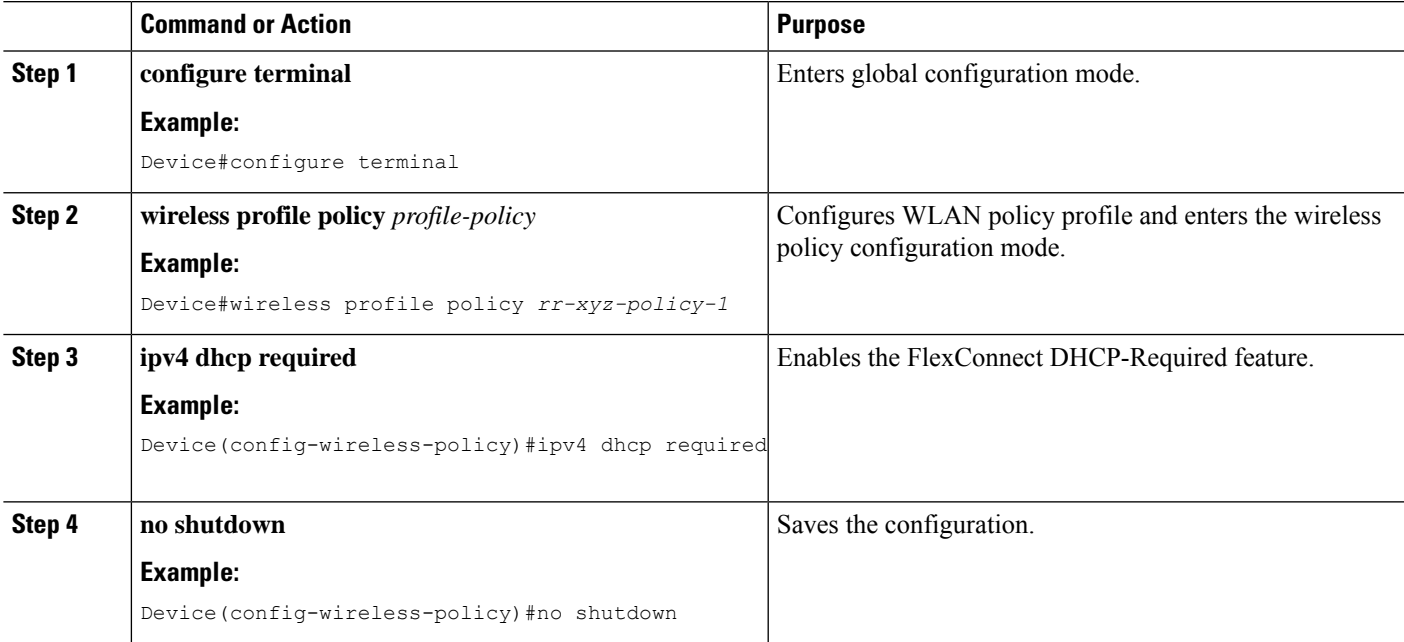

### **Verifying FlexConnect DHCP-Required**

• To verify the IP address learnt for a client on an IP DHCP-Required policy-enabled WLAN, use the **show wireless client summary** command:

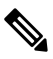

The controller or AP does not learn the IP address through other means such as ARP or data gleaning, when IPv4 DHCP-Required is enabled. **Note**

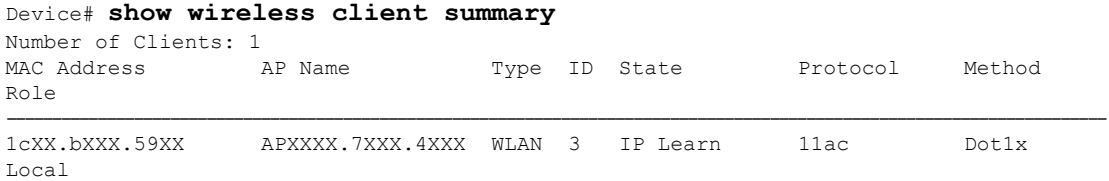

• This example shows that the client IP is in the **Run** state, indicating that the client has received the IP address from DHCP:

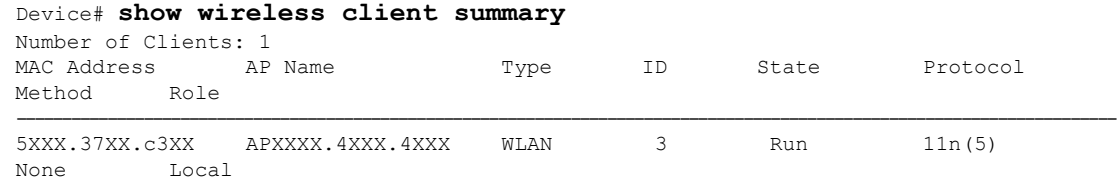

# **Configuring DHCP for WLANs (GUI)**

### **Configuring DHCP Scopes (GUI)**

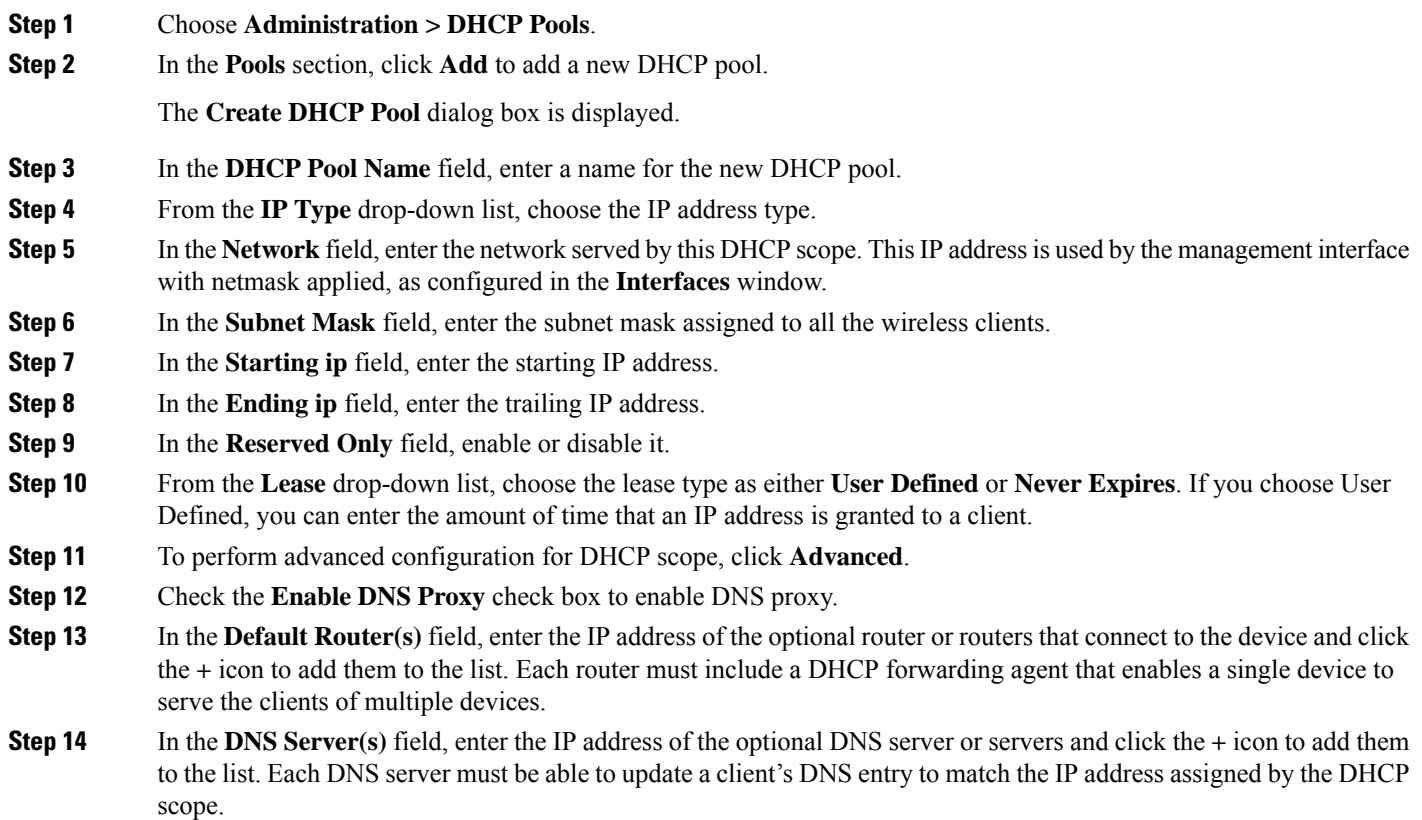

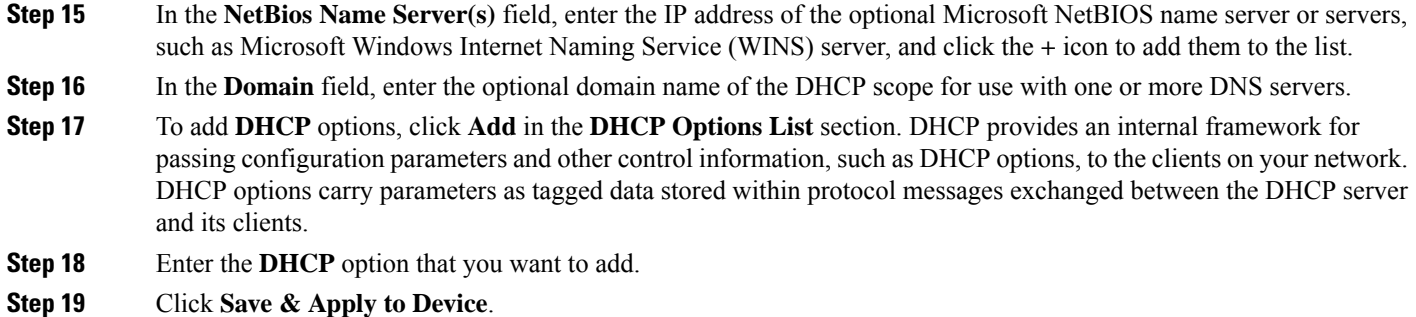

# **Configuring the Internal DHCP Server Under Client VLAN SVI (GUI)**

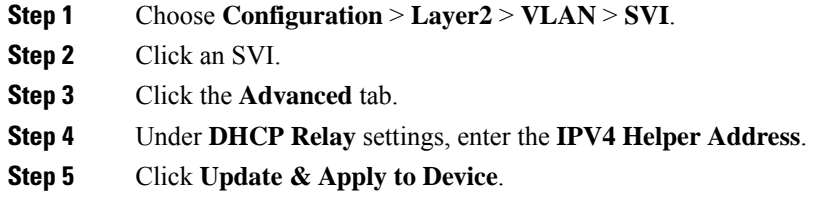

### **Configuring the Internal DHCP Server Under a Wireless Policy Profile (GUI)**

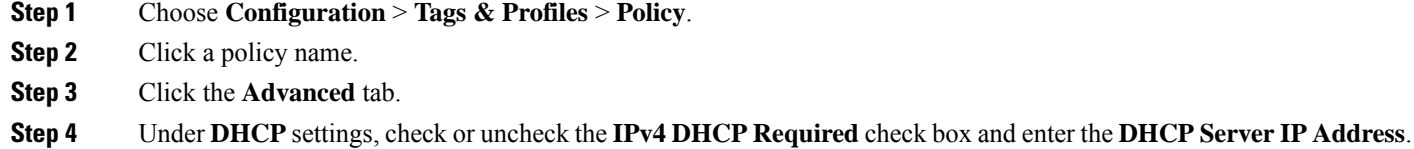

**Step 5** Click **Update & Apply to Device**.

### **Configuring the Internal DHCP Server Globally (GUI)**

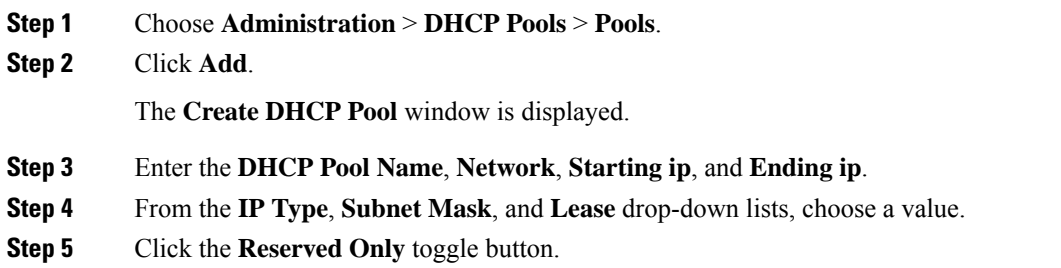

**Step 6** Click **Apply to Device**.

## **Configuring FlexConnect DHCP-Required (GUI)**

Perform the steps given below to configure the FlexConnect DHCP-Required feature through the GUI:

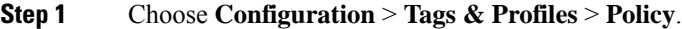

- **Step 2** On the **Policy** window, click the name of the corresponding Policy Profile. The **Edit Policy Profile** window is displayed.
- **Step 3** Click the **Advanced** tab.
- **Step 4** In the **DHCP** section, check the **IPv4 DHCP Required** check box to enable the feature.
- **Step 5** Click **Update & Apply to Device**.

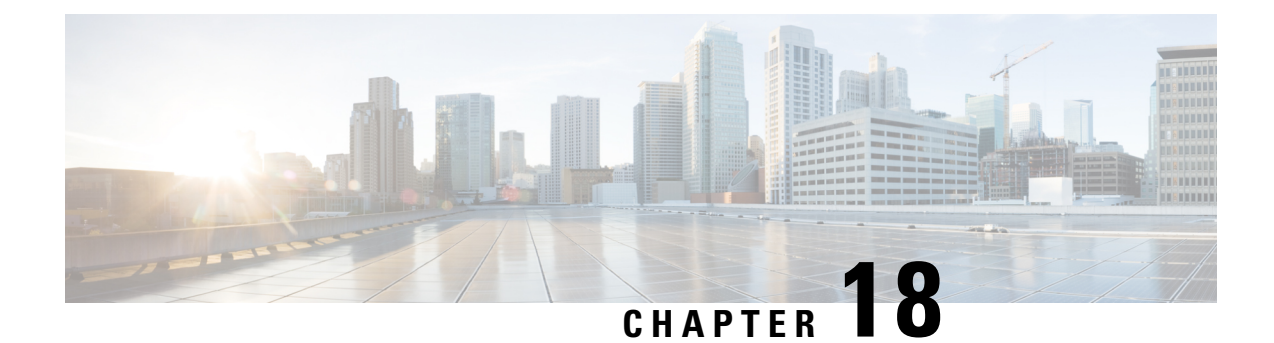

# **Configuring Remote LANs**

- [Configuring](#page-118-0) Remote LANs (CLI), on page 107
- [Configuring](#page-127-0) Remote LANs (GUI), on page 116

# <span id="page-118-0"></span>**Configuring Remote LANs (CLI)**

### **Creating an RLAN Profile (CLI)**

### **SUMMARY STEPS**

- **1. enable**
- **2. configure terminal**
- **3. ap remote-lan profile-name** *remote-lan-profile-name rlan-id*
- **4. end**

#### **DETAILED STEPS**

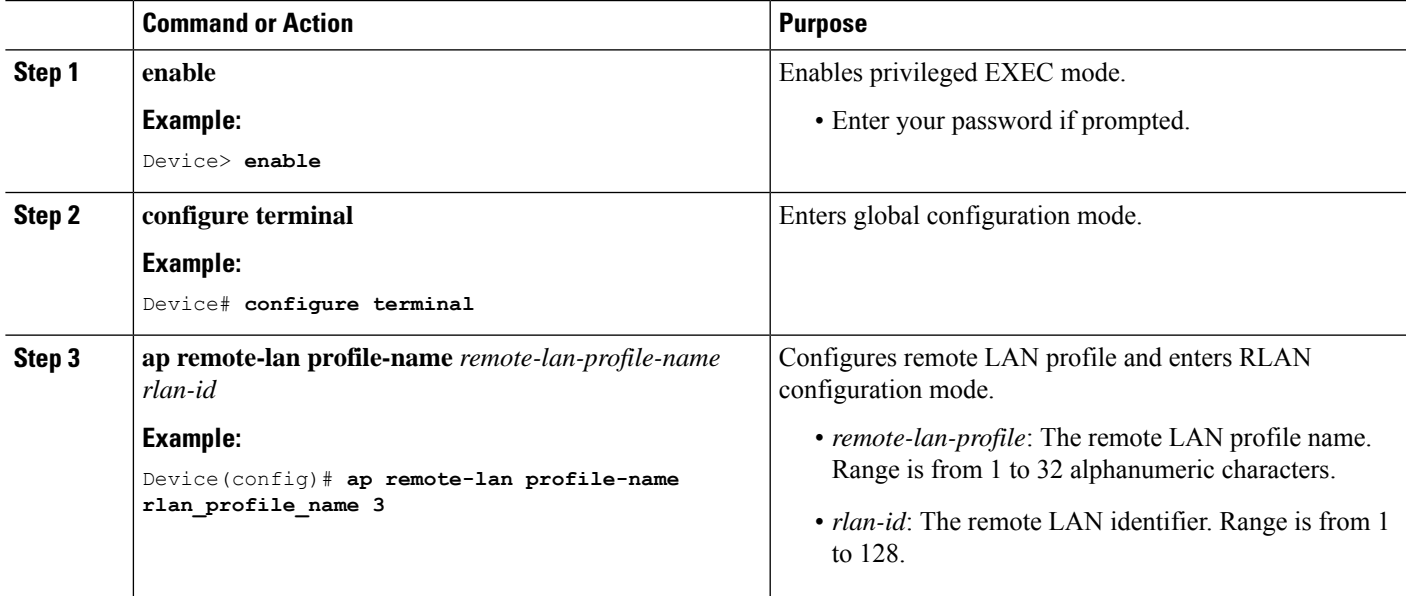

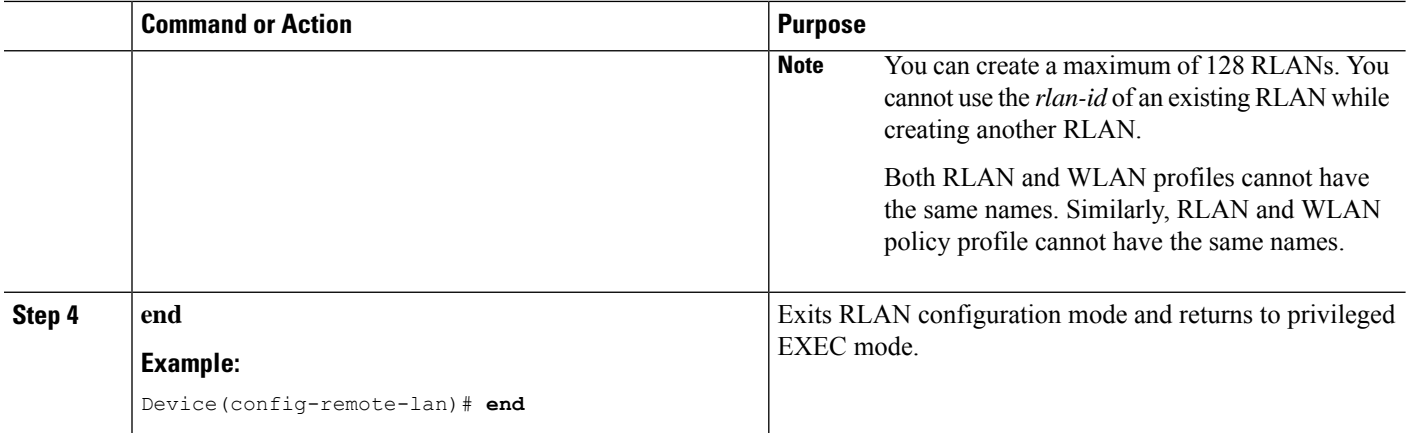

## **Configuring RLAN Profile Parameters (CLI)**

#### **Before you begin**

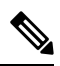

**Note**

The configurations in this section are not mandatory for an RLAN profile.

In case of central switching mode, you need to configure both central switching and central DHCP.

#### **SUMMARY STEPS**

- **1. enable**
- **2. configure terminal**
- **3. ap remote-lan profile-name** *remote-lan-profile-name rlan-id*
- **4. client association limit** *client-connections*
- **5. ip access-group web** *IPv4-acl-name*
- **6. ipv6 traffic-filter web** *IPv6-acl-name*
- **7. local-auth** *profile name*
- **8. mac-filtering** *mac-filter-name*
- **9. mdns-sd-interface** {**drop** | **gateway**}
- **10. security dot1x authentication-list** *list-name*
- **11. security web-auth authentication-list** *list-name*
- **12. no shutdown**
- **13. end**

#### **DETAILED STEPS**

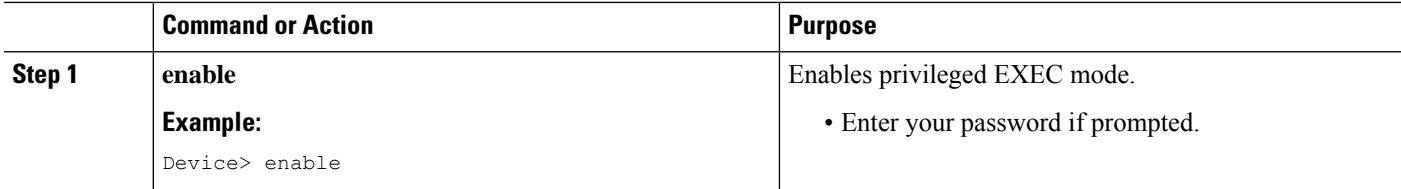

 $\mathbf I$ 

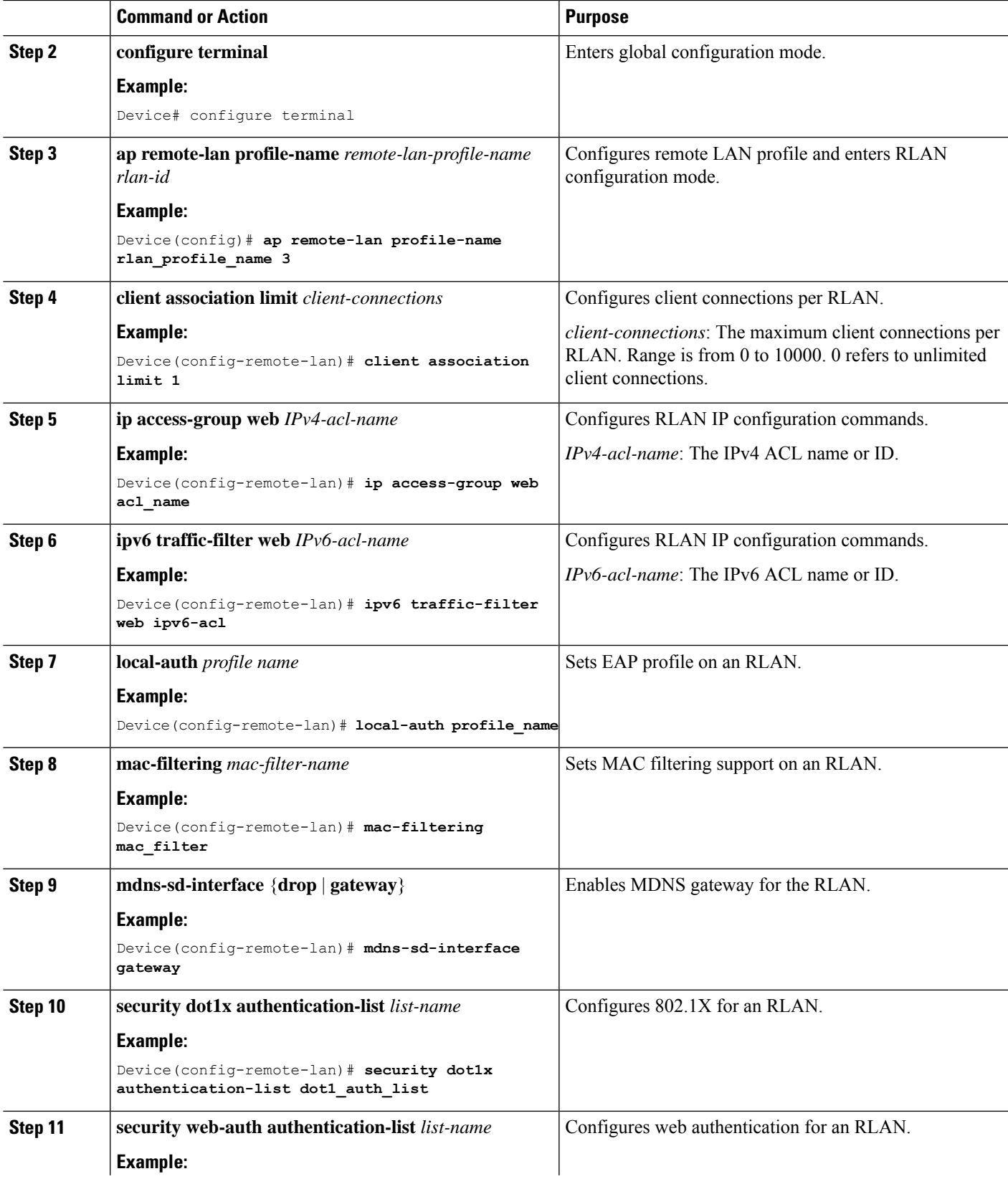

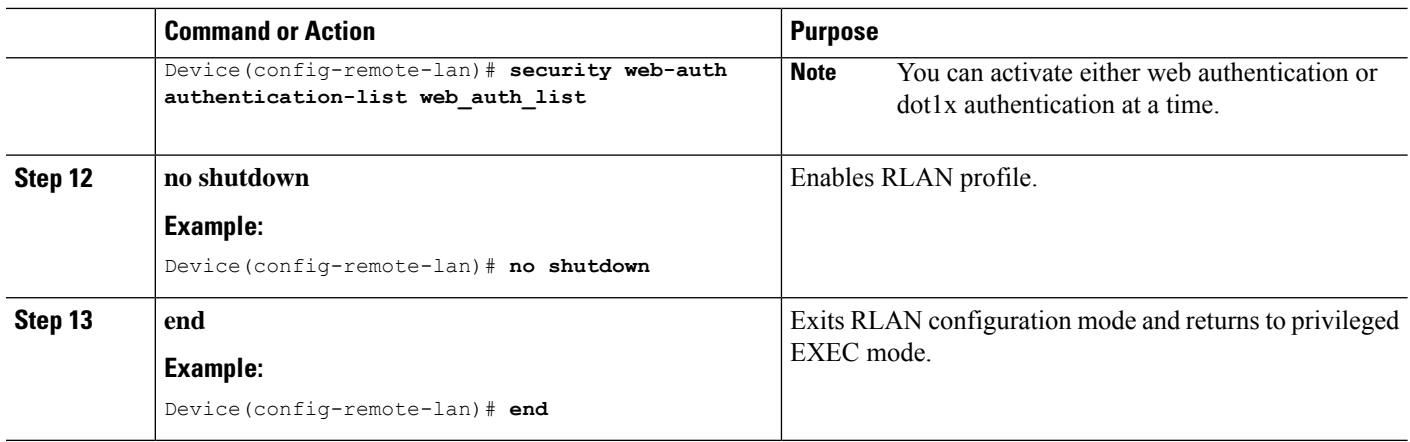

## **Creating an RLAN Policy Profile (CLI)**

#### **SUMMARY STEPS**

- **1. enable**
- **2. configure terminal**
- **3. ap remote-lan-policy policy-name** *profile name*
- **4. end**

### **DETAILED STEPS**

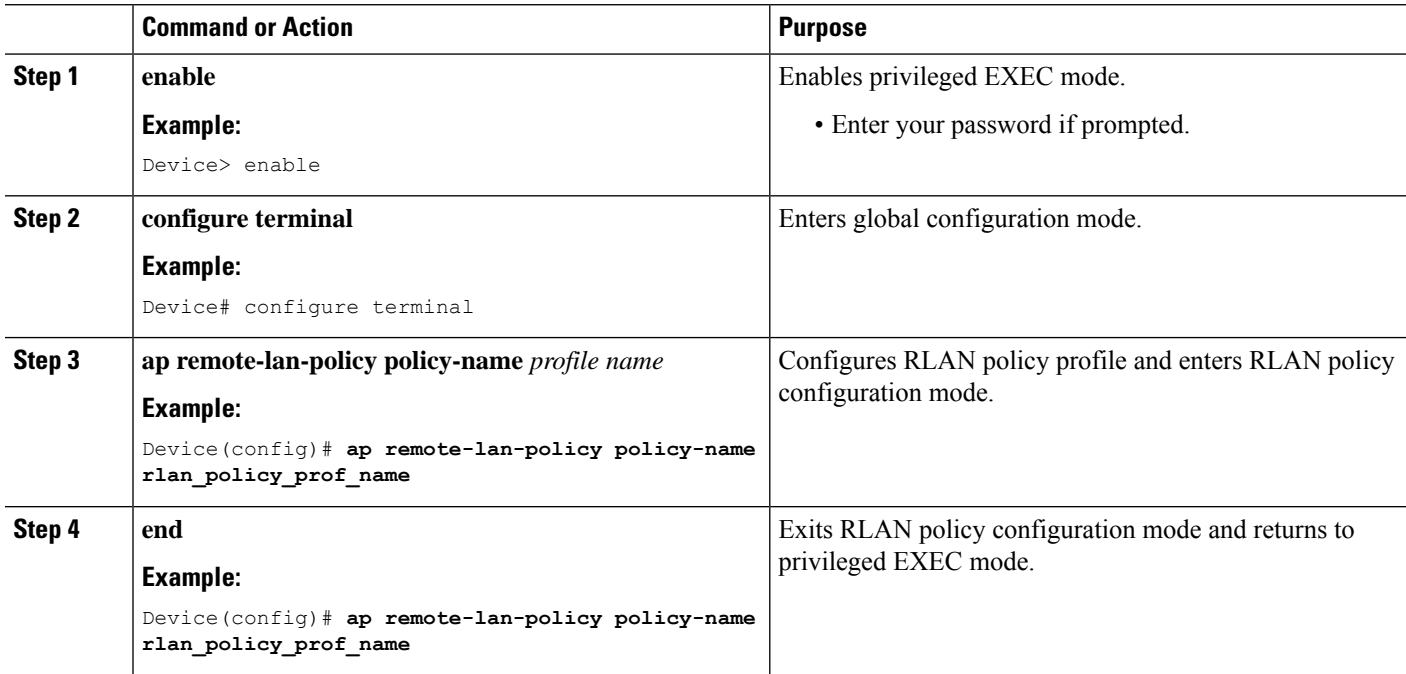

### **Configuring RLAN Policy Profile Parameters (CLI)**

#### **SUMMARY STEPS**

- **1. enable**
- **2. configure terminal**
- **3. ap remote-lan-policy policy-name** *profile name*
- **4. central switching**
- **5. central dhcp**
- **6. exclusionlist timeout** *timeout*
- **7. ipv4** {**acl** *ipv6\_acl* | **dhcp** {**required** | **server** *ip-address*}}
- **8. ipv6 acl** *ipv6-acl*
- **9. aaa-policy** *policy-name*
- **10. aaa-override**
- **11. accounting-list** *list-name*
- **12. mdns-sd service-policy** *service-policy-name*
- **13. session-timeout** *timeout in seconds*
- **14. host-mode** {**multidomain** *voice domain* | **multihost** |**singlehost**}
- **15. violation-mode** {**protect** | **replace** | **shutdown**}
- **16. poe**
- **17. power-level** *level*
- **18. pre-auth**
- **19. user-defined-network** [**drop-unicast**]
- **20. shutdown**
- **21. end**

#### **DETAILED STEPS**

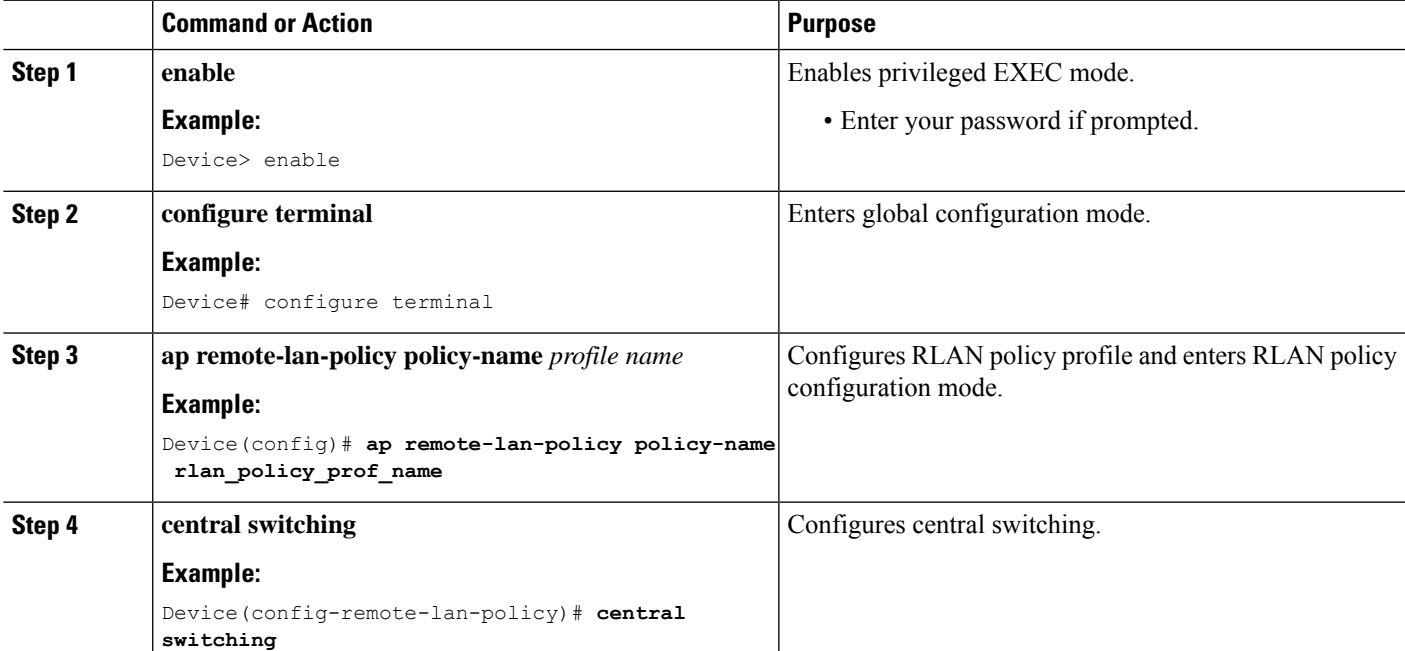

I

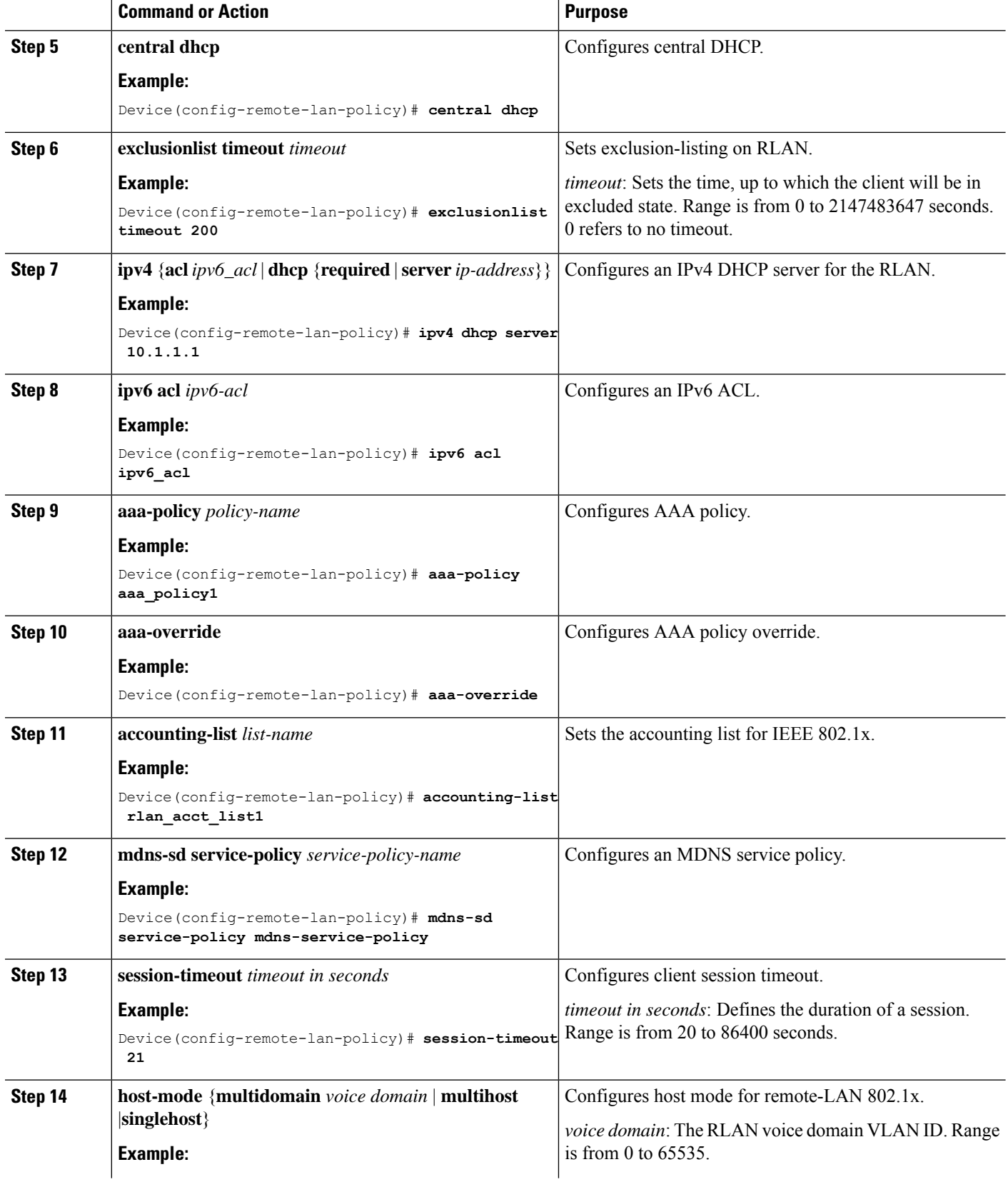

 $\mathbf I$ 

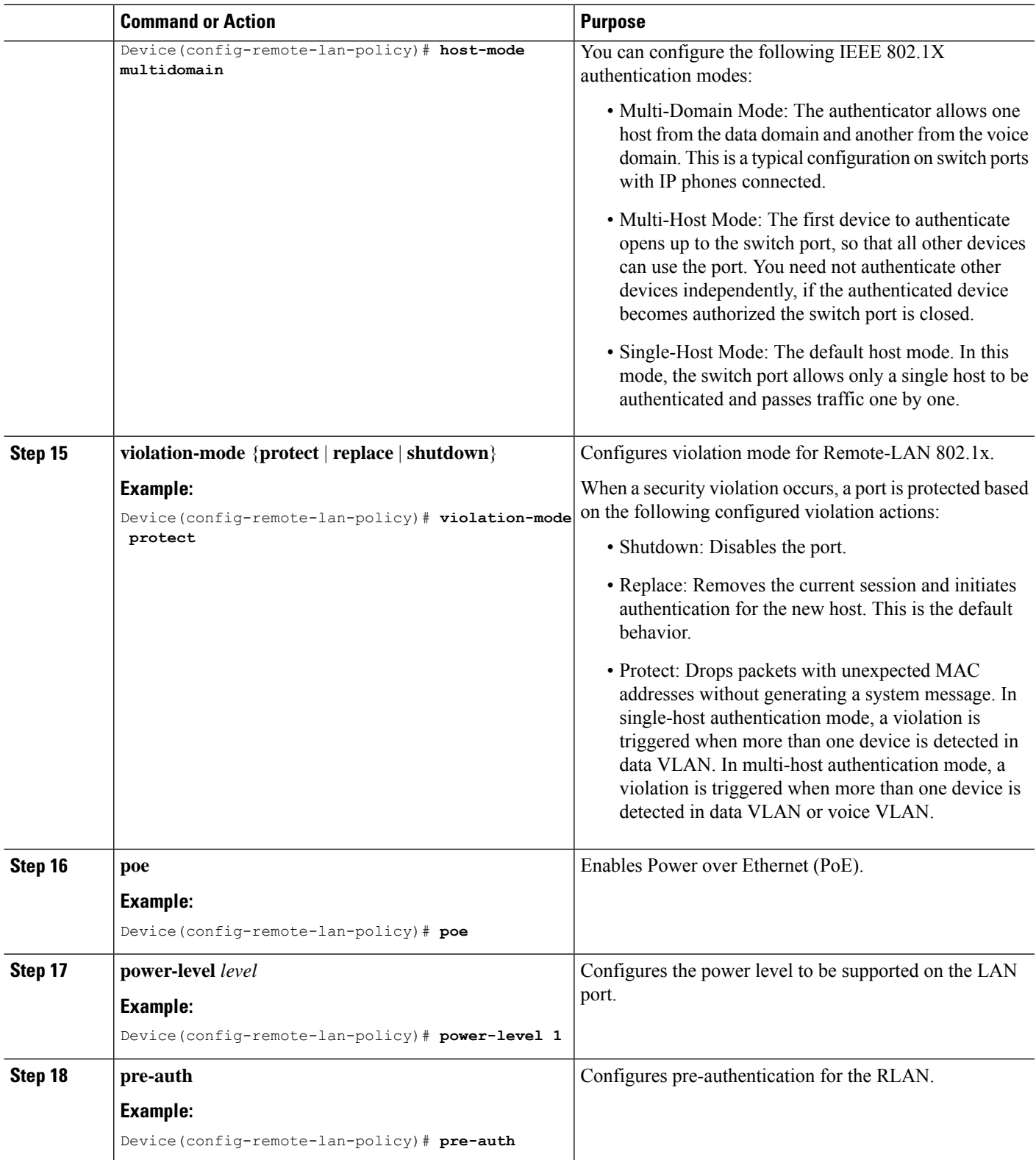

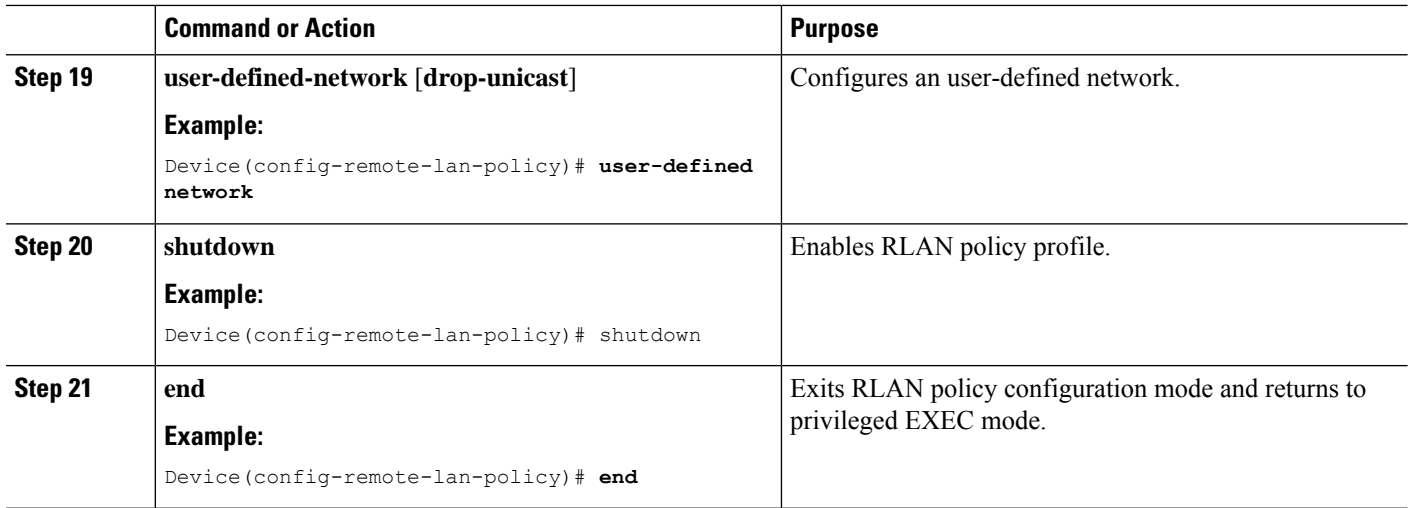

## **Configuring a Policy Tag and Mapping an RLAN Policy Profile to an RLAN Profile (CLI)**

#### **SUMMARY STEPS**

- **1. enable**
- **2. configure terminal**
- **3. wireless tag policy** *policy-tag-name*
- **4. remote-lan** *remote-lan-profile-name* **policy** *rlan-policy-profile-name* **port-id** *port-id*
- **5. end**

#### **DETAILED STEPS**

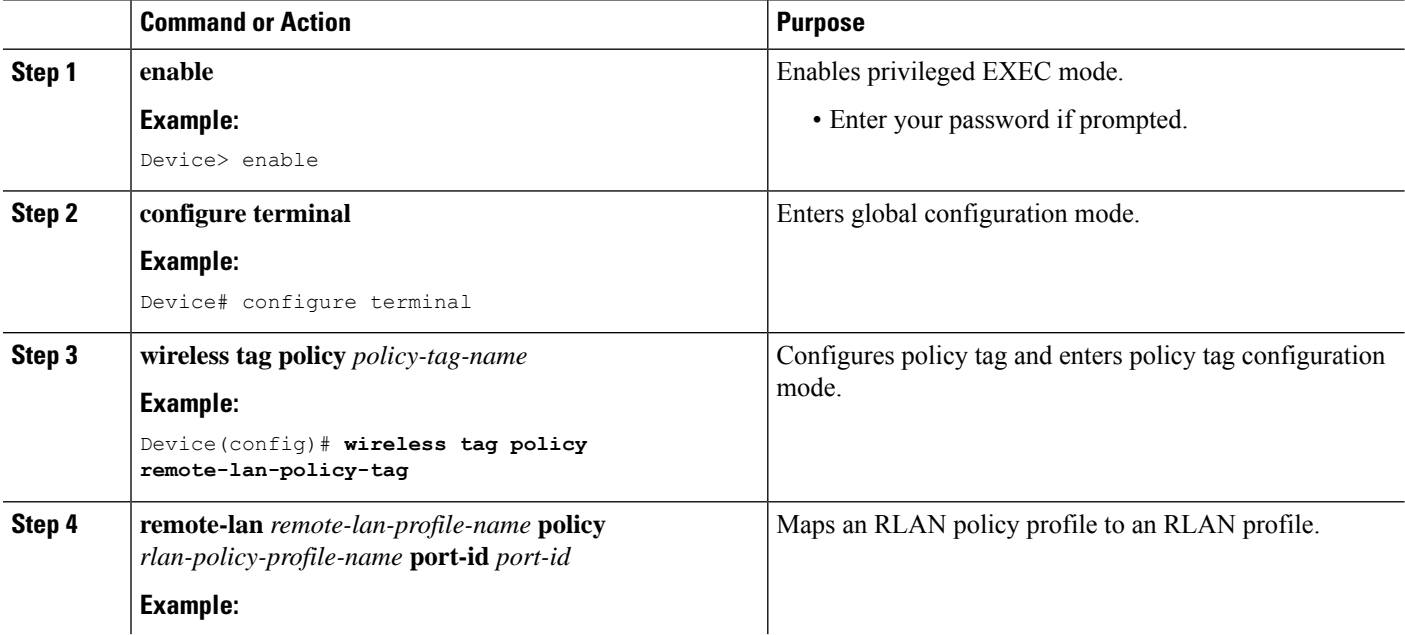

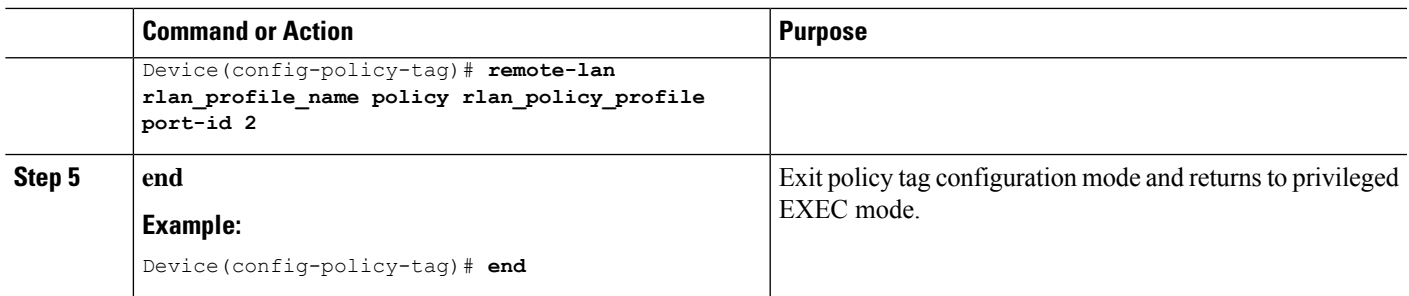

## **Attaching an RLAN Policy Tag to an Access Point (CLI)**

#### **SUMMARY STEPS**

- **1. enable**
- **2. configure terminal**
- **3. ap** *ap-ethernet-mac*
- **4. policy-tag** *policy-tag-name*
- **5. end**

#### **DETAILED STEPS**

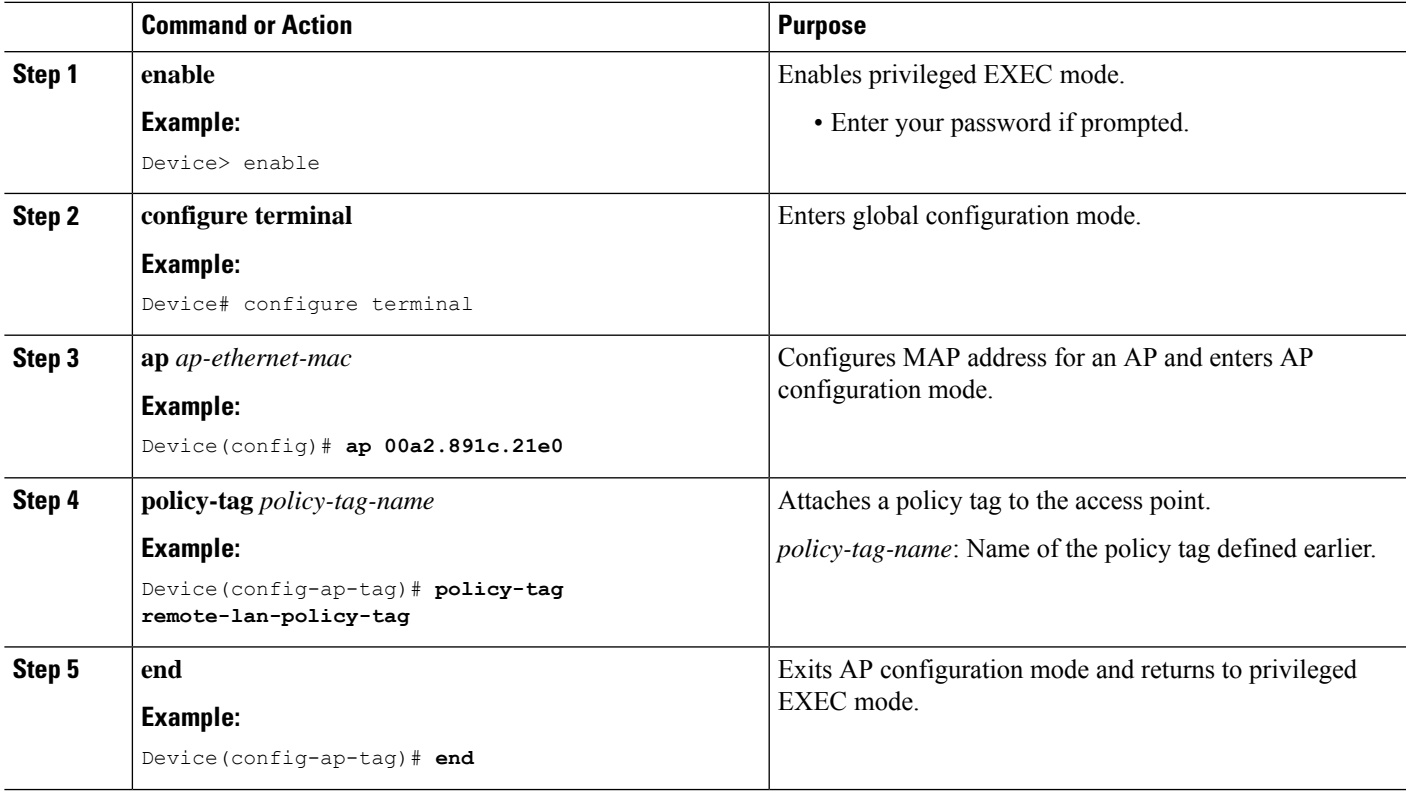

# <span id="page-127-0"></span>**Configuring Remote LANs (GUI)**

### **Creating RLAN Profile (GUI)**

**Step 1** Choose **Configuration > Tags & Profiles > Remote LAN**. **Step 2** Click **Add**. **Step 3** Enter the **Profile Name**, **RLAN ID** and enable or disable the **Status** toggle button. The name can be ASCII characters from 32 to 126, without leading and trailing spaces.

**Step 4** Click **Apply to Device**.

# **Configuring RLAN Profile Parameters (GUI)**

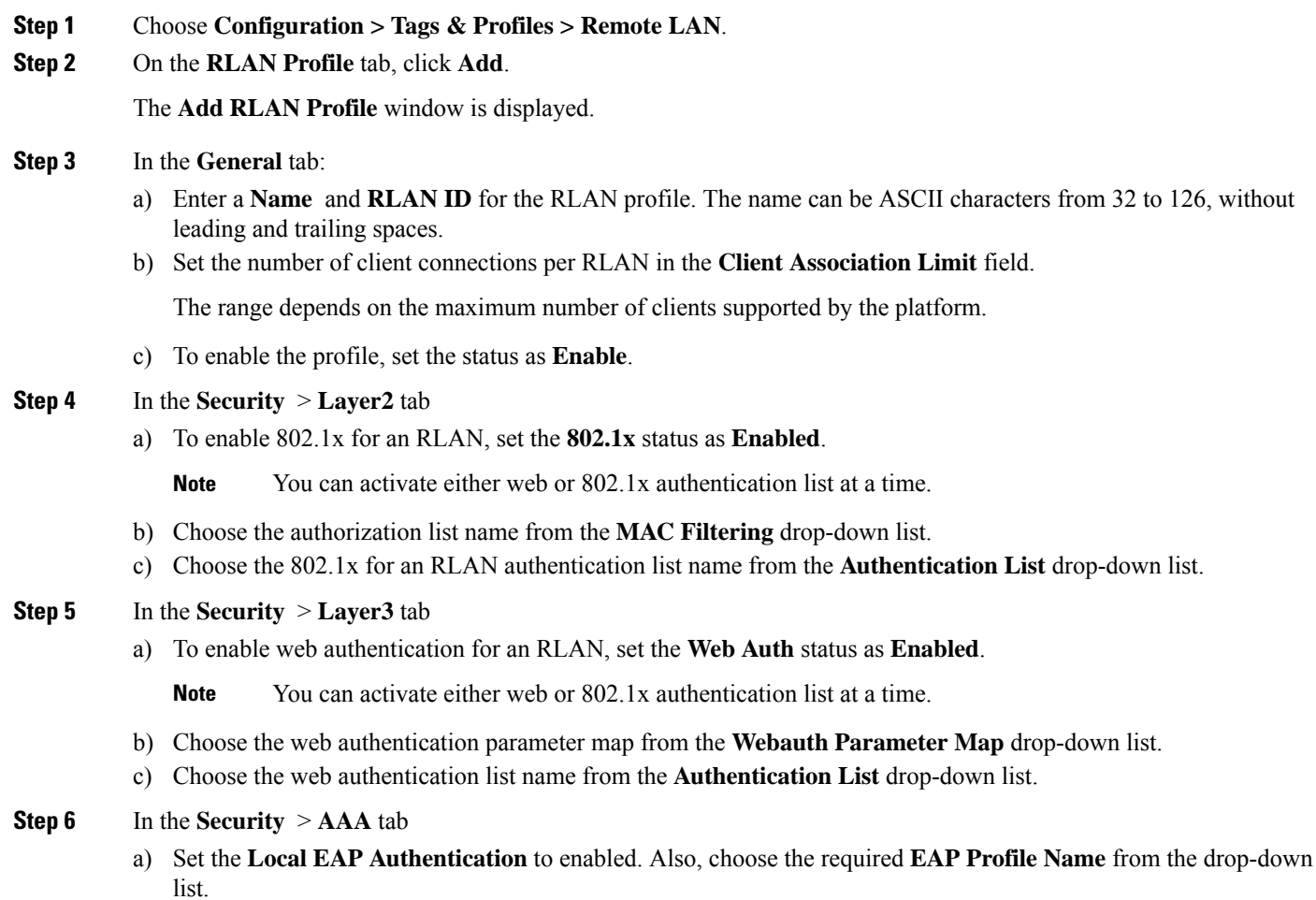

**Step 7** Save the configuration.

## **Creating RLAN Policy Profile (GUI)**

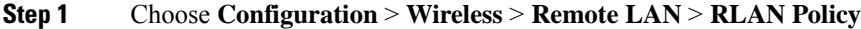

- **Step 2** Click **Add**.
- **Step 3** In the **General** tab, enter the **Policy Name**.
- **Step 4** Click **Apply to Device**.

### **Configuring RLAN Policy Profile Parameters (GUI)**

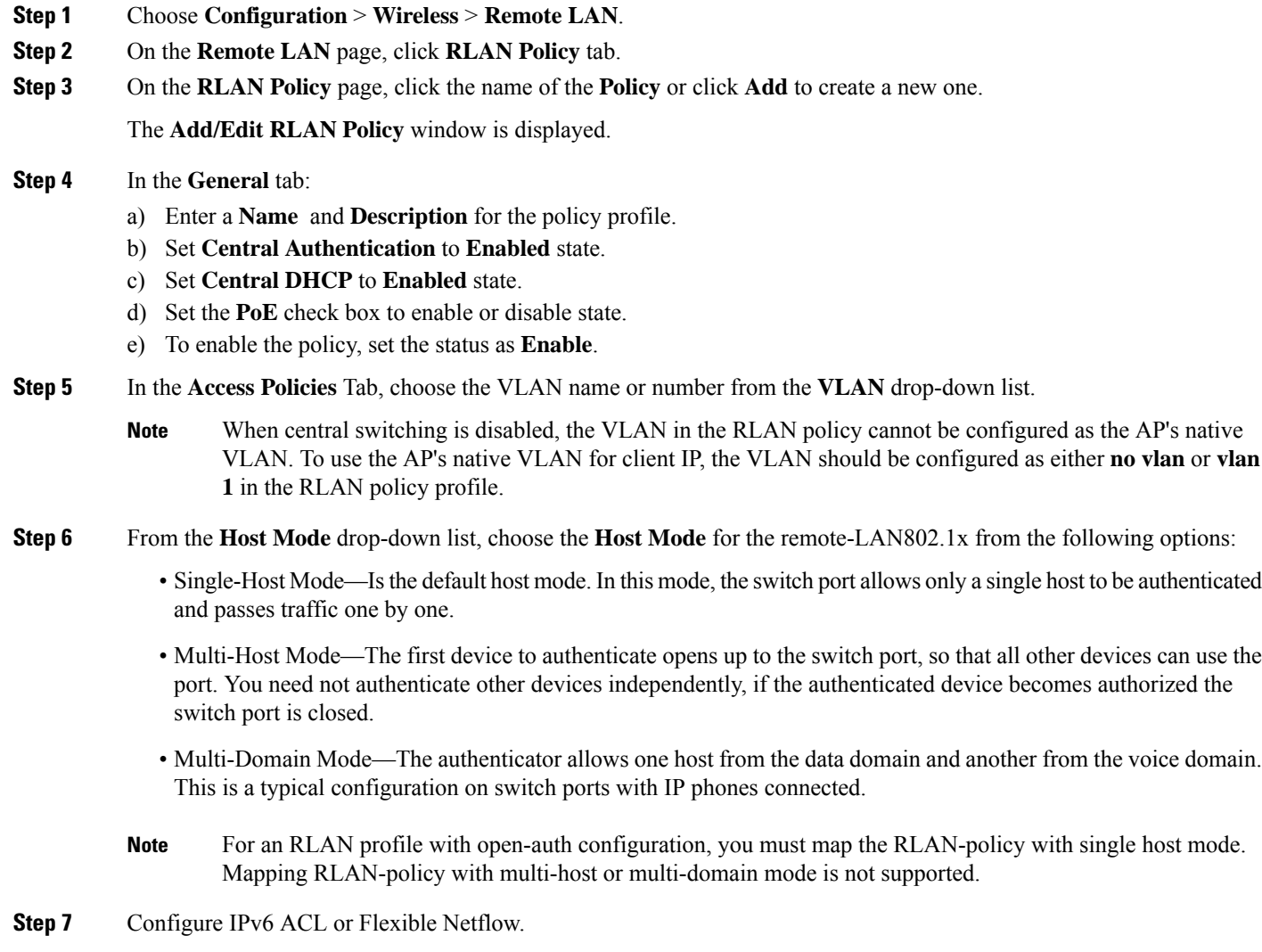

- Under the **Access Policies** > **Remote LAN ACL** section, choose the **IPv6 ACL** from the drop-down list.
- Under the **Access Policies** > AVC > **Flow Monitor IPv6** section, check the **Egress Status** and **Ingress Status** check boxes and choose the policies from the drop-down lists.

#### **Step 8** Click the **Advanced** tab.

- a) Configure the violation mode for Remote-LAN 802.1x from the **Violation Mode** drop-down list, choose the violation mode type from the following options:
	- Shutdown—Disables the port
	- Replace—Removes the current session and initiates authentication for the new host. This is the default behavior.
	- Protect—Drops packets with unexpected MAC addresses without generating a system message.
- b) Enter the **Session Timeout (sec)** value to define the client's duration of a session.

The range is between 20 and 86400 seconds.

- c) Under **AAA Policy Params** section, check the **AAA Override** check box to enable AAA override.
- d) Under the **Exclusionlist Params** section, check the **Exclusionlist** check box and enter the **Exclusionlist Timeout** value.

This sets the exclusion time for a client. The range is between 0 and 2147483647 seconds. 0 refers to no timeout.

**Step 9** Save the configuration.

### **Attaching Policy Tag to an Access Point (GUI)**

- **Step 1** Choose **Configuration > Wireless > Access Points**.
- **Step 2** Select the AP to attach the Policy Tag.
- **Step 3** Under the **Tags** section, use the **Policy** drop-down to select a policy tag.
- **Step 4** Click **Update & Apply to Device**.

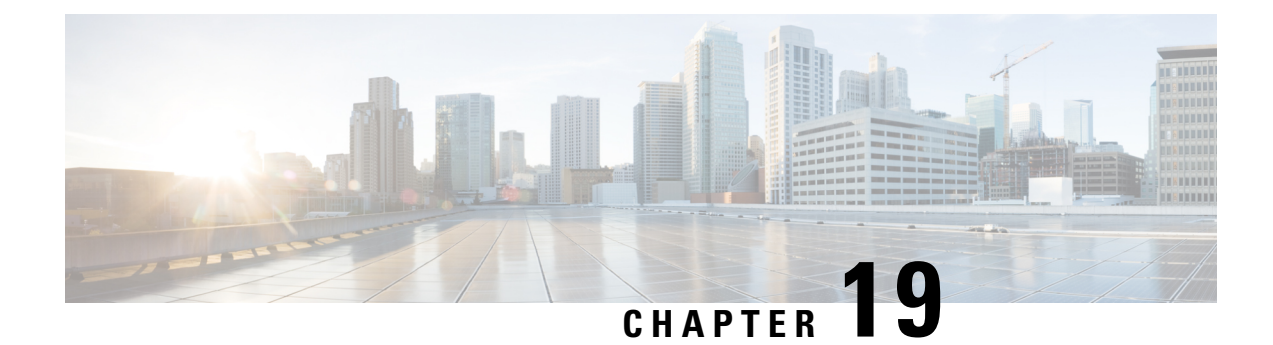

# **Verifying the Configuration**

This chapter provides the output of **show** commands that help you verify the configuration.

- Verifying the AP Filter [Configuration](#page-130-0) , on page 119
- Verifying the WLAN [configuration,](#page-131-0) on page 120
- Verifying the RLAN [Configuration,](#page-136-0) on page 125

# <span id="page-130-0"></span>**Verifying the AP Filter Configuration**

The following **show** commands are used to display tag sources and filters, and their priorities.

To view the tag source priorities, use the following command:

Device# **show ap tag sources** Priority Tag source -------------------------------- 0 Static 1 Filter 2 AP 3 Default

To view the available filters, use the following command:

Device# **show ap filter all**

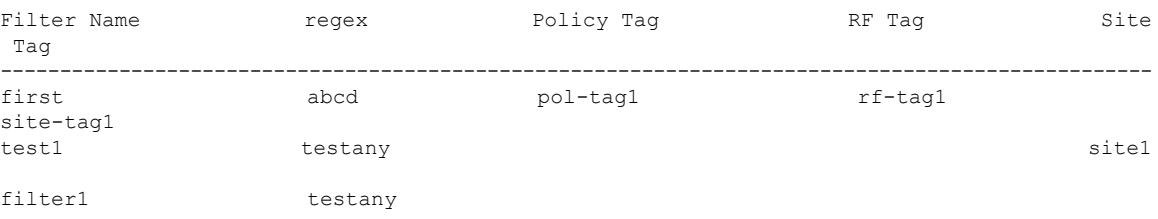

To view the list of active filters, use the following command:

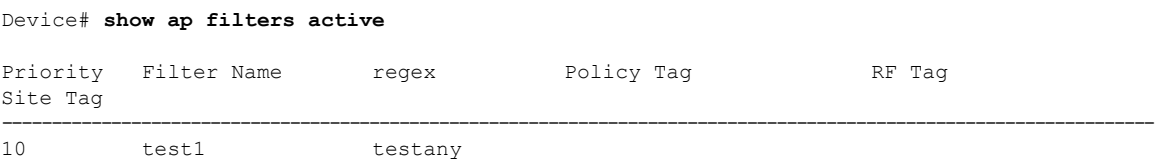

site1

To view the source of an AP tag, use the following command:

Device# **show ap tag summary**

Number of APs: 4

AP Name AP Mac Site Tag Name Policy Tag Name RF Tag Name Misconfigured Tag Source ---------------------------------------------------------------------------------------------------- AP002A.1034.CA78 002a.1034.ca78 named-site-tag named-policy-tag named-rf-tag No Filter AP00A2.891C.2480 00a2.891c.2480 named-site-tag named-policy-tag named-rf-tag No Filter AP58AC.78DE.9946 58ac.78de.9946 default-site-tag default-policy-tag default-rf-tag No AP

AP0081.C4F4.1F34 0081.c4f4.1f34 default-site-tag default-policy-tag default-rf-tag No Default

## <span id="page-131-0"></span>**Verifying the WLAN configuration**

To verify the list of all WLANs configured on the controller, use the following command:

Device# **show wlan summary**

Number of WLANs: 4

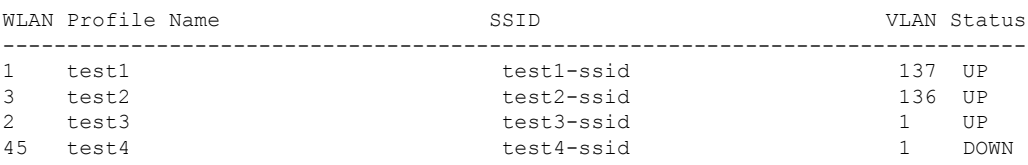

To use wild cards and search for WLANs, use the following command:

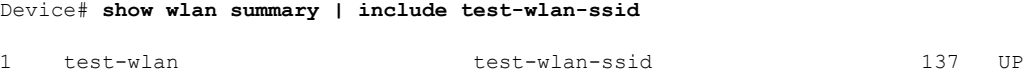

To verify the WLAN properties based on the WLAN ID, use the following command:

Device# **show wlan id 2**

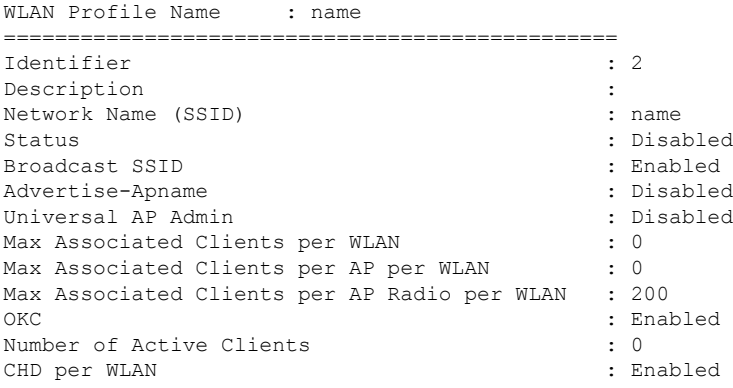

 $\mathbf{l}$ 

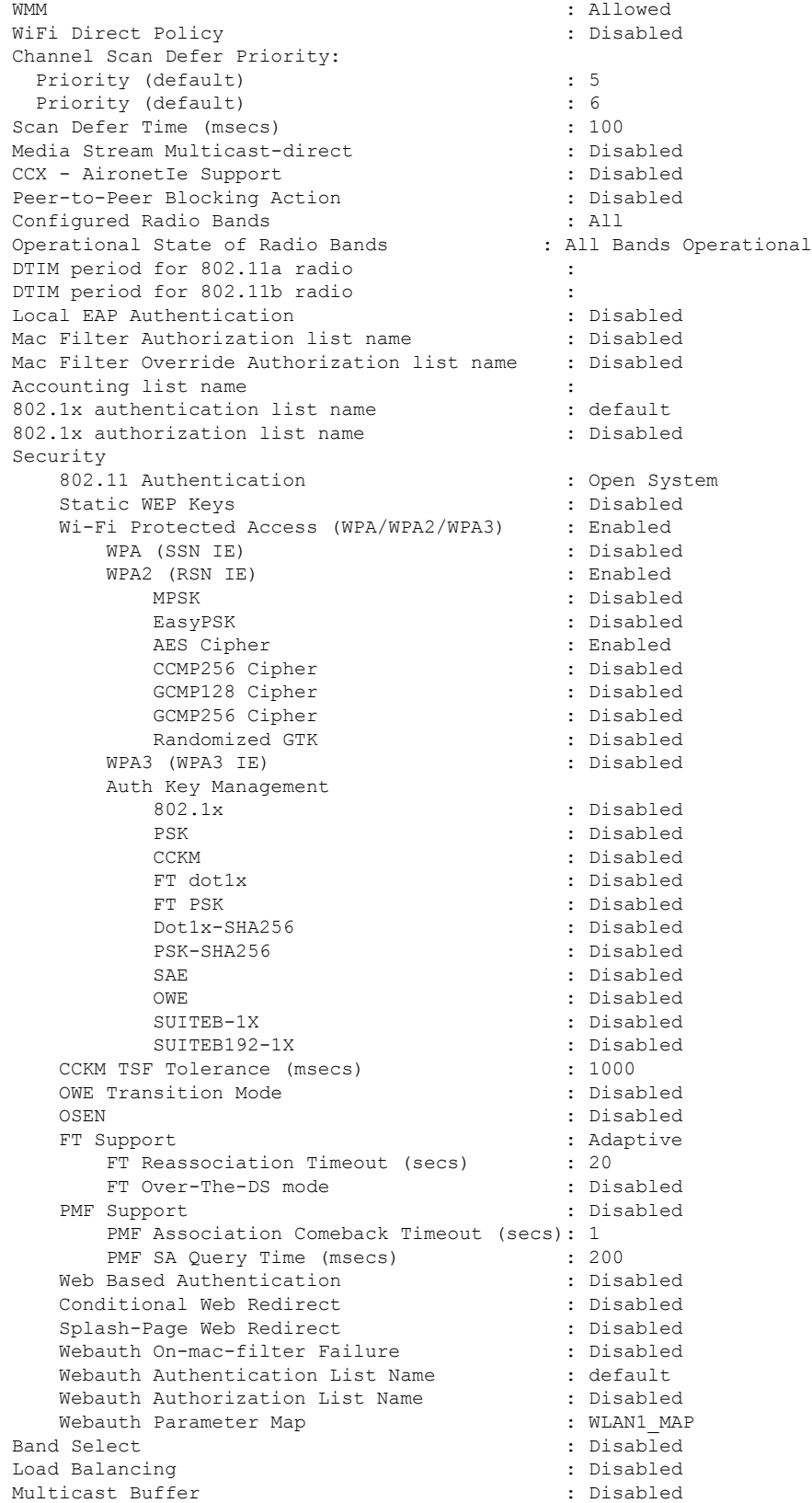

I

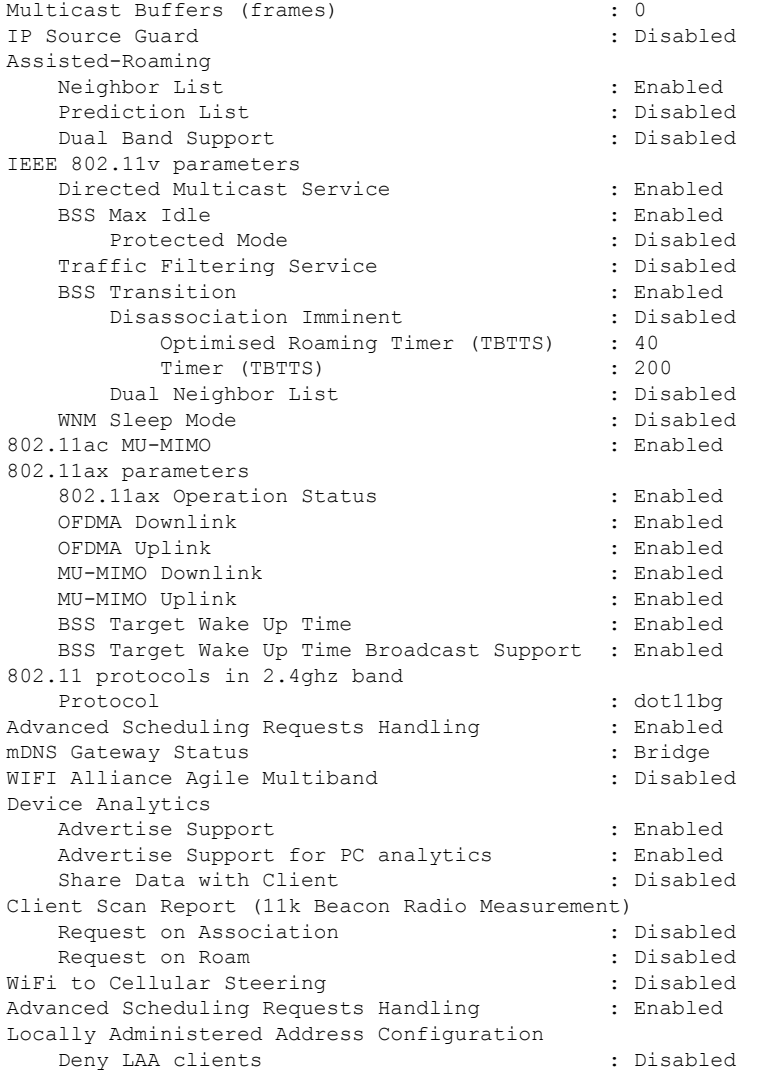

To verify the WLAN properties based on the WLAN name, use the following command:

Device# **show wlan name test**

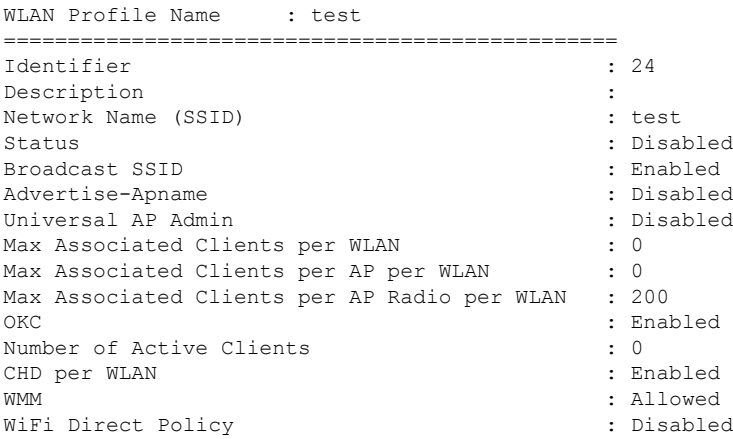

 $\mathbf{l}$ 

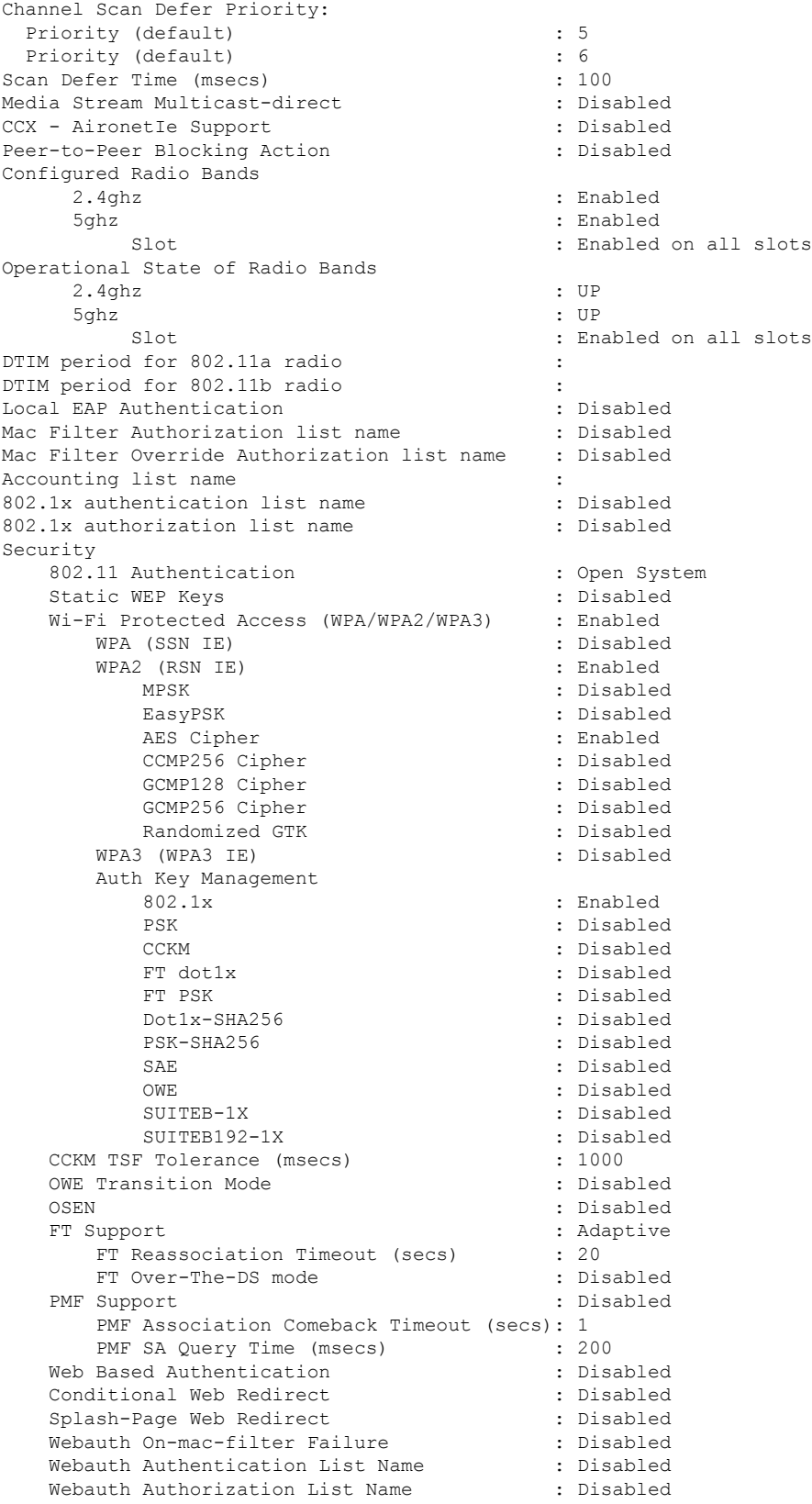

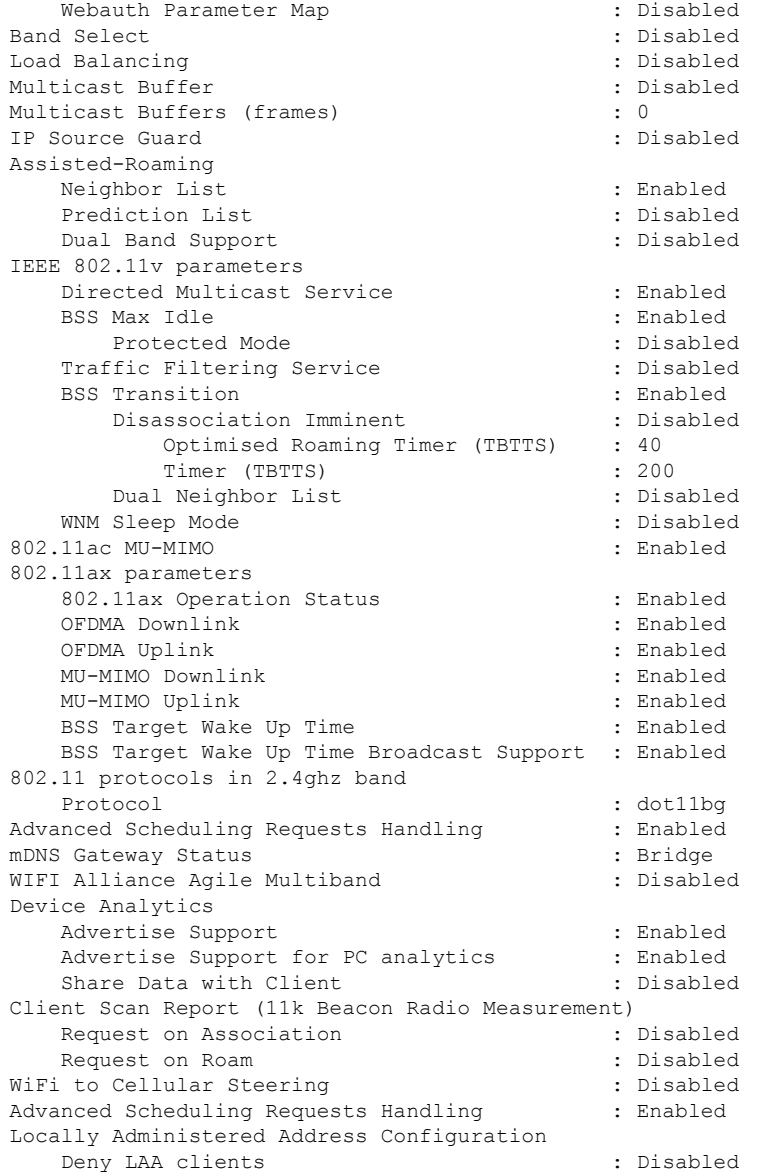

To verify the WLAN properties of all the configured WLANs, use the following command:

Device# **show wlan all**

To verify the summary of all WLANs, use the following command:

Device# **show wlan summary**

To verify the running configuration of a WLAN based on the WLAN name, use the following command: Device# **show running-config wlan wlan-name**

To verify the running configuration of all WLANs, use the following show command:

Device# **show runnning-config wlan**

```
wlan name 2 name
no security wpa akm dot1x
security dot1x authentication-list default
 security web-auth authentication-list default
 security web-auth parameter-map WLAN1_MAP
wlan test 24 test
ip access-group web user_v4_acl
radio policy dot11 24ghz
radio policy dot11 5ghz
wlan test2 15 test2
wlan test4 12 testssid
radio policy dot11 5ghz
 slot 1
 slot 2
wlan wlan1 234 wlan1
wlan wlan2 14 wlan-aaa
security dot1x authentication-list realm
wlan wlan7 27 wlan7
wlan test23 17 test23
wlan wlan 1 4 ssid name
security dot1x authentication-list authenticate list name
wlan wlan 3 5 ssid 3
security wpa wpa1
security wpa wpa1 ciphers aes
wlan wlan 8 9 ssid name
no security wpa wpa2 ciphers aes
no security wpa akm dot1x
security web-auth
wlan test400 18 test ssid
wlan testtest 45 ssid-test
wlan wlan-new 3 ssid-new
wlan local_ewa 67 local_ewa
ip access-group web EWA_ACL
wlan test-wlan 23 test-wlan
wlan wlan-test 1 wlan2
mac-filtering default
wlan wlan-test2 25 ssid-test3
wlan WLAN_LWA_LOCAL 35 WLAN_LWA_LOCAL
wlan wlan lwa local 34 wlan lwa local
 security web-auth authentication-list WIRELESS LWA AUTHENTICATION
```
# <span id="page-136-0"></span>**Verifying the RLAN Configuration**

To view the summary of all RLANs, use the following command:

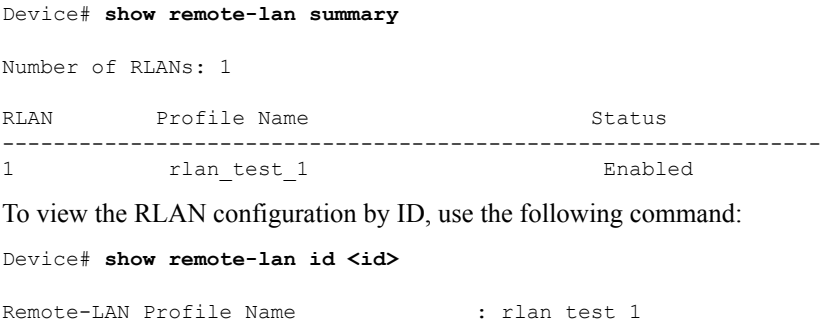

====================================================

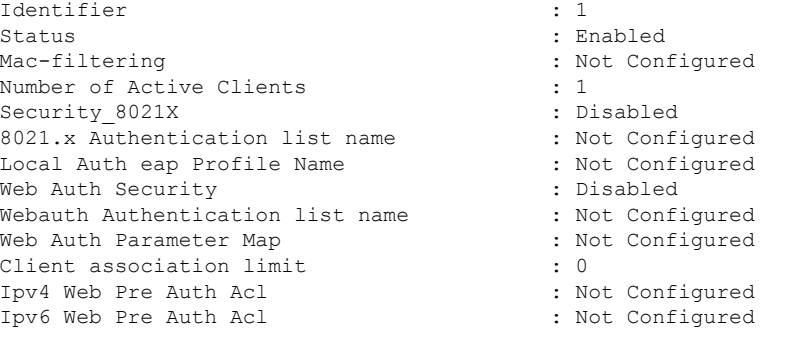

#### To view the RLAN configuration by profile name, use the following command:

Device# **show remote-lan name <profile-name>**

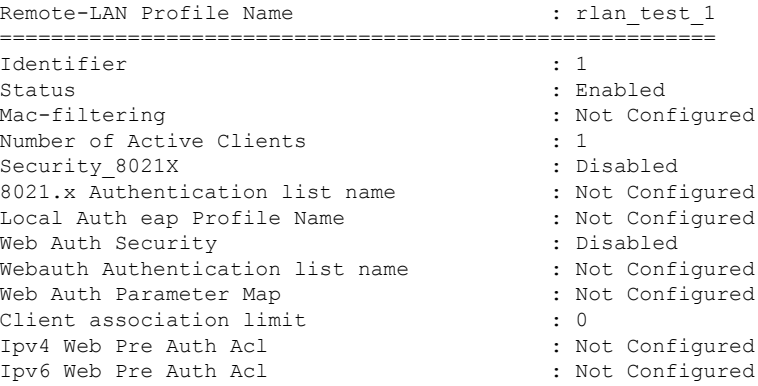

#### To view the detailed output of all RLANs, use the following command:

#### Device# **show remote-lan all**

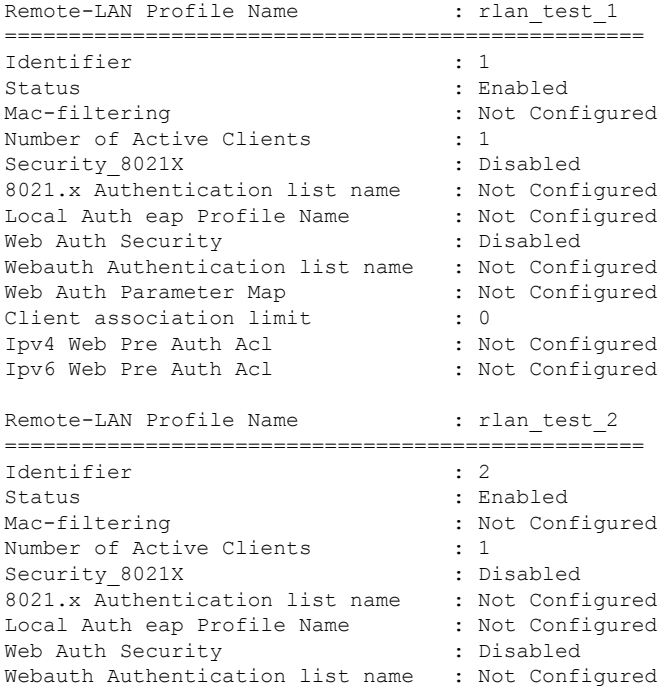

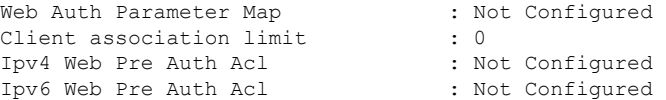

To view the summary of policy profile for all RLANs, use the following command:

Device# **show remote-lan policy summary**

Number of Policy Profiles: 1

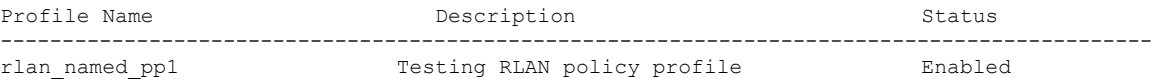

To view the LAN port configuration of a Cisco AP, use the following command:

Device# **show ap name <ap\_name> lan port summary**

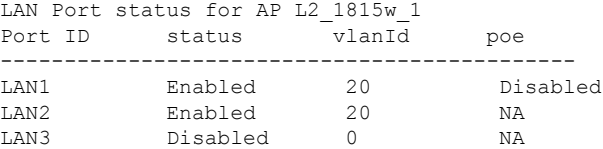

To view the summary of all clients, use the following command:

Device# **show wireless client summary**

Number of Local Clients: 1

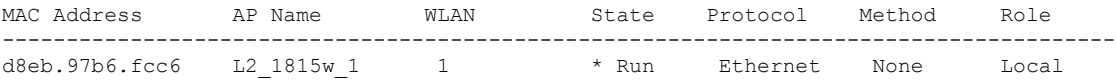

To view the client details with the specified username, use the following command:

Device# **show wireless client username cisco**

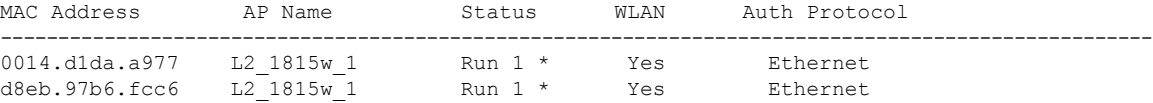

To view the detailed information for a client by MAC address, use the following command:

Device# **show wireless client mac-address <mac\_address> detail**

```
Client MAC Address : d8eb.97b6.fcc6
Client IPv4 Address : 10.2.20.78
Client IPv6 Addresses : 2001:DB8::1
Client Username: N/A
AP MAC Address : 707d.b99e.c2e0
AP Name: L2_1815w_1
AP slot : 2
Client State : Associated
Policy Profile : rlan named pp1
Flex Profile : rlan-flex-profile
Remote LAN Id : 1
Remote LAN Name: rlan_test_1
BSSID : 707d.b99e.c2e1
Connected For : 1159 seconds
```
Protocol : Ethernet Channel : 0 Port ID: 2 Client IIF-ID : 0xa0000001 Association Id : 1 Authentication Algorithm : Open System Client CCX version : No CCX support Session Timeout : 1800 sec (Remaining time: 641 sec) Input Policy Name : None Input Policy State : None Input Policy Source : None Output Policy Name : None Output Policy State : None Output Policy Source : None WMM Support : Disabled Fastlane Support : Disabled Power Save : OFF Current Rate : 0.0 Mobility: Move Count : 0 Mobility Role : Local Mobility Roam Type : None Mobility Complete Timestamp : 07/06/2018 11:25:26 IST Policy Manager State: Run NPU Fast Fast Notified : No Last Policy Manager State : IP Learn Complete Client Entry Create Time : 1159 seconds Policy Type : N/A Encryption Cipher : None Encrypted Traffic Analytics : No Management Frame Protection : No Protected Management Frame - 802.11w : No EAP Type : Not Applicable VLAN : 20 Access VLAN : 20 Anchor VLAN : 0 WFD capable : No Managed WFD capable : No Cross Connection capable : No Support Concurrent Operation : No Session Manager: Interface : capwap 90000008 IIF ID : 0x90000008 Authorized : TRUE Session timeout : 1800 Common Session ID: 32130209000000136C48A29D Acct Session ID : 0x00000000 Aaa Server Details Server TP : Auth Method Status List Method : None Local Policies: Service Template : wlan svc rlan named pp1 local (priority 254) Absolute-Timer : 1800 VLAN : 20 Server Policies: Resultant Policies: VLAN : 20 Absolute-Timer : 1800 DNS Snooped IPv4 Addresses : None DNS Snooped IPv6 Addresses : None Client Capabilities CF Pollable : Not implemented CF Poll Request : Not implemented

Ш

```
Short Preamble : Not implemented
 PBCC : Not implemented
 Channel Agility : Not implemented
 Listen Interval : 0
Fast BSS Transition Details :
 Reassociation Timeout : 0
11v BSS Transition : Not implemented
FlexConnect Data Switching : Central
FlexConnect Dhcp Status : Central
FlexConnect Authentication : Central
FlexConnect Central Association : No
Client Statistics:
 Number of Bytes Received : 6855
 Number of Bytes Sent : 1640
 Number of Packets Received : 105
 Number of Packets Sent : 27
 Number of Policy Errors : 0
 Radio Signal Strength Indicator : 0 dBm
 Signal to Noise Ratio : 0 dB
Fabric status : Disabled
Client Scan Reports
Assisted Roaming Neighbor List
```
To view the summary of all AP tags, use the following command:

Device# **show ap tag summary**

Number of APs: 2

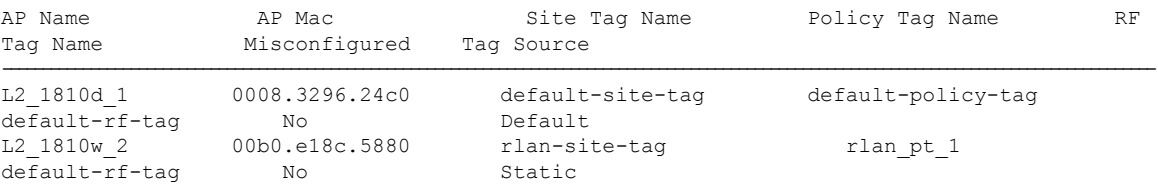

To view the summary of all policy tags, use the following command:

```
Device# show wireless tag policy summary
Number of Policy Tags: 2
Policy Tag Name Description------------------------------------------------------------------------
rlan_pt_1
default-policy-tag default policy-tag
```
To view details of a specific policy tag, use the following command:

Device# **show wireless tag policy detailed <rlan\_policy\_tag\_name>**

```
Policy Tag Name : rlan_pt_1
Description :
Number of WLAN-POLICY maps: 0
Number of RLAN-POLICY maps: 2
REMOTE-LAN Profile Name Policy Name Policy Port Id
--------------------------------------------------------------------------------------------
rlan_test_1 rlan_named_pp1 1
```
rlan\_test\_1 rlan\_named\_pp1 2

I

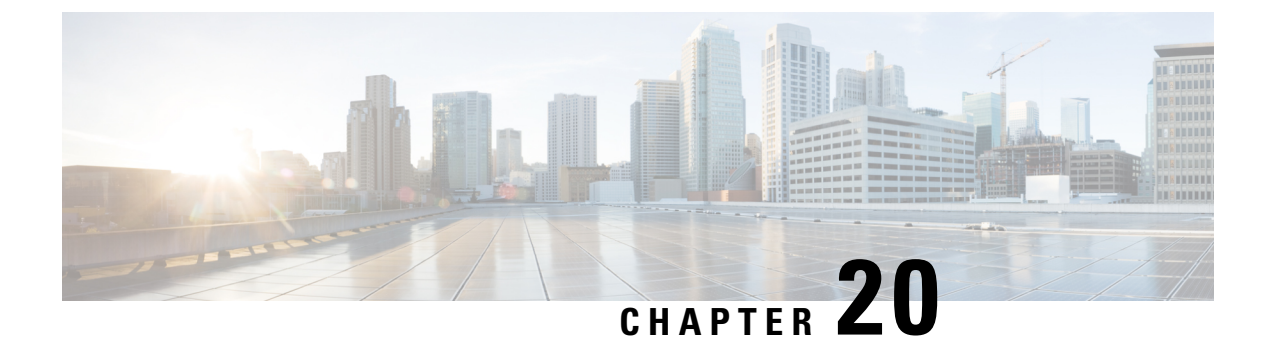

# **Troubleshooting Common Issues**

• [Troubleshooting](#page-142-0) Common Issues, on page 131

# <span id="page-142-0"></span>**Troubleshooting Common Issues**

#### **Problem Client cannot connect because there is no valid VLAN defined in the Policy profile.**

**Possible Cause** There is no valid VLAN defined on the Policy profile assigned to the WLAN.

- **1. Solution** Verify the Policy profile used by the client.
	- **Solution** CLI:

Device # **show wireless client mac-address <aaaa.bbbb.cccc> detail | inc Policy Profile**

Policy Profile : **default-policy-profile**

**Solution** Optionally search for a specific client by using its MAC address.

• **Solution** GUI: Navigate to **Monitoring > Wireless > Clients > Client row > Client Properties**.

**Solution** Optionally search for a specific client by using its MAC address.

- **2. Solution** Verify the VLAN that is assigned to the Policy profile.
	- **Solution** CLI:

Device # **show wireless profile policy detailed default-policy-profile | inc VLAN**

VLAN : VLAN2686

- **Solution** GUI: Navigate to **Configuration > Tags & Profiles > Policy > Policy Profile row > Access Policies**.
- **3. Solution** Ensure that the VLAN parameter has a VLAN name or VLAN ID that is valid and active.
	- **Solution** CLI:

Device# **show vlan brief**

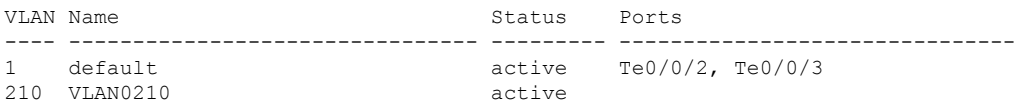

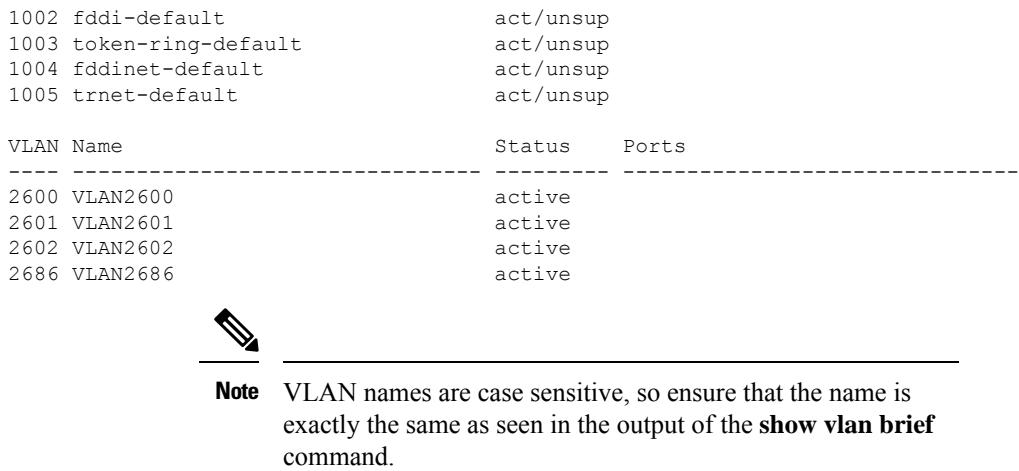

- **Solution** GUI: Navigate to **Configuration > Layer2 > VLAN > VLAN**.
- **4. Solution** Fix the VLAN as required.
	- **Solution** CLI:

```
Device> enable
Device# configure terminal
Device(config)# wireless profile policy default-policy-profile
Device(config)# shutdown
Device(config)# vlan <vlan-# or vlan-name>
Device(config)# no shutdown
Device(config)# end
Device#
```
• **Solution** GUI: Navigate back to**Configuration > Tags & Profiles > Policy > Policy Profile row > Access Policies** and fix the VLAN.

#### **Problem Client gets disconnected due to changes in the WLAN or Policy profile**.

**Possible Cause** Changes were made in the GUI or the SSID, or the Policy profile was manually disabled.

**Solution** Normal behavior. Avoid making changes to the SSIDs or Policy profiles during production hours.

#### **Problem Client disconnected due to session timeout**.

**Possible Cause** Client reached its session timeout.

**Solution** Normal behavior. Increase the Policy-profile session timeout associated with the SSID.

• **Solution** CLI:

```
Device> enable
Device# configure terminal
Device(config)# wireless profile policy <policy-profile-name>
Device(config)# shutdown
Device(config)# session-timeout <20-86400 seconds>
Device(config)# no shutdown
Device(config)# end
Device#
```
• **Solution** GUI: Navigate to **Configuration > Tags & Profiles > Policy > Policy Profile Name > Advanced > WLAN Timeout**, and customize timers as needed.

## **Problem Client disconnected due to Idle Timeout**.

**Possible Cause** Client did not send traffic (or enough traffic) within the configured idle timeout interval.

**Solution** Normal behavior. Customize the Policy profile idle settings associated with the SSID.

• **Solution** CLI:

```
Device> enable
Device# configure terminal
Device(config)# wireless profile policy <policy-profile-name>
Device(config)# shutdown
Device(config)# idle-timeout <15-100000 seconds>
Device(config)# idle-threshold <0-4294967295 bytes>
Device(config)# no shutdown
Device(config)# end
Device#
```
• **Solution** GUI: Navigate to **Configuration > Tags & Profiles > Policy > Policy Profile Name > Advanced > WLAN Timeout** , and customize idle setting as needed.

## **Problem Client moved between SSIDs**.

**Possible Cause** Client was connected to one SSID and moved to a different one.

**Solution** Normal behavior. Remove the second SSID from the client.

I

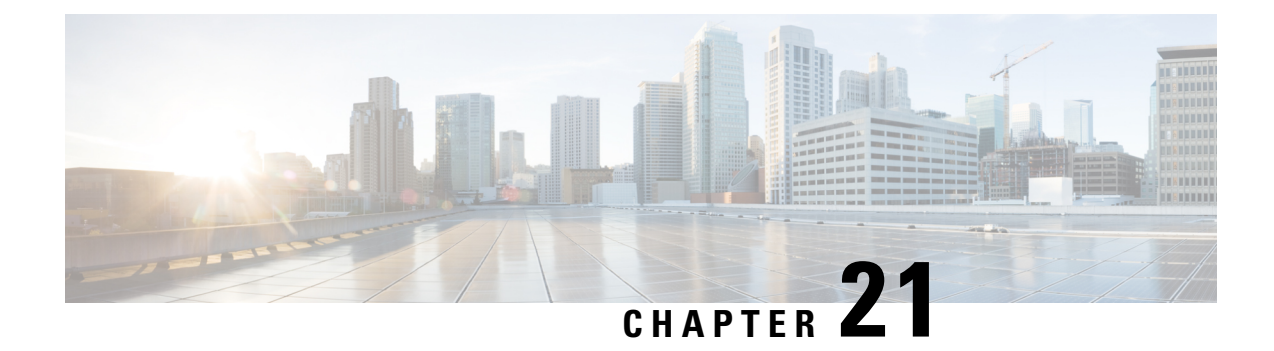

## **Additional References**

• Additional [References,](#page-146-0) on page 135

## <span id="page-146-0"></span>**Additional References**

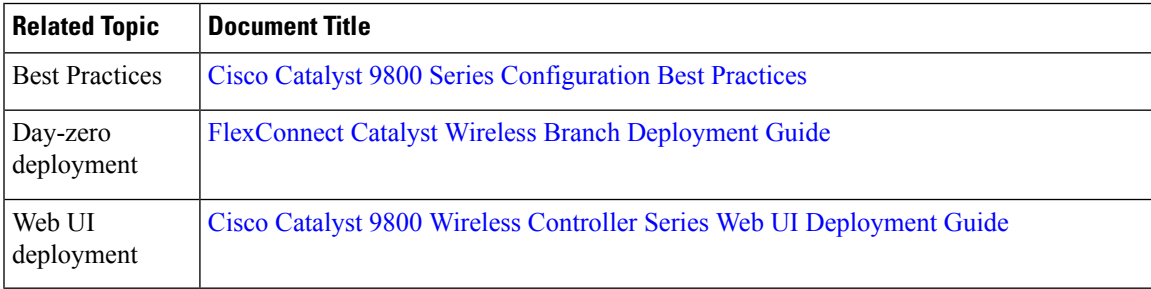

 $\mathbf I$